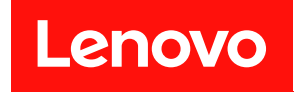

# **ThinkSystem SN550 V2 计算节点 维护手册**

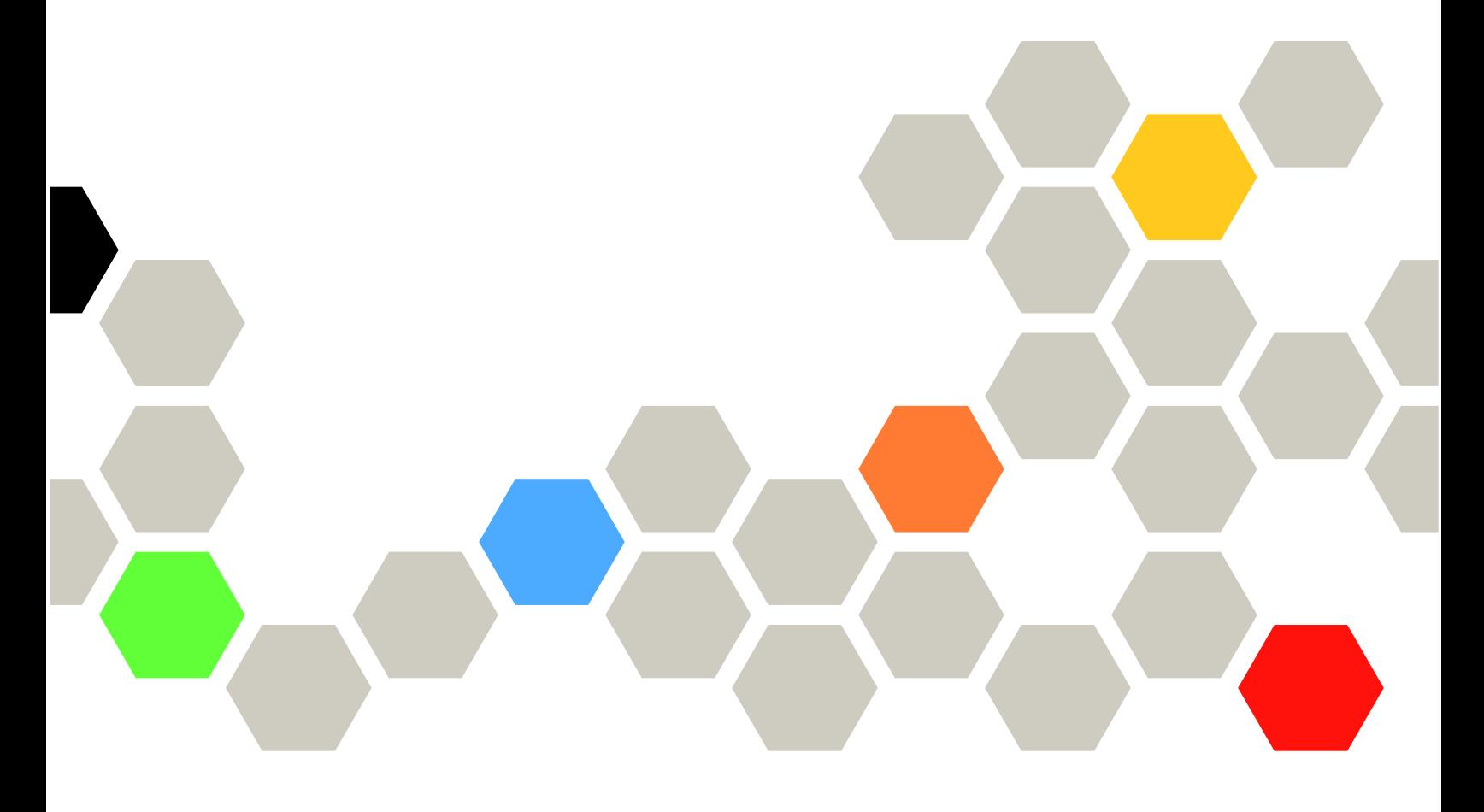

**机器类型:7Z69**

在参考此资料使用相关产品之前,请务必阅读并了解安全信息和安全说明,详见: [https://pubs.lenovo.com/safety\\_documentation/pdf\\_files.html](https://pubs.lenovo.com/safety_documentation/pdf_files.html)

此外,请确保您熟知适用于您的服务器的 Lenovo 保修条款和条件,这些内容位于: <http://datacentersupport.lenovo.com/warrantylookup>

**第三版 (2022 8 月)**

© **Copyright Lenovo 2021, 2022. 有限权利声明:如果数据或软件依照美国总务署(GSA)合同提供,则其使用、复制或披露将受到 GS-35F-05925 号合 同的约束。**

**注**

# **目录**

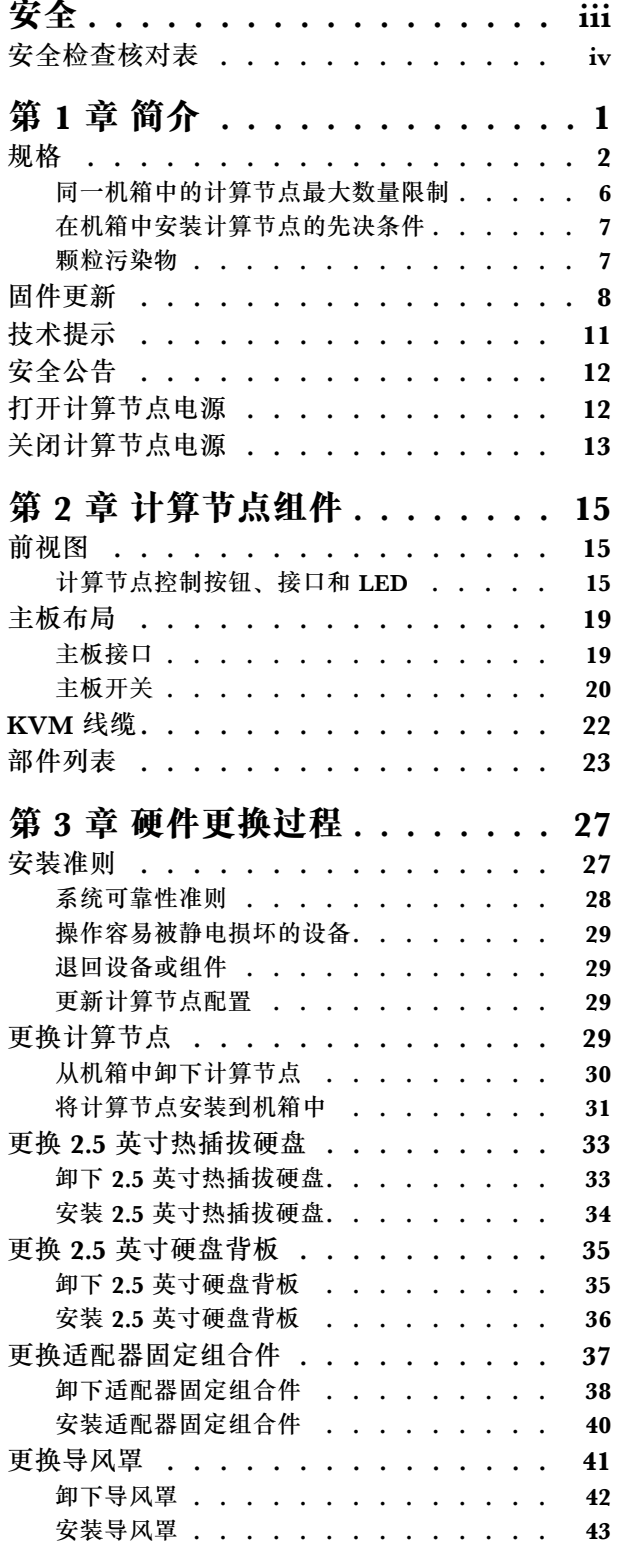

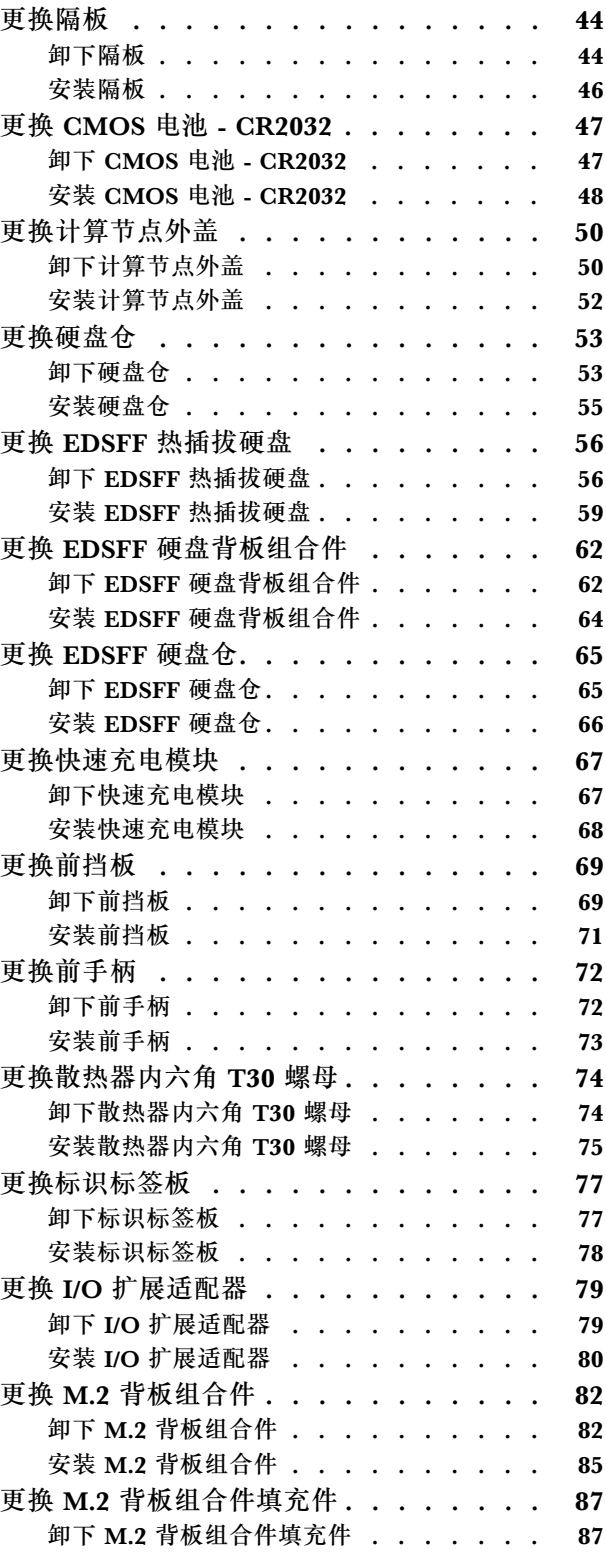

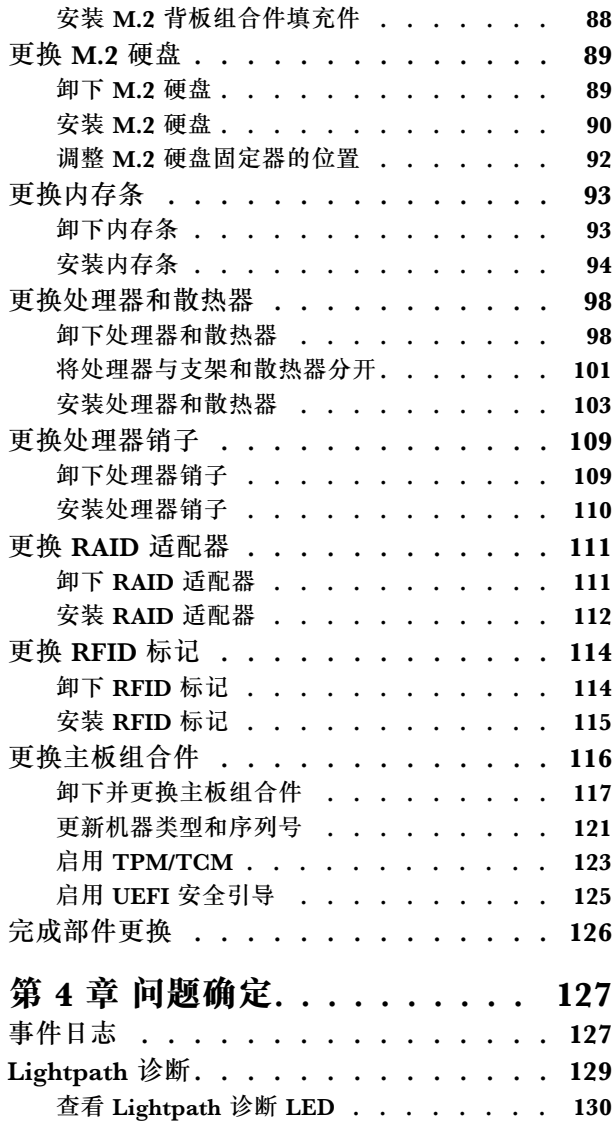

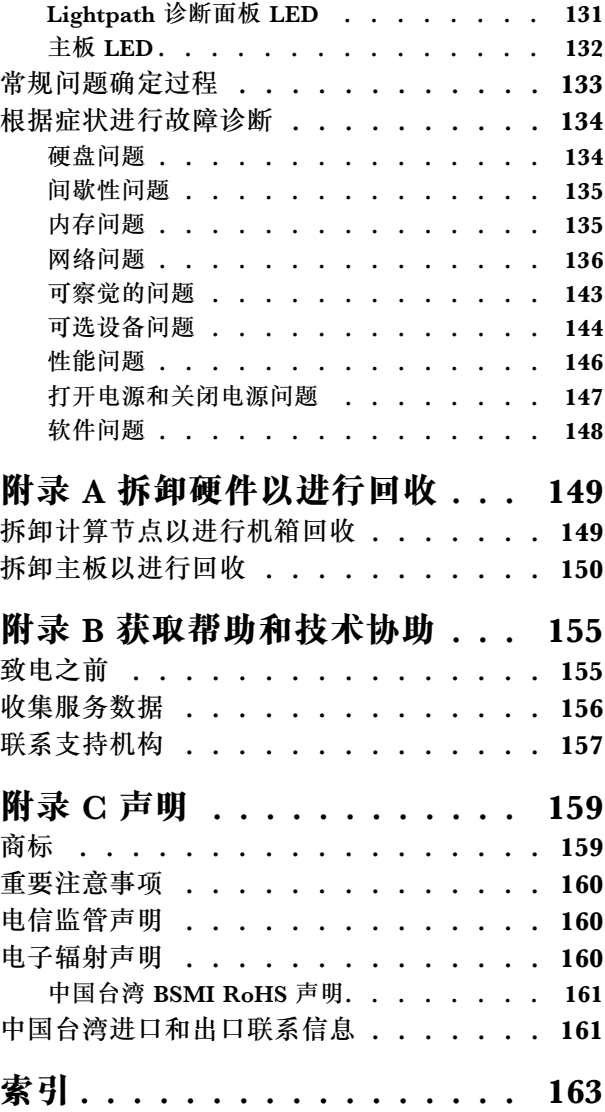

# <span id="page-4-0"></span>**安全**

#### Before installing this product, read the Safety Information.

قبل تركيب هذا المنتج، يجب قراءة الملاحظات الآمنية

Antes de instalar este produto, leia as Informações de Segurança.

在安装本产品之前,请仔细阅读 Safety Information (安全信息)。

安裝本產品之前,請先閱讀「安全資訊」。

Prije instalacije ovog produkta obavezno pročitajte Sigurnosne Upute.

Před instalací tohoto produktu si přečtěte příručku bezpečnostních instrukcí.

Læs sikkerhedsforskrifterne, før du installerer dette produkt.

Lees voordat u dit product installeert eerst de veiligheidsvoorschriften.

Ennen kuin asennat tämän tuotteen, lue turvaohjeet kohdasta Safety Information.

Avant d'installer ce produit, lisez les consignes de sécurité.

Vor der Installation dieses Produkts die Sicherheitshinweise lesen.

Πριν εγκαταστήσετε το προϊόν αυτό, διαβάστε τις πληροφορίες ασφάλειας (safety information).

לפני שתתקינו מוצר זה, קראו את הוראות הבטיחות.

A termék telepítése előtt olvassa el a Biztonsági előírásokat!

Prima di installare questo prodotto, leggere le Informazioni sulla Sicurezza.

製品の設置の前に、安全情報をお読みください。

본 제품을 설치하기 전에 안전 정보를 읽으십시오.

Пред да се инсталира овој продукт, прочитајте информацијата за безбедност.

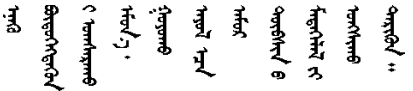

Les sikkerhetsinformasjonen (Safety Information) før du installerer dette produktet.

Przed zainstalowaniem tego produktu, należy zapoznać się z książką "Informacje dotyczące bezpieczeństwa" (Safety Information). <span id="page-5-0"></span>Antes de instalar este produto, leia as Informações sobre Segurança.

Перед установкой продукта прочтите инструкции по технике безопасности.

Pred inštaláciou tohto zariadenia si pečítaje Bezpečnostné predpisy.

Pred namestitvijo tega proizvoda preberite Varnostne informacije.

Antes de instalar este producto, lea la información de seguridad.

Läs säkerhetsinformationen innan du installerar den här produkten.

ឨৰৰেশৰেইৰেইজুৰৰেভুৰকাৰ। জিৰ্জুঞৰৰাৰৰ ॷ*ॱ*दॸॖॱऄॺॱ<sup>ॶ</sup>ॸॱॸऄॱय़ॕॸॱऄॸॱॸॷॱॸॺॕऻॺऻ

Bu ürünü kurmadan önce güvenlik bilgilerini okuyun.

مەزكۇر مەھسۇلاتنى ئورنىتىشتىن بۇرۇن بىخەتەرلىك ئۇچۇرلىرىنى ئوقۇپ چىقىڭ.

Youq mwngz yungh canjbinj neix gaxgonq, itdingh aeu doeg aen canjbinj soengq cungj vahgangj ancien siusik.

## **安全检查核对表**

按照本节中的信息识别服务器潜在的安全隐患。每台服务器在设计和制造时均安装有必要的安全 装备,以保护用户和技术服务人员免遭人身伤害。

**注:**

1. 根据《工作场所法规》第 2 节的规定,本产品不适合在视觉显示工作场所中使用。

2. 服务器的安装只能在机房中进行。

**警告:**

**根据 NEC、IEC 62368-1 和 IEC 60950-1(音视频、信息技术和通信技术领域内的电子设备安全 标准)的规定,此设备必须由经过培训的服务人员安装或维护。Lenovo 假设您有资格维护设备, 并经过培训可识别产品中的危险能量级别。应使用工具、锁和钥匙或者其他安全方法操作设备,且 操作过程应由负责该位置的权威人员控制。**

**重要:**为保证操作人员的安全和系统正常运行,需要对服务器进行电气接地。持证电工可确认电源 插座是否已正确接地。

使用以下核对表排查任何潜在的安全隐患:

- 1. 确保关闭电源并拔下电源线。
- 2. 请检查电源线。
	- 确保三线制地线接头情况良好。用仪表测量外部接地引脚与机架地线之间的三线接地连续 性阻抗,并确保阻抗值为 0.1 欧姆或更低。
	- 确保电源线类型正确。 要查看服务器可用的电源线:

a. 访问:

<http://dcsc.lenovo.com/#/>

- b. 单击 **Preconfigured Model(预先配置型号)**或 **Configure to order(按单定做)**。
- c. 输入服务器的机器类型和型号以显示配置页面。
- d. 单击 **Power(电源管理)** ➙ **Power Cables(电源线)**选项卡以查看所有电源线。
- 确保绝缘部分未磨损。
- 3. 检查是否存在任何明显的非 Lenovo 变更。请合理判断任何非 Lenovo 改装的安全性。
- 4. 检查服务器内部是否存在任何明显的安全隐患,如金属碎屑、污染物、水或其他液体或者过 火或烟熏的痕迹。
- 5. 检查线缆是否磨损或被夹住。
- 6. 确保电源模块外盖固定器(螺钉或铆钉)未卸下或受损。

# <span id="page-8-0"></span>**第 1 章 简介**

每个 Lenovo ThinkSystem SN550 V2 7Z69 型计算节点支持最多两个 2.5 英寸热插拔串行连接 SCSI (SAS)、串行 ATA (SATA) 或非易失性内存高速 (NVMe) 硬盘, 或者最多六个 EDSFF 热插拔硬盘。

收到 Lenovo ThinkSystem SN550 V2 7Z69 型计算节点时, 请参阅《设置指南》来设置计算节 点、安装可选设备,并执行计算节点的初始配置。同时,《维护手册》中所含的信息可帮助您解决 Lenovo ThinkSystem SN550 V2 7Z69 型计算节点中可能发生的问题。它描述了计算节点随附的 诊断工具、错误代码与建议的操作以及关于更换故障组件的指示信息。

计算节点提供有限保修。有关保修的详细信息,请参阅 [https://support.lenovo.com/us/en/solu](https://support.lenovo.com/us/en/solutions/ht503310) [tions/ht503310](https://support.lenovo.com/us/en/solutions/ht503310)

有关您的具体保修信息,请参阅 <http://datacentersupport.lenovo.com/warrantylookup>

**注:**

- 1. ThinkSystem SN550 V2 计算节点不支持第一代 Chassis Management Module(CMM1; 68Y7030)。
- 2. ThinkSystem SN550 V2 计算节点仅支持固件版本为 2.7.0 或以上的第二代 Chassis Management Module (CMM2; 00FJ669) 。Lenovo Flex System Enterprise Chassis 中 安装的两个 CMM 均需要符合此级别要求。
- 3. 将 Lenovo Flex System Enterprise Chassis 中的所有电源模块单元更换为最新版 Lenovo Flex System Enterprise Chassis ServerProven 计划中列出的电源模块单元。请联系 Lenovo 支持 机构或参阅 [https://static.lenovo.com/us/en/serverproven/flex/8721\\_7893.shtml](https://static.lenovo.com/us/en/serverproven/flex/8721_7893.shtml) 了解更多信息。
	- 要了解 PSU 支持的详细信息,请**确保**按照 [https://thinksystem.lenovofiles.com/help/topic/](https://thinksystem.lenovofiles.com/help/topic/SN550V2/sn550_v2_psu_flyer_pdf.pdf) [SN550V2/sn550\\_v2\\_psu\\_flyer\\_pdf.pdf](https://thinksystem.lenovofiles.com/help/topic/SN550V2/sn550_v2_psu_flyer_pdf.pdf) 上的说明进行操作。

4. 本文档中的插图可能与您的型号略有不同。

**识别您的计算节点**

与 Lenovo 联系寻求帮助时, 机器类型、型号和序列号信息可帮助支持人员识别您的计算节点, 从 而更快捷地提供服务。

将有关计算节点的信息记录在下表中。

**表 1. 系统信息的记录**

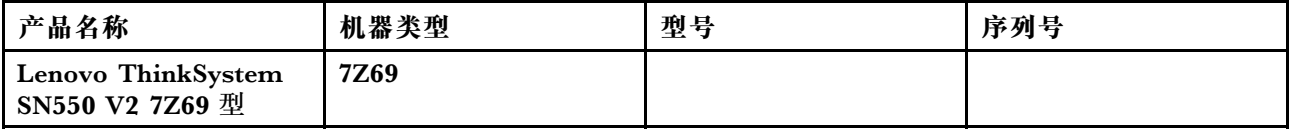

型号和序列号在计算节点和机箱正面的标识标签上,如下图所示。

**注:**本文档中的插图可能与您的硬件稍有不同。

<span id="page-9-0"></span>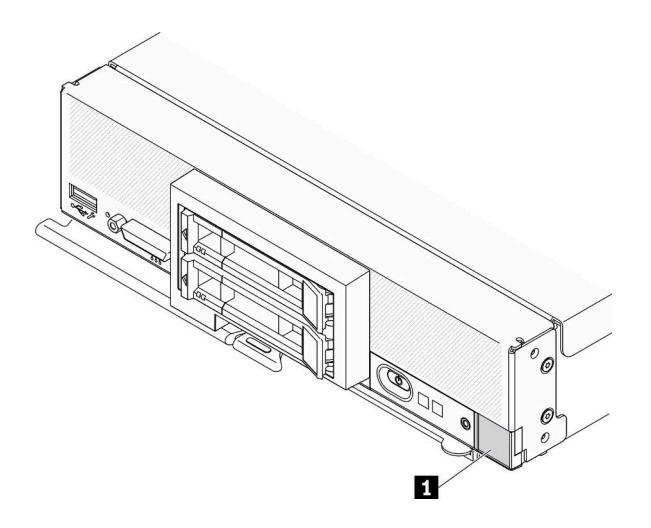

**图 1. 节点正面的标识标签**

**表 2. 节点正面的标识标签**

**1** 标识标签

#### **客户信息标记**

客户信息标记包含与系统相关的信息,如固件级别、管理员帐户等。

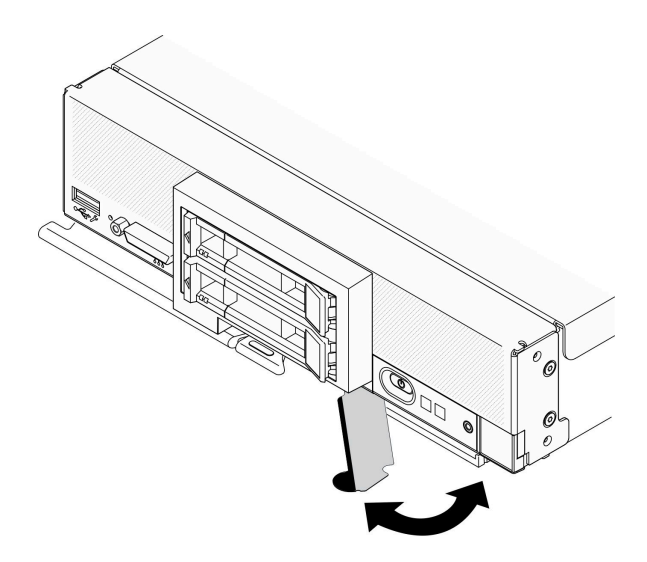

**图 2. 客户信息标记位置**

## **规格**

以下信息是计算节点的功能和规格的摘要。根据型号的不同,某些功能可能不可用或某些规格可 能不适用。

<span id="page-10-0"></span>**表 3. 规格**

| 规格          | 描述                                                                                                    |  |  |
|-------------|----------------------------------------------------------------------------------------------------|--|--|
| 尺寸          | 高度:55.9 毫米(2.2 英寸)<br>$\bullet$<br>长度:507.3 毫米(19.9 英寸)<br>$\bullet$<br>宽度: 217.35 毫米(8.5 英寸)                                                                                                    |  |  |
| 重量          | 大约 5.17 千克 (11 磅) 到 6.5 千克 (14 磅), 具体视配置而定。                                                                                                    |  |  |
| 处理器 (取决于型号) | 处理器: 最多两个多核 Intel Xeon 可扩展处理器。                                                                                                    |  |  |
|             | 请使用 Setup Utility 来确定计算节点中处理器的类型和速度。<br>$\bullet$                                                                                                    |  |  |
|             | 根据处理器 TDP 和在计算节点中的安装位置选择处理器散热器。<br>$\bullet$                                                                                                    |  |  |
|             | - 如果处理器的 TDP 低于或等于 165 瓦, 请选择正面或背面标准散<br>热器。                                                                                                    |  |  |
|             | - 如果处理器 TDP 高于 165 瓦, 请选择正面或背面高性能散热器。                                                                                                    |  |  |
|             | 注: 使用 Intel Xeon Gold 6334 8c 165W 3.6GHz 处理器时, 请选择<br>高性能散热器。                                                                                                    |  |  |
|             | ● 当装有一个处理器时,计算节点支持一个 I/O 扩展适配器;当装有两<br>个处理器时, 则支持两个 I/O 扩展适配器。计算节点中至少应安装一<br>个 I/O 扩展适配器。                                                                                                    |  |  |
|             | • 有关处理器的 EDSFF 硬盘支持指南:                                                                                                    |  |  |
|             | - EDSFF 硬盘功能要求在计算节点中安装两个处理器。                                                                                                    |  |  |
|             | - 当处理器 TDP 高于 220 瓦时, 不支持 EDSFF 硬盘功能。                                                                                                    |  |  |
|             | - 计算节点中装有 Intel Xeon Gold 6334 8c 165W 3.6GHz 处理器<br>时, 不支持 EDSFF 硬盘功能。<br>有关支持的处理器列表, 请参阅: https://static.lenovo.com/us/en/server<br>proven/index.shtml                                                                                                    |  |  |
| 内存          | 有关内存配置和设置的详细信息,请参阅《设置指南》中的"内存条安<br>装顺序"。<br>• 最小: 16 GB<br>• 最大: 采用 3DS RDIMM 时为 2 TB<br>• 类型:<br>- 具有纠错码 (ECC) 功能的半高型 (LP) 双倍数据速率 (DDR4)<br>RDIMM 和 3DS RDIMM (不支持混用)<br>- Persistent Memory (PMEM)<br>• 支持 (取决于型号):<br>$-16$ GB, 32 GB $\bar{m}$ 64 GB RDIMM<br>$-128$ GB 3DS RDIMM<br>- 128 GB Persistent Memory (PMEM)<br>● 插槽: 16 个双列直插式内存条 (DIMM) 接口, 最高支持:<br>$-16$ $R\overline{R}$ DRAM DIMM<br>- 8 根 DRAM DIMM 和 8 根 PMEM<br>有关受支持 DIMM 的列表, 请参阅 https://static.lenovo.com/us/en/s<br>erverproven/index.shtml<br>注: 在 PMEM 应用直连模式和内存模式下, 请勿混装 32GB DRx4 8 位<br>RDIMM 和 32GB DRx8 16 位 RDIMM。 |  |  |

**表 3. 规格 (续)**

| 规格          | 描述                                                                                                    |
|-------------|----------------------------------------------------------------------------------------------------|
| 2.5 英寸硬盘/背板 | • 最多可支持两个小外形规格 (SFF) 硬盘插槽。根据型号不同, 硬盘插槽<br>可以是 SAS/SATA 或 NVMe/SATA。<br>• 支持的 2.5 英寸硬盘:<br>- 串行连接 SCSI (SAS) /串行 ATA (SATA) 热插拔硬盘/固态硬盘<br>- 非易失性存储器 Express (NVMe) 固态硬盘                                                                 |
| EDSFF 硬盘/背板 | 支持最多六个企业级和数据中心级固态硬盘外形规格(EDSFF)硬盘<br>插槽。<br>EDSFF 硬盘功能支持软件 RAID。                                                                                                    |
|             | • 有关处理器的 EDSFF 硬盘支持指南:                                                                                                    |
|             | - EDSFF 硬盘功能要求在计算节点中安装两个处理器。                                                                                                    |
|             | - 当处理器 TDP 高于 220 瓦时, 不支持 EDSFF 硬盘功能。                                                                                                    |
|             | - 计算节点中装有 Intel Xeon Gold 6334 8c 165W 3.6GHz 处理器<br>时, 不支持 EDSFF 硬盘功能。                                                                                                    |
|             | 注意: EDSFF 硬盘需要特定的环境温度, 请参阅"规格"表中的"环境"<br>部分以获取更多信息。                                                                                                    |
| M.2 硬盘/背板   | 配有镜像支持套件的 ThinkSystem M.2 包含双 M.2 引导适配器, 支持<br>最多两个完全相同的 M.2 硬盘。<br>支持三种物理尺寸的 M.2 SATA 硬盘:<br>• 42 毫米 (2242)<br>• 60 毫米 (2260)<br>• 80 毫米 (2280)<br>支持两种物理尺寸的 M.2 NVMe 硬盘:<br>• 80 毫米 (2280)<br>• 110 毫米 (22110)<br>注:                 |
|             | ThinkSystem M.2 支持套件包含一个仅在预配置的型号中支持的 M.2 背板。                                                                                                    |
| RAID 适配器    | • RAID 530-4i 适配器<br>• RAID 930-4i-2GB 适配器<br>注:支持将 SAS 和 SATA 硬盘和固态硬盘混合使用。不支持在同一阵列中混<br>合使用 SAS 和 SATA 硬盘。不支持在同一阵列中混合使用硬盘和固态硬盘。                                                                                                    |
| 集成功能        | 一个集成 VGA 控制器的基板管理控制器 (BMC) (XClarity Controller<br>或 XCC)<br>Lightpath 诊断<br>服务器自动重新启动 (ASR)<br>安装可选 RAID 控制器时, 支持其他 RAID 级别<br>一个外部 USB 3.2 Gen 1 端口<br>Serial Over LAN (SOL)<br>装有具有 WOL 功能的可选 I/O 适配器时, 提供 Wake on LAN (WOL)<br>功能。 |
| 最低调试配置      | 一个处理器, 位于处理器插槽 1 中<br>一根内存条, 位于插槽 2 中                                                                                                    |

### <span id="page-12-0"></span>**表 3. 规格 (续)**

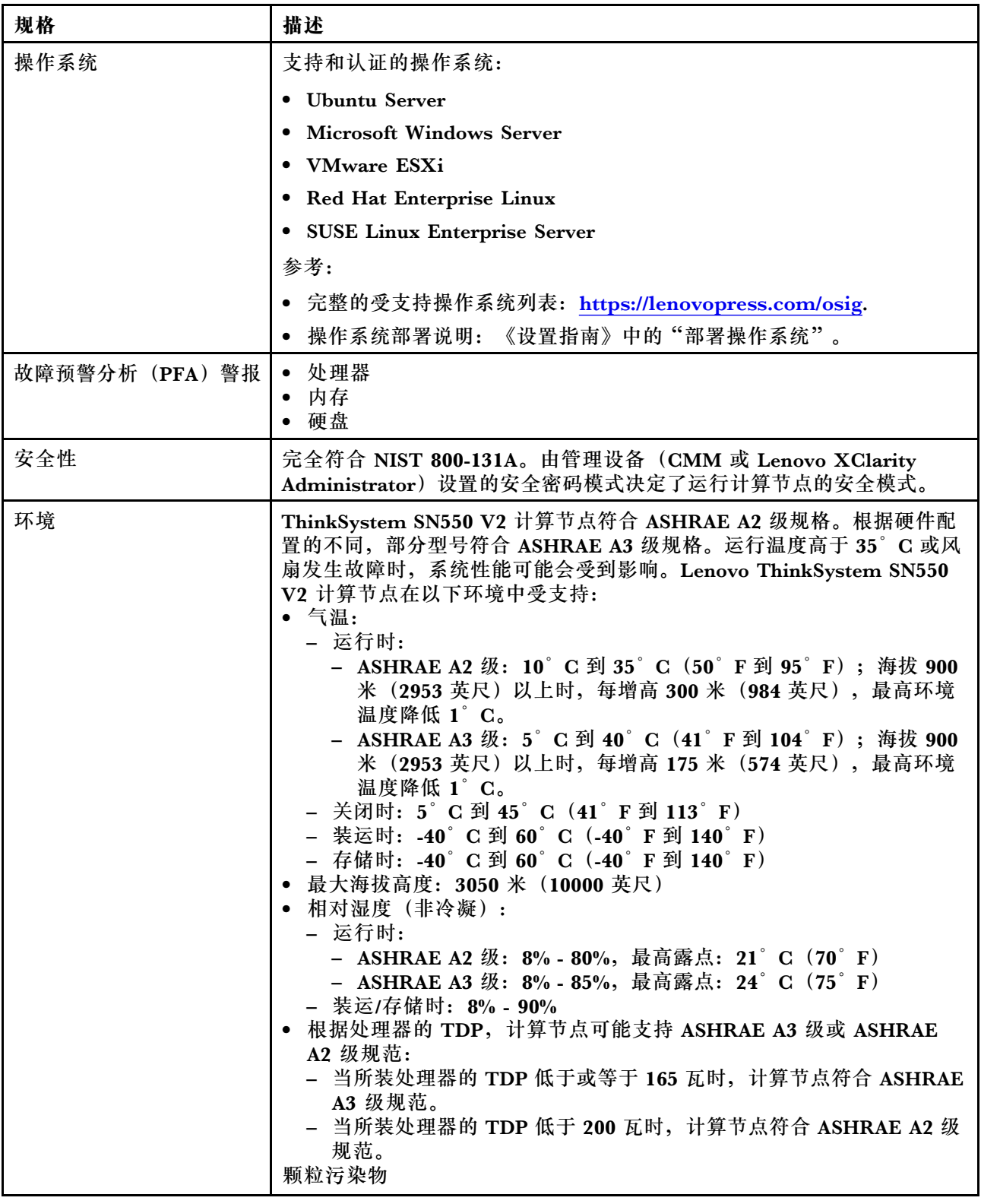

#### <span id="page-13-0"></span>**表 3. 规格 (续)**

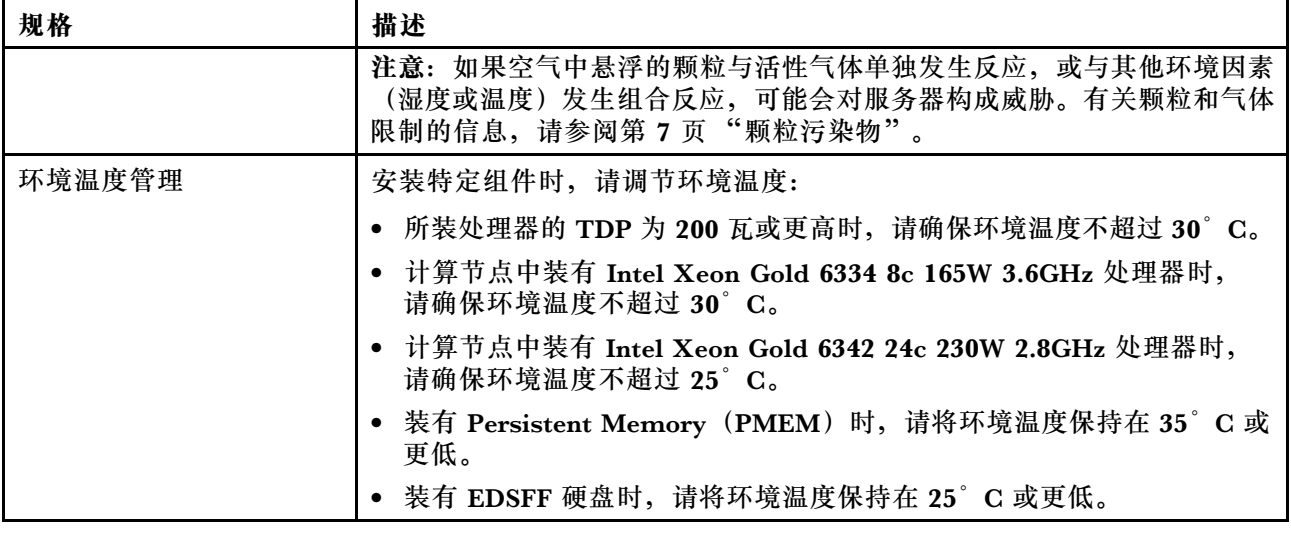

# **同一机箱中的计算节点最大数量限制**

下表介绍了可安装在 Lenovo Flex System Enterprise Chassis 中的 SN550 V2 计算节点最大数 量。

受支持的单插槽节点的最大数量具体取决于输入电压和电源冗余策略。请参阅下表了解详细组 合,或者参考 [https://datacentersupport.lenovo.com/us/en/products/solutions-and-software/softwa](https://datacentersupport.lenovo.com/us/en/products/solutions-and-software/software/lenovo-capacity-planner/solutions/ht504651) [re/lenovo-capacity-planner/solutions/ht504651](https://datacentersupport.lenovo.com/us/en/products/solutions-and-software/software/lenovo-capacity-planner/solutions/ht504651) 了解更多详细信息。

请注意,此表中的值基于允许调节计算节点功耗的电源策略。

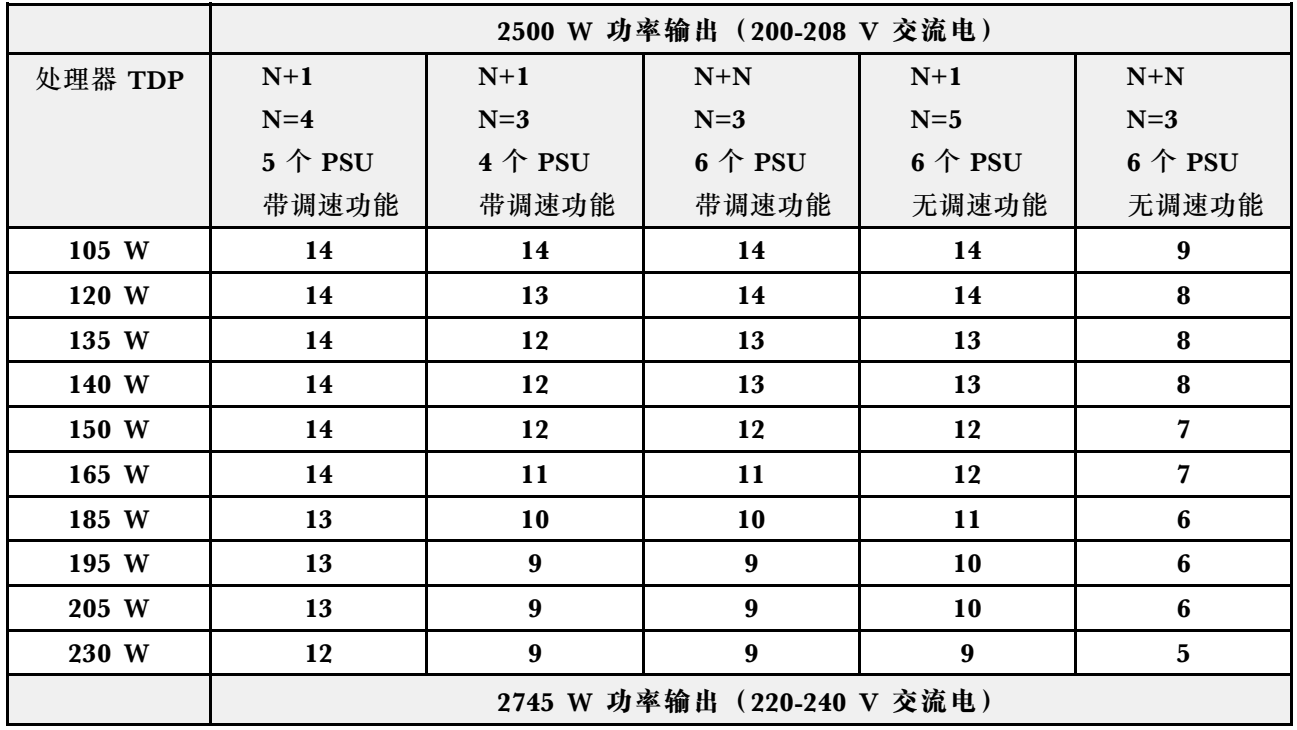

**表 4. 同一机箱中的 SN550 V2 最大数量限制**

<span id="page-14-0"></span>**表 4. 同一机箱中的 SN550 V2 最大数量限制 (续)**

| 处理器 TDP | $N+1$     | $N+1$                 | $N+N$              | $N+1$                 | $N+N$                 |
|---------|-----------|-----------------------|--------------------|-----------------------|-----------------------|
|         | $N=4$     | $N=3$                 | $N=3$              | $N=5$                 | $N=3$                 |
|         | $5$ 个 PSU | $4 \wedge \text{PSU}$ | $6$ $\uparrow$ PSU | $6 \wedge \text{PSU}$ | $6 \wedge \text{PSU}$ |
|         | 带调速功能     | 带调速功能                 | 带调速功能              | 无调速功能                 | 无调速功能                 |
| 105 W   | 14        | 14                    | 14                 | 14                    | 10                    |
| 120 W   | 14        | 13                    | 14                 | 14                    | 9                     |
| 135 W   | 14        | 12                    | 13                 | 14                    | 9                     |
| 140 W   | 14        | 12                    | 13                 | 14                    | 9                     |
| 150 W   | 14        | 12                    | 12                 | 13                    | 8                     |
| 165 W   | 14        | 11                    | 11                 | 13                    | 8                     |
| 185 W   | 14        | 11                    | 11                 | 12                    | 7                     |
| 195 W   | 14        | 10                    | 10                 | 11                    | $6\phantom{1}6$       |
| 205 W   | 14        | 10                    | 10                 | 11                    | $6\phantom{1}6$       |
| 230 W   | 13        | $\boldsymbol{9}$      | $\boldsymbol{9}$   | 10                    | $6\phantom{1}6$       |

# **在机箱中安装计算节点的先决条件**

本节介绍在 Lenovo Flex System Enterprise Chassis 中安装 SN550 V2 计算节点的先决条件。

在 Lenovo Flex System Enterprise Chassis 中安装 ThinkSystem SN550 V2 计算节点之前,应 满足以下要求以确保计算节点的正常运行。

- 1. 将 Lenovo Flex System Enterprise Chassis CMM 固件更新到2.7.0 或以上。请参阅 <https://flexsystem.lenovofiles.com/help/index.jsp>, 了解更多信息。
- 2. 将 Lenovo Flex System Enterprise Chassis 中的所有电源模块单元更换为最新版 Lenovo Flex System Enterprise Chassis ServerProven 计划中列出的电源模块单元。请联系 Lenovo 支持 机构或参阅 [https://static.lenovo.com/us/en/serverproven/flex/8721\\_7893.shtml](https://static.lenovo.com/us/en/serverproven/flex/8721_7893.shtml) 了解更多信息。
	- 要了解 PSU 支持的详细信息, 请确保按照 [https://thinksystem.lenovofiles.com/help/topic/](https://thinksystem.lenovofiles.com/help/topic/SN550V2/sn550_v2_psu_flyer_pdf.pdf) [SN550V2/sn550\\_v2\\_psu\\_flyer\\_pdf.pdf](https://thinksystem.lenovofiles.com/help/topic/SN550V2/sn550_v2_psu_flyer_pdf.pdf) 上的说明进行操作。

### **颗粒污染物**

**注意:**如果空气中悬浮的颗粒(包括金属屑或微粒)与活性气体单独发生反应,或与其他环境因素 (如湿度或温度)发生组合反应,可能会对本文档中所述的设备构成威胁。

颗粒水平过高或有害气体聚集所引发的风险包括设备故障或设备完全损坏。为避免此类风险,本 规格中对颗粒和气体进行了限制。不得将这些限制视为或用作决定性的限制,因为有大量其他因 素(如空气的温度或含水量)会影响微粒或环境腐蚀物的作用程度以及气体污染物的转移。如果 不使用本文档中所规定的特定限制,您必须采取必要措施,使颗粒和气体级别保持在能够保护人 员健康和安全的水平。如果 Lenovo 判断您所处环境中的颗粒或气体水平已对设备造成损害, 则 Lenovo 可在实施适当的补救措施时决定维修或更换设备或部件以减轻此类环境污染。此类补救措 施的实施由客户负责。

<span id="page-15-0"></span>**表 5. 颗粒和气体的限制**

| 污染物 | 限制                                                                            |  |  |  |  |
|-----|-------------------------------------------------------------------------------|--|--|--|--|
| 颗粒  | 根据 ASHRAE Standard 52.2 <sup>1</sup> , 必须持续以 40% 的大气尘比色效率 (MERV<br>9) 过滤室内空气。 |  |  |  |  |
|     | ● 必须使用符合 MIL-STD-282 标准的高效微粒空气 (HEPA) 过滤器, 将进入数据中<br>心的空气过滤到 99.97% 或更高的效率。   |  |  |  |  |
|     | • 颗粒污染物的潮解相对湿度必须大于 60%2。                                                      |  |  |  |  |
|     | • 室内不能存在导电污染物, 如锌晶须。                                                          |  |  |  |  |
| 气体  | 铜: G1 类, 依据 ANSI/ISA 71.04-1985 <sup>3</sup>                                  |  |  |  |  |
|     | 银: 30 天内腐蚀率小于 300 Å                                                           |  |  |  |  |
|     |                                                                               |  |  |  |  |

1 ASHRAE 52.2-2008 - *按颗粒大小测试常规通风空气净化设备除尘效率的方法*。亚特兰大: 美国采 暖、制冷与空调工程师学会(American Society of Heating, Refrigerating and Air-Conditioning Engineers, Inc.)。

<sup>2</sup> 颗粒污染物的潮解相对湿度是指使尘埃吸收足够的水分后变湿并成为离子导电物的相对湿度。

3 ANSI/ISA-71.04-1985。流程测量和控件系统的环境条件:空气污染物。美国北卡罗莱纳州三角研究 园美国仪器学会(Instrument Society of America)。

# **固件更新**

可通过多种方式更新服务器的固件。

可使用此处列出的工具为服务器和服务器中安装的设备更新最新固件。

- 以下网站提供了有关更新固件的最佳实践:
	- <http://lenovopress.com/LP0656>
- 可在以下站点上找到最新的固件:
	- <http://datacentersupport.lenovo.com/products/servers/thinksystem/SN550v2>
- 您可以订阅产品通知以了解最新的固件更新:

– <https://datacentersupport.lenovo.com/tw/en/solutions/ht509500>

**UpdateXpress System Packs(UXSP)**

Lenovo 通常在称为 UpdateXpress System Packs (UXSP) 的捆绑包中发行固件。要确保所有固 件更新均兼容,应同时更新所有固件。如果同时为 Lenovo XClarity Controller 和 UEFI 更新固 件, 请先更新 Lenovo XClarity Controller 的固件。

#### **更新方法术语**

- **带内更新**。由在服务器核心 CPU 上运行的操作系统内使用工具或应用程序执行的安装或更新。
- **带外更新**。由 Lenovo XClarity Controller 通过收集更新再将更新推送到目标子系统或设备而 执行的安装或更新。带外更新不依赖于在核心 CPU 上运行的操作系统。但是,大多数带外操作 要求服务器处于 S0 (正在工作) 电源状态。
- **目标更新。**由服务器 CPU 上运行的操作系统所启动的安装或更新。
- **非目标更新。**由直接与该服务器的 Lenovo XClarity Controller 进行交互的计算设备所启动的 安装或更新。

• **UpdateXpress System Packs(UXSP)**。UXSP 是经设计和测试过的捆绑更新,旨在提供相互 依赖、缺一不可的功能、性能和兼容性。UXSP 因服务器类型而异,经过专门构建(内置固件和 设备驱动程序更新),可支持特定的 Windows Server、Red Hat Enterprise Linux (RHEL) 和 SUSE Linux Enterprise Server (SLES) 操作系统发布版本。此外, 也有因服务器类型而异 的纯固件型 UXSP。

#### **固件更新工具**

请参阅下表以确定可用于安装和设置固件的最佳 Lenovo 工具:

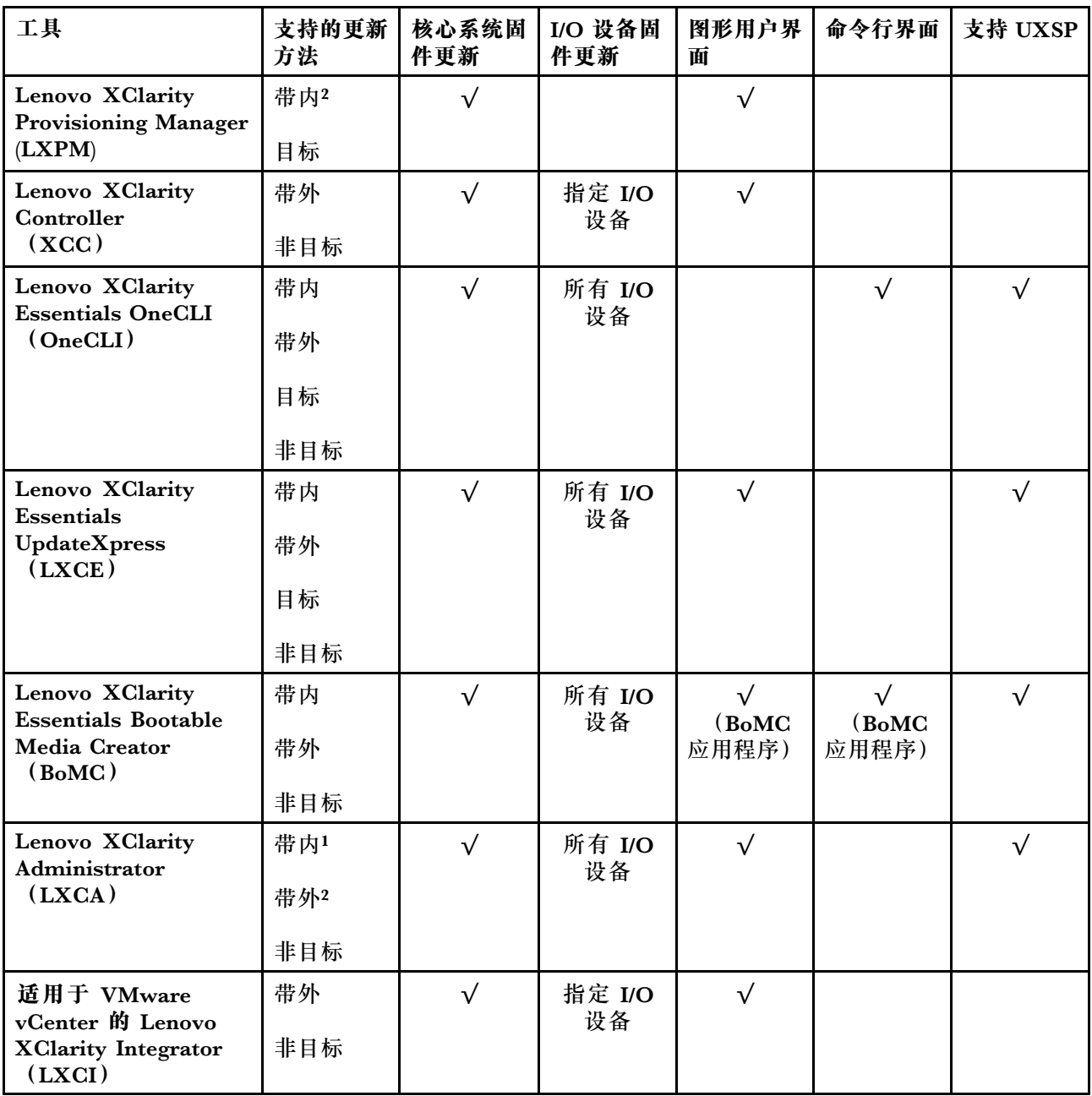

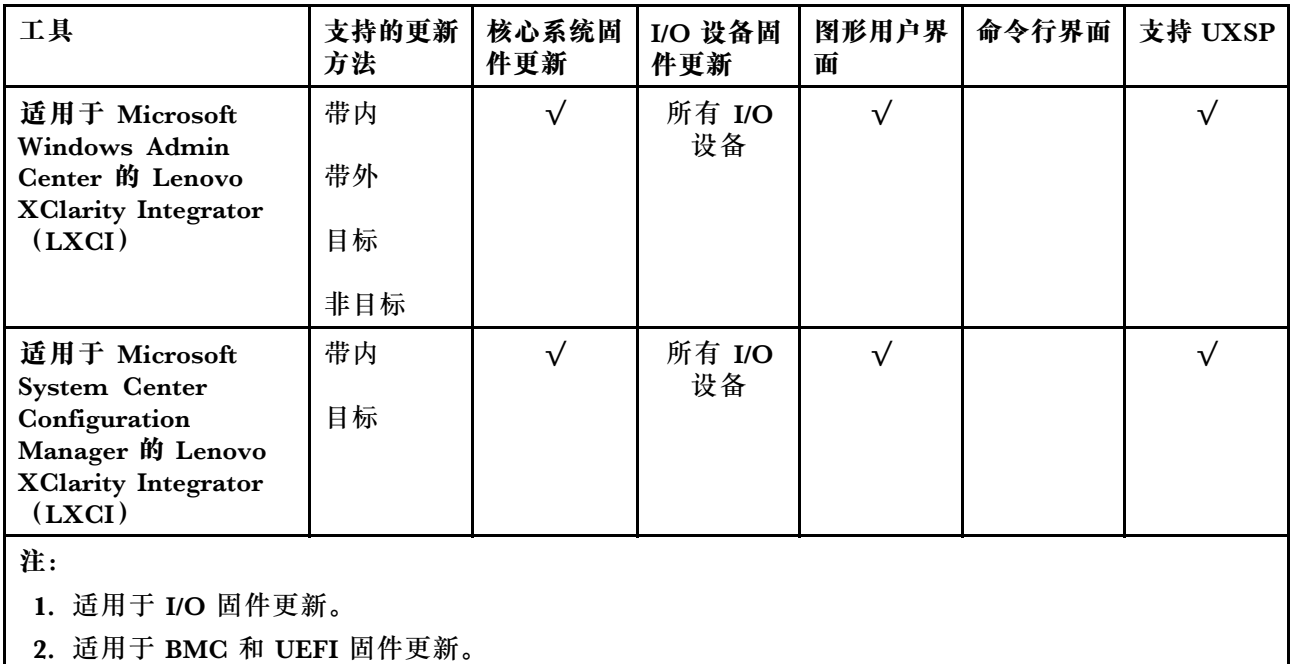

#### • **Lenovo XClarity Provisioning Manager**

从 Lenovo XClarity Provisioning Manager 中,可更新 Lenovo XClarity Controller 固件、 UEFI 固件和 Lenovo XClarity Provisioning Manager 软件。

**注:**默认情况下,当您启动服务器并按下屏幕说明中指定的键时,将显示 Lenovo XClarity Provisioning Manager 图形用户界面。如果已将该默认设置更改为基于文本的系统设置,可从 基于文本的系统设置界面中打开图形用户界面。

有关使用 Lenovo XClarity Provisioning Manager 更新固件的更多信息,请参阅:

[https://sysmgt.lenovofiles.com/help/topic/lxpm\\_frontend/lxpm\\_product\\_page.html](https://sysmgt.lenovofiles.com/help/topic/lxpm_frontend/lxpm_product_page.html) 上适用于您 的服务器的 LXPM 文档中的"固件更新"部分

**重要:**Lenovo XClarity Provisioning Manager(LXPM)支持的版本因产品而异。除非另有 说明,否则在本文档中 Lenovo XClarity Provisioning Manager 的所有版本均称为 Lenovo XClarity Provisioning Manager 和 LXPM。如需查看服务器支持的 LXPM 版本,请转到 [http](https://sysmgt.lenovofiles.com/help/topic/lxpm_frontend/lxpm_product_page.html) [s://sysmgt.lenovofiles.com/help/topic/lxpm\\_frontend/lxpm\\_product\\_page.html](https://sysmgt.lenovofiles.com/help/topic/lxpm_frontend/lxpm_product_page.html)。

• **Lenovo XClarity Controller**

如果需要安装某个特定更新,可为特定服务器使用 Lenovo XClarity Controller 接口。

**注:**

– 要通过 Windows 或 Linux 执行带内更新, 必须安装操作系统驱动程序, 并且必须启用 Ethernet-over-USB(有时称为 LAN over USB)接口。

有关配置 Ethernet over USB 的更多信息,请参阅:

[https://sysmgt.lenovofiles.com/help/topic/lxcc\\_frontend/lxcc\\_overview.html](https://sysmgt.lenovofiles.com/help/topic/lxcc_frontend/lxcc_overview.html) 上适用于您的服 务器的 XCC 文档中的"配置 Ethernet over USB"部分

- 如果通过 Lenovo XClarity Controller 更新固件,请确保已下载并安装适用于当前服务器操 作系统的最新设备驱动程序。

有关使用 Lenovo XClarity Controller 更新固件的更多信息,请参阅:

<span id="page-18-0"></span>[https://sysmgt.lenovofiles.com/help/topic/lxcc\\_frontend/lxcc\\_overview.html](https://sysmgt.lenovofiles.com/help/topic/lxcc_frontend/lxcc_overview.html) 上适用于您的服务 器的 XCC 文档中的"更新服务器固件"部分

重要: Lenovo XClarity Controller (XCC)支持的版本因产品而异。除非另有说明, 否则在 本文档中 Lenovo XClarity Controller 的所有版本均被称为 Lenovo XClarity Controller 和 XCC。如需查看服务器支持的 XCC 版本,请转到 [https://sysmgt.lenovofiles.com/help/topic/lx](https://sysmgt.lenovofiles.com/help/topic/lxcc_frontend/lxcc_overview.html) [cc\\_frontend/lxcc\\_overview.html](https://sysmgt.lenovofiles.com/help/topic/lxcc_frontend/lxcc_overview.html)。

• **Lenovo XClarity Essentials OneCLI**

Lenovo XClarity Essentials OneCLI 是多个命令行应用程序的集合,可用于管理 Lenovo 服务 器。其更新应用程序可用于更新服务器的固件和设备驱动程序。更新可在服务器主机操作系 统(带内)中执行,也可通过服务器 BMC(带外)执行。

有关使用 Lenovo XClarity Essentials OneCLI 更新固件的更多信息,请参阅:

[http://sysmgt.lenovofiles.com/help/topic/toolsctr\\_cli\\_lenovo/onecli\\_c\\_update.html](http://sysmgt.lenovofiles.com/help/topic/toolsctr_cli_lenovo/onecli_c_update.html)

• **Lenovo XClarity Essentials UpdateXpress**

Lenovo XClarity Essentials UpdateXpress 通过图形用户界面(GUI)提供 OneCLI 的大部分 更新功能。它可用于获取并部署 UpdateXpress System Packs (UXSP) 更新包和个别更新。 UpdateXpress System Pack 包含用于 Microsoft Windows 和 Linux 的固件和设备驱动程序更 新。

可从以下位置获取 Lenovo XClarity Essentials UpdateXpress:

<https://datacentersupport.lenovo.com/solutions/lnvo-xpress>

• **Lenovo XClarity Essentials Bootable Media Creator**

您可以使用 Lenovo XClarity Essentials Bootable Media Creator 来创建可引导介质, 用 于在支持的服务器上执行固件更新、VPD 更新、清单和 FFDC 收集、高级系统配置、FoD 密钥管理、安全擦除、RAID 配置和诊断。

可从以下位置获取 Lenovo XClarity Essentials BoMC:

<https://datacentersupport.lenovo.com/solutions/lnvo-bomc>

• **Lenovo XClarity Administrator**

如果您正在使用 Lenovo XClarity Administrator 管理多个服务器,则可通过该界面更新所有 受管服务器的固件。通过将固件合规性策略分配给受管端点,可简化固件管理。创建合规性 策略并将其分配给受管端点时,Lenovo XClarity Administrator 将监控对这些端点的清单 作出的更改,并标记任何不合规的端点。

有关使用 Lenovo XClarity Administrator 更新固件的更多信息,请参阅:

[http://sysmgt.lenovofiles.com/help/topic/com.lenovo.lxca.doc/update\\_fw.html](http://sysmgt.lenovofiles.com/help/topic/com.lenovo.lxca.doc/update_fw.html)

• **Lenovo XClarity Integrator 产品**

Lenovo XClarity Integrator 产品可以将 Lenovo XClarity Administrator 和服务器的管理功 能集成到特定部署基础架构专用软件,例如 VMware vCenter、Microsoft Admin Center 或 Microsoft System Center。

有关使用 Lenovo XClarity Integrator 更新固件的更多信息, 请参阅:

[https://sysmgt.lenovofiles.com/help/topic/lxci/lxci\\_product\\_page.html](https://sysmgt.lenovofiles.com/help/topic/lxci/lxci_product_page.html)

# **技术提示**

Lenovo 会持续在支持网站上发布最新的提示和技巧,您可以利用这些提示和技巧来解决可能遇到的 服务器问题。这些技术提示(也称为保留提示或服务公告)包含服务器运行问题的解决流程信息。

<span id="page-19-0"></span>要查找服务器可用的技术提示:

- 1. 转到 <http://datacentersupport.lenovo.com> 并导航到服务器的支持页面。
- 2. 从导航窗格中单击文档图标 ■。
- 3. 单击下拉菜单中的 **Documentation Type(文件类型)** ➙ **Solution(解决方案)**。 请按照屏幕上的说明选择所遇到问题的类别。

# **安全公告**

为保护客户及其数据,Lenovo 致力于开发符合最高安全标准的产品和服务。报告潜在的安全漏洞 时, 将由 Lenovo 产品安全事故响应团队 (PSIRT) 负责调查问题并向客户提供相关信息, 以便客 户在我们致力于寻求解决方案的同时制定缓解计划。

可在以下站点找到当前安全公告的列表:

[https://datacentersupport.lenovo.com/product\\_security/home](https://datacentersupport.lenovo.com/product_security/home)

# **打开计算节点电源**

以下信息详细介绍打开计算节点的电源。

在通过 Lenovo Flex System Enterprise Chassis 将计算机节点连接到电源后,即可使用以下任何 一种方法来启动计算机节点。

重要: 如果计算节点前面板上电源按钮上方有"注意"标签,请阅读此标签;然后,揭下并丢弃该 标签再开启计算节点。

- 可以按计算节点前部的电源按钮来启动计算节点。电源按钮仅在针对计算节点启用了本地电源 控制的情况下才有效。通过 CMM **power** 命令和 CMM Web 界面启用和禁用本地电源控制。
	- 有关 CMM **power** 命令的更多信息,请参阅《Flex System Chassis Management Module: 命令行界面参考指南》([http://flexsystem.lenovofiles.com/help/topic/com.lenovo.acc.cmm.d](http://flexsystem.lenovofiles.com/help/topic/com.lenovo.acc.cmm.doc/cli_command_power.html) [oc/cli\\_command\\_power.html](http://flexsystem.lenovofiles.com/help/topic/com.lenovo.acc.cmm.doc/cli_command_power.html))。
	- 从 CMM Web 界面的**机箱管理**菜单中选择**计算节点**。请参阅《Flex System Chassis Management Module: 用户指南》 ([http://flexsystem.lenovofiles.com/help/topic/com.lenovo.ac](http://flexsystem.lenovofiles.com/help/topic/com.lenovo.acc.cmm.doc/cmm_user_guide.html) [c.cmm.doc/cmm\\_user\\_guide.html](http://flexsystem.lenovofiles.com/help/topic/com.lenovo.acc.cmm.doc/cmm_user_guide.html)),了解更多信息。所有字段和选项在 CMM Web 界面联 机帮助中均有描述。

**注:**

- 1. 等到计算节点上的电源 LED 缓慢闪烁之后再按电源按钮。当计算节点中的 Lenovo XClarity Controller 正在初始化并与 Chassis Management Module 同步时,电源 LED 会快速闪 烁,而计算节点上的电源按钮没有响应。计算节点初始化所需的时间因系统配置而异;但 是,当计算节点准备好开启时,电源 LED 闪烁速度变慢。
- 2. 在计算节点启动时,计算节点前部的电源 LED 点亮但不闪烁。
- 在发生电源故障的情况下,可通过 CMM **power** 命令和 CMM Web 界面将 Lenovo Flex System Enterprise Chassis 和计算节点配置为在电源恢复后自动启动。
	- 有关 CMM power 命令的详细信息, 请参阅 [http://flexsystem.lenovofiles.com/help/topic/co](http://flexsystem.lenovofiles.com/help/topic/com.lenovo.acc.cmm.doc/cli_command_power.html) [m.lenovo.acc.cmm.doc/cli\\_command\\_power.html](http://flexsystem.lenovofiles.com/help/topic/com.lenovo.acc.cmm.doc/cli_command_power.html)。
- <span id="page-20-0"></span>– 从 CMM Web 界面的**机箱管理**菜单中选择**计算节点**。请参阅《Flex System Chassis Management Module: 用户指南》 ([http://flexsystem.lenovofiles.com/help/topic/com.lenovo.ac](http://flexsystem.lenovofiles.com/help/topic/com.lenovo.acc.cmm.doc/cmm_user_guide.html) [c.cmm.doc/cmm\\_user\\_guide.html](http://flexsystem.lenovofiles.com/help/topic/com.lenovo.acc.cmm.doc/cmm_user_guide.html)),了解更多信息。所有字段和选项在 CMM Web 界面联 机帮助中均有描述。
- 可通过 CMM **power** 命令、CMM Web 界面和 Lenovo XClarity Administrator 应用程序(如 果已安装)开启计算节点。
	- 有关 CMM **power** 命令的详细信息,请参阅 [http://flexsystem.lenovofiles.com/help/topic/co](http://flexsystem.lenovofiles.com/help/topic/com.lenovo.acc.cmm.doc/cli_command_power.html) [m.lenovo.acc.cmm.doc/cli\\_command\\_power.html](http://flexsystem.lenovofiles.com/help/topic/com.lenovo.acc.cmm.doc/cli_command_power.html)。
	- 从 CMM Web 界面的**机箱管理**菜单中选择**计算节点**。请参阅《Flex System Chassis Management Module: 用户指南》 ([http://flexsystem.lenovofiles.com/help/topic/com.lenovo.ac](http://flexsystem.lenovofiles.com/help/topic/com.lenovo.acc.cmm.doc/cmm_user_guide.html) [c.cmm.doc/cmm\\_user\\_guide.html](http://flexsystem.lenovofiles.com/help/topic/com.lenovo.acc.cmm.doc/cmm_user_guide.html)),了解更多信息。所有字段和选项在 CMM Web 界面联 机帮助中均有描述。
	- 有关 Lenovo XClarity Administrator 应用程序的更多信息, 请参阅 [https://support.lenovo.](https://support.lenovo.com/us/en/documents/LNVO-XCLARIT) [com/us/en/ documents/LNVO-XCLARIT](https://support.lenovo.com/us/en/documents/LNVO-XCLARIT)。
- 在装有具有 Wake on LAN (WOL) 功能的可选 I/O 适配器时, 可通过 WOL 功能开启计算节 点。计算节点必须连接到电源(电源 LED 缓慢闪烁), 并且必须正在与 Chassis Management Module 通信。操作系统必须支持 Wake on LAN 功能,并且必须已通过 Chassis Management Module 界面启用 Wake on LAN 功能。

### **关闭计算节点电源**

以下信息详细介绍关闭计算节点。

在关闭计算节点时,该节点仍通过 Lenovo Flex System Enterprise Chassis 连接到电源。计算节 点可响应来自 Lenovo XClarity Controller 的请求, 如远程请求开启计算节点。要断开计算节点 的所有电源,必须将其从 Lenovo Flex System Enterprise Chassis 中卸下

在关闭计算节点之前,请首先关闭操作系统。有关关闭操作系统的信息,请参阅操作系统文档。

可通过以下任何一种方法关闭计算节点:

- 可以按计算节点上的电源按钮。如果操作系统支持,此操作还将开始正常关闭操作系统。
- 如果操作系统停止运行,那么可以按住电源按钮四秒以上来关闭计算节点。

**注意:**按住电源按钮 4 秒钟强制操作系统立即关闭。这样可能会丢失数据。

- 可通过 CMM **power** 命令、CMM Web 界面和 Lenovo XClarity Administrator 应用程序(如 果已安装)关闭计算节点。
	- 有关 CMM power 命令的详细信息, 请参阅 [http://flexsystem.lenovofiles.com/help/topic/co](http://flexsystem.lenovofiles.com/help/topic/com.lenovo.acc.cmm.doc/cli_command_power.html) [m.lenovo.acc.cmm.doc/cli\\_command\\_power.html](http://flexsystem.lenovofiles.com/help/topic/com.lenovo.acc.cmm.doc/cli_command_power.html)。
	- 从 CMM Web 界面的**机箱管理**菜单中选择**计算节点**。请参阅《Flex System Chassis Management Module: 用户指南》 ([http://flexsystem.lenovofiles.com/help/topic/com.lenovo.ac](http://flexsystem.lenovofiles.com/help/topic/com.lenovo.acc.cmm.doc/cmm_user_guide.html) [c.cmm.doc/cmm\\_user\\_guide.html](http://flexsystem.lenovofiles.com/help/topic/com.lenovo.acc.cmm.doc/cmm_user_guide.html)),了解更多信息。所有字段和选项在 CMM Web 界面联 机帮助中均有描述。
	- 有关 Lenovo XClarity Administrator 应用程序的更多信息, 请参阅 [https://support.lenovo.](https://support.lenovo.com/us/en/documents/LNVO-XCLARIT) [com/us/en/ documents/LNVO-XCLARIT](https://support.lenovo.com/us/en/documents/LNVO-XCLARIT)。

# <span id="page-22-0"></span>**第 2 章 计算节点组件**

请参阅本节中的信息,了解与您的计算节点关联的每个组件。

## **前视图**

参考以下信息,了解计算节点的电源特性及其正面控制按钮和指示灯的功能。

**计算节点控制按钮、接口和 LED**

请参阅下文,了解有关计算节点控制面板上的控制按钮、接口和 LED 的详细信息。

下图标识控制面板上的按钮、接口和 LED。

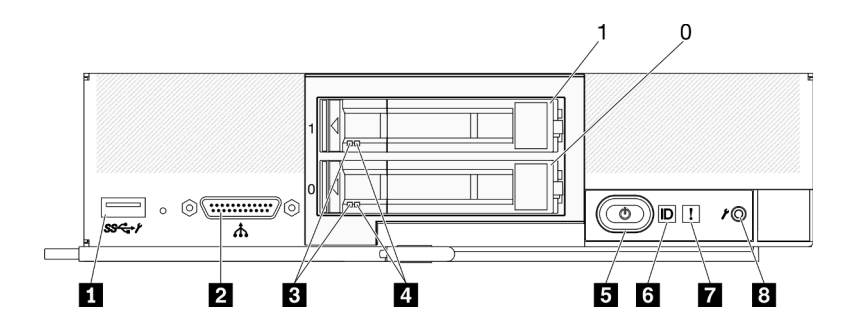

**图 3. 配备两个 2.5 英寸硬盘的计算节点的控制面板按钮、接口和 LED**

**表 6. 计算节点控制面板按钮、接口和 LED**

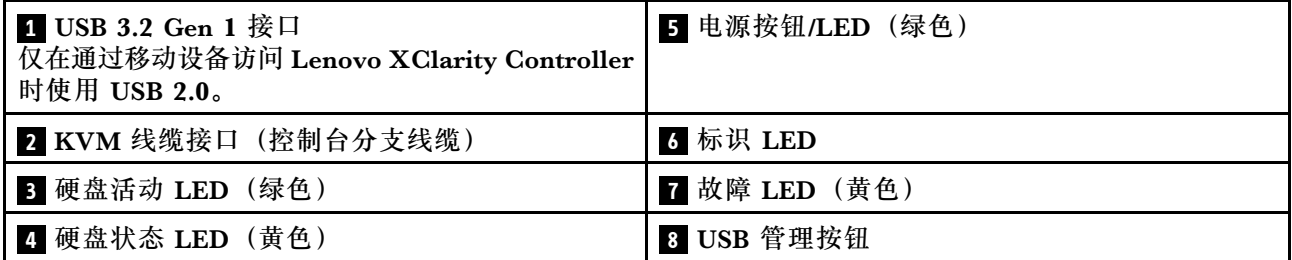

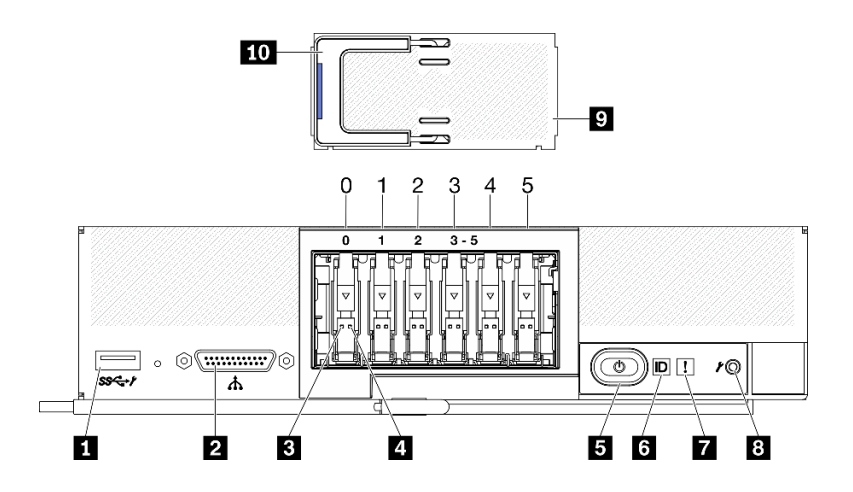

**图 4. 配备六个 ESDFF 硬盘的计算节点的控制面板按钮、接口和 LED**

**表 7. 计算节点控制面板按钮、接口和 LED**

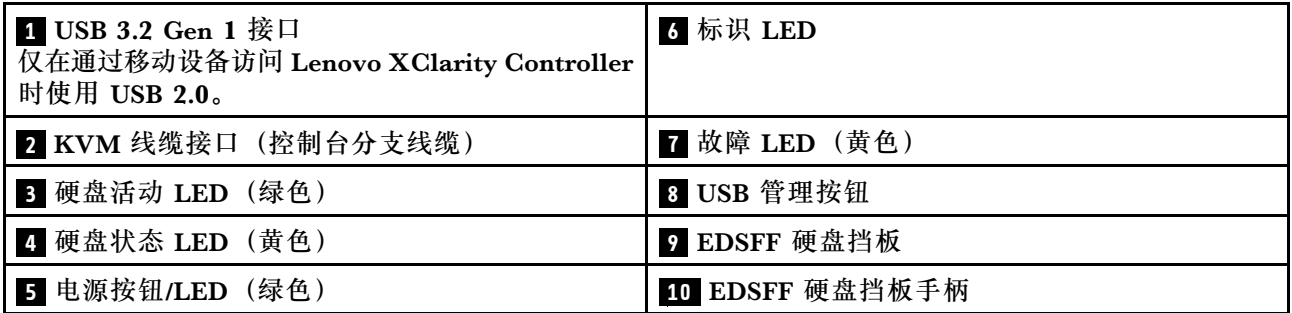

#### **1 USB 3.2 Gen 1 接口**

将 USB 设备连接到此 USB 3.2 Gen 1 接口。

通过 Lenovo XClarity Controller Web 界面,可以将 USB 3.2 Gen 1 接口配置为共享模式, 在此模式下,USB 接口可以在默认模式和 Lenovo XClarity Controller 管理模式之间切换。 Lenovo XClarity Controller 管理模式支持通过连接到 USB 接口的移动设备直接访问 Lenovo XClarity Controller。

**注:**

- 在每个 Lenovo Flex System Enterprise Chassis 中,一个 USB 设备一次只能连接一个计 算节点。
- 切换为 Lenovo XClarity Controller 管理模式时, USB 3.2 Gen 1 接口仅支持 USB 2.0 设 备。

#### **2 KVM 线缆接口**

将 KVM 线缆连接到此接口。请参阅[第 22 页 "KVM 线缆"](#page-29-0),了解更多信息。KVM 线缆也 被称为控制台分支线缆。

**注意:**请仅使用机箱随附的 KVM 线缆。尝试连接其他 KVM 线缆类型可能会损坏 KVM 线 缆和计算节点。

注: 最佳做法是, 在每个 Lenovo Flex System Enterprise Chassis 中, KVM 线缆一次只连 接到一个计算节点。

**3 硬盘活动 LED(绿色)**

所有热插拔硬盘上都有绿色 LED。此绿色 LED 点亮时,表示关联的硬盘或固态硬盘上有活动。

- 当该 LED 闪烁时,表示该硬盘正在有效地读取或写入数据。
- 对于 SAS 和 SATA 硬盘, 当硬盘接通电源但未处于活动状态时, 该 LED 熄灭。
- 对于 NVMe(PCIe)固态硬盘和 EDSFF,当硬盘通电但未处于活动状态时,此 LED 常亮。

**注:**硬盘活动 LED 可能在硬盘正面的不同位置,具体取决于所安装的硬盘类型。

#### **4 硬盘状态 LED(黄色)**

此黄色 LED 的状态指示关联硬盘或固态硬盘的错误情况或 RAID 状态:

- 黄色 LED 亮起时,表示关联硬盘发生错误。仅在纠正该错误后,此 LED 才会熄灭。可检 查 CMM 事件日志以确定状况的来源。
- 此黄色 LED 缓慢闪烁时,表示正在重建关联的硬盘。
- 此黄色 LED 快速闪烁时,表示正在查找关联的硬盘。

**注:**硬盘状态 LED 可能在硬盘正面的不同位置,具体取决于所安装的硬盘类型。

#### **5 电源按钮/LED(绿色)**

计算节点通过 Lenovo Flex System Enterprise Chassis 连接到电源时, 按此按钮可打开或关 闭计算节点。

**注:**电源按钮仅在针对计算节点启用了本地电源控制的情况下才有效。通过 CMM **power** 命 令和 CMM Web 界面启用和禁用本地电源控制。

- 有关 CMM **power** 命令的更多信息,请参阅 [http://flexsystem.lenovofiles.com/help/topic/co](http://flexsystem.lenovofiles.com/help/topic/com.lenovo.acc.cmm.doc/cli_command_power.html) [m.lenovo.acc.cmm.doc/cli\\_command\\_power.html](http://flexsystem.lenovofiles.com/help/topic/com.lenovo.acc.cmm.doc/cli_command_power.html)。
- 从 CMM Web 界面的**机箱管理**菜单中选择**计算节点**。请参阅《Flex System Chassis Management Module: 用户指南》 ([http://flexsystem.lenovofiles.com/help/topic/com.lenovo.a](http://flexsystem.lenovofiles.com/help/topic/com.lenovo.acc.cmm.doc/cmm_user_guide.html) [cc.cmm.doc/cmm\\_user\\_guide.html](http://flexsystem.lenovofiles.com/help/topic/com.lenovo.acc.cmm.doc/cmm_user_guide.html)),了解更多信息。所有字段和选项在 CMM Web 界面 联机帮助中均有描述。

从机箱卸下计算节点后,长按此按钮即可激活主板 LED(Lightpath 诊断面板)。如需更多信 息,请参阅[第 130 页 "查看 Lightpath 诊断 LED"](#page-137-0)。

该按钮还是电源 LED。此绿色 LED 表示计算节点的电源状态:

- **快速闪烁(每秒四次)**:此 LED 因以下某个原因而快速闪烁:
	- 已将计算节点装入通电的机箱。安装计算节点时, 在计算节点中的 XClarity Controller 初始化并与 Chassis Management Module 同步期间, 此 LED 快速闪烁。计算节点初始 化所需的时间因系统配置而异。
	- 尚未通过 Chassis Management Module 将电源权限分配给计算节点。
	- Lenovo Flex System Enterprise Chassis 没有足够的电力打开计算节点。
	- 计算节点中的 Lenovo XClarity Controller 不与 Chassis Management Module 通信。

计算节点准备好开启时,电源 LED 闪烁速率变慢。

- **缓慢闪烁(每秒一次)**:计算节点通过 Lenovo Flex System Enterprise Chassis 连接到电 源且准备好开启。
- **持续点亮**:计算节点已通过 Lenovo Flex System Enterprise Chassis 连接到电源并开启。

计算节点开启后,按此按钮将正常关闭计算节点,以便可从机箱上安全地卸下它。这包括关闭 操作系统(如果可能)以及切断计算节点的电源。

**注意:**如果有操作系统正在运行,则可能必须按住此按钮约 4 秒才能开始关闭。这将强制操作 系统立即关闭。这样可能会丢失数据。

#### **6 标识 LED(蓝色)**

系统管理员可远程点亮此蓝色 LED 以帮助通过目测找到计算节点。此 LED 点亮时, Lenovo Flex System Enterprise Chassis 上的标识 LED 也将点亮。可通过 CMM **led** 命令、CMM Web 界面和 Lenovo XClarity Administrator 应用程序(如果已安装)点亮和熄灭标识 LED。

• 有四种标识 LED 状态:

| LED 状态                | 描述                                                                                                    | 此状态所需的操作                                                                                                    |  |  |
|-----------------------|----------------------------------------------------------------------------------------------------|----------------------------------------------------------------------------------------------------|--|--|
| 熄灭                    | 当 USB 接口未处于共享模式时, 这<br>是默认状态, 无需执行任何操作。                                                                                                    | 当 USB 接口未处于共享模式时, 无<br>$\equiv$<br>需执行任何操作。                                                                                                    |  |  |
|                       | 当 USB 接口处于共享模式时,表<br>示可以将 USB 接口切换到 Lenovo<br>XClarity Controller 管理模式, 在<br>该模式下您可以通过连接到计算节<br>点的 USB 接口的移动设备直接访问<br>Lenovo XClarity Controller. | - 当 USB 接口处于共享模式时, 要将<br>USB 接口切换到 Lenovo XClarity<br>Controller 管理模式, 请执行以下操<br>作:<br>1. 按 USB 管理按钮三秒钟, 或者<br>2. 使用 Lenovo XClarity<br>Controller |  |  |
| 常亮                    | 计算节点处于本地手动操作状态。                                                                                                    | 当 USB 接口未处于共享模式时,<br>请使用 CMM 或 Lenovo XClarity<br>Controller 将标识 LED 恢复为熄灭<br>状态。<br>当 USB 接口处于共享模式时, 要将                                           |  |  |
| 闪烁(每秒<br>闪烁一次)        |                                                                                                    | USB 接口切换到 Lenovo XClarity<br>Controller 管理模式, 请执行以下操<br>作:                                                                                         |  |  |
|                       |                                                                                                    | 1. 按 USB 管理按钮三秒钟, 或者<br>2. 使用 Lenovo XClarity<br>Controller                                                                                        |  |  |
| 缓慢闪烁(每<br>两秒闪烁一<br>次) | 计算节点已开启。USB 接口处于共享模<br>式和 Lenovo XClarity Controller 管理<br>模式时, 您可以通过连接到计算节点的<br>USB 接口的移动设备直接访问 Lenovo<br>XClarity Controller.                   | 要将 USB 接口切换为默认模式, 请执<br>行以下操作:<br>按 USB 管理按钮三秒钟, 或者<br>使用 Lenovo XClarity Controller                                                               |  |  |
|                       | 在此状态下, 标识 LED 的状态无法更<br>改。                                                                                                    |                                                                                                    |  |  |

**表 8. 标识 LED 状态**

● 有关 CMM led 命令的更多信息, 请参阅 [http://flexsystem.lenovofiles.com/help/topic/com.](http://flexsystem.lenovofiles.com/help/topic/com.lenovo.acc.cmm.doc/cli_command_led.html) [lenovo.acc.cmm.doc/cli\\_command\\_led.html](http://flexsystem.lenovofiles.com/help/topic/com.lenovo.acc.cmm.doc/cli_command_led.html)。

- <span id="page-26-0"></span>• 从 CMM Web 界面的**机箱管理**菜单中选择**计算节点**。请参阅 [http://flexsystem.lenovofiles.](http://flexsystem.lenovofiles.com/help/topic/com.lenovo.acc.cmm.doc/cmm_user_guide.html) [com/help/topic/com.lenovo.acc.cmm.doc/cmm\\_user\\_guide.html](http://flexsystem.lenovofiles.com/help/topic/com.lenovo.acc.cmm.doc/cmm_user_guide.html), 了解更多信息。所有字段 和选项在 CMM Web 界面联机帮助中均有描述。
- 有关 Lenovo XClarity Administrator 应用程序的更多信息, 请参阅 [https://support.lenovo](https://support.lenovo.com/us/en/documents/LNVO-XCLARIT) [.com/us/en/ documents/LNVO-XCLARIT](https://support.lenovo.com/us/en/documents/LNVO-XCLARIT)。

#### **7 故障 LED(黄色)**

此黄色 LED 点亮时,表示计算节点中发生系统错误。此外,机箱系统 LED 面板上的故障 LED 也会点亮。您可以查看 CMM 事件日志和 Lightpath 诊断 LED 以确定导致该状况的原因。有 关计算节点上 LED 的更多信息,请参阅[第 129 页 "Lightpath 诊断"](#page-136-0)。

仅在纠正该错误后,故障 LED 才会熄灭。

**注:**故障 LED 熄灭时,您还应该清除 Lenovo XClarity Controller 事件日志。使用 Setup Utility 清除 Lenovo XClarity Controller 事件日志。

#### **8 USB 管理按钮**

请使用小的尖头物体点按此按钮。

在 Lenovo XClarity Controller Web 界面中将 USB 接口配置为共享模式后,长按该按钮 3 秒 钟即可为 USB 3.2 Gen 1 接口切换默认模式和 Lenovo XClarity Controller 管理模式。

**注:**

- 在每个 Lenovo Flex System Enterprise Chassis 中,一个 USB 设备一次只能连接一个计 算节点。
- 切换为 Lenovo XClarity Controller 管理模式时,USB 3.2 Gen 1 接口仅支持 USB 2.0 设 备。

#### **9 EDSFF 硬盘挡板**

配备六个 EDSFF 硬盘的计算节点应始终在安装 EDSFF 硬盘挡板的情况下运行。

**注:**EDSFF 硬盘挡板仅适用于配备 EDSFF 硬盘的计算节点。

#### **10 EDSFF 硬盘挡板手柄**

使用此手柄有助于卸下和安装 EDSFF 硬盘挡板。

**注:**当 EDSFF 硬盘挡板安装在 EDSFF 硬盘仓上时,此手柄上的蓝色条带必须位于左侧。

#### **主板布局**

按以下信息查找主板上的接口、LED 和开关。

### **主板接口**

按以下信息找到计算节点主板组件以及适用于可选设备的接口。

下图显示计算节点中的主板组件,包括可用于安装可选设备的接口。

<span id="page-27-0"></span>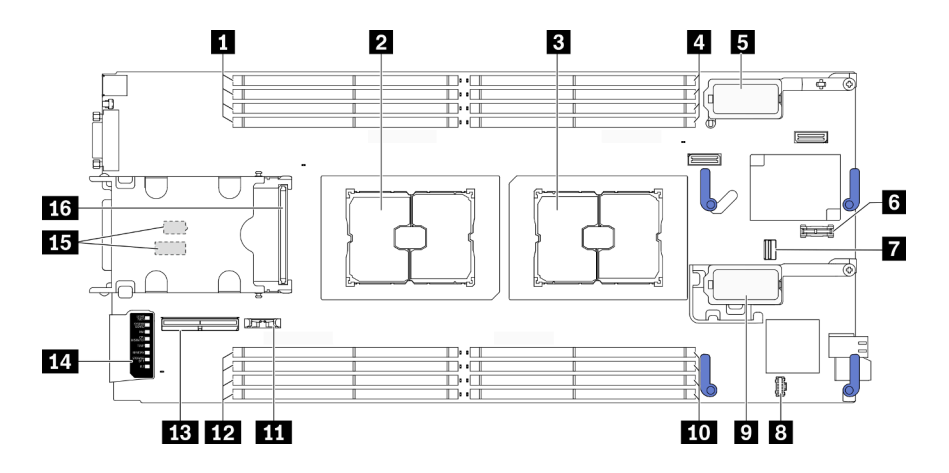

#### **图 5. 主板接口**

**表 9. 主板接口**

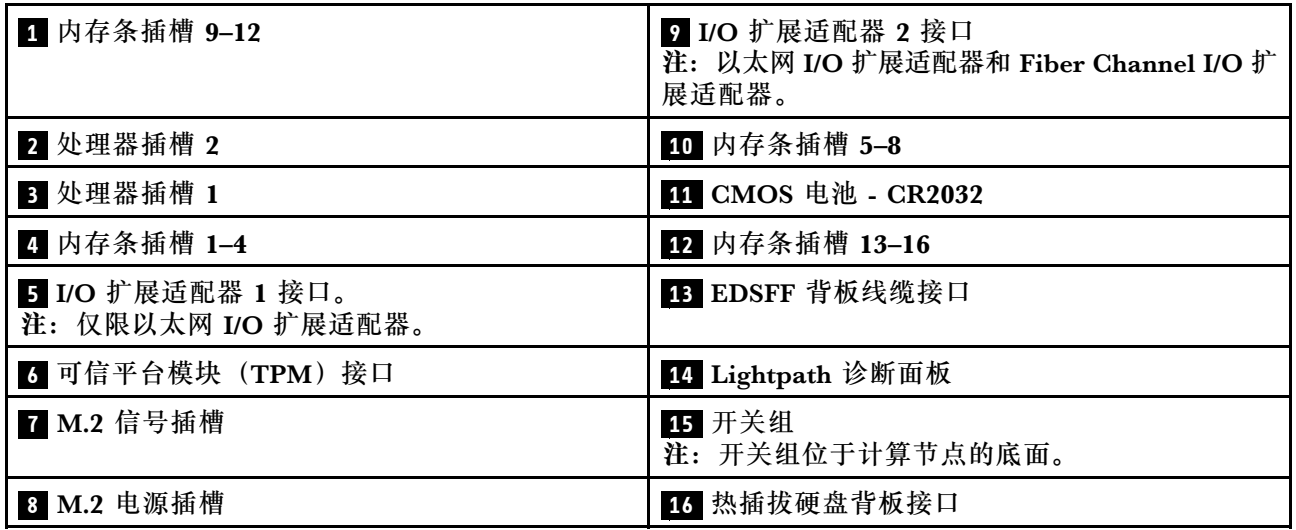

# **主板开关**

按以下信息查找主板开关。

**重要:**

- 1. 在更改任何开关设置或移动任何跳线之前,请关闭计算节点;然后,断开所有电源线和外部线 缆的连接。查看以下信息:
	- [https://pubs.lenovo.com/safety\\_documentation/pdf\\_files.html](https://pubs.lenovo.com/safety_documentation/pdf_files.html)
	- [第 27 页 "安装准则"](#page-34-0), [第 29 页 "操作容易被静电损坏的设备"](#page-36-0)
	- 第 13 页"关闭计算节点电源"
- 2. 本文档的插图未显示的任何主板开关或跳线组均保持不变。

**注意:**开关组位于计算节点的底面。从机箱上卸下计算节点,并小心地将其上下倒置,以便操作开 关组。要卸下计算节点,请参[阅第 30 页 "从机箱中卸下计算节点"](#page-37-0)。

下图显示了计算节点底面上的开关组位置。

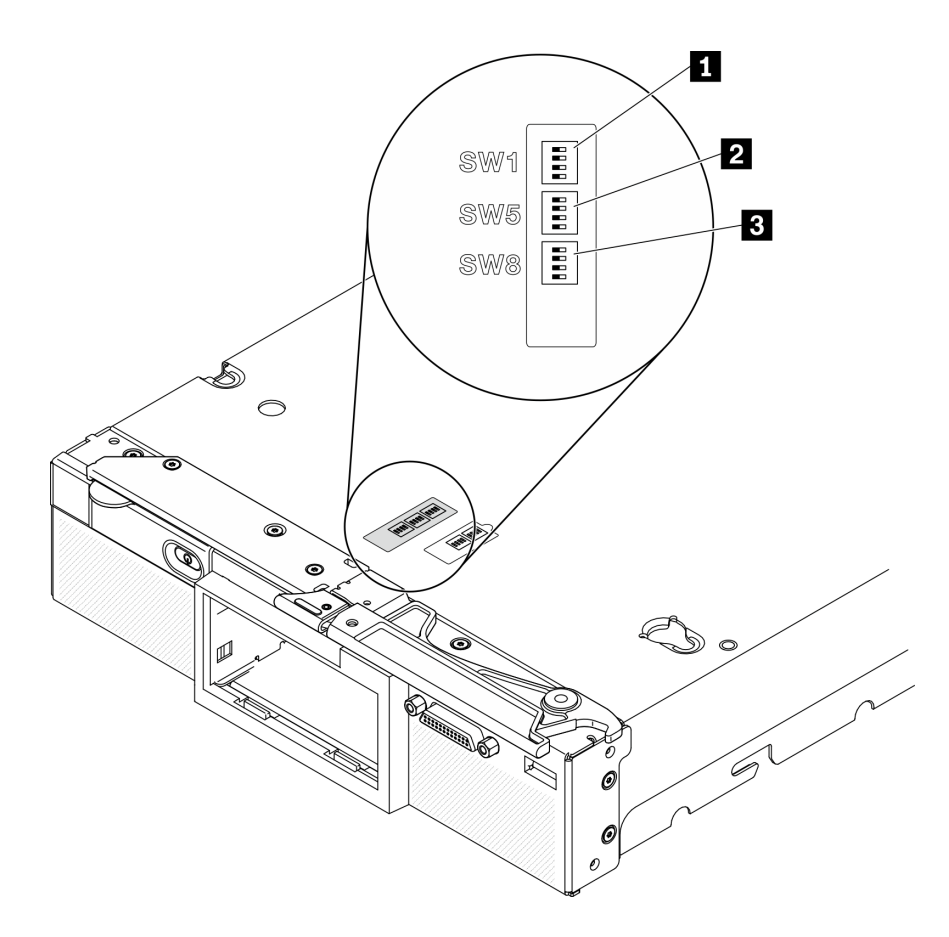

**图 6. 主板开关**

**表 10. 主板开关组**

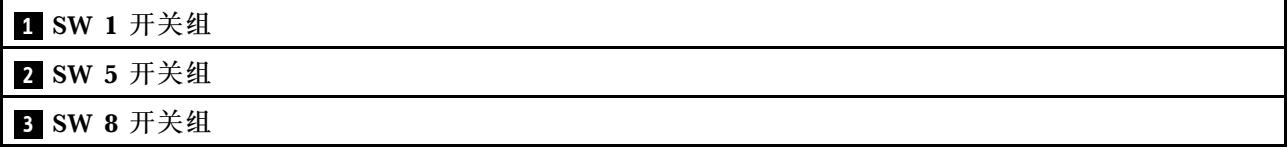

开关和跳线功能如下:

- 主板上的所有跳线保留未用,应将其卸下。
- 下表介绍了开关组 SW1 上开关的功能。

#### **表 11. 主板开关组 SW1**

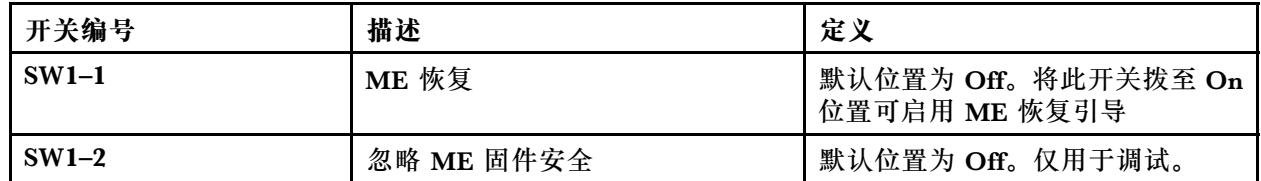

### <span id="page-29-0"></span>**表 11. 主板开关组 SW1 (续)**

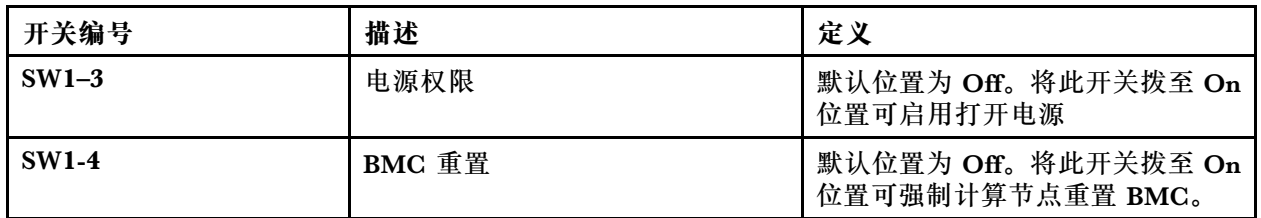

• 下表介绍开关组 SW5 上开关的功能。

**表 12. 主板开关组 SW5**

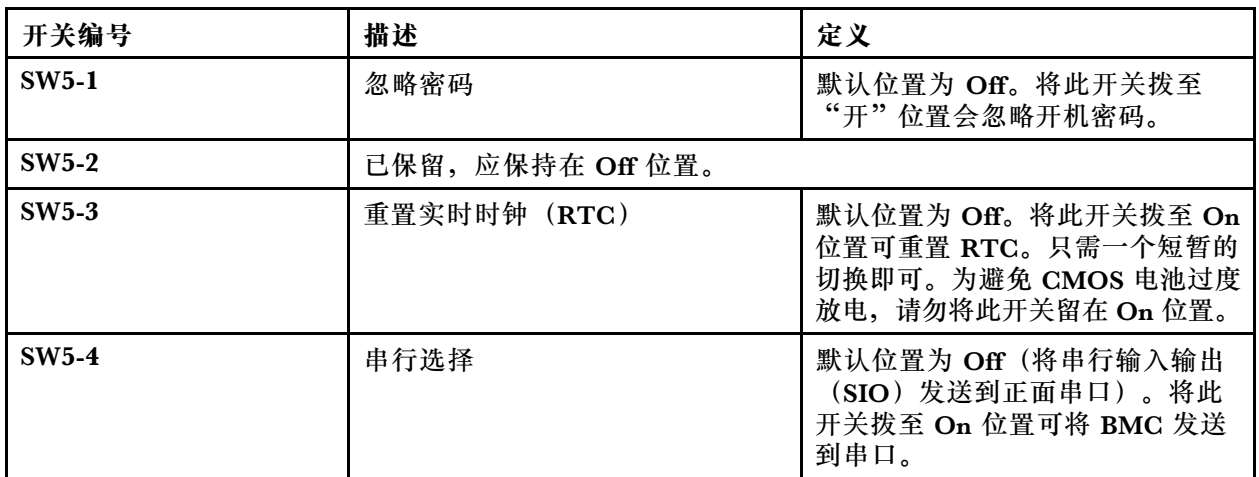

• 下表介绍开关组 SW8 上开关的功能。

### **表 13. 主板开关组 SW8**

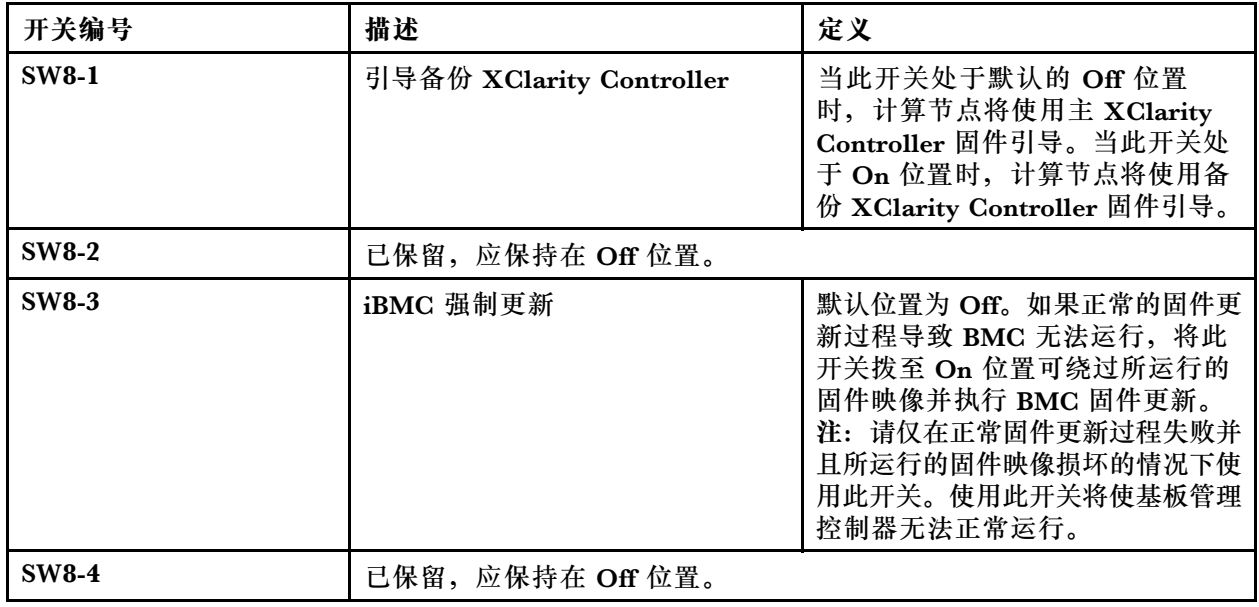

# **KVM 线缆**

以下信息详细介绍 KVM 线缆。

<span id="page-30-0"></span>KVM 线缆用于将外部 I/O 设备连接到计算节点。KVM 线缆连接到 KVM 接口(请参[阅第 15](#page-22-0) [页 "计算节点控制按钮、接口和 LED"](#page-22-0))。KVM 线缆包含一个用于显示设备的接口(即视频接 口)、两个用于 USB 键盘和鼠标的 USB 2.0 接口和一个串口。

KVM 线缆也被称为控制台分支线缆。

下图标识 KVM 线缆上的接口和组件。

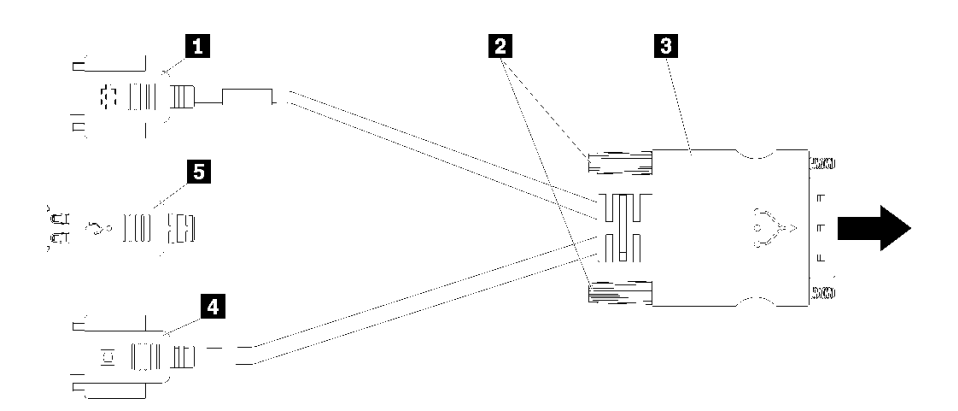

**图 7. KVM 线缆上的接口和组件**

**表 14. KVM 线缆上的接口和组件**

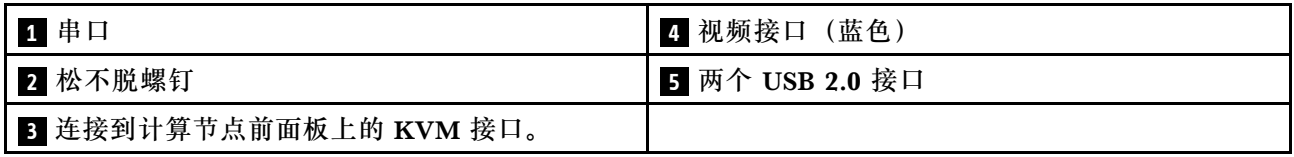

# **部件列表**

使用部件列表可识别计算节点的每个可用组件。

有关订购[第 24 页图 8 "计算节点组件"](#page-31-0)中所示部件的更多信息,请参阅:

<https://datacentersupport.lenovo.com/us/en/products/servers/thinksystem/sn550v2/7z69/parts>

<span id="page-31-0"></span>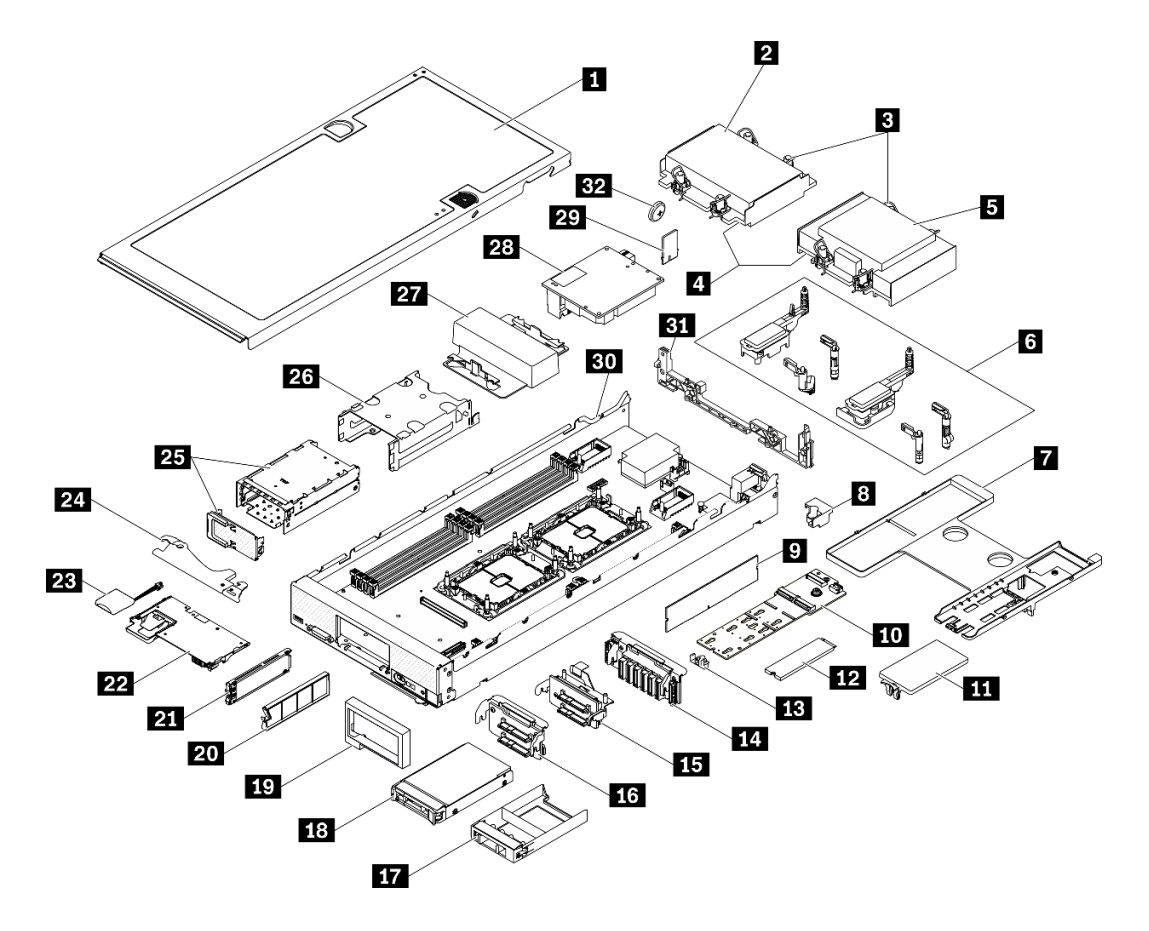

**图 8. 计算节点组件**

下表中的部件归类情况如下:

- **1 类客户可更换部件(CRU):**您必须自行更换 1 类 CRU。如果在未签订服务协议的情况下请 求 Lenovo 安装 1 类 CRU, 您必须支付安装费用。
- **2 类客户可更换部件(CRU):**根据服务器的保修服务类型,您可以自行安装 2 类 CRU 或请 求 Lenovo 进行安装, 无需支付额外费用。
- **现场可更换部件(FRU):**必须由经过培训的技术服务人员安装 FRU。
- **易损耗部件和结构部件:**由您负责购买和更换易损耗部件和结构部件(外盖或挡板等组件)。 如果要求 Lenovo 代为购买或安装结构部件,您必须支付服务费。

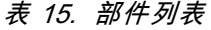

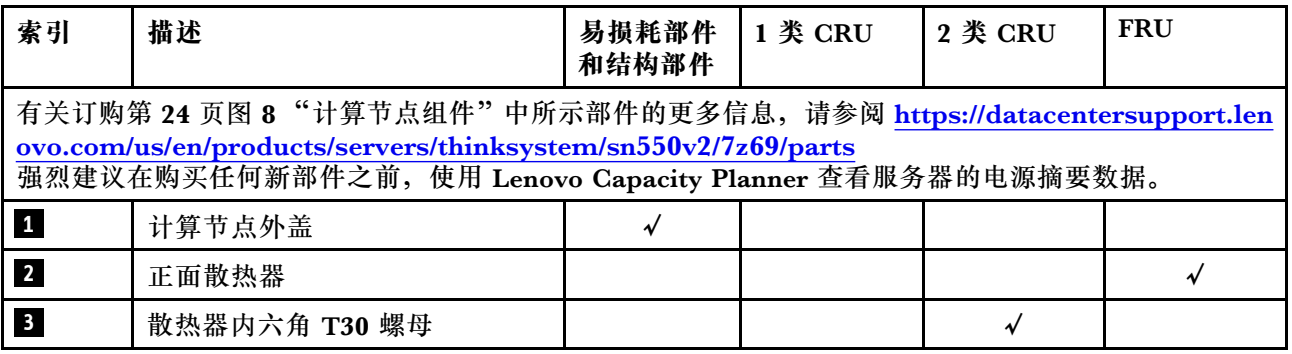

**表 15. 部件列表 (续)**

| 索引                      | 描述               | 易损耗部件<br>和结构部件 | 1 类 CRU      | 2 类 CRU | <b>FRU</b>   |
|-------------------------|------------------|----------------|--------------|---------|--------------|
| $\overline{\mathbf{4}}$ | 处理器              |                |              |         | $\checkmark$ |
| $\overline{\mathbf{5}}$ | 背面散热器            |                |              |         | $\sqrt{ }$   |
| $\overline{\mathbf{6}}$ | 适配器固定组合件         |                | $\sqrt{}$    |         |              |
| $\mathbf{I}$            | 导风罩              | $\checkmark$   | $\checkmark$ |         |              |
| $\boldsymbol{8}$        | 处理器销子            |                | $\checkmark$ |         |              |
| 9 <sub>1</sub>          | 内存条              |                | $\sqrt{}$    |         |              |
| 10                      | M.2 背板           |                | $\sqrt{ }$   |         |              |
| 11                      | M.2 填充件          | $\checkmark$   | $\sqrt{ }$   |         |              |
| 12                      | M.2 硬盘           |                | $\checkmark$ |         |              |
| 13                      | M.2 固定器          |                | $\checkmark$ |         |              |
| 14                      | EDSFF 硬盘背板       |                | $\checkmark$ |         |              |
| 15                      | 带拉杆的 2.5 英寸硬盘背板  |                | $\checkmark$ |         |              |
| 16                      | 2.5 英寸硬盘背板       |                | $\sqrt{}$    |         |              |
| 17                      | 2.5 英寸硬盘填充件      | $\checkmark$   |              |         |              |
| 18                      | 2.5 英寸硬盘         |                | $\checkmark$ |         |              |
| 19                      | 前挡板              | $\checkmark$   |              |         |              |
| 20                      | EDSFF 硬盘填充件      | $\checkmark$   |              |         |              |
| 21                      | EDSFF 硬盘         |                | $\sqrt{}$    |         |              |
| 22                      | RAID 适配器         |                | $\checkmark$ |         |              |
| 23                      | 快速充电模块           |                | $\checkmark$ |         |              |
| 24                      | 前手柄              | $\sqrt{ }$     |              |         |              |
| 25                      | 带门的 EDSFF 硬盘仓    | $\sqrt{ }$     | $\checkmark$ |         |              |
| 26                      | 热插拔硬盘仓           | $\sqrt{ }$     | $\checkmark$ |         |              |
| 27                      | 处理器填充件           | $\checkmark$   |              |         |              |
| 28                      | I/O 扩展适配器        |                | $\checkmark$ |         |              |
| 29                      | 可信平台模块 (TPM)     |                |              |         | $\checkmark$ |
| 30                      | 主板               |                |              |         | $\checkmark$ |
| 31                      | 隔板               | $\checkmark$   |              |         |              |
| 32                      | CMOS 电池 (CR2032) | $\checkmark$   |              |         |              |

# <span id="page-34-0"></span>**第 3 章 硬件更换过程**

本节介绍可维修系统组件通用的安装和卸下过程。每个组件的更换过程均需参考对所更换的组件 进行操作之前的准备工作。

有关订购部件的更多信息:

- 1. 转到 **<http://datacentersupport.lenovo.com>** 并导航到计算节点的支持页面。
- 2. 单击 **Service Parts(部件查找)**。
- 3. 输入序列号以查看适用于您的计算节点的部件列表。

**注:**如果更换的是包含固件的部件(如适配器),可能还需要更新该部件的固件。有关更新固件的 更多信息,请参阅[第 8 页 "固件更新"](#page-15-0)。

### **安装准则**

安装服务器的组件前,请阅读安装准则。

安装可选设备前,请仔细阅读以下注意事项:

**注意:**为避免静电导致的系统中止和数据丢失,请在安装前将容易被静电损坏的组件放在防静电包 装中,并在操作设备时使用静电释放腕带或其他接地系统。

- 请阅读安全信息和准则以在工作时确保安全。
	- 所有产品安全信息的完整列表请访问:

[https://pubs.lenovo.com/safety\\_documentation/pdf\\_files.html](https://pubs.lenovo.com/safety_documentation/pdf_files.html)

- 还提供了以下准则[:第 29 页 "操作容易被静电损坏的设备"](#page-36-0)。
- 确保服务器支持正在安装的组件。要获取服务器的受支持可选组件的列表,请访问 <https://static.lenovo.com/us/en/serverproven/index.shtml>。
- 在安装新服务器时,下载并应用最新的固件。这将有助于确保解决任何已知问题,并 确保服务器能够发挥最佳性能。请转至 ThinkSystem SN550 V2 驱动程序和软件页面 (<http://datacentersupport.lenovo.com/products/servers/thinksystem/SN550v2>)以下载服务器 的固件更新。

**重要:**某些集群解决方案需要特定的代码级别或协调的代码更新。如果该组件是集群解决方案 的一部分,请在更新代码前先验证集群解决方案是否支持最新级别的代码。

- 在从 Lenovo Flex System Enterprise Chassis 中卸下计算节点前,必须关闭操作系统并关闭计 算节点。但不必关闭机箱本身。
- 安装可选组件前,正确的做法是先确认服务器工作正常。
- 保持工作区域清洁,然后将已卸下的组件放在平整光滑的稳定表面上。
- 请勿尝试抬起可能超出您的负重能力的物体。如果必须抬起重物,请仔细阅读以下预防措施:
	- 确保您能站稳,不会滑倒。
	- 将物体的重量平均分配在两脚之间。
	- 缓慢抬起物体。切勿在抬起重物时突然移动或扭转身体。

<span id="page-35-0"></span>– 为避免拉伤背部肌肉,请呈站立姿势抬起重物或凭借腿部肌肉力量向上推举重物。

- 进行与硬盘相关的更改之前,请备份所有重要数据。
- 准备好以下列出的螺丝刀。
	- 小型一字螺丝刀。
	- T8 内六角螺丝刀。
	- T10 内六角螺丝刀。
	- T15 内六角螺丝刀。
	- T30 内六角螺丝刀。
- 要查看主板和内部组件上的错误 LED,请按住计算节点前方控制面板上的电源按钮。
- 无需关闭服务器即可卸下或安装热插拔电源模块、热插拔风扇或热插拔 USB 设备。但是,在执 行任何涉及拔下或连接适配器线缆的步骤之前,必须关闭服务器;在执行任何涉及卸下或安装 转接卡的步骤之前,必须切断服务器电源。
- 组件上的蓝色部位表示操作点,您可以握住此处将组件从服务器卸下或者安装到服务器中、打 开或闭合滑锁等。
- 组件上的赤褐色或组件上/附近的赤褐色标签表示该组件可热插拔(如果服务器和操作系统支持 热插拔功能),即可在服务器仍运行时卸下或安装该组件。(赤褐色部位也可以表示热插拔组 件上的操作点。)有关在卸下或安装特定的热插拔组件之前可能必须执行的任何其他过程,请 参阅有关卸下或安装该组件的说明。
- 硬盘上的红色条带(与释放滑锁相邻)表示该硬盘可热插拔(如果服务器和操作系统支持热插 拔功能)。这意味着您无需关闭服务器即可卸下或安装硬盘。

**注:**有关在卸下或安装热插拔硬盘之前可能需要执行的任何其他过程,请参阅特定于系统的有 关卸下或安装该硬盘的说明。

• 对服务器结束操作后,请确保装回所有安全罩、防护装置、标签和地线。

### **系统可靠性准则**

查看系统可靠性准则以确保系统正常散热和可靠性。

为帮助确保系统正常散热和系统可靠性,请符合以下要求:

- 每个硬盘插槽都装有一个硬盘或填充面板和电磁兼容性(EMC)罩。
- 每个电源模块插槽上都安装有电源模块或填充件。
- 如果服务器有冗余电源模块,则每个电源模块插槽中都要安装一个电源模块。
- 服务器四周有充足的空间,使服务器散热系统可正常工作。在服务器正面和背面附近留出大约 50 毫米(2.0 英寸)的空隙。请勿在风扇前面放置任何物体。为了保持正常散热和空气流通, 在开启服务器之前,请放回服务器外盖。服务器在外盖卸下时运行时间过长(超过 30 分钟)可 能会损坏服务器组件。
- 始终在已安装导风罩的情况下运行服务器。在未安装导风罩的情况下运行服务器可能会导致处 理器过热。
- 所有处理器插槽都必须包含插槽盖和填充件或带散热器的处理器。
- 请参阅《Lenovo Flex System Enterprise Chassis 维护指南》以获取有关风扇安装的指导。请 参阅 <https://flexsystem.lenovofiles.com/help/index.jsp> 了解更多信息。
# **操作容易被静电损坏的设备**

操作容易被静电损坏的设备前查看这些准则,降低静电释放造成损坏的可能性。

**注意:**为避免静电导致的系统中止和数据丢失,请在安装前将容易被静电损坏的组件放在防静电包 装中,并在操作设备时使用静电释放腕带或其他接地系统。

- 减少不必要的移动以防您身体周围积聚静电。
- 在寒冷的天气操作设备时应格外小心,因为供暖系统会降低室内湿度并增加静电。
- 请务必使用静电释放腕带或其他接地系统,尤其是在服务器通电的情况下对其内部进行操作时。
- 当设备仍在其防静电包装中时,请将其与服务器外部未上漆的金属表面接触至少两秒。这样可 以释放防静电包装和您身体上的静电。
- 将设备从包装中取出,不要放下,直接将其安装到服务器中。如果需要放下设备,请将它放回 防静电包装中。切勿将设备放在服务器或任何金属表面上。
- 操作设备时,小心地握住其边缘或框架。
- 请勿接触焊接点、引脚或裸露的电路。
- 防止其他人接触设备,以避免可能的损坏。

## **退回设备或组件**

如果要求您退回设备或组件,请按照所有包装说明进行操作,并使用提供给您的用于装运的所有 包装材料。

## **更新计算节点配置**

按以下信息更新计算节点配置。

添加或卸下内部设备后首次启动计算节点时,可能会收到一条表明配置已更改的消息。请参阅 《ThinkSystem SN550 V2设置指南》,了解更多信息。

某些设备必须安装设备驱动程序。有关安装设备驱动程序的信息,请参阅每个设备随附的文档。

如果更换的是包含固件的部件(如适配器),可能还需要更新该部件的固件。有关更新固件的更 多信息,请参[阅第 8 页 "固件更新"](#page-15-0)。

如有必要,更新 UEFI 配置。

如果已安装或卸下热插拔硬盘或 RAID 适配器,请重新配置磁盘阵列。在以下页面查看适用于 您的服务器的 LXPM 文档: [https://sysmgt.lenovofiles.com/help/topic/lxpm\\_frontend/lxpm\\_p](https://sysmgt.lenovofiles.com/help/topic/lxpm_frontend/lxpm_product_page.html) [roduct\\_page.html](https://sysmgt.lenovofiles.com/help/topic/lxpm_frontend/lxpm_product_page.html)。

计算节点作为对称多处理(SMP)计算节点运行,无论装有多少个处理器也是如此。要实现最佳 性能,必须升级操作系统使其支持 SMP。有关其他信息,请参阅您的操作系统文档。

# **更换计算节点**

使用以下过程从机箱拆卸和安装计算节点。

#### **S021**

<span id="page-37-0"></span>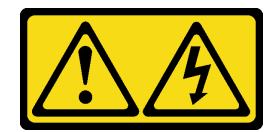

**警告:**

**当刀片服务器连接到电源时存在被强大能量伤害的危险。安装刀片服务器之前,务必装回刀片服 务器外盖。**

**从机箱中卸下计算节点**

按以下信息从 Lenovo Flex System Enterprise Chassis 中卸下计算节点。

# 关于本任务

**注意:**

- 请阅读[第 iv 页 "安全检查核对表"](#page-5-0)和[第 27 页 "安装准则"](#page-34-0)以确保工作时的安全。
- 关闭将要在其上面执行任务的相应计算节点的电源。
- 将计算节点小心放置在防静电平面上,并调整计算节点的方向,使挡板指向您。
- 记下从中卸下计算节点的节点插槽的编号。
- 如果不打算立即将计算节点重新安装到节点插槽,请确保有可用的节点插槽填充件。

## **观看操作过程**。

可观看 Youtube 上的安装和拆卸过程视频: [https://www.youtube.com/playlist?list=PLYV5R7h](https://www.youtube.com/playlist?list=PLYV5R7hVcs-DPWC2PybM_W7uqak4XbGAx) [Vcs-DPWC2PybM\\_W7uqak4XbGAx](https://www.youtube.com/playlist?list=PLYV5R7hVcs-DPWC2PybM_W7uqak4XbGAx)

# 过程

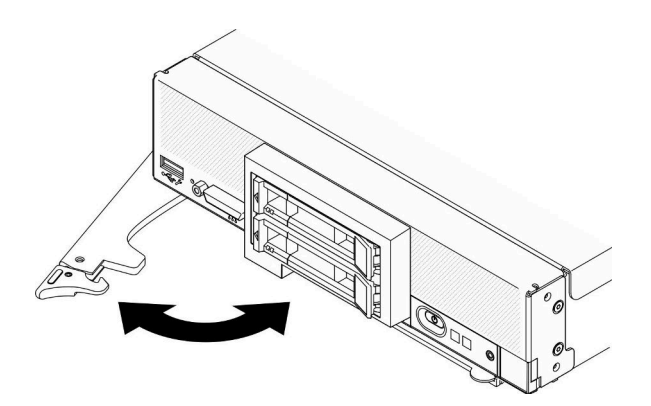

**图 9. 从机箱中卸下计算节点**

步骤 1. 如图中所示松开并旋转前手柄。计算节点会从节点插槽移出大约 0.6 厘米 (0.25 英寸)。

**注意:**

• 为保持正常的系统散热, 运行 Lenovo Flex System Enterprise Chassis 时每个节点插 槽中必须装有计算节点或节点插槽填充件。

- <span id="page-38-0"></span>• 卸下计算节点时,请记录节点插槽编号。如果重新安装计算节点所用的节点插槽与卸 下计算节点时的节点插槽不是同一个,可能会导致意外后果。部分配置信息和更新选项 由节点插槽编号确定。如果将该计算节点重新安装到其他节点插槽中,那么可能必须 对其进行重新配置。
- 步骤 2. 卸下计算节点。
	- a. 将计算节点从节点插槽中抽出约一半距离。
	- b. 抓住计算节点两侧。
	- c. 从节点插槽中完全拉出计算节点。
- 步骤 3. 将计算节点小心地放在防静电平面上,让挡板朝向您的方向。
- 步骤 4. 在 1 分钟内将节点插槽填充件或另一个计算节点安装到该节点插槽中。

## 完成之后

如果要求您退回组件或可选设备,请按照所有包装指示信息进行操作,并使用装运时提供给您的 所有包装材料。

## **将计算节点安装到机箱中**

按以下信息将计算节点安装到 Lenovo Flex System Enterprise Chassis 中。

## 关于本任务

**注意:**

- 请阅读[第 iv 页 "安全检查核对表"](#page-5-0)[和第 27 页 "安装准则"](#page-34-0)以确保工作时的安全。
- 如果装回卸下的计算节点,则必须将它装入从中卸下它的同一节点插槽。某些计算节点配置信 息和更新选项是根据节点插槽编号建立的。将计算节点重新安装到另一节点插槽中可能导致意 外后果。如果将该计算节点重新安装到其他节点插槽中,那么可能必须对其进行重新配置。
- 受支持的单插槽节点的最大数量具体取决于输入电压和电源冗余策略。请参阅[第 6 页 "同一机](#page-13-0) [箱中的计算节点最大数量限制"](#page-13-0),了解更多信息。

#### **观看操作过程**。

可观看 Youtube 上的安装和拆卸过程视频: [https://www.youtube.com/playlist?list=PLYV5R7h](https://www.youtube.com/playlist?list=PLYV5R7hVcs-DPWC2PybM_W7uqak4XbGAx) [Vcs-DPWC2PybM\\_W7uqak4XbGAx](https://www.youtube.com/playlist?list=PLYV5R7hVcs-DPWC2PybM_W7uqak4XbGAx)

### 过程

步骤 1. 选择节点插槽。

**注:**为使系统保持正常散热,Lenovo Flex System Enterprise Chassis 运行时每个节点 插槽中都必须有计算节点或节点插槽填充件。

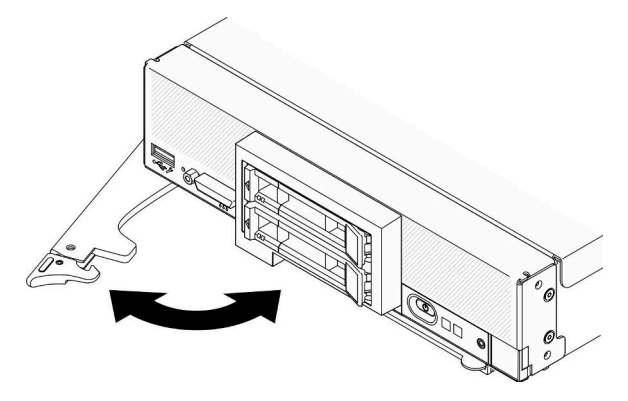

**图 10. 将计算节点安装到机箱**

- 步骤 2. 将前手柄旋转到完全打开的位置。
- 步骤 3. 将计算节点完全滑入节点插槽中。

**注意:**在安装并合上外盖前,不能将计算节点插入 Lenovo Flex System Enterprise Chassis。请勿忽略此保护措施。

- 步骤 4. 将前手柄推至闭合位置以便计算节点安装到位。
- 步骤 5. 找到计算节点前面板上的电源 LED。电源 LED 最初将快速闪烁。请等待电源 LED 变为 缓慢闪烁。

**注:**在安装计算节点后,计算节点中的 Lenovo XClarity Controller 将初始化并与 Chassis Management Module 同步。计算节点初始化所需的时间因系统配置而异。电源 LED 快 速闪烁; 直到电源 LED 缓慢闪烁(指示初始化过程完毕)后, 计算节点上的电源按钮才 会响应。

步骤 6. 当电源 LED 缓慢闪烁时, 请开启计算节点。请参[阅第 12 页 "打开计算节点电源"](#page-19-0)以获 取相关说明。

重要: 如果计算节点前面板上电源按钮上方有"注意"标签, 请阅读此标签; 然后, 揭下 并丢弃该标签再开启计算节点。

- 步骤 7. 确保计算节点控制面板上的电源 LED 持续点亮,这表示计算节点接通电源且已开启。
- 步骤 8. 如果需要,请重新配置计算节点。
	- 如果是首次将计算节点装入机箱,则必须通过 Setup Utility 配置计算节点并安装计算 节点操作系统。
		- 请参阅计算节点的《ThinkSystem SN550 V2 设置指南》,了解详细信息。
	- 如果更改了配置或要安装的计算节点与以前卸下的不同,请通过 Setup Utility 配置计 算节点,并安装操作系统。

– 请参阅计算节点的《ThinkSystem SN550 V2 设置指南》,了解详细信息。 步骤 9. 如果要安装其他计算节点,请现在安装。

### 完成之后

**注:**

- <span id="page-40-0"></span>● 有关 Flex System Enterprise Chassis 的相关说明,请参阅 [http://flexsystem.lenovofiles.com/h](http://flexsystem.lenovofiles.com/help/topic/com.lenovo.acc.8721.doc/installing_components.html) [elp/topic/com.lenovo.acc.8721.doc/installing\\_components.html](http://flexsystem.lenovofiles.com/help/topic/com.lenovo.acc.8721.doc/installing_components.html)。
- 有关 Flex System 运营商级机箱的相关说明, 请参阅[http://flexsystem.lenovofiles.com/help/to](http://flexsystem.lenovofiles.com/help/topic/com.lenovo.acc.7385.doc/installing_components.html) [pic/com.lenovo.acc.7385.doc/installing\\_components.html](http://flexsystem.lenovofiles.com/help/topic/com.lenovo.acc.7385.doc/installing_components.html)。

# **更换 2.5 英寸热插拔硬盘**

按以下信息卸下和安装 2.5 英寸热插拔硬盘。

# **卸下 2.5 英寸热插拔硬盘**

按以下信息卸下 2.5 英寸热插拔硬盘。

## 关于本任务

**注意:**

- 请阅读第 iv 页"安全检查核对表"和第 27 页"安装准则"以确保工作时的安全。
- 如果要卸下一个或多个 NVMe 固态硬盘,建议先在操作系统中将其禁用。
- 对硬盘、硬盘控制器、硬盘背板或硬盘线缆做出更改之前,请务必备份硬盘中存储的全部重要 数据。
- 在卸下 RAID 阵列的任何组件(硬盘、RAID 卡等)之前,请备份所有 RAID 配置信息。
- 如果卸下硬盘后不打算安装任何硬盘,请确保有可用的硬盘插槽填充件。

### **观看操作过程**。

可观看 Youtube 上的安装和拆卸过程视频: [https://www.youtube.com/playlist?list=PLYV5R7h](https://www.youtube.com/playlist?list=PLYV5R7hVcs-DPWC2PybM_W7uqak4XbGAx) [Vcs-DPWC2PybM\\_W7uqak4XbGAx](https://www.youtube.com/playlist?list=PLYV5R7hVcs-DPWC2PybM_W7uqak4XbGAx)

## 过程

- 步骤 1. 记下从中卸下硬盘的硬盘插槽的编号。硬盘必须安装到卸下时所在的插槽。
- 步骤 2. 卸下 2.5 英寸热插拔硬盘。
	- a. 1 拉动硬盘上的释放滑锁。
	- b. 2 抓住手柄将硬盘稍微抽出。
	- c. 将硬盘从硬盘插槽中抽出。

<span id="page-41-0"></span>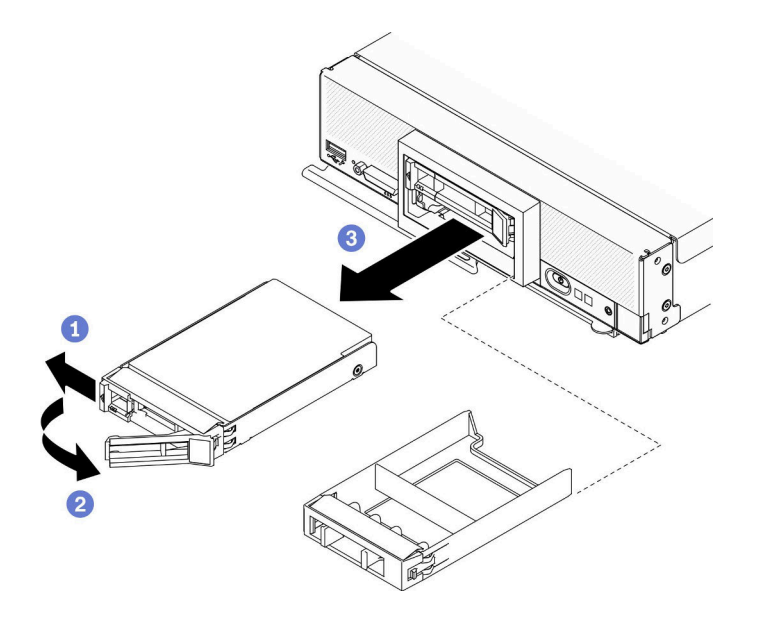

**图 11. 卸下 2.5 英寸热插拔硬盘**

步骤 3. 如果硬盘插槽中不需要安装硬盘,则将填充件插入硬盘插槽。

## 完成之后

如果要求您退回组件或可选设备,请按照所有包装指示信息进行操作,并使用装运时提供给您的 所有包装材料。

## **安装 2.5 英寸热插拔硬盘**

按以下信息安装 2.5 英寸热插拔硬盘。

## 关于本任务

**注意:**

• 请阅读[第 iv 页 "安全检查核对表"](#page-5-0)和[第 27 页 "安装准则"](#page-34-0)以确保工作时的安全。

注: 计算节点中有两个 2.5 英寸硬盘插槽。如果计算节点已经装有一个 2.5 英寸硬盘, 则还可以安 装另一个 2.5 英寸硬盘。可在装有单个硬盘的计算节点上配置 RAID 级别 0 (带区化) 。必须安装 至少两个接口类型相同的硬盘才能实施和管理 RAID 级别 1(镜像)阵列。请参阅《ThinkSystem SN550 V2 设置指南》,了解更多信息。

#### **观看操作过程**。

可观看 Youtube 上的安装和拆卸过程视频: [https://www.youtube.com/playlist?list=PLYV5R7h](https://www.youtube.com/playlist?list=PLYV5R7hVcs-DPWC2PybM_W7uqak4XbGAx) [Vcs-DPWC2PybM\\_W7uqak4XbGAx](https://www.youtube.com/playlist?list=PLYV5R7hVcs-DPWC2PybM_W7uqak4XbGAx)

## 过程

步骤 1. 找到要安装硬盘的硬盘插槽。

步骤 2. 如果硬盘插槽中安装了硬盘插槽填充件,请拉动释放杆以将填充件从计算节点滑出,然后 将其卸下。

- <span id="page-42-0"></span>步骤 3. 请以热插拔硬盘的防静电包装接触 Lenovo Flex System Enterprise Chassis 上任何未上 **漆 的金属表面, 或者任何其他接地的机架组件上***未上漆* **的金属表面; 然后, 从包装中取** 出硬盘。
- 步骤 4. 安装 2.5 英寸热插拔硬盘。
	- a. <sup>●</sup> 将硬盘手柄保持在打开状态, 然后将硬盘滑入硬盘插槽, 直至硬盘手柄卡入挡板。
	- b. 2 旋转手柄并将其固定到滑锁处。此时硬盘将完全插入插槽中。

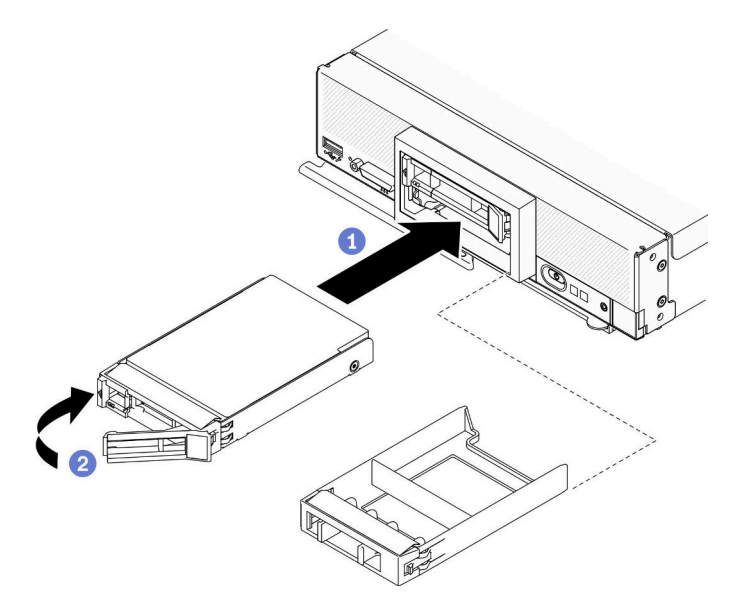

**图 12. 安装 2.5 英寸热插拔硬盘**

### 完成之后

如果计算节点正在运行(电源已打开), 请检查硬盘状态 LED 以确保硬盘正常运行。请参[阅第 15](#page-22-0) [页 "计算节点控制按钮、接口和 LED"](#page-22-0)。

# **更换 2.5 英寸硬盘背板**

按以下信息卸下和安装 2.5 英寸硬盘背板。

**卸下 2.5 英寸硬盘背板**

按以下信息卸下 2.5 英寸硬盘背板

### 关于本任务

**注意:**

- 请阅读[第 iv 页 "安全检查核对表"](#page-5-0)[和第 27 页 "安装准则"](#page-34-0)以确保工作时的安全。
- 关闭将要在其上面执行任务的相应计算节点的电源。
- 从机箱中卸下计算节点。请参阅[第 30 页 "从机箱中卸下计算节点"](#page-37-0)。
- 将计算节点小心放置在防静电平面上,并调整计算节点的方向,使挡板指向您。
- <span id="page-43-0"></span>• 对硬盘、硬盘控制器、硬盘背板或硬盘线缆做出更改之前,请务必备份硬盘中存储的全部重要 数据。
- 在卸下 RAID 阵列的任何组件(硬盘、RAID 卡等)之前,请备份所有 RAID 配置信息。

**注:**可在计算节点中安装若干不同类型的 2.5 英寸硬盘背板。例如,部分 2.5 英寸硬盘背板带拉 杆,部分不带拉杆(请参阅下方的插图)。卸下和安装的方式均类似。

**观看操作过程**。

可观看 Youtube 上的安装和拆卸过程视频:[https://www.youtube.com/playlist?list=PLYV5R7h](https://www.youtube.com/playlist?list=PLYV5R7hVcs-DPWC2PybM_W7uqak4XbGAx) [Vcs-DPWC2PybM\\_W7uqak4XbGAx](https://www.youtube.com/playlist?list=PLYV5R7hVcs-DPWC2PybM_W7uqak4XbGAx)

## 过程

步骤 1. 为执行节点操作做好准备。

- a. 卸下计算节点外盖。请参[阅第 50 页 "卸下计算节点外盖"](#page-57-0)。
- b. 如果计算机节点中安装了 RAID 适配器, 请从计算机节点中将其卸下。请参[阅第 111](#page-118-0) [页 "卸下 RAID 适配器"](#page-118-0)。
- 步骤 2. 从硬盘插槽中抽出硬盘和填充件以使它们脱离背板。
- 步骤 3. 向上提起背板。

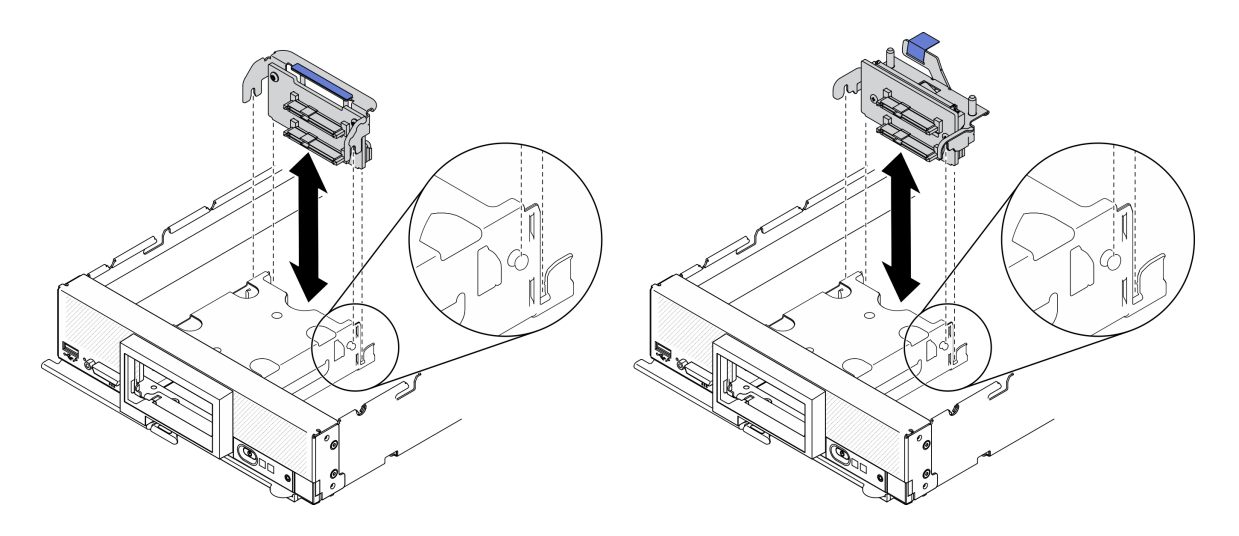

**图 13. 卸下 2.5 英寸硬盘背板**

## 完成之后

如果要求您退回组件或可选设备,请按照所有包装指示信息进行操作,并使用装运时提供给您的 所有包装材料。

## **安装 2.5 英寸硬盘背板**

按以下信息安装 2.5 英寸硬盘背板。

## 关于本任务

**注意:**

• 请阅读第 iv 页"安全检查核对表"和第 27 页"安装准则"以确保工作时的安全。

**注:**

- 可在计算节点中安装若干不同类型的 2.5 英寸硬盘背板。例如,部分 2.5 英寸硬盘背板带拉杆, 部分不带拉杆(请参阅下方的插图)。卸下和安装的方式均类似。
- 请参阅可选 2.5 英寸硬盘背板随附的文档,获取有关设备特有的信息以及有关安装可能作为该选 件一部分包括在内的其他组件或有关使用该选件而必须安装的其他组件或模块的信息。例如, 某些可选 2.5 英寸硬盘背板可能需要另外安装一个处理器。

#### **观看操作过程**。

可观看 Youtube 上的安装和拆卸过程视频: [https://www.youtube.com/playlist?list=PLYV5R7h](https://www.youtube.com/playlist?list=PLYV5R7hVcs-DPWC2PybM_W7uqak4XbGAx) [Vcs-DPWC2PybM\\_W7uqak4XbGAx](https://www.youtube.com/playlist?list=PLYV5R7hVcs-DPWC2PybM_W7uqak4XbGAx)

#### 过程

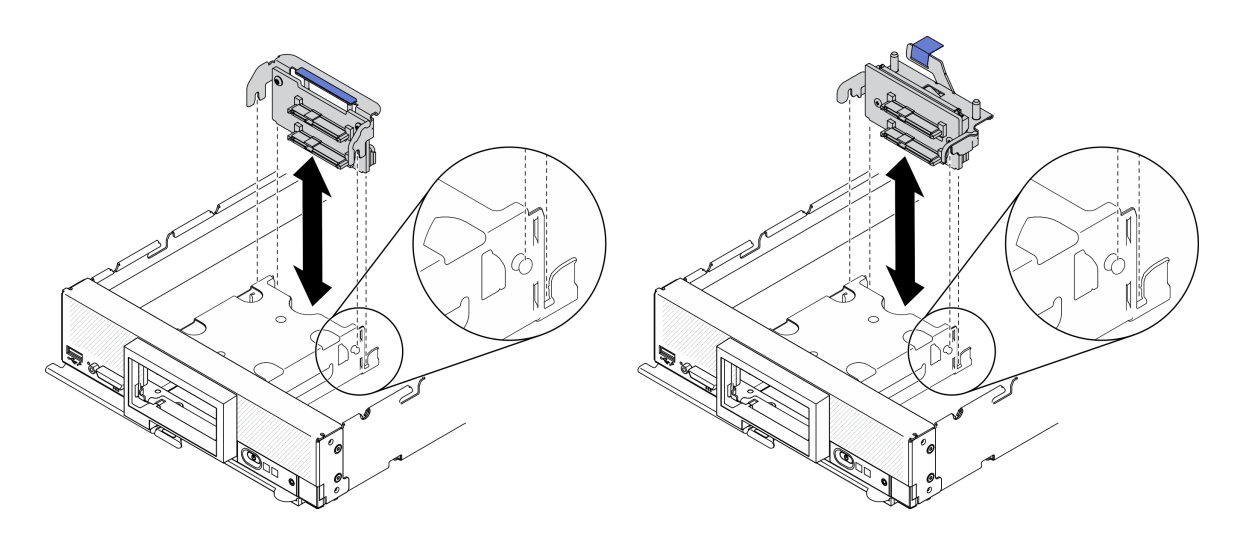

**图 14. 安装 2.5 英寸硬盘背板**

步骤 1. 调整背板位置

a. 将背板上的插槽与存储器仓侧面的销钉对齐。

b. 将背板接口与主板上的接口对齐。

步骤 2. 将背板下降到计算节点的位置,按压背板,直至其完全插入主板的接口中。

#### 完成之后

1. 装回 2.5 英寸硬盘和填充件。请参阅[第 34 页 "安装 2.5 英寸热插拔硬盘"](#page-41-0)。

2. 如果需要,请装回 RAID 适配器。请参[阅第 112 页 "安装 RAID 适配器"](#page-119-0)。

3. 继续操作,以完成部件更换。请参阅[第 126 页 "完成部件更换"](#page-133-0)。

# **更换适配器固定组合件**

按以下信息卸下和安装适配器固定组合件。

# **卸下适配器固定组合件**

按以下信息卸下适配器固定组合件。

## 关于本任务

**注意:**

1. 请阅读[第 iv 页 "安全检查核对表"](#page-5-0)和[第 27 页 "安装准则"](#page-34-0)以确保工作时的安全。

- 2. 关闭将要在其上面执行任务的相应计算节点的电源。
- 3. 从机箱中卸下计算节点。请参[阅第 30 页 "从机箱中卸下计算节点"](#page-37-0)。
- 4. 将计算节点小心放置在防静电平面上,并调整计算节点的方向,使挡板指向您。
- 5. 准备好 T10 内六角螺丝刀。

**注:**适配器固定组合件由 12 个独立部件组成。可仅更换所选部件,而保存未使用的部件供以后使 用。

### **观看操作过程**。

可观看 Youtube 上的安装和拆卸过程视频:[https://www.youtube.com/playlist?list=PLYV5R7h](https://www.youtube.com/playlist?list=PLYV5R7hVcs-DPWC2PybM_W7uqak4XbGAx) [Vcs-DPWC2PybM\\_W7uqak4XbGAx](https://www.youtube.com/playlist?list=PLYV5R7hVcs-DPWC2PybM_W7uqak4XbGAx)

## 过程

- 步骤 1. 为执行计算节点操作做好准备。
	- a. 卸下计算节点外盖。请参[阅第 50 页 "卸下计算节点外盖"](#page-57-0)。
	- b. 卸下导风罩。请参阅第 42 页"卸下导风罩"。
	- c. 从主板上卸下 I/O 扩展适配器(如有)。请参阅[第 79 页 "卸下 I/O 扩展适配器"](#page-86-0)。
	- d. 从主板上拔下 M.2 线缆(如有)。请参阅第 82 页"卸下 M.2 背板组合件"中的步 骤 2。
- 步骤 2. 小心地将计算节点侧放,确保手柄的突出部分朝上,以保持平衡状态。

**注意:**如果将计算节点侧放且手柄突出部分在底部,计算节点会不稳定,可能发生跌落。

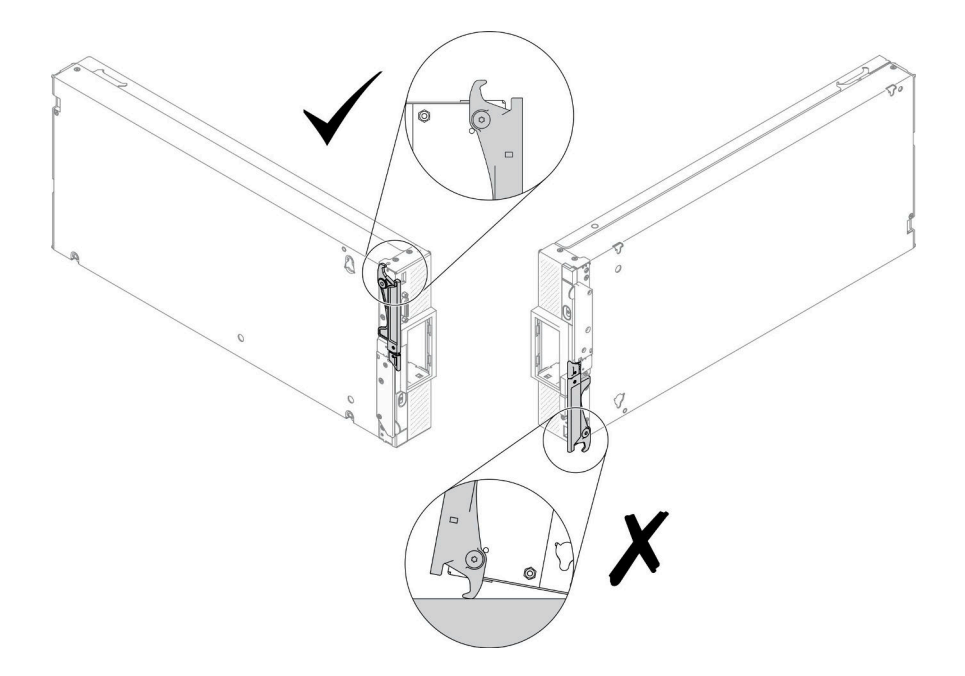

#### **图 15. 计算节点放置方向**

步骤 3. 使用 T10 内六角螺丝刀卸下用于固定适配器固定组合件的螺钉。从主板卸下适配器固定 组合件。

**注:**图中显示适配器固定组合件的所有部件。更换所需的部件,并保存未使用的部件供以 后使用。

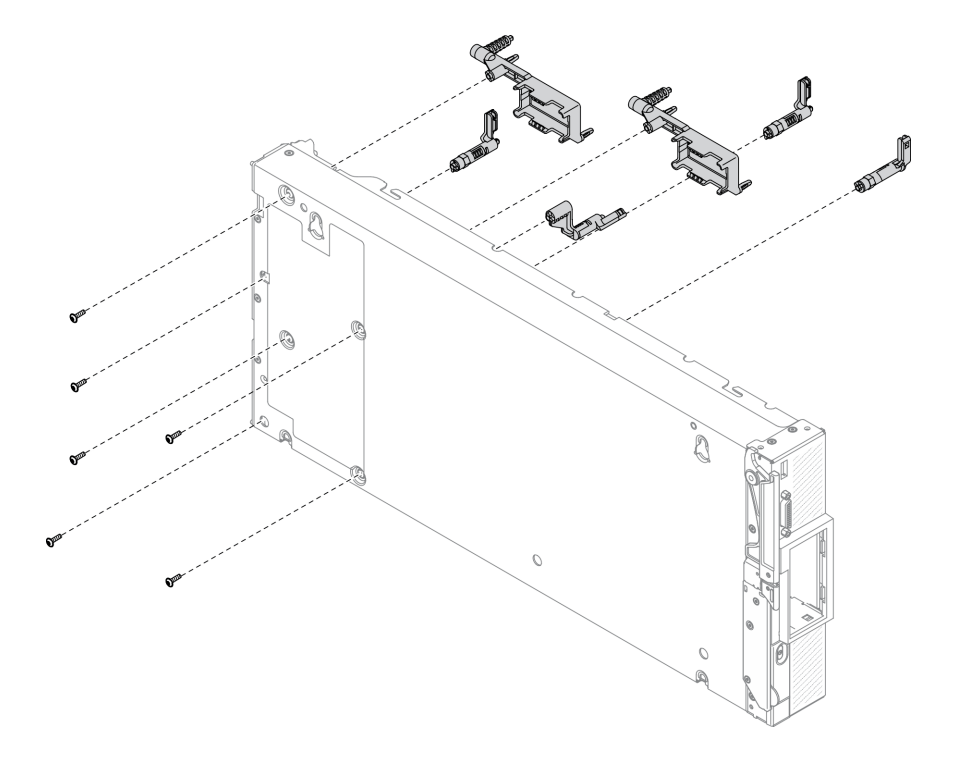

**图 16. 卸下适配器固定组合件**

步骤 4. 小心地使计算节点恢复底部朝下的方向。

## 完成之后

如果要求您退回组件或可选设备,请按照所有包装指示信息进行操作,并使用装运时提供给您的 所有包装材料。

# **安装适配器固定组合件**

按以下信息安装适配器固定组合件。

### 关于本任务

**注意:**

- 请阅读[第 iv 页 "安全检查核对表"](#page-5-0)和[第 27 页 "安装准则"](#page-34-0)以确保工作时的安全。
- 准备好 T10 内六角螺丝刀。

**注:**适配器固定组合件由 12 个独立部件组成。可仅安装所选部件,并保存好未使用的部件供以后 使用。

#### **观看操作过程**。

可观看 Youtube 上的安装和拆卸过程视频: [https://www.youtube.com/playlist?list=PLYV5R7h](https://www.youtube.com/playlist?list=PLYV5R7hVcs-DPWC2PybM_W7uqak4XbGAx) [Vcs-DPWC2PybM\\_W7uqak4XbGAx](https://www.youtube.com/playlist?list=PLYV5R7hVcs-DPWC2PybM_W7uqak4XbGAx)

### 过程

步骤 1. 小心地将计算节点侧放,确保手柄的突出部分朝上,以保持平衡状态。

**注意:**如果将计算节点侧放且手柄突出部分在底部,计算节点会不稳定,可能发生跌落。

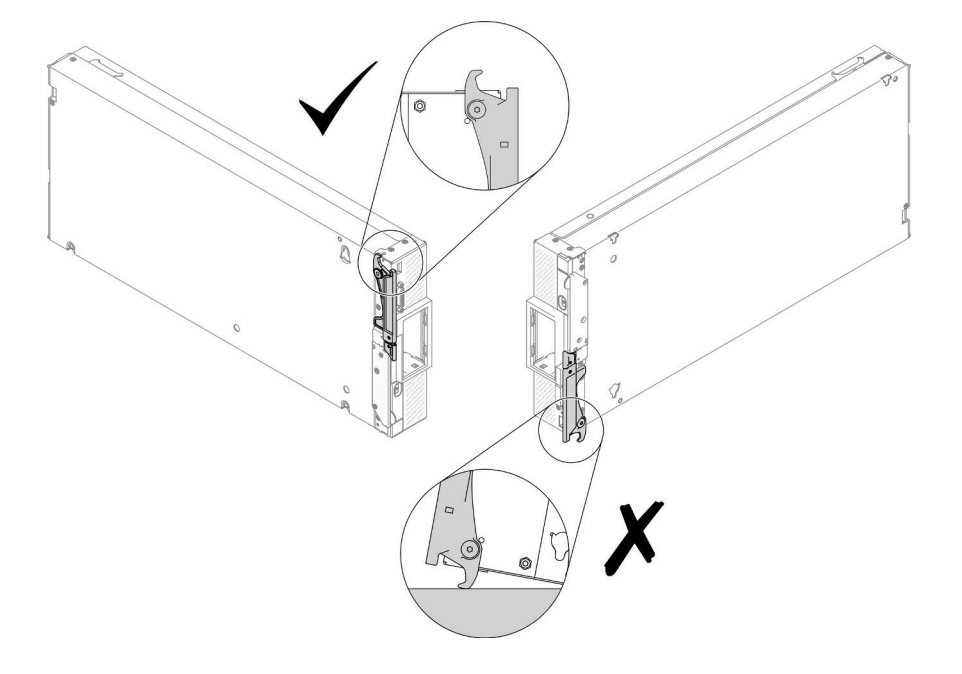

#### **图 17. 计算节点放置方向**

步骤 2. 安装适配器固定组合件。

a. 将适配器固定组合件的每个部件与主板对齐。

b. 使用 T10 内六角螺丝刀安装固定所装适配器固定组合件各部件的螺钉。

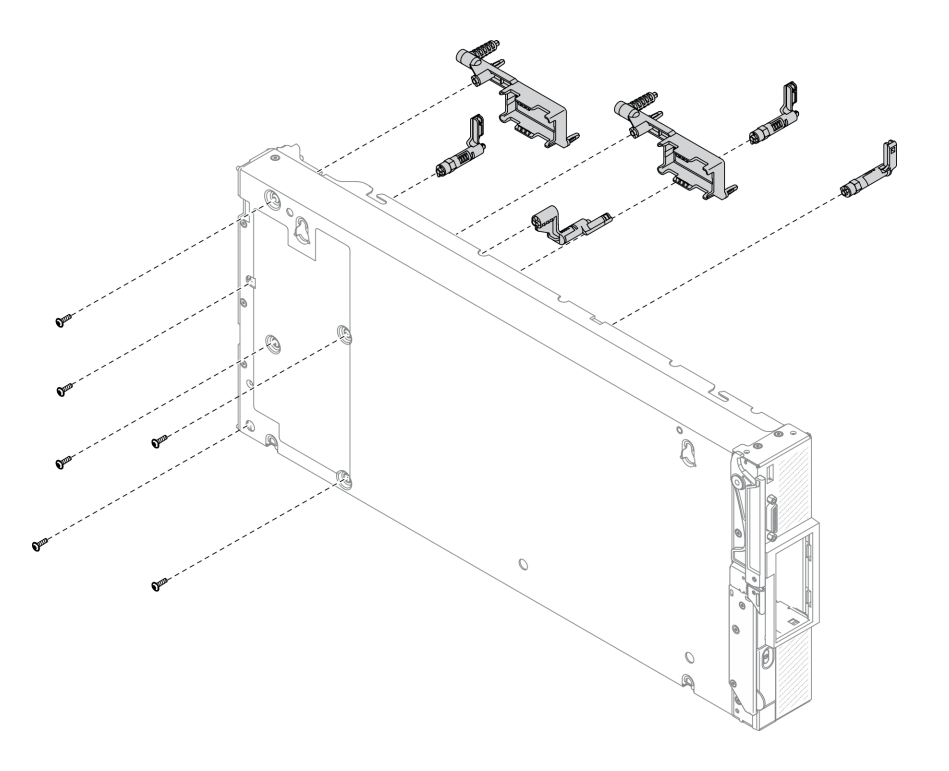

**图 18. 安装适配器固定组合件**

**注:**图中显示适配器固定组合件的所有部件。更换所需的部件,并保存未使用的部件供以 后使用。

步骤 3. 小心地使计算节点恢复底部朝下的方向。

## 完成之后

1. 如有必要, 将 M.2 线缆装回到主板。请参[阅第 85 页 "安装 M.2 背板组合件"](#page-92-0)。

2. 如有必要,装回 I/O 扩展适配器。请参阅[第 80 页 "安装 I/O 扩展适配器"](#page-87-0)。

3. 继续操作,以完成部件更换。请参阅[第 126 页 "完成部件更换"](#page-133-0)。

# **更换导风罩**

按以下信息卸下和安装导风罩。

**S012**

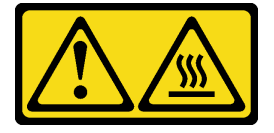

<span id="page-49-0"></span>**警告: 附近有高温表面。**

# **卸下导风罩**

按以下信息卸下导风罩。

## 关于本任务

**注意:**

- 请阅读[第 iv 页 "安全检查核对表"](#page-5-0)和[第 27 页 "安装准则"](#page-34-0)以确保工作时的安全。
- 关闭将要在其上面执行任务的相应计算节点的电源。
- 从机箱中卸下计算节点。请参[阅第 30 页 "从机箱中卸下计算节点"](#page-37-0)。
- 将计算节点小心放置在防静电平面上,并调整计算节点的方向,使挡板指向您。

### **观看操作过程**。

可观看 Youtube 上的安装和拆卸过程视频: [https://www.youtube.com/playlist?list=PLYV5R7h](https://www.youtube.com/playlist?list=PLYV5R7hVcs-DPWC2PybM_W7uqak4XbGAx) [Vcs-DPWC2PybM\\_W7uqak4XbGAx](https://www.youtube.com/playlist?list=PLYV5R7hVcs-DPWC2PybM_W7uqak4XbGAx)

## 过程

- 步骤 1. 卸下计算节点外盖,为执行后续操作做好准备。请参阅[第 50 页 "卸下计算节点外盖"](#page-57-0)
- 步骤 2. 如果在导风罩上安装了 M.2 背板组合件,请从 M.2 背板上拔下 M.2 线缆。请参[阅第 82](#page-89-0) [页 "卸下 M.2 背板组合件"](#page-89-0)中的步骤 3。
- 步骤 3. 向上提起导风罩并将其放置在一旁。

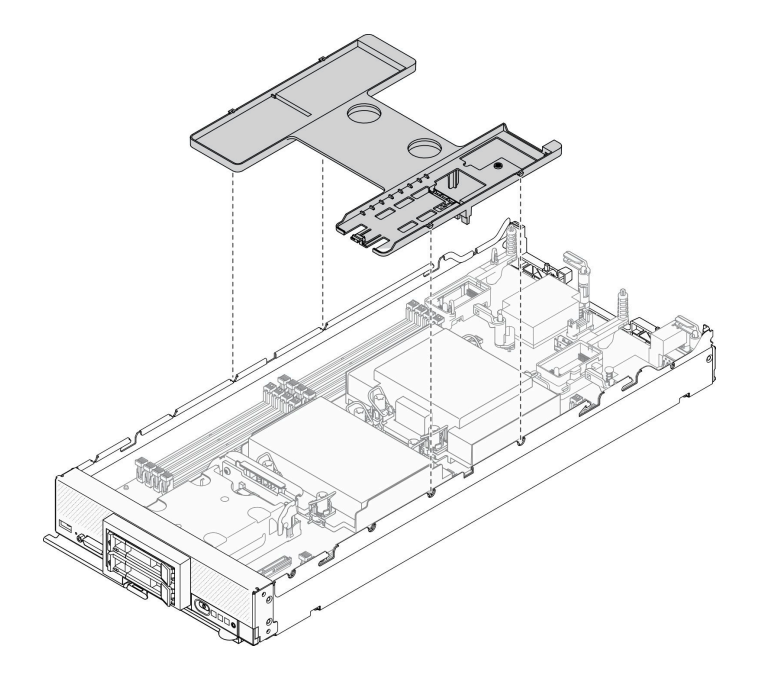

**图 19. 卸下导风罩**

完成之后

<span id="page-50-0"></span>如果要求您退回组件或可选设备,请按照所有包装指示信息进行操作,并使用装运时提供给您的 所有包装材料。

**注意:**

- 为确保正常散热和空气流通,请在开启计算节点之前装回导风罩。如果运行计算节点时没有安 装导风罩,可能会损坏计算节点组件。
- 为使系统保持正常散热,运行计算节点时导风罩上必须装有 M.2 背板组合件或 M.2 背板组合 件填充件。

# **安装导风罩**

按以下信息安装导风罩。

## 关于本任务

**注意:**

• 请阅读[第 iv 页 "安全检查核对表"](#page-5-0)[和第 27 页 "安装准则"](#page-34-0)以确保工作时的安全。

### **观看操作过程**。

可观看 Youtube 上的安装和拆卸过程视频: [https://www.youtube.com/playlist?list=PLYV5R7h](https://www.youtube.com/playlist?list=PLYV5R7hVcs-DPWC2PybM_W7uqak4XbGAx) [Vcs-DPWC2PybM\\_W7uqak4XbGAx](https://www.youtube.com/playlist?list=PLYV5R7hVcs-DPWC2PybM_W7uqak4XbGAx)

### 过程

- 步骤 1. 确保合上所有内存条接口两端的固定夹。
- 步骤 2. 安装导风罩。
	- a. 将导风罩上的销钉与计算节点侧面的销钉孔对齐。
	- b. 将导风罩向下放入计算节点内。
	- c. 向下按导风罩直至其牢固就位。

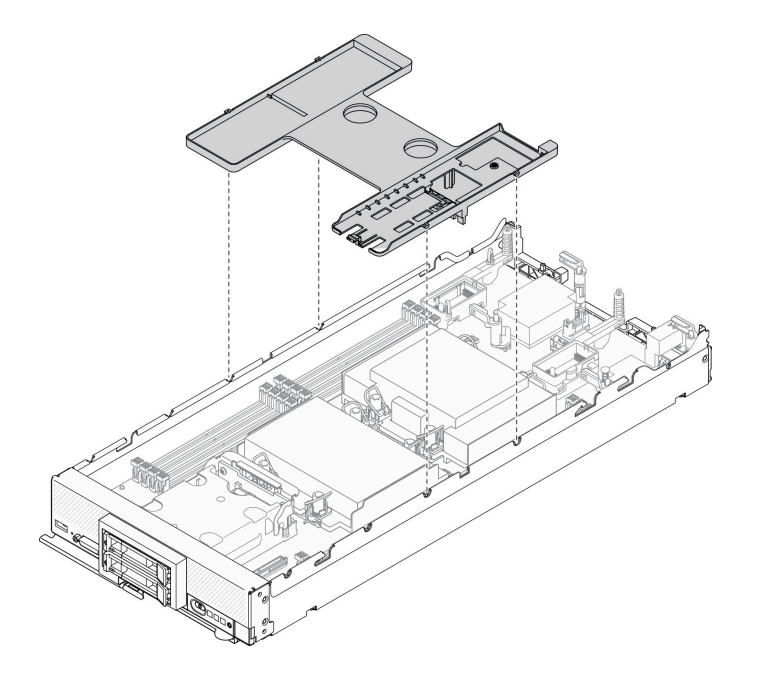

**图 20. 安装导风罩**

**注意:**

- 为确保正常散热和空气流通,请在开启计算节点之前装回导风罩。如果运行计算节点 时没有安装导风罩,可能会损坏计算节点组件。
- 为使系统保持正常散热,运行计算节点时导风罩上必须装有 M.2 背板组合件或 M.2 背 板组合件填充件。

## 完成之后

1. 确保已在导风罩上安装 M.2 背板组合件或 M.2 背板组合件填充件。

- 要安装 M.2 背板组合件或将 M.2 背板组合件线缆连接到 M.2 背板,请参[阅第 85 页 "安](#page-92-0) [装 M.2 背板组合件"](#page-92-0)。
- 要安装 M.2 背板组合件填充件,请参阅[第 88 页 "安装 M.2 背板组合件填充件"](#page-95-0) 《ThinkSystem SN550 V2 维护手册》中的"安装 M.2 背板组合件填充件"。
- 2. 确保所有组件均已正确地重新组装,并且计算节点内部未遗留任何工具或未拧紧的螺钉。
- 3. 装回计算节点外盖。请参[阅第 52 页 "安装计算节点外盖"](#page-59-0)。
- 4. 将计算节点装回机箱。请参[阅第 31 页 "将计算节点安装到机箱中"](#page-38-0)。
- 5. 打开计算节点电源。请参[阅第 12 页 "打开计算节点电源"](#page-19-0)。

# **更换隔板**

按以下信息卸下并安装隔板。

# **卸下隔板**

按以下信息卸下隔板。

# 关于本任务

**注意:**

- 请阅读[第 iv 页 "安全检查核对表"](#page-5-0)[和第 27 页 "安装准则"](#page-34-0)以确保工作时的安全。
- 关闭将要在其上面执行任务的相应计算节点的电源。
- 从机箱中卸下计算节点。请参阅[第 30 页 "从机箱中卸下计算节点"](#page-37-0)。
- 将计算节点小心放置在防静电平面上,并调整计算节点的方向,使挡板指向您。
- 准备好 T8 内六角螺丝刀。

#### **观看操作过程**。

可观看 Youtube 上的安装和拆卸过程视频: [https://www.youtube.com/playlist?list=PLYV5R7h](https://www.youtube.com/playlist?list=PLYV5R7hVcs-DPWC2PybM_W7uqak4XbGAx) [Vcs-DPWC2PybM\\_W7uqak4XbGAx](https://www.youtube.com/playlist?list=PLYV5R7hVcs-DPWC2PybM_W7uqak4XbGAx)

### 过程

- 步骤 1. 为执行计算节点操作做好准备。
	- a. 卸下计算节点外盖。请参[阅第 50 页 "卸下计算节点外盖"](#page-57-0)。
	- b. 卸下导风罩。请参阅[第 42 页 "卸下导风罩"](#page-49-0)。
	- c. 卸下 I/O 扩展适配器。请参阅[第 79 页 "卸下 I/O 扩展适配器"](#page-86-0)。
- 步骤 2. 卸下隔板。
	- a. 小心地将计算节点上下倒置。
	- b. 使用 T8 内六角螺丝刀卸下五颗用于固定隔板的螺钉。
	- c. 从计算节点上卸下隔板。

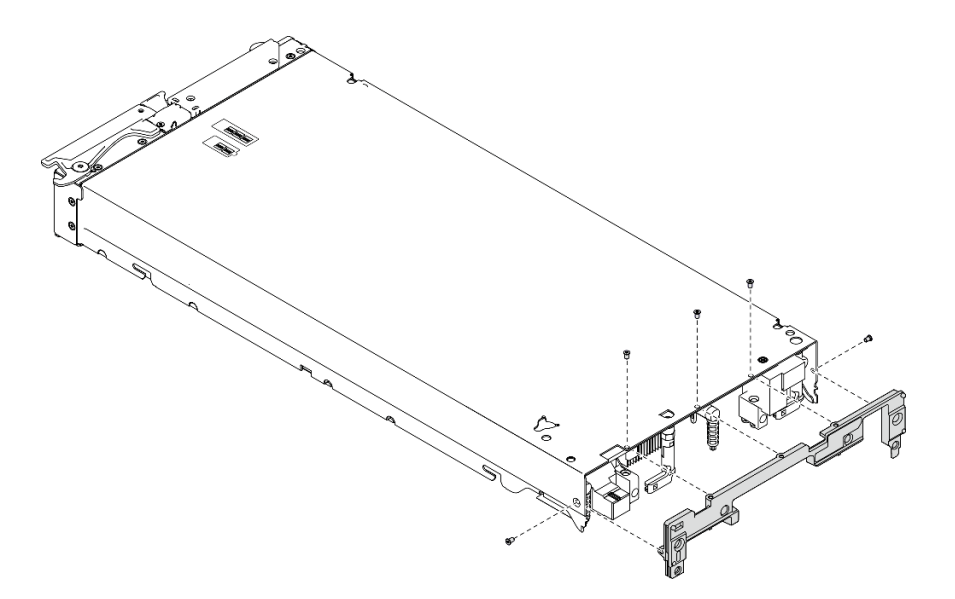

**图 21. 卸下隔板**

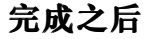

如果要求您退回组件或可选设备,请按照所有包装指示信息进行操作,并使用装运时提供给您的 所有包装材料。

## **安装隔板**

使用以下信息安装隔板。

## 关于本任务

**注意:**

- 请阅读[第 iv 页 "安全检查核对表"](#page-5-0)和[第 27 页 "安装准则"](#page-34-0)以确保工作时的安全。
- 准备好 T8 内六角螺丝刀。

#### **观看操作过程**。

可观看 Youtube 上的安装和拆卸过程视频: [https://www.youtube.com/playlist?list=PLYV5R7h](https://www.youtube.com/playlist?list=PLYV5R7hVcs-DPWC2PybM_W7uqak4XbGAx) [Vcs-DPWC2PybM\\_W7uqak4XbGAx](https://www.youtube.com/playlist?list=PLYV5R7hVcs-DPWC2PybM_W7uqak4XbGAx)

## 过程

步骤 1. 安装隔板:

- a. 将计算节点上下倒置。
- b. 将隔板对齐计算节点的后端。
- c. 使用 T8 内六角螺丝刀安装将隔板固定到计算节点侧面的螺钉。
- d. 小心地将节点恢复为底部朝下的方向。

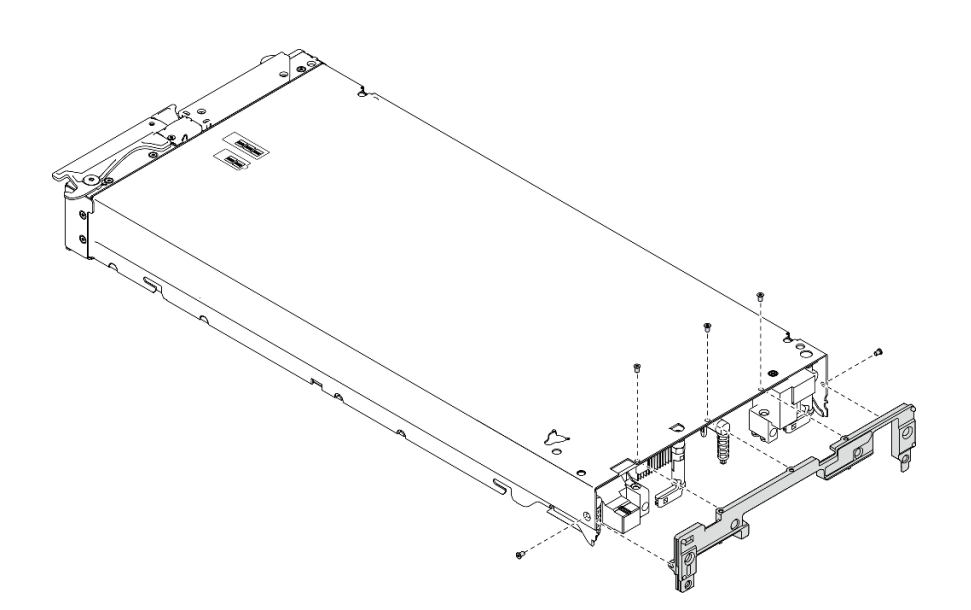

#### **图 22. 安装隔板**

## 完成之后

1. 装回 I/O 扩展适配器。请参[阅第 80 页 "安装 I/O 扩展适配器"](#page-87-0)。

2. 继续操作,以完成部件更换。请参[阅第 126 页 "完成部件更换"](#page-133-0)。

# **更换 CMOS 电池 - CR2032** 按以下信息卸下和安装 CMOS 电池 - CR2032。

**卸下 CMOS 电池 - CR2032** 按以下信息卸下 CMOS 电池 - CR2032。

**S004**

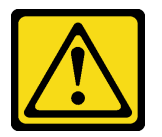

**警告:**

**更换锂电池时,请仅使用 Lenovo 指定部件号的电池或制造商推荐的同类电池。如果系统有包含锂 电池的模块,请仅用同一制造商制造的同类型模块对其进行更换。电池含锂,如果使用、操作或 处理不当会发生爆炸。**

**请勿:**

- **将电池投入或浸入水中**
- **将电池加热至超过 100°C(212°F)**
- **修理或拆开电池**

**请根据当地法令法规的要求处理电池。**

**S005**

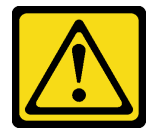

**警告:**

**本电池是锂离子电池。为避免爆炸危险,请不要燃烧本电池。只能使用经过批准的部件替换本电 池。按照当地法规中的指示回收或废弃电池。**

# 关于本任务

**注意:**

- 请阅读[第 iv 页 "安全检查核对表"](#page-5-0)[和第 27 页 "安装准则"](#page-34-0)以确保工作时的安全。
- 关闭将要在其上面执行任务的相应计算节点的电源。
- 从机箱中卸下计算节点。请参阅[第 30 页 "从机箱中卸下计算节点"](#page-37-0)。
- 将计算节点小心放置在防静电平面上,并调整计算节点的方向,使挡板指向您。

**观看操作过程**。

可观看 Youtube 上的安装和拆卸过程视频: [https://www.youtube.com/playlist?list=PLYV5R7h](https://www.youtube.com/playlist?list=PLYV5R7hVcs-DPWC2PybM_W7uqak4XbGAx) [Vcs-DPWC2PybM\\_W7uqak4XbGAx](https://www.youtube.com/playlist?list=PLYV5R7hVcs-DPWC2PybM_W7uqak4XbGAx)

过程

步骤 1. 为执行计算节点操作做好准备。

a. 卸下计算节点外盖。请参[阅第 50 页 "卸下计算节点外盖"](#page-57-0)。

- 步骤 2. 卸下 CMOS 电池 CR2032。
	- a. 在主板上找到 CMOS 电池 CR2032 插槽。请参[阅第 19 页 "主板接口"](#page-26-0)。
	- b. 如果 CMOS 电池 CR2032 上有外盖,请卸下该外盖。
	- c. 朝内存条插槽的方向旋转 CMOS 电池 CR2032。

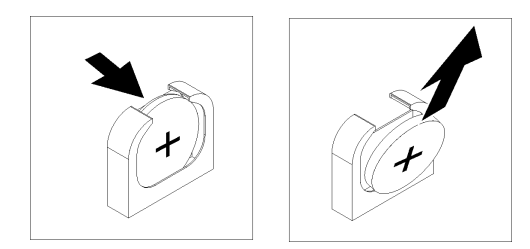

**图 23. 卸下 CMOS 电池 - CR2032**

d. 从插槽上取出 CMOS 电池 - CR2032。

# 完成之后

遵照当地法规处置组件。

**安装 CMOS 电池 - CR2032**

按以下信息安装 CMOS 电池 - CR2032。

**S004**

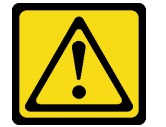

**警告:**

**更换锂电池时,请仅使用 Lenovo 指定部件号的电池或制造商推荐的同类电池。如果系统有包含锂 电池的模块,请仅用同一制造商制造的同类型模块对其进行更换。电池含锂,如果使用、操作或 处理不当会发生爆炸。**

**请勿:**

- **将电池投入或浸入水中**
- **将电池加热至超过 100°C(212°F)**
- **修理或拆开电池**

**请根据当地法令法规的要求处理电池。**

**S005**

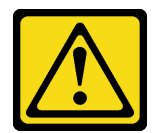

**警告:**

**本电池是锂离子电池。为避免爆炸危险,请不要燃烧本电池。只能使用经过批准的部件替换本电 池。按照当地法规中的指示回收或废弃电池。**

## 关于本任务

**注意:**

• 请阅读[第 iv 页 "安全检查核对表"](#page-5-0)[和第 27 页 "安装准则"](#page-34-0)以确保工作时的安全。

**重要:**以下注意事项介绍在更换计算节点中的 CMOS 电池 - CR2032 时必须考虑的信息:

- 必须将 CMOS 电池 CR2032 更换为同一类型的锂 CMOS 电池 CR2032。
- 更换 CMOS 电池 CR2032 后,必须重新配置计算节点并重置系统日期和时间。

#### **观看操作过程**。

可观看 Youtube 上的安装和拆卸过程视频: [https://www.youtube.com/playlist?list=PLYV5R7h](https://www.youtube.com/playlist?list=PLYV5R7hVcs-DPWC2PybM_W7uqak4XbGAx) [Vcs-DPWC2PybM\\_W7uqak4XbGAx](https://www.youtube.com/playlist?list=PLYV5R7hVcs-DPWC2PybM_W7uqak4XbGAx)

#### 过程

步骤 1. 按照 CMOS 电池 - CR2032 随附的任何特殊的处理和安装说明进行操作。

**注意:**在更换 CMOS 电池 - CR2032 时将 CMOS 电池 - CR2032 接触金属表面(如计算 节点的侧面)可能导致它发生故障。

- 步骤 2. 在主板上找到 CMOS 电池 CR2032 插槽。请参[阅第 19 页 "主板布局"](#page-26-0)。
- 步骤 3. 调整 CMOS 电池 CR2032 的方向,以使正极(+)一侧朝向内存条插槽。
- 步骤 4. 安装 CMOS 电池 CR2032。
	- a. 旋转 CMOS 电池 CR2032,以便可将其插入插槽。
	- b. 滑动 CMOS 电池 CR2032 以将其固定到位。
	- c. 按压 CMOS 电池 CR2032 的顶部以使电池插入插槽。

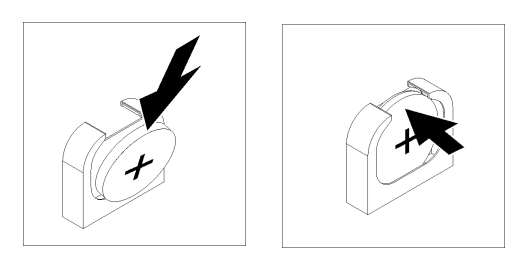

**图 24. 安装 CMOS 电池 - CR2032**

步骤 5. 如果以前从电池上卸下了外盖,请安装该外盖。

# <span id="page-57-0"></span>完成之后

**注意:**重新配置计算节点并重置系统日期和时间。 1. 继续操作,以完成部件更换。请参[阅第 126 页 "完成部件更换"](#page-133-0)。

# **更换计算节点外盖**

按以下信息卸下和安装计算节点外盖。

#### **S012**

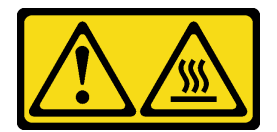

**警告: 附近有高温表面。**

**S021**

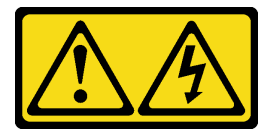

**警告:**

**当刀片服务器连接到电源时存在被强大能量伤害的危险。安装刀片服务器之前,务必装回刀片服 务器外盖。**

# **卸下计算节点外盖**

按以下信息从计算节点上卸下外盖。

**S014**

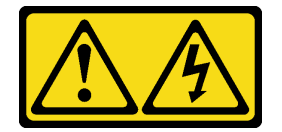

**警告:**

**当前电压等级、电流等级和能级可能构成危险。仅限合格的技术服务人员卸下贴有标签的外盖。**

**S033**

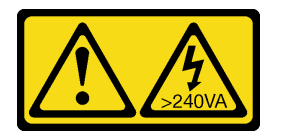

**警告:**

**当前能级可能构成危险。电压已达到危险等级,如发生金属性短路,可能因热量释放而造成金属喷 溅和/或烧伤。**

# 关于本任务

**注意:**

- 请阅读[第 iv 页 "安全检查核对表"](#page-5-0)[和第 27 页 "安装准则"](#page-34-0)以确保工作时的安全。
- 关闭将要在其上面执行任务的相应计算节点的电源。
- 从机箱中卸下计算节点。请参阅[第 30 页 "从机箱中卸下计算节点"](#page-37-0)。
- 将计算节点小心放置在防静电平面上,并调整计算节点的方向,使挡板指向您。

#### **观看操作过程**。

可观看 Youtube 上的安装和拆卸过程视频: [https://www.youtube.com/playlist?list=PLYV5R7h](https://www.youtube.com/playlist?list=PLYV5R7hVcs-DPWC2PybM_W7uqak4XbGAx) [Vcs-DPWC2PybM\\_W7uqak4XbGAx](https://www.youtube.com/playlist?list=PLYV5R7hVcs-DPWC2PybM_W7uqak4XbGAx)

## 过程

步骤 1. 卸下外盖。

- a. 按松开按钮。
- b. 2 将外盖滑向计算节点背面, 然后向上提起外盖。

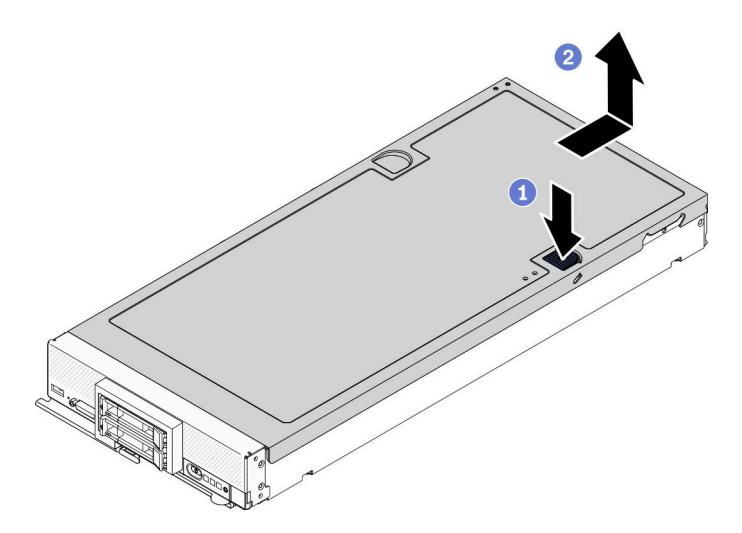

**图 25. 卸下计算节点外盖**

步骤 2. 将外盖平放,或妥善保存它供以后使用。

**注意:**在安装并合上外盖前,不能将计算节点插入 Lenovo Flex System Enterprise Chassis。请勿忽略此保护措施。

## 完成之后

如果要求您退回组件或可选设备,请按照所有包装指示信息进行操作,并使用装运时提供给您的 所有包装材料。

# <span id="page-59-0"></span>**安装计算节点外盖**

按以下信息安装计算节点外盖。

# 关于本任务

**注意:**

- 请阅读[第 iv 页 "安全检查核对表"](#page-5-0)和[第 27 页 "安装准则"](#page-34-0)以确保工作时的安全。
- 如果要更换外盖,请务必准备好系统服务标签套件以供在更换过程中使用。请参[阅第 23 页 "部](#page-30-0) [件列表"](#page-30-0),了解更多信息。
- 在安装并合上外盖前,不能将计算节点插入 Lenovo Flex System Enterprise Chassis。请勿忽 略此保护措施。

## **观看操作过程**。

可观看 Youtube 上的安装和拆卸过程视频: [https://www.youtube.com/playlist?list=PLYV5R7h](https://www.youtube.com/playlist?list=PLYV5R7hVcs-DPWC2PybM_W7uqak4XbGAx) [Vcs-DPWC2PybM\\_W7uqak4XbGAx](https://www.youtube.com/playlist?list=PLYV5R7hVcs-DPWC2PybM_W7uqak4XbGAx)

## 过程

- 步骤 1. 确保所有组件均已正确地重新组装,并且计算节点内部未遗留任何工具或未拧紧的螺钉。
- 步骤 2. 确保 I/O 扩展适配器的固定夹均处于闭合位置。
- 步骤 3. 确保已安装导风罩。请参[阅第 43 页 "安装导风罩"](#page-50-0)。

### 步骤 4. 安装顶盖。

- a. 将外盖中的支柱与计算节点侧面的插槽对齐。
- b. 将外盖向下放到计算节点上。
- c. 握住计算节点的正面, 然后将外盖向前滑向闭合位置, 直至它"咔嗒"一声固定到位。

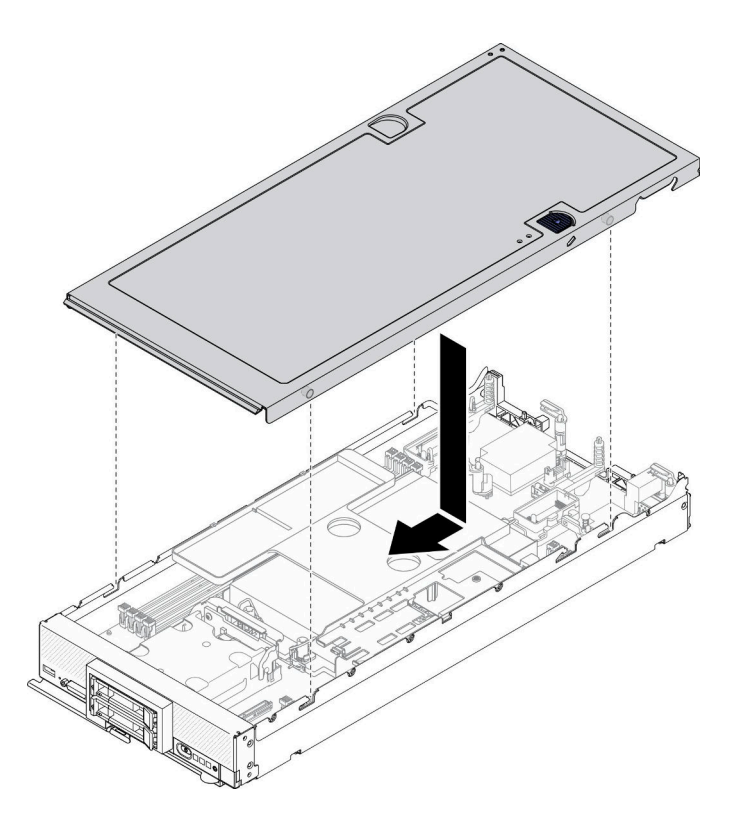

**图 26. 安装计算节点外盖**

## 完成之后

- 将计算节点装回机箱。请参[阅第 31 页 "将计算节点安装到机箱中"](#page-38-0)。
- 打开计算节点电源。请参[阅第 12 页 "打开计算节点电源"](#page-19-0)。

# **更换硬盘仓**

按以下信息卸下和安装硬盘仓。

## **卸下硬盘仓**

按以下信息卸下硬盘仓。

### 关于本任务

## **注意:**

1. 请阅[读第 iv 页 "安全检查核对表"](#page-5-0)[和第 27 页 "安装准则"](#page-34-0)以确保工作时的安全。

- 2. 关闭将要在其上面执行任务的相应计算节点的电源。
- 3. 从机箱中卸下计算节点。请参阅[第 30 页 "从机箱中卸下计算节点"](#page-37-0)。
- 4. 将计算节点小心放置在防静电平面上,并调整计算节点的方向,使挡板指向您。

#### **观看操作过程**。

可观看 Youtube 上的安装和拆卸过程视频:[https://www.youtube.com/playlist?list=PLYV5R7h](https://www.youtube.com/playlist?list=PLYV5R7hVcs-DPWC2PybM_W7uqak4XbGAx) [Vcs-DPWC2PybM\\_W7uqak4XbGAx](https://www.youtube.com/playlist?list=PLYV5R7hVcs-DPWC2PybM_W7uqak4XbGAx)

## 过程

- 步骤 1. 为执行计算节点操作做好准备。
	- a. 卸下计算节点外盖。请参[阅第 50 页 "卸下计算节点外盖"](#page-57-0)。
	- b. 卸下硬盘或硬盘插槽填充件。请参阅:
		- [第 33 页 "卸下 2.5 英寸热插拔硬盘"](#page-40-0)
		- [第 56 页 "卸下 EDSFF 热插拔硬盘"](#page-63-0)

**注意:仅当**从计算节点上卸下 EDSFF 硬盘时,才触摸并按住 EDSFF 硬盘手柄。在 将 EDSFF 硬盘完全从计算节点中移出之前, 如果触摸手柄以外的部位, 可能会损坏 EDSFF 硬盘。

- c. 卸下 RAID 适配器(如有)。请参[阅第 111 页 "卸下 RAID 适配器"](#page-118-0)。
- d. 卸下硬盘背板。请参阅:
	- [第 35 页 "卸下 2.5 英寸硬盘背板"](#page-42-0)
	- [第 62 页 "卸下 EDSFF 硬盘背板组合件"](#page-69-0)
- e. 卸下前挡板。请参[阅第 69 页 "卸下前挡板"](#page-76-0)。
- f. 卸下 EDSFF 硬盘仓(如有)。请参阅[第 65 页 "卸下 EDSFF 硬盘仓"](#page-72-0)。
- 步骤 2. 使用 T10 内六角螺丝刀, 从保持架上卸下四个螺钉并从计算节点前挡板下方旋转保持架, 然后以某个角度从计算节点上卸下保持架。

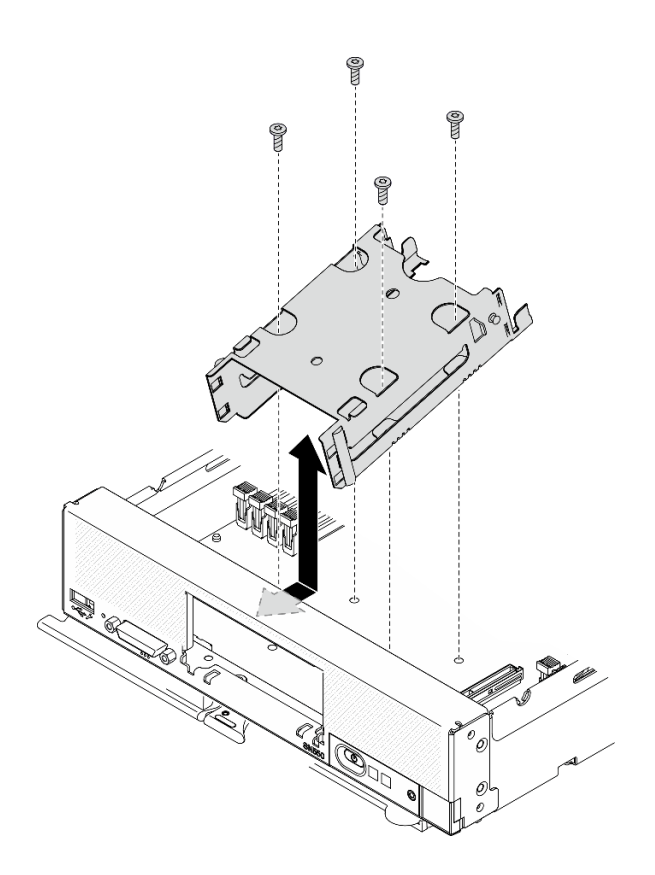

**图 27. 卸下硬盘仓**

## 完成之后

如果要求您退回组件或可选设备,请按照所有包装指示信息进行操作,并使用装运时提供给您的 所有包装材料。

# **安装硬盘仓**

按以下信息安装硬盘仓。

## 关于本任务

**注意:**

• 请阅读[第 iv 页 "安全检查核对表"](#page-5-0)[和第 27 页 "安装准则"](#page-34-0)以确保工作时的安全。

#### **观看操作过程**。

可观看 Youtube 上的安装和拆卸过程视频: [https://www.youtube.com/playlist?list=PLYV5R7h](https://www.youtube.com/playlist?list=PLYV5R7hVcs-DPWC2PybM_W7uqak4XbGAx) [Vcs-DPWC2PybM\\_W7uqak4XbGAx](https://www.youtube.com/playlist?list=PLYV5R7hVcs-DPWC2PybM_W7uqak4XbGAx)

## 过程

步骤 1. 以某个角度将保持架放入计算节点前面板,然后转动保持架以使其在主板上就位。

步骤 2. 将保持架与主板上的螺钉孔对齐。

步骤 3. 使用 T10 内六角螺丝刀插入四个螺钉, 然后将保持架固定在计算节点中。

<span id="page-63-0"></span>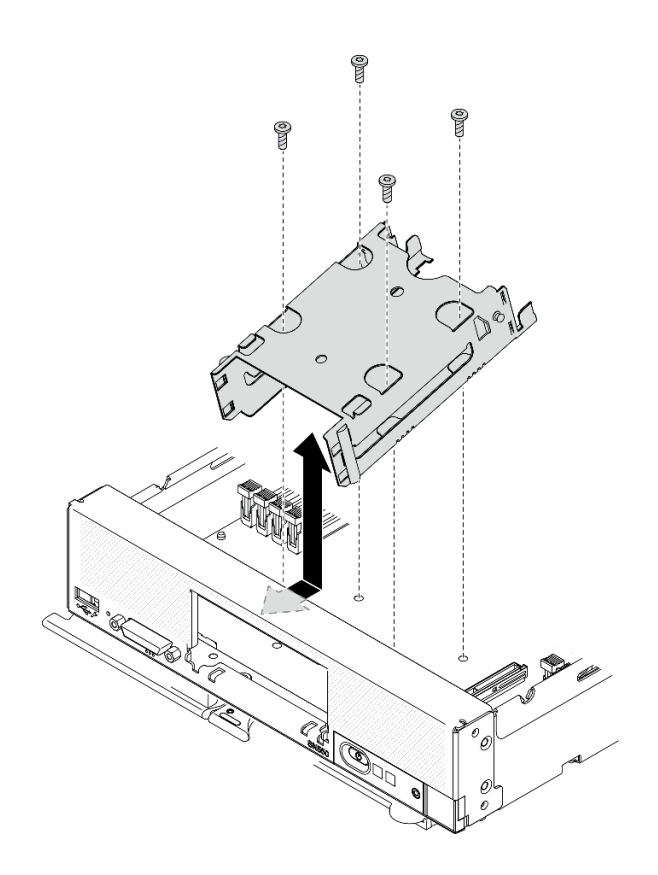

**图 28. 安装硬盘仓**

## 完成之后

1. 装回 EDSFF 硬盘仓(如果适用)。请参[阅第 66 页 "安装 EDSFF 硬盘仓"](#page-73-0)。

2. 装回前挡板。请参[阅第 71 页 "安装前挡板"](#page-78-0)。

3. 装回硬盘背板。请参阅:

- [第 36 页 "安装 2.5 英寸硬盘背板"](#page-43-0)
- [第 64 页 "安装 EDSFF 硬盘背板组合件"](#page-71-0)
- 4. 装回 RAID 适配器(如果适用)。请参阅[第 112 页 "安装 RAID 适配器"](#page-119-0)。
- 5. 装回热插拔硬盘或硬盘插槽填充件。请参阅:
	- [第 34 页 "安装 2.5 英寸热插拔硬盘"](#page-41-0)
	- [第 64 页 "安装 EDSFF 硬盘背板组合件"](#page-71-0)
- 6. 继续操作,以完成部件更换。请参[阅第 126 页 "完成部件更换"](#page-133-0)。

# **更换 EDSFF 热插拔硬盘**

按以下信息卸下和安装 EDSFF 热插拔硬盘。

# **卸下 EDSFF 热插拔硬盘**

按以下信息卸下 EDSFF 热插拔硬盘。

# 关于本任务

**注意:**

- 请阅读[第 iv 页 "安全检查核对表"](#page-5-0)[和第 27 页 "安装准则"](#page-34-0)以确保工作时的安全。
- 如果要卸下一个或多个 EDSFF 硬盘,建议先通过操作系统提前禁用它们。
- 对硬盘、硬盘控制器、硬盘背板或硬盘线缆做出更改之前,请务必备份硬盘中存储的全部重要 数据。
- 在卸下 RAID 阵列的任何组件(硬盘、RAID 卡等)之前,请备份所有 RAID 配置信息。
- 如果卸下硬盘后不打算安装任何 EDSFF 硬盘, 请确保有可用的硬盘插槽填充件。

**重要:仅当**从计算节点上卸下 EDSFF 硬盘时,才触摸并按住 EDSFF 硬盘手柄。在将 EDSFF 硬 盘完全从计算节点中移出之前,如果触摸手柄以外的部位,可能会损坏 EDSFF 硬盘。

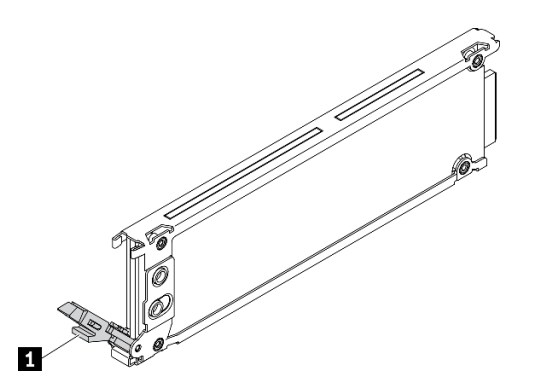

**图 29. EDSFF 硬盘手柄**

**表 16. EDSFF 硬盘手柄**

**1** EDSFF 硬盘手柄

#### **观看操作过程**。

可观看 Youtube 上的安装和拆卸过程视频: [https://www.youtube.com/playlist?list=PLYV5R7h](https://www.youtube.com/playlist?list=PLYV5R7hVcs-DPWC2PybM_W7uqak4XbGAx) [Vcs-DPWC2PybM\\_W7uqak4XbGAx](https://www.youtube.com/playlist?list=PLYV5R7hVcs-DPWC2PybM_W7uqak4XbGAx)

### 过程

步骤 1. 记下从中卸下硬盘的硬盘插槽的编号。硬盘必须安装到卸下时所在的插槽。

步骤 2. 抓住 EDSFF 硬盘仓挡板的手柄,然后将从计算节点中抽出以便操作 EDSFF 硬盘。

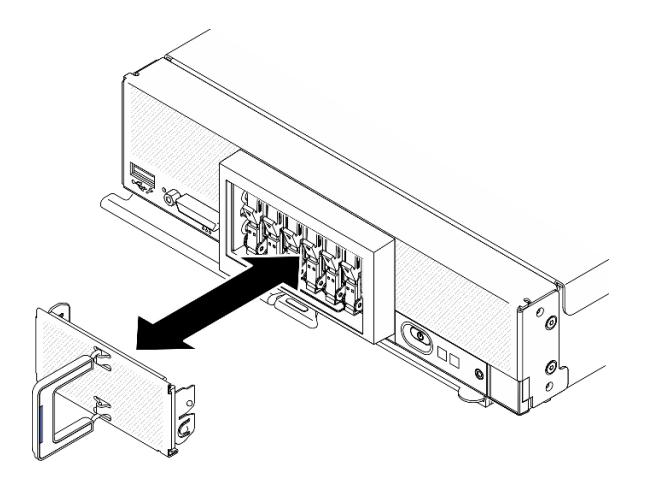

**图 30. 卸下 EDSFF 硬盘仓挡板**

- 步骤 3. 卸下 EDSFF 热插拔硬盘。
	- a. <sup>● 轻轻按下 EDSFF 硬盘上的手柄。</sup>
	- b. 2 将手柄旋转到打开位置。
	- c. 抓住手柄,将硬盘从硬盘插槽中取出。

**注意:仅当**从计算节点上卸下 EDSFF 硬盘时,才触摸并按住 EDSFF 硬盘手柄。在将 EDSFF 硬盘完全从计算节点中移出之前,如果触摸手柄以外的部位,可能会损坏 EDSFF 硬盘。

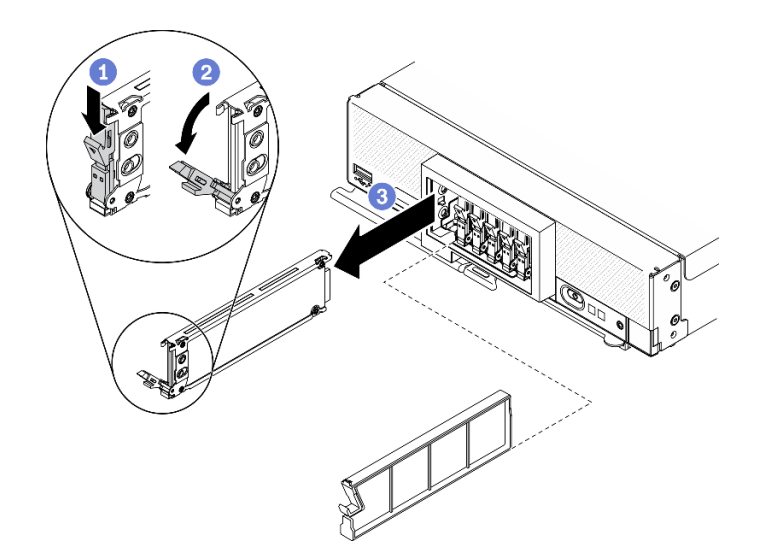

**图 31. 卸下 EDSFF 热插拔硬盘**

# 完成之后

- 如果不打算在硬盘插槽中安装任何硬盘,请完成以下步骤:
	- 1. 将填充件插入硬盘插槽。
	- 2. 将 EDSFF 硬盘仓挡板的手柄上的蓝色条带保留在左侧,然后将挡板装回计算节点。

• 如果要求您退回组件或可选设备,请按照所有包装指示信息进行操作,并使用装运时提供给您 的所有包装材料。

## **安装 EDSFF 热插拔硬盘**

按以下信息安装 EDSFF 热插拔硬盘。

## 关于本任务

**注意:**

- 请阅读[第 iv 页 "安全检查核对表"](#page-5-0)[和第 27 页 "安装准则"](#page-34-0)以确保工作时的安全。
- 在标记为 NVMe 的硬盘插槽中安装 EDSFF 硬盘。

**注:**

- 有关处理器的 EDSFF 硬盘支持指南:
	- EDSFF 硬盘功能要求在计算节点中安装两个处理器。
	- 当处理器 TDP 高于 220 瓦时,不支持 EDSFF 硬盘功能。
	- 计算节点中装有 Intel Xeon Gold 6334 8c 165W 3.6GHz 处理器时,不支持 EDSFF 硬盘功 能。

**重要:**将 EDSFF 硬盘推入硬盘插槽时,请**只**接触 EDSFF 硬盘手柄,小心避免接触 EDSFF 硬盘 的其他部件。安装时若接触除 EDSFF 硬盘手柄外的其他部件,可能会导致硬盘损坏。

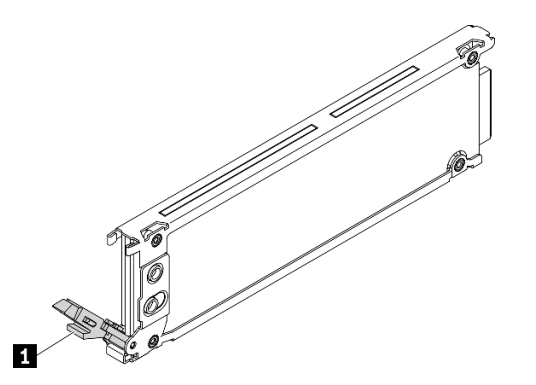

**图 32. EDSFF 硬盘手柄**

**表 17. EDSFF 硬盘手柄**

**1** EDSFF 硬盘手柄

#### **观看操作过程**。

可观看 Youtube 上的安装和拆卸过程视频: [https://www.youtube.com/playlist?list=PLYV5R7h](https://www.youtube.com/playlist?list=PLYV5R7hVcs-DPWC2PybM_W7uqak4XbGAx) [Vcs-DPWC2PybM\\_W7uqak4XbGAx](https://www.youtube.com/playlist?list=PLYV5R7hVcs-DPWC2PybM_W7uqak4XbGAx)

### 过程

步骤 1. 握住 EDSFF 硬盘仓挡板的手柄, 然后将其从计算节点拉出, 以便对 EDSFF 硬盘执行操 作。

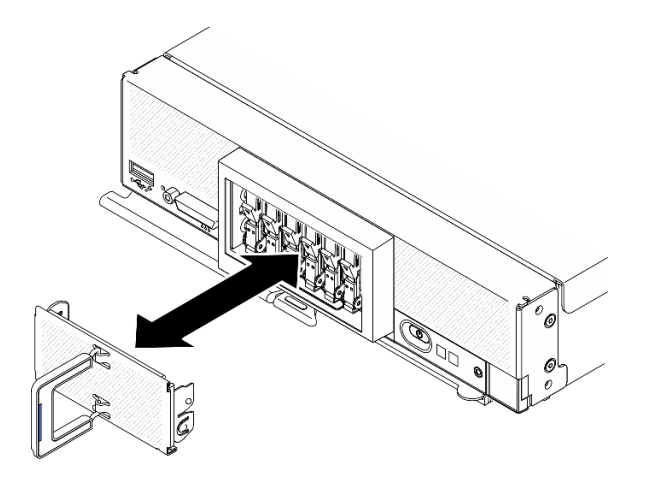

**图 33. 卸下 EDSFF 硬盘仓挡板**

- 步骤 2. 找出要安装热插拔硬盘的硬盘插槽。如果安装了硬盘插槽填充件,请按压手柄以将填充件 从计算节点滑出,然后将其卸下。
- 步骤 3. 请以热插拔硬盘的防静电包装接触 Lenovo Flex System Enterprise Chassis 上任何未上 **漆的金属表面,或者任何其他接地的机架组件上***未上漆* **的金属表面;然后,从包装中取** 出硬盘。
- 步骤 4. 安装 EDSFF 热插拔硬盘。
	- a. 将硬盘手柄保持在打开位置,并将硬盘插入硬盘插槽;然后,**仅**握住硬盘手柄,推 动硬盘直至其完全到位。
	- b. <sup>●</sup>轻轻向下按压手柄; 然后, 旋转手柄以将硬盘锁定到位。

**注意:**将 EDSFF 硬盘推入硬盘插槽时,请**只**接触 EDSFF 硬盘手柄,小心避免接触 EDSFF 硬盘的其他部件。安装时若接触除 EDSFF 硬盘手柄外的其他部件,可能会导 致硬盘损坏。

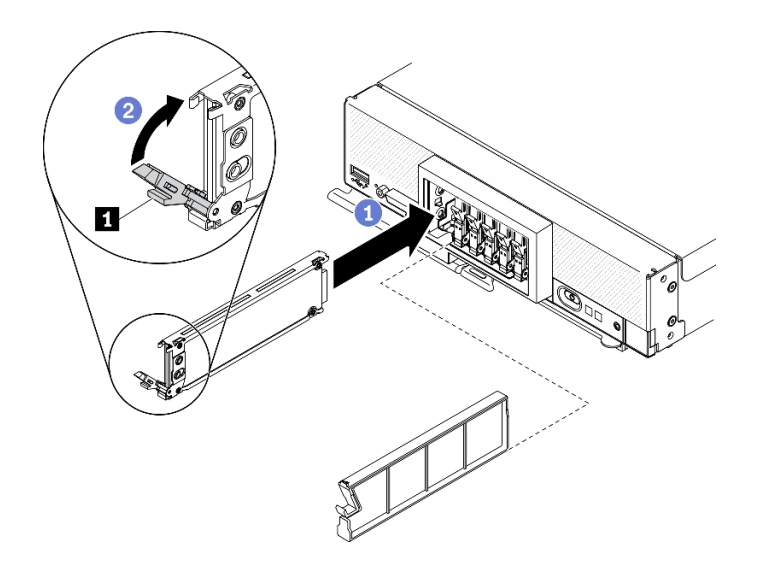

**图 34. 安装 EDSFF 热插拔硬盘**

**1** EDSFF 硬盘手柄

步骤 5. 确保从正面可以看到滑锁下方的黑色横杆。如果没有看到,则表示 EDSFF 硬盘滑锁未正 确挂接。调整 EDSFF 硬盘手柄和滑锁,直至可以看到黑色横杆。

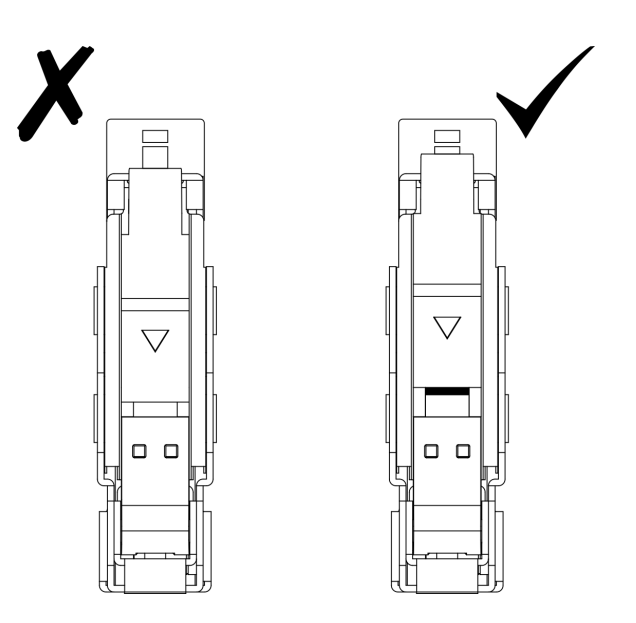

**图 35. 调整 EDSFF 硬盘滑锁**

步骤 6. 令 EDSFF 硬盘仓挡板手柄上的蓝色条带保持在左侧;然后,将挡板安装回计算节点。

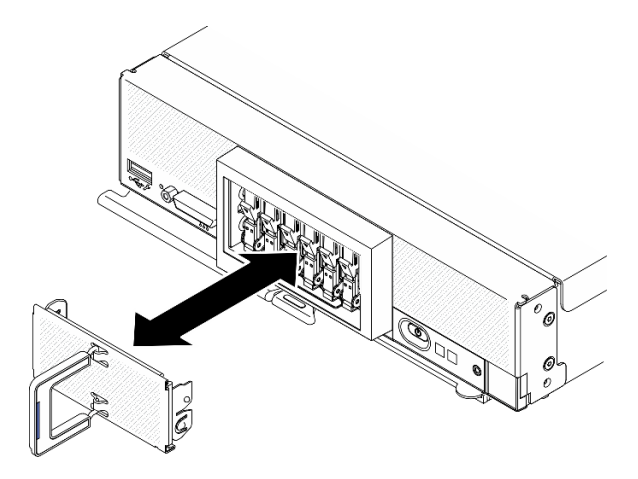

**图 36. 安装 EDSFF 硬盘仓挡板**

# 完成之后

如果计算节点正在运行(电源已打开),请检查硬盘状态 LED 以确保硬盘正常运行。请参[阅第 15](#page-22-0) [页 "计算节点控制按钮、接口和 LED"](#page-22-0)。

# <span id="page-69-0"></span>**更换 EDSFF 硬盘背板组合件**

按以下信息卸下和安装 EDSFF 硬盘背板组合件。

## **卸下 EDSFF 硬盘背板组合件**

按以下信息卸下 EDSFF 硬盘背板组合件

## 关于本任务

**注意:**

- 请阅读[第 iv 页 "安全检查核对表"](#page-5-0)和[第 27 页 "安装准则"](#page-34-0)以确保工作时的安全。
- 关闭将要在其上面执行任务的相应计算节点的电源。
- 从机箱中卸下计算节点。请参[阅第 30 页 "从机箱中卸下计算节点"](#page-37-0)。
- 将计算节点小心放置在防静电平面上,并调整计算节点的方向,使挡板指向您。
- 对硬盘、硬盘控制器、硬盘背板或硬盘线缆做出更改之前,请务必备份硬盘中存储的全部重要 数据。
- 在卸下 RAID 阵列的任何组件(硬盘、RAID 卡等)之前,请备份所有 RAID 配置信息。

#### **观看操作过程**。

可观看 Youtube 上的安装和拆卸过程视频: [https://www.youtube.com/playlist?list=PLYV5R7h](https://www.youtube.com/playlist?list=PLYV5R7hVcs-DPWC2PybM_W7uqak4XbGAx) [Vcs-DPWC2PybM\\_W7uqak4XbGAx](https://www.youtube.com/playlist?list=PLYV5R7hVcs-DPWC2PybM_W7uqak4XbGAx)

## 过程

- 步骤 1. 为执行计算节点操作做好准备。
	- a. 卸下计算节点外盖。请参[阅第 50 页 "卸下计算节点外盖"](#page-57-0)。
	- b. 卸下 EDSFF 硬盘仓挡板,以便操作 EDSFF 硬盘。
	- c. 从插槽中抽出 EDSFF 硬盘和填充件以使它们脱离背板。

**注意:仅当**从计算节点上卸下 EDSFF 硬盘时,才触摸并按住 EDSFF 硬盘手柄。在 将 EDSFF 硬盘完全从计算节点中移出之前,如果触摸手柄以外的部位,可能会损坏 EDSFF 硬盘。

- 步骤 2. 卸下背板组合件。
	- a. 1 按压线缆上的滑锁并将线缆从主板上拔下。
	- b. 2 从主板上的接口中向上提起背板,然后将背板从计算节点上卸下。

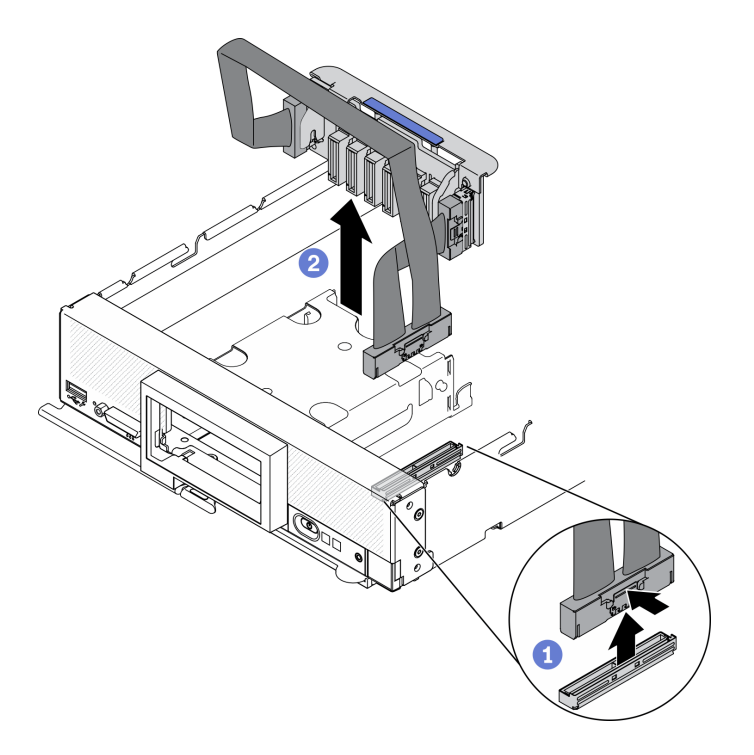

**图 37. 卸下 EDSFF 硬盘背板组合件**

- 步骤 3. 从背板上拔下线缆。
	- a. 按压线缆两端的滑锁。
	- b. 将接口拉离背板。

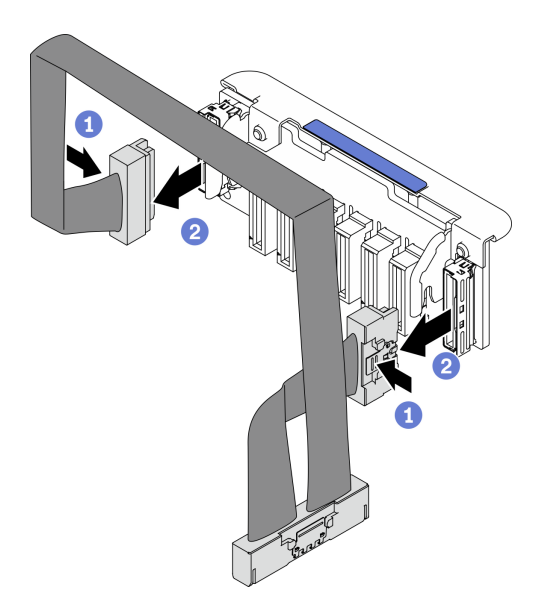

**图 38. 从 EDSFF 背板上拔下线缆**

# 完成之后

<span id="page-71-0"></span>如果要求您退回组件或可选设备,请按照所有包装指示信息进行操作,并使用装运时提供给您的 所有包装材料。

## **安装 EDSFF 硬盘背板组合件**

按以下信息安装 EDSFF 硬盘背板组合件。

## 关于本任务

**注意:**

• 请阅读[第 iv 页 "安全检查核对表"](#page-5-0)和[第 27 页 "安装准则"](#page-34-0)以确保工作时的安全。

**注:**确保您有可用的 EDSFF 背板线缆。

### **观看操作过程**。

可观看 Youtube 上的安装和拆卸过程视频:[https://www.youtube.com/playlist?list=PLYV5R7h](https://www.youtube.com/playlist?list=PLYV5R7hVcs-DPWC2PybM_W7uqak4XbGAx) [Vcs-DPWC2PybM\\_W7uqak4XbGAx](https://www.youtube.com/playlist?list=PLYV5R7hVcs-DPWC2PybM_W7uqak4XbGAx)

## 过程

步骤 1. 将线缆连接到 EDSFF 硬盘背板。

- a. 按压线缆两端的滑锁。
- b. 2 将线缆接头插入背板上的插槽。

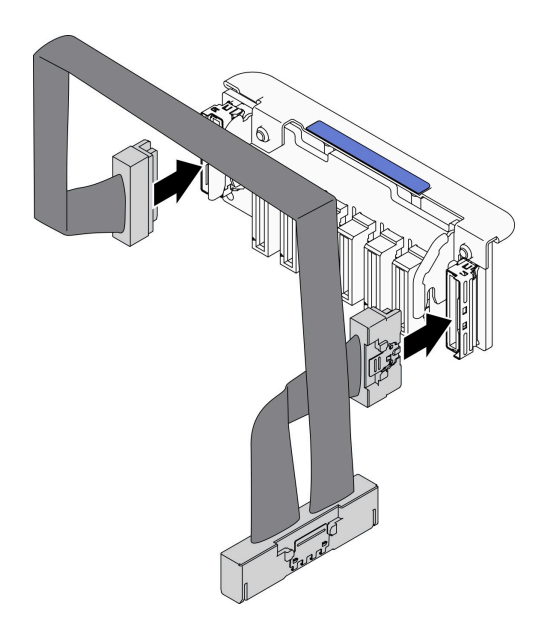

**图 39. 将线缆连接到 EDSFF 硬盘背板**

- 步骤 2. 安装背板组合件。
	- a. <sup>1</sup> 将背板上的插槽与存储器仓侧面的销钉对齐。
	- **b.** 2 将背板接口与主板上的接口对齐。
	- c. 将线缆上的滑锁插入到主板上的接口中。
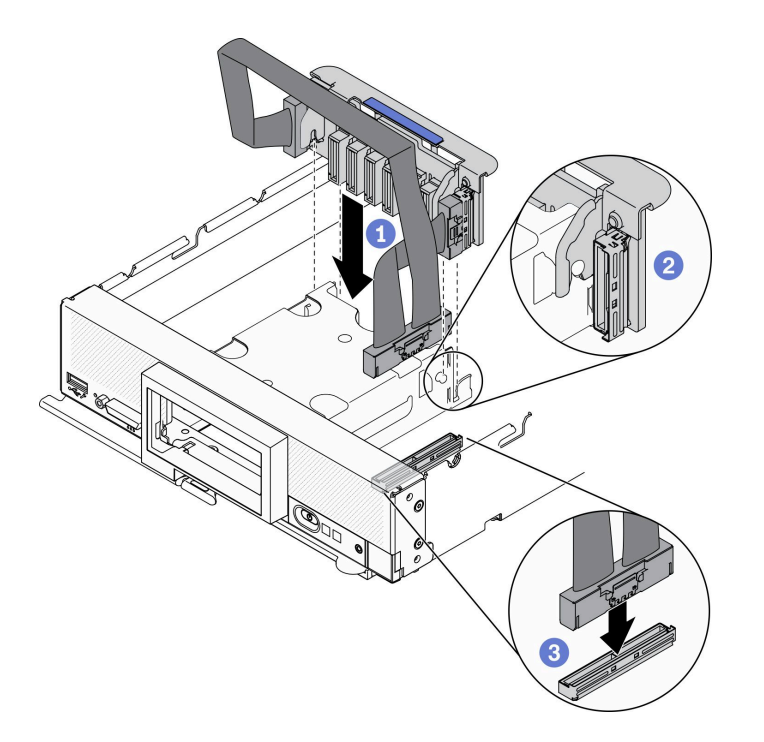

**图 40. 安装 EDSFF 背板组合件**

#### 完成之后

1. 装回 EDSFF 硬盘和填充件。请参阅[第 59 页 "安装 EDSFF 热插拔硬盘"](#page-66-0)。

**注意:**将 EDSFF 硬盘推入硬盘插槽时,请**只**接触 EDSFF 硬盘手柄,小心避免接触 EDSFF 硬 盘的其他部件。安装时若接触除 EDSFF 硬盘手柄外的其他部件,可能会导致硬盘损坏。

2. 继续操作,以完成部件更换。请参阅[第 126 页 "完成部件更换"](#page-133-0)。

# **更换 EDSFF 硬盘仓**

按以下信息卸下和安装 EDSFF 硬盘仓。

# **卸下 EDSFF 硬盘仓**

按以下信息卸下 EDSFF 硬盘仓。

# 关于本任务

**注意:**

- 请阅读[第 iv 页 "安全检查核对表"](#page-5-0)[和第 27 页 "安装准则"](#page-34-0)以确保工作时的安全。
- 关闭将要在其上面执行任务的相应计算节点的电源。
- 从机箱中卸下计算节点。请参阅[第 30 页 "从机箱中卸下计算节点"](#page-37-0)。
- 将计算节点小心放置在防静电平面上,并调整计算节点的方向,使挡板指向您。

#### **观看操作过程**。

可观看 Youtube 上的安装和拆卸过程视频:[https://www.youtube.com/playlist?list=PLYV5R7h](https://www.youtube.com/playlist?list=PLYV5R7hVcs-DPWC2PybM_W7uqak4XbGAx) [Vcs-DPWC2PybM\\_W7uqak4XbGAx](https://www.youtube.com/playlist?list=PLYV5R7hVcs-DPWC2PybM_W7uqak4XbGAx)

### 过程

- 步骤 1. 为执行计算节点操作做好准备。
	- a. 卸下计算节点外盖。请参[阅第 50 页 "卸下计算节点外盖"](#page-57-0)。
	- b. 卸下所有 EDSFF 硬盘或 EDSFF 硬盘插槽填充件。请参阅[第 56 页 "卸下 EDSFF 热](#page-63-0) [插拔硬盘"](#page-63-0)。

**注意:仅当**从计算节点上卸下 EDSFF 硬盘时,才触摸并按住 EDSFF 硬盘手柄。在 将 EDSFF 硬盘完全从计算节点中移出之前, 如果触摸手柄以外的部位, 可能会损坏 EDSFF 硬盘。

- c. 卸下前挡板。请参[阅第 69 页 "卸下前挡板"](#page-76-0)。
- 步骤 2. 卸下 EDSFF 硬盘仓。
	- a. 1 按住 EDSFF 硬盘仓上的释放滑锁。
	- b. 2 将 EDSFF 硬盘仓从计算节点中抽出。

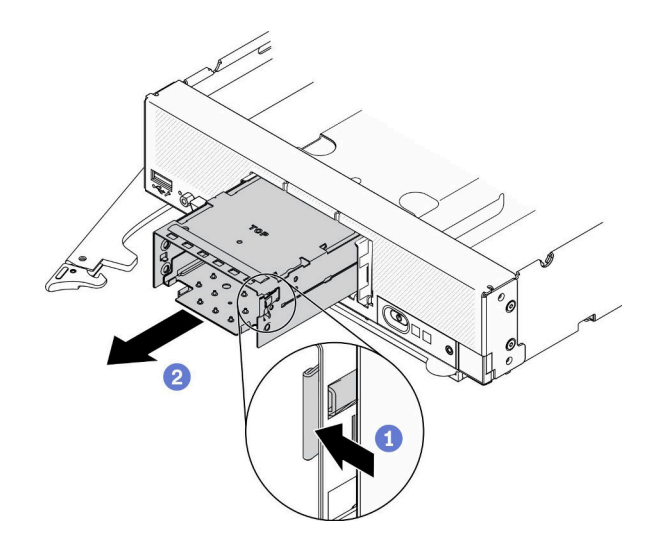

**图 41. 卸下 EDSFF 硬盘仓**

#### 完成之后

如果要求您退回组件或可选设备,请按照所有包装指示信息进行操作,并使用装运时提供给您的 所有包装材料。

### **安装 EDSFF 硬盘仓**

按以下信息安装 EDSFF 硬盘仓。

#### 关于本任务

**注意:**

• 请阅读[第 iv 页 "安全检查核对表"](#page-5-0)和[第 27 页 "安装准则"](#page-34-0)以确保工作时的安全。

**观看操作过程**。

可观看 Youtube 上的安装和拆卸过程视频: [https://www.youtube.com/playlist?list=PLYV5R7h](https://www.youtube.com/playlist?list=PLYV5R7hVcs-DPWC2PybM_W7uqak4XbGAx) [Vcs-DPWC2PybM\\_W7uqak4XbGAx](https://www.youtube.com/playlist?list=PLYV5R7hVcs-DPWC2PybM_W7uqak4XbGAx)

过程

- 步骤 1. 确保在计算节点中安装了 EDSFF 硬盘背板。请参阅[第 64 页 "安装 EDSFF 硬盘背板组](#page-71-0) [合件"](#page-71-0)。
- 步骤 2. 安装 EDSFF 硬盘仓。
	- a. 将 EDSFF 硬盘仓与热插拔硬盘仓对齐。
	- b. 将 EDSFF 硬盘仓推入热插拔硬盘仓,直到听到"咔嗒"声。

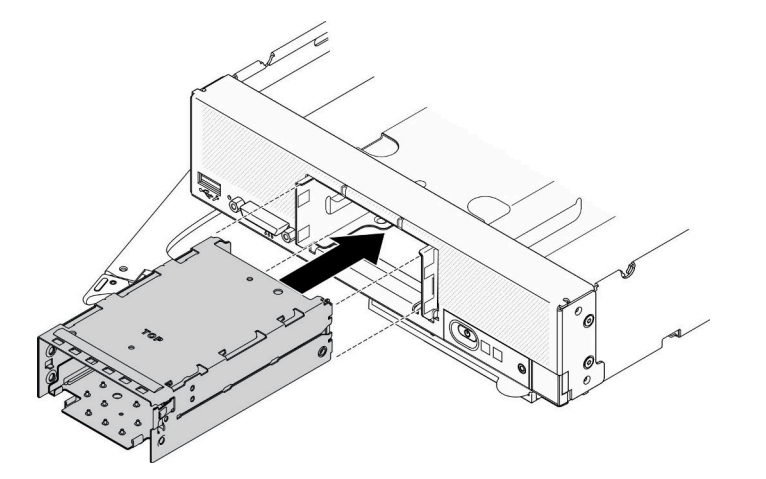

**图 42. 安装 EDSFF 存储器仓**

#### 完成之后

- 1. 装回前挡板。请参阅[第 71 页 "安装前挡板"](#page-78-0)。
- 2. 装回 EDSFF 硬盘和填充件。请参阅[第 59 页 "安装 EDSFF 热插拔硬盘"](#page-66-0)。

**注意:**将 EDSFF 硬盘推入硬盘插槽时,请**只**接触 EDSFF 硬盘手柄,小心避免接触 EDSFF 硬 盘的其他部件。安装时若接触除 EDSFF 硬盘手柄外的其他部件,可能会导致硬盘损坏。

3. 继续操作,以完成部件更换。请参阅[第 126 页 "完成部件更换"](#page-133-0)。

## **更换快速充电模块**

按以下信息在 RAID 适配器上卸下和安装快速充电模块。

#### **卸下快速充电模块**

按以下信息在 RAID 适配器上卸下快速充电模块。

# 关于本任务

**注意:**

• 请阅读[第 iv 页 "安全检查核对表"](#page-5-0)[和第 27 页 "安装准则"](#page-34-0)以确保工作时的安全。

- 关闭将要在其上面执行任务的相应计算节点的电源。
- 从机箱中卸下计算节点。请参[阅第 30 页 "从机箱中卸下计算节点"](#page-37-0)。
- 将计算节点小心放置在防静电平面上,并调整计算节点的方向,使挡板指向您。

**注:**本节仅适用于随附快速充电模块的 RAID 适配器。

#### **观看操作过程**。

可观看 Youtube 上的安装和拆卸过程视频: [https://www.youtube.com/playlist?list=PLYV5R7h](https://www.youtube.com/playlist?list=PLYV5R7hVcs-DPWC2PybM_W7uqak4XbGAx) [Vcs-DPWC2PybM\\_W7uqak4XbGAx](https://www.youtube.com/playlist?list=PLYV5R7hVcs-DPWC2PybM_W7uqak4XbGAx)

#### 过程

- 步骤 1. 为执行计算节点操作做好准备。
	- a. 卸下计算节点外盖。请参[阅第 50 页 "卸下计算节点外盖"](#page-57-0)。
	- b. 卸下 RAID 适配器。请参[阅第 111 页 "卸下 RAID 适配器"](#page-118-0)。
- 步骤 2. 卸下快速充电模块。
	- a. 1 按压快速充电模块的背面。
	- b. 2 将快速充电模块从 RAID 适配器上的相应夹持器中滑出。
	- c. 3 在 RAID 适配器上拔下快速充电模块的线缆。

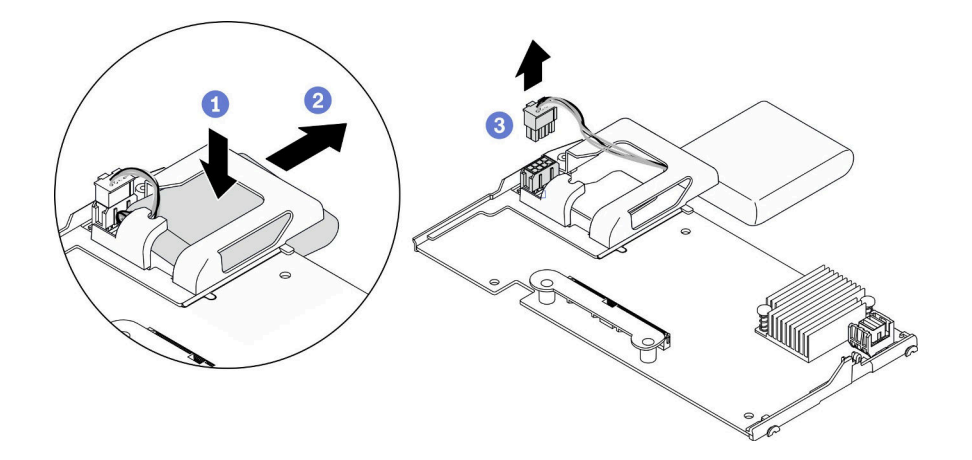

#### **图 43. 卸下快速充电模块**

**注意:**为防止快速充电模块线缆或接口发生任何损坏,请务必先将快速充电模块滑出,这 一点很重要。这能为手指提供更多空间,便于更好地抓住快速充电模块线缆,使其断开与 接口的连接。

#### 完成之后

如果要求您退回组件或可选设备,请按照所有包装指示信息进行操作,并使用装运时提供给您的 所有包装材料。

# **安装快速充电模块**

按以下信息在 RAID 适配器上安装快速充电模块。

# <span id="page-76-0"></span>关于本任务

**注意:**

• 请阅读[第 iv 页 "安全检查核对表"](#page-5-0)[和第 27 页 "安装准则"](#page-34-0)以确保工作时的安全。

**注:**本节仅适用于随附快速充电模块的 RAID 适配器。

#### **观看操作过程**。

可观看 Youtube 上的安装和拆卸过程视频:[https://www.youtube.com/playlist?list=PLYV5R7h](https://www.youtube.com/playlist?list=PLYV5R7hVcs-DPWC2PybM_W7uqak4XbGAx) [Vcs-DPWC2PybM\\_W7uqak4XbGAx](https://www.youtube.com/playlist?list=PLYV5R7hVcs-DPWC2PybM_W7uqak4XbGAx)

## 过程

- 步骤 1. 安装快速充电模块。
	- a. <sup>●</sup> 将线缆向上穿过快速充电模块夹持器, 然后滑动快速充电模块以装入到夹持器中。
	- b. 2 将快速充电模块线缆连接至 RAID 适配器上的相应接口,直至接口固定夹"咔嗒" 一声锁定到位。
	- **注意:**将快速充电模块线缆穿过夹持器凹槽,以防止线缆卡在内存条插槽的固定夹上。

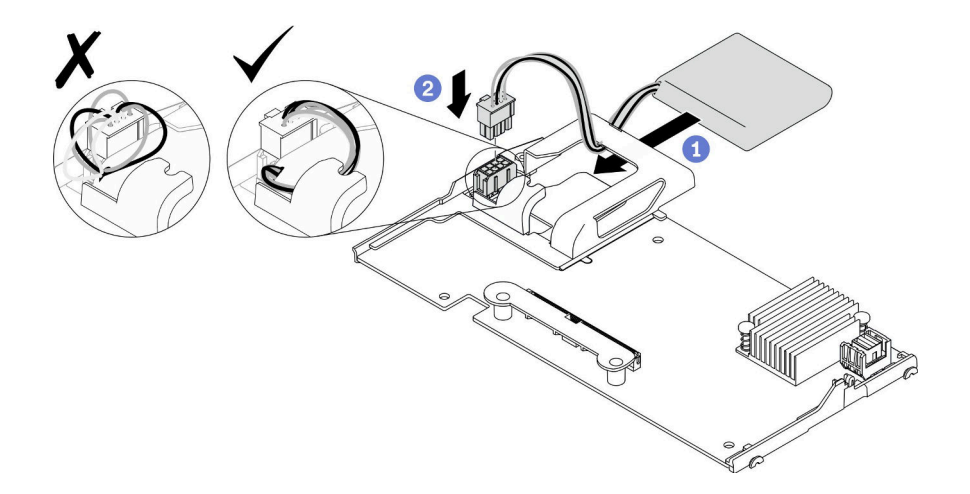

**图 44. 安装快速充电模块**

#### 完成之后

1. 将 RAID 适配器装回到计算节点。请参[阅第 112 页 "安装 RAID 适配器"](#page-119-0)。

2. 继续操作,以完成部件更换。请参阅[第 126 页 "完成部件更换"](#page-133-0)。

# **更换前挡板**

按以下信息卸下和安装前挡板。

# **卸下前挡板**

按以下信息卸下前挡板。

#### 关于本任务

**注意:**

- 请阅读[第 iv 页 "安全检查核对表"](#page-5-0)和[第 27 页 "安装准则"](#page-34-0)以确保工作时的安全。
- 关闭将要在其上面执行任务的相应计算节点的电源。
- 从机箱中卸下计算节点。请参[阅第 30 页 "从机箱中卸下计算节点"](#page-37-0)。

**注:**可将若干不同类型的前挡板装入计算节点,所有挡板的拆卸和安装方式均类似。图中显示的前 挡板可能与您的计算节点中安装的挡板略有不同。

#### **观看操作过程**。

可观看 Youtube 上的安装和拆卸过程视频: [https://www.youtube.com/playlist?list=PLYV5R7h](https://www.youtube.com/playlist?list=PLYV5R7hVcs-DPWC2PybM_W7uqak4XbGAx) [Vcs-DPWC2PybM\\_W7uqak4XbGAx](https://www.youtube.com/playlist?list=PLYV5R7hVcs-DPWC2PybM_W7uqak4XbGAx)

#### 过程

- 步骤 1. 如果安装了任何热插拔硬盘或硬盘插槽填充件,请从计算节点上卸下它们。请参阅以下部 分中与您的计算节点配置相对应的说明。
	- [第 33 页 "卸下 2.5 英寸热插拔硬盘"](#page-40-0)
	- [第 56 页 "卸下 EDSFF 热插拔硬盘"](#page-63-0)

**注:**卸下热插拔硬盘时,请记下相应的硬盘插槽编号,以便将硬盘装回同一硬盘插槽。

**注意:仅当**从计算节点上卸下 EDSFF 硬盘时,才触摸并按住 EDSFF 硬盘手柄。在将 EDSFF 硬盘完全从计算节点中移出之前,如果触摸手柄以外的部位,可能会损坏 EDSFF 硬盘。

- 步骤 2. 将计算机节点的前手柄旋转至打开位置。
- 步骤 3. 将前挡板安装到计算节点。
	- a. <sup>1</sup> 从前挡板顶部边缘的下面进行按压。
	- b. 2 向外旋转前挡板, 然后将其从计算节点上卸下。

<span id="page-78-0"></span>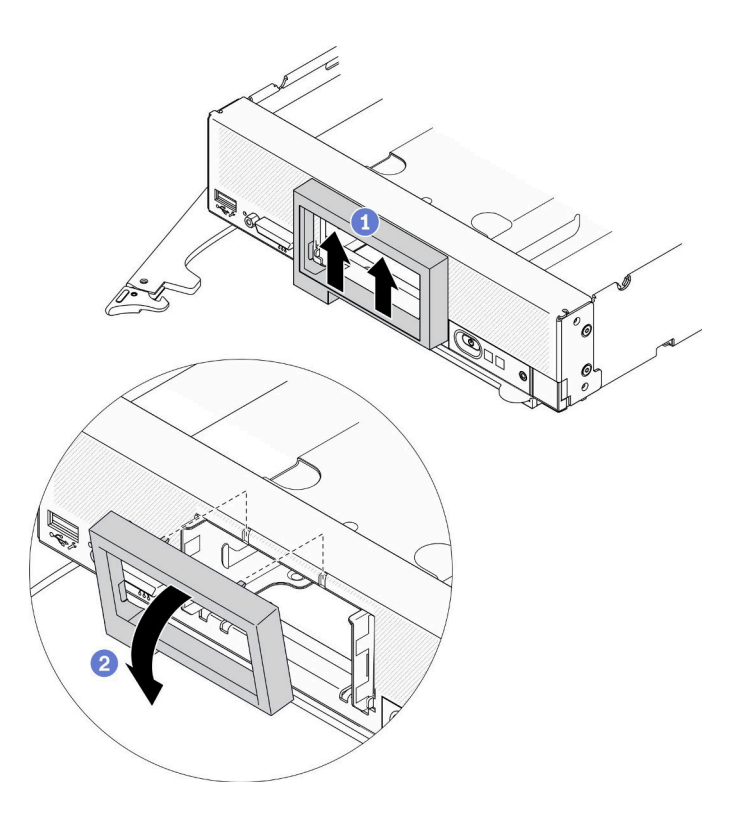

**图 45. 卸下前挡板**

### 完成之后

如果要求您退回组件或可选设备,请按照所有包装指示信息进行操作,并使用装运时提供给您的 所有包装材料。

# **安装前挡板**

按以下信息安装前挡板。

## 关于本任务

**注意:**

• 请阅读[第 iv 页 "安全检查核对表"](#page-5-0)[和第 27 页 "安装准则"](#page-34-0)以确保工作时的安全。

**注:**可将若干不同类型的前挡板装入计算节点,所有挡板的拆卸和安装方式均类似。图中显示的前 挡板可能与您的计算节点中安装的前挡板略有不同。

#### **观看操作过程**。

可观看 Youtube 上的安装和拆卸过程视频: [https://www.youtube.com/playlist?list=PLYV5R7h](https://www.youtube.com/playlist?list=PLYV5R7hVcs-DPWC2PybM_W7uqak4XbGAx) [Vcs-DPWC2PybM\\_W7uqak4XbGAx](https://www.youtube.com/playlist?list=PLYV5R7hVcs-DPWC2PybM_W7uqak4XbGAx)

#### 过程

步骤 1. 安装前挡板。

a. <sup>●</sup>倾斜前挡板,并将挡板底部和上方的固定夹挂接到前面板上的孔中。

b. 2 朝前面板的方向旋转前挡板。用力按压前挡板,直至其"咔嗒"一声固定到位。

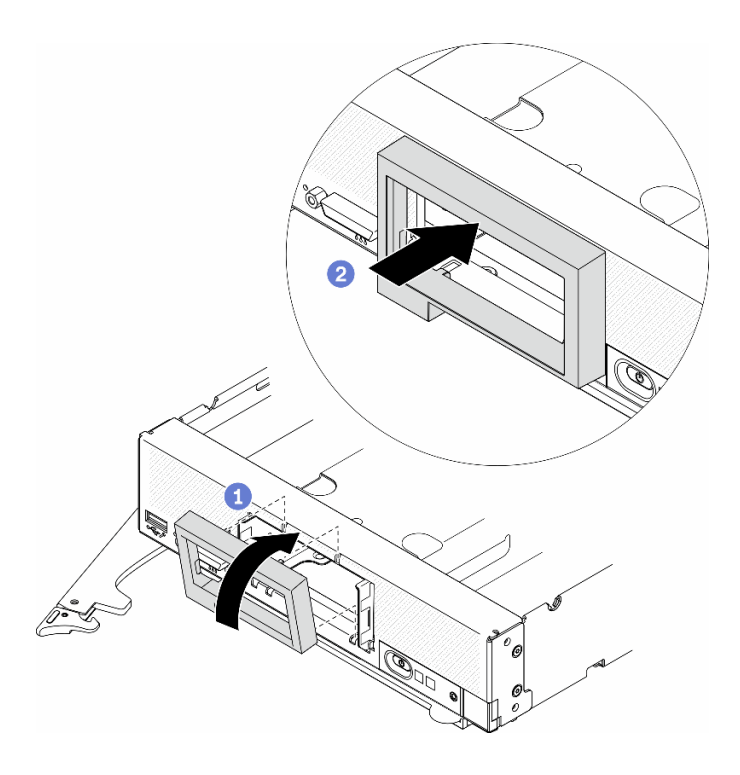

**图 46. 安装前挡板**

## 完成之后

1. 装回热插拔硬盘或硬盘插槽填充件。请参阅以下部分中与您的计算节点配置相对应的说明。

- [第 34 页 "安装 2.5 英寸热插拔硬盘"](#page-41-0).
- [第 59 页 "安装 EDSFF 热插拔硬盘"](#page-66-0).

**注意:**将 EDSFF 硬盘推入硬盘插槽时,请**只**接触 EDSFF 硬盘手柄,小心避免接触 EDSFF 硬 盘的其他部件。安装时若接触除 EDSFF 硬盘手柄外的其他部件,可能会导致硬盘损坏。

- 2. 将计算节点装回机箱。请参[阅第 31 页 "将计算节点安装到机箱中"](#page-38-0)。
- 3. 打开计算节点电源。请参[阅第 12 页 "打开计算节点电源"](#page-19-0)。

# **更换前手柄**

按以下信息卸下和安装前手柄。

## **卸下前手柄**

按以下信息卸下前手柄。

### 关于本任务

**注意:**

- 请阅读[第 iv 页 "安全检查核对表"](#page-5-0)和[第 27 页 "安装准则"](#page-34-0)以确保工作时的安全。
- 关闭将要在其上面执行任务的相应计算节点的电源。
- 从机箱中卸下计算节点。请参阅[第 30 页 "从机箱中卸下计算节点"](#page-37-0)。
- 准备好 T15 内六角螺丝刀。

#### **观看操作过程**。

可观看 Youtube 上的安装和拆卸过程视频: [https://www.youtube.com/playlist?list=PLYV5R7h](https://www.youtube.com/playlist?list=PLYV5R7hVcs-DPWC2PybM_W7uqak4XbGAx) [Vcs-DPWC2PybM\\_W7uqak4XbGAx](https://www.youtube.com/playlist?list=PLYV5R7hVcs-DPWC2PybM_W7uqak4XbGAx)

#### 过程

步骤 1. 小心地将计算节点上下倒置。

步骤 2. 用 T15 内六角螺丝刀卸下将前手柄固定到机箱的螺钉;然后,卸下手柄。

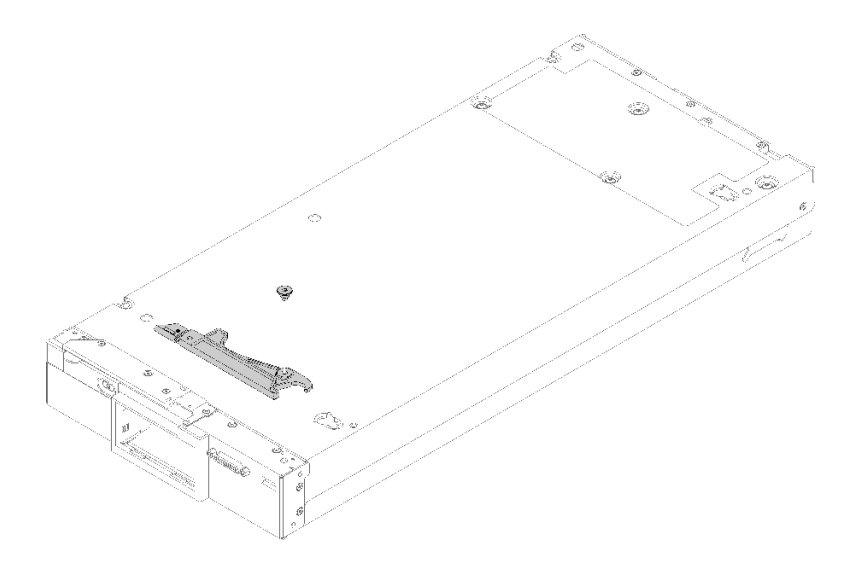

#### **图 47. 卸下前手柄**

### 完成之后

如果要求您退回组件或可选设备,请按照所有包装指示信息进行操作,并使用装运时提供给您的 所有包装材料。

# **安装前手柄**

按以下信息安装前手柄。

### 关于本任务

**注意:**

• 请阅读[第 iv 页 "安全检查核对表"](#page-5-0)[和第 27 页 "安装准则"](#page-34-0)以确保工作时的安全。

#### **观看操作过程**。

可观看 Youtube 上的安装和拆卸过程视频: [https://www.youtube.com/playlist?list=PLYV5R7h](https://www.youtube.com/playlist?list=PLYV5R7hVcs-DPWC2PybM_W7uqak4XbGAx) [Vcs-DPWC2PybM\\_W7uqak4XbGAx](https://www.youtube.com/playlist?list=PLYV5R7hVcs-DPWC2PybM_W7uqak4XbGAx)

#### 过程

步骤 1. 小心地将计算节点上下倒置。

#### 步骤 2. 安装前手柄。

a. 调整前手柄的方向,以使释放滑锁朝向计算节点的中间。请参考下图。

- b. 将前手柄上的孔与计算节点上的孔对齐。
- c. 使用 T15 内六角螺丝刀安装一颗新螺钉以固定前手柄。

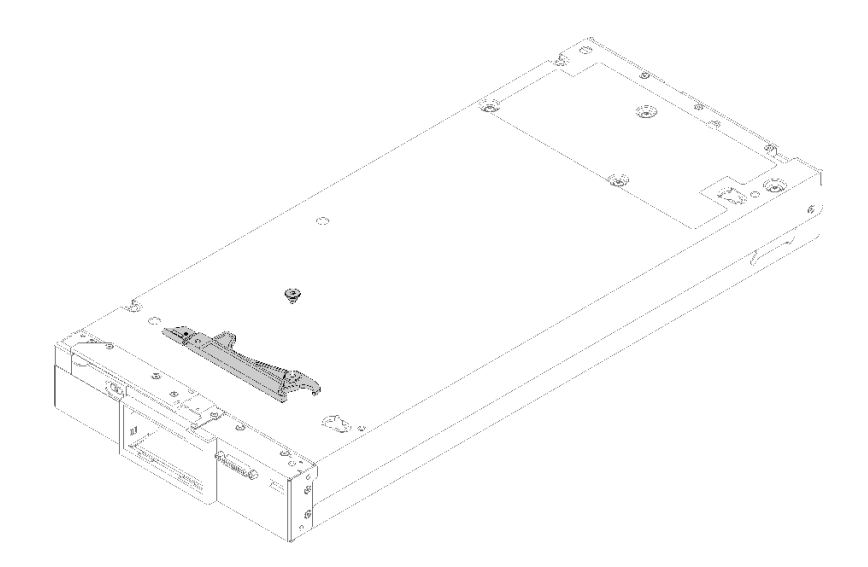

**图 48. 安装前手柄**

#### 完成之后

1. 继续操作,以完成部件更换。请参[阅第 126 页 "完成部件更换"](#page-133-0)。

## **更换散热器内六角 T30 螺母**

按以下信息卸下和安装散热器内六角 T30 螺母。

### **卸下散热器内六角 T30 螺母**

本任务包含关于在散热器上卸下 PEEK(聚醚醚酮)内六角 T30 螺母的说明。

#### 关于本任务

**注意:**

- 请阅读[第 iv 页 "安全检查核对表"](#page-5-0)和[第 27 页 "安装准则"](#page-34-0)以确保工作时的安全。
- 关闭将要在其上面执行任务的相应计算节点的电源。
- 从机箱中卸下计算节点。请参[阅第 30 页 "从机箱中卸下计算节点"](#page-37-0)。
- 将计算节点小心放置在防静电平面上,并调整计算节点的方向,使挡板指向您。
- 为避免静电导致的系统中止和数据丢失,请在安装前将容易被静电损坏的组件放在防静电包装 中,并在操作设备时使用静电释放腕带或其他接地系统。
- 请勿触摸处理器触点。处理器触点上的杂质(如皮肤上的油脂)可导致连接失败。

**注:**系统的散热器、处理器和处理器支架可能与插图中所示的部件不同。

#### **观看操作过程**。

可观看 Youtube 上的安装和拆卸过程视频: [https://www.youtube.com/playlist?list=PLYV5R7h](https://www.youtube.com/playlist?list=PLYV5R7hVcs-DPWC2PybM_W7uqak4XbGAx) [Vcs-DPWC2PybM\\_W7uqak4XbGAx](https://www.youtube.com/playlist?list=PLYV5R7hVcs-DPWC2PybM_W7uqak4XbGAx)

#### 过程

步骤 1. 为执行计算节点操作做好准备。

a. 卸下计算节点外盖。请参[阅第 50 页 "卸下计算节点外盖"](#page-57-0)。

- b. 卸下导风罩。请参阅[第 42 页 "卸下导风罩"](#page-49-0)。
- c. 卸下 PHM。请参阅[第 98 页 "卸下处理器和散热器"](#page-105-0)。
- 步骤 2. 卸下内六角 T30 螺母。

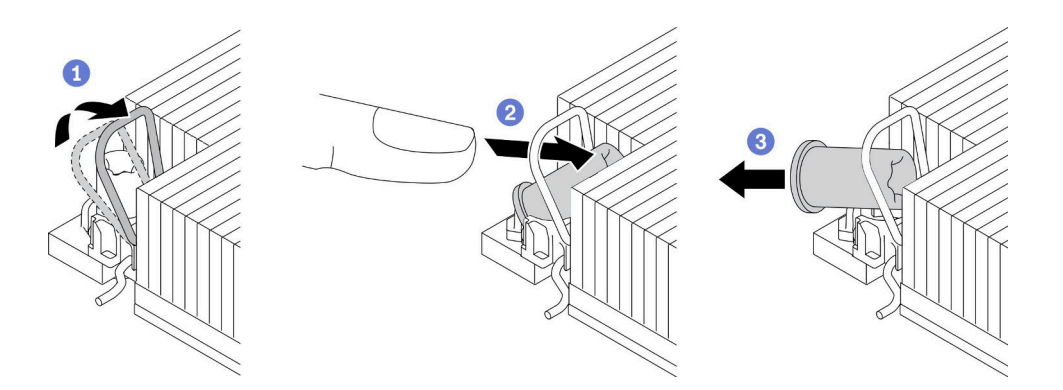

**图 49. 从散热器上卸下内六角 T30 螺母**

**注:**请勿接触处理器底部的金制触点。

- a. 向内旋转防倾倒丝架。
- b. 将内六角 T30 螺母的上边缘推向散热器中心,直到其脱离。
- c. 3 卸下内六角 T30 螺母。

**注意:**目视检查卸下的内六角 T30 螺母,如果螺母破裂或损坏,请确保没有碎屑或碎 片残留在服务器内部。

#### 完成之后

- 1. 安装新的内六角 T30 螺母。请参阅第 75 页 "安装散热器内六角 T30 螺母"。
- 2. 如果要求您退回有缺陷的组件,请将其打包,防止在运送途中发生任何损坏。重复使用送至贵 处的新部件的包装,并遵循所有包装指示信息进行操作。

#### **安装散热器内六角 T30 螺母**

本任务包含关于在散热器上安装 PEEK(聚醚醚酮)内六角 T30 螺母的说明。

### 关于本任务

**注意:**

• 请阅[读第 27 页 "安装准则"](#page-34-0)以确保工作时的安全。

- 为了执行本任务,请关闭服务器电源并拔下所有电源线。
- 为避免静电导致的系统中止和数据丢失,请在安装前将容易被静电损坏的组件放在防静电包装 中,并在操作设备时使用静电释放腕带或其他接地系统。
- 请勿触摸处理器触点。处理器触点上的杂质(如皮肤上的油脂)可导致连接失败。

**注:**系统的散热器、处理器和处理器支架可能与插图中所示的部件不同。

#### **观看操作过程**。

可观看 Youtube 上的安装和拆卸过程视频: [https://www.youtube.com/playlist?list=PLYV5R7h](https://www.youtube.com/playlist?list=PLYV5R7hVcs-DPWC2PybM_W7uqak4XbGAx) [Vcs-DPWC2PybM\\_W7uqak4XbGAx](https://www.youtube.com/playlist?list=PLYV5R7hVcs-DPWC2PybM_W7uqak4XbGAx)

## 过程

步骤 1. 安装内六角 T30 螺母。

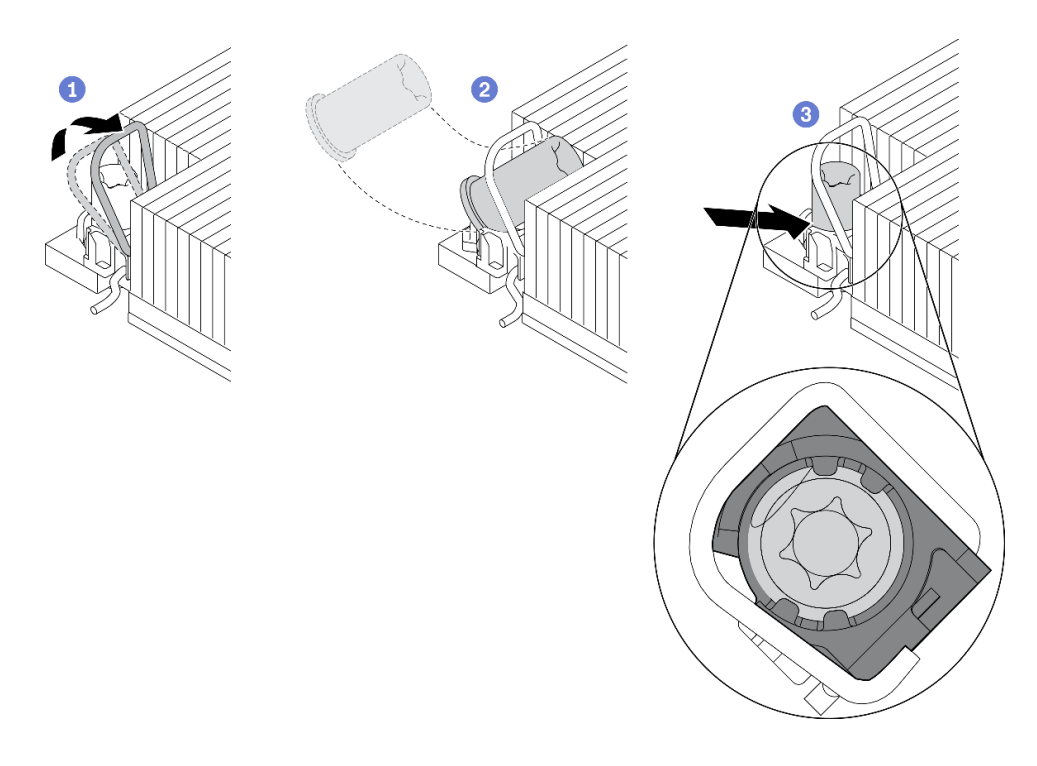

**图 50. 将内六角 T30 螺母安装到散热器中**

**注:**请勿接触处理器底部的金制触点。

- a. 1 向内旋转防倾倒丝架。
- b. <sup>2</sup> 调整防倾倒丝架下的内六角 T30 螺母的方向,按图中所示的角度将其与插槽对齐。
- c. 将内六角 T30 螺母的下缘推入插槽中,直至其"咔嗒"一声锁定到位。确保将内 六角 T30 螺母固定在插槽中的四个夹子下方。

#### 完成之后

- 1. 装回 PHM。请参[阅第 103 页 "安装处理器和散热器"](#page-110-0)。
- 2. 继续操作,以完成部件更换。请参[阅第 126 页 "完成部件更换"](#page-133-0)。

# **更换标识标签板**

按以下信息卸下和安装标识标签板。

# **卸下标识标签板**

按以下信息从前面板卸下标识(ID)标签板。

# 关于本任务

**注意:**

- 请阅读[第 iv 页 "安全检查核对表"](#page-5-0)[和第 27 页 "安装准则"](#page-34-0)以确保工作时的安全。
- 关闭将要在其上面执行任务的相应计算节点的电源。
- 从机箱中卸下计算节点。请参阅[第 30 页 "从机箱中卸下计算节点"](#page-37-0)。
- 将计算节点小心放置在防静电平面上,并调整计算节点的方向,使挡板指向您。

### **观看操作过程**。

可观看 Youtube 上的安装和拆卸过程视频: [https://www.youtube.com/playlist?list=PLYV5R7h](https://www.youtube.com/playlist?list=PLYV5R7hVcs-DPWC2PybM_W7uqak4XbGAx) [Vcs-DPWC2PybM\\_W7uqak4XbGAx](https://www.youtube.com/playlist?list=PLYV5R7hVcs-DPWC2PybM_W7uqak4XbGAx)

### 过程

- 步骤 1. 从前面板上卸下标识标签板。
	- a. 1 推动标识标签板的外边缘以使其离开前面板。
	- b. 2 旋转标识标签板, 然后将其从前面板上卸下。

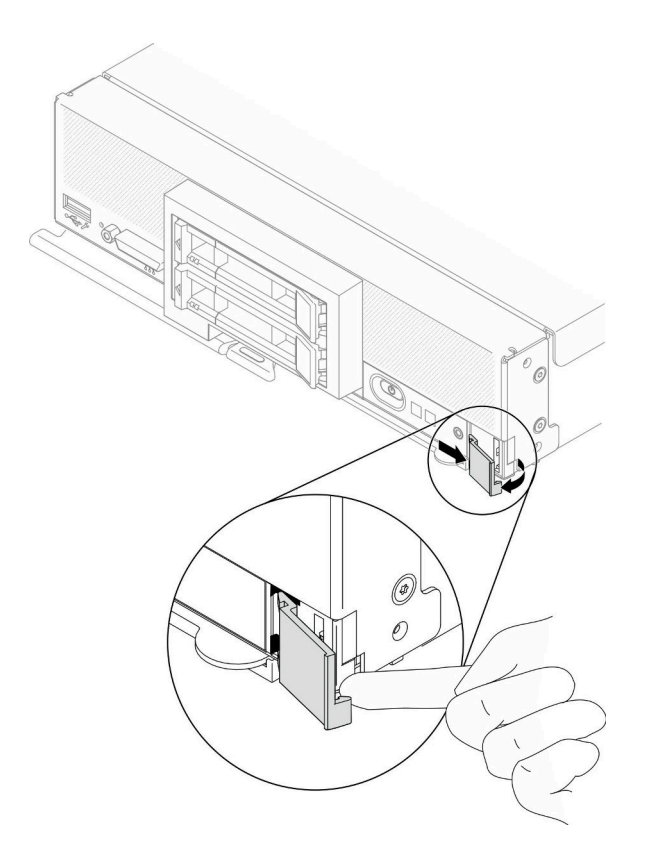

**图 51. 卸下标识标签板**

# 完成之后

如果要求您退回组件或可选设备,请按照所有包装指示信息进行操作,并使用装运时提供给您的 所有包装材料。

# **安装标识标签板**

按以下信息将标识(ID)标签板安装到前面板上。

### 关于本任务

**注意:**

• 请阅读[第 iv 页 "安全检查核对表"](#page-5-0)和[第 27 页 "安装准则"](#page-34-0)以确保工作时的安全。

#### **观看操作过程**。

可观看 Youtube 上的安装和拆卸过程视频: [https://www.youtube.com/playlist?list=PLYV5R7h](https://www.youtube.com/playlist?list=PLYV5R7hVcs-DPWC2PybM_W7uqak4XbGAx) [Vcs-DPWC2PybM\\_W7uqak4XbGAx](https://www.youtube.com/playlist?list=PLYV5R7hVcs-DPWC2PybM_W7uqak4XbGAx)

# 过程

步骤 1. 将标识标签板安装到前面板。

a. <sup>1</sup> 稍微倾斜标识标签板,然后将其固定夹插入到前面板上的插槽中。

b. 2 朝前面板的方向旋转标识标签板的外边缘,然后进行按压以确保牢固安装。

<span id="page-86-0"></span>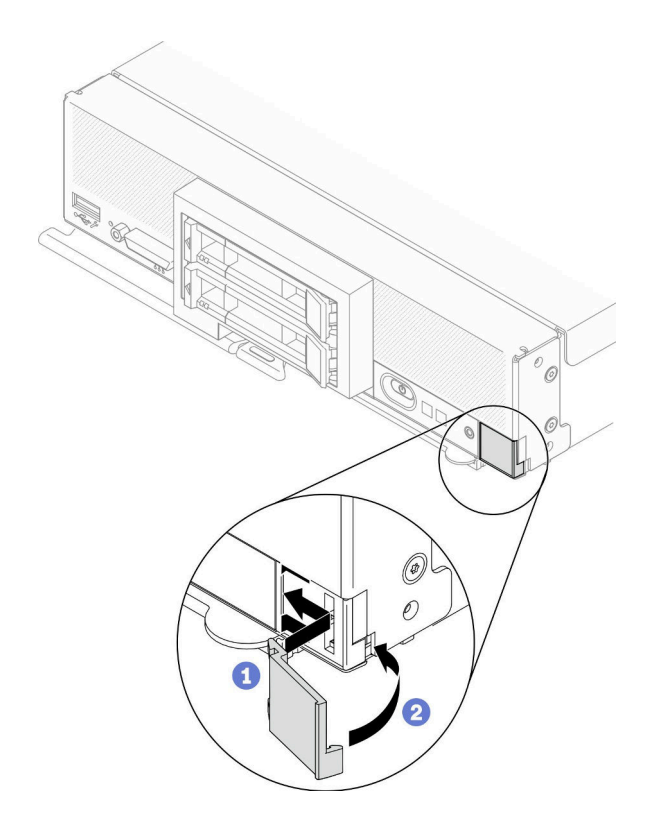

**图 52. 安装标识标签板**

### 完成之后

1. 将计算节点装回机箱。请参[阅第 31 页 "将计算节点安装到机箱中"](#page-38-0)。

2. 打开计算节点电源。请参[阅第 12 页 "打开计算节点电源"。](#page-19-0)

# **更换 I/O 扩展适配器**

按以下信息卸下和安装 I/O 扩展适配器。

# **卸下 I/O 扩展适配器**

按以下信息卸下 I/O 扩展适配器。

## 关于本任务

**注意:**

- 请阅读[第 iv 页 "安全检查核对表"](#page-5-0)[和第 27 页 "安装准则"](#page-34-0)以确保工作时的安全。
- 关闭将要在其上面执行任务的相应计算节点的电源。
- 从机箱中卸下计算节点。请参阅[第 30 页 "从机箱中卸下计算节点"](#page-37-0)。
- 将计算节点小心放置在防静电平面上,并调整计算节点的方向,使挡板指向您。

#### **观看操作过程**。

<span id="page-87-0"></span>可观看 Youtube 上的安装和拆卸过程视频: [https://www.youtube.com/playlist?list=PLYV5R7h](https://www.youtube.com/playlist?list=PLYV5R7hVcs-DPWC2PybM_W7uqak4XbGAx) [Vcs-DPWC2PybM\\_W7uqak4XbGAx](https://www.youtube.com/playlist?list=PLYV5R7hVcs-DPWC2PybM_W7uqak4XbGAx)

## 过程

步骤 1. 为执行计算节点操作做好准备。

a. 卸下计算节点外盖。请参[阅第 50 页 "卸下计算节点外盖"](#page-57-0)。

- 步骤 2. 卸下 I/O 扩展适配器。
	- a. 向外旋转固定夹。
	- b. 来回摇动适配器, 以将适配器从主板上的接口中拉出。
	- c. 重复上述步骤以卸下其他 I/O 扩展适配器。

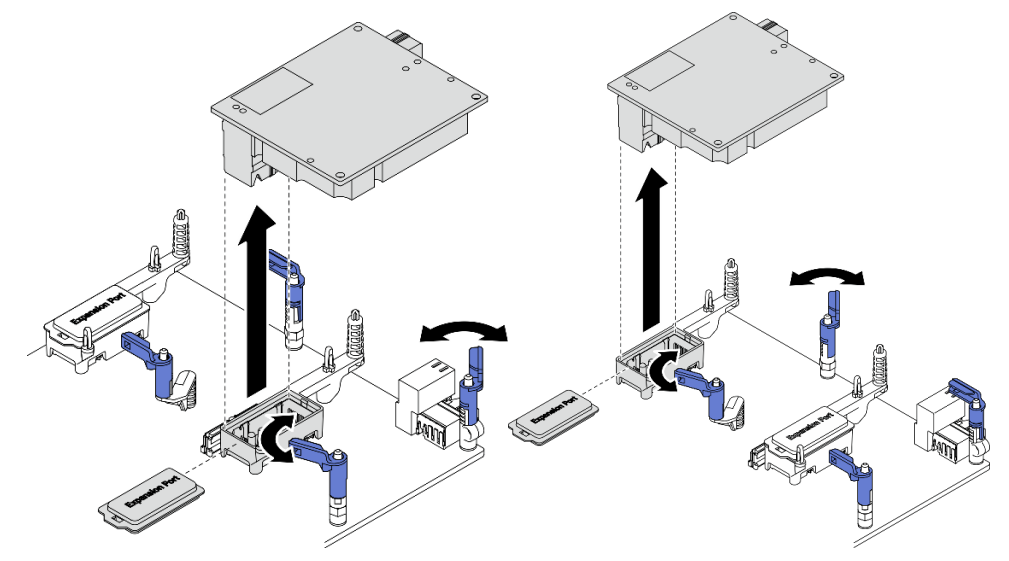

#### **图 53. 卸下 I/O 扩展适配器**

## 完成之后

如果要求您退回组件或可选设备,请按照所有包装指示信息进行操作,并使用装运时提供给您的 所有包装材料。

# **安装 I/O 扩展适配器**

按以下信息安装 I/O 扩展适配器。

#### 关于本任务

**注意:**

• 请阅读[第 iv 页 "安全检查核对表"](#page-5-0)和[第 27 页 "安装准则"](#page-34-0)以确保工作时的安全。

**注:**请遵循下面列出的 I/O 扩展适配器准则:

- 计算节点中至少应安装一个 I/O 扩展适配器。
- 当装有一个处理器时,计算节点支持一个 I/O 扩展适配器;当装有两个处理器时,则支持两个 I/O 扩展适配器。计算节点中至少应安装一个 I/O 扩展适配器。
- 安装 I/O 扩展适配器时, 请从主板上的 I/O 扩展适配器接口 1 开始。
- 接口 1 支持以太网 I/O 扩展适配器。接口 2 支持以太网 I/O 扩展适配器和 Fiber Channel I/O 扩展适配器。
- 在安装 I/O 扩展适配器时, 请确保 I/O 扩展接口上六角形和五角形中的数字与 Lenovo Flex System Enterprise Chassis 上 I/O 模块插槽的特定形状和编号相对应。如果对应错误,与机箱 的通信可能失败。请参阅计算节点外盖顶部的服务标签,了解详细信息。

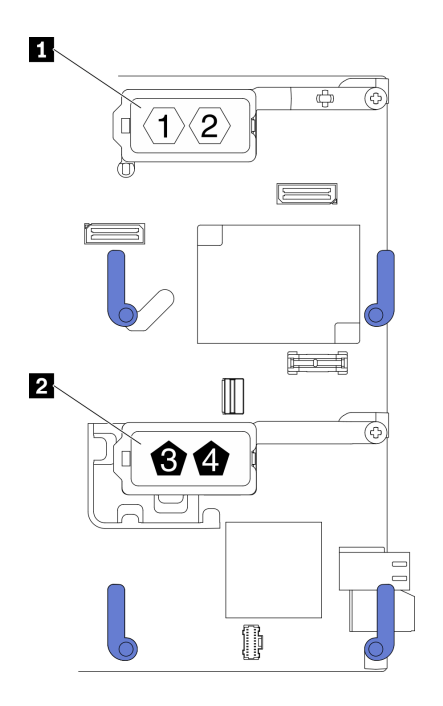

**图 54. I/O 扩展适配器接口的编号和形状**

```
1 I/O 扩展适配器 1 接口 2 I/O 扩展适配器 2 接口
```
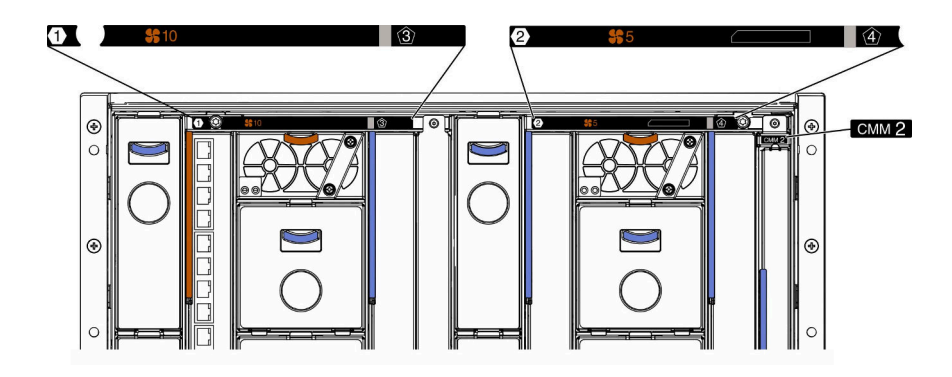

**图 55. 机箱背面的服务标签**

**观看操作过程**。

可观看 Youtube 上的安装和拆卸过程视频: [https://www.youtube.com/playlist?list=PLYV5R7h](https://www.youtube.com/playlist?list=PLYV5R7hVcs-DPWC2PybM_W7uqak4XbGAx) [Vcs-DPWC2PybM\\_W7uqak4XbGAx](https://www.youtube.com/playlist?list=PLYV5R7hVcs-DPWC2PybM_W7uqak4XbGAx)

## <span id="page-89-0"></span>过程

步骤 1. 找到 I/O 扩展适配器接口。

- 步骤 2. 请将装有扩展适配器的防静电包装与 Lenovo Flex System Enterprise Chassis 上任何未 上漆 的金属表面或任何其他接地机架组件上任何*未上漆* 的金属表面接触;然后从包装中 取出扩展适配器。
- 步骤 3. 安装 I/O 扩展适配器。
	- a. 确保向外旋转固定夹。
	- b. 将扩展适配器上的接口对准主板上的 I/O 扩展接口和定位销, 然后将 I/O 扩展适配器 向下放到主板上。
	- c. 按压 I/O 扩展适配器,使其完全插入主板上的 I/O 扩展接口。
	- d. 向内旋转固定夹以固定 I/O 扩展适配器。

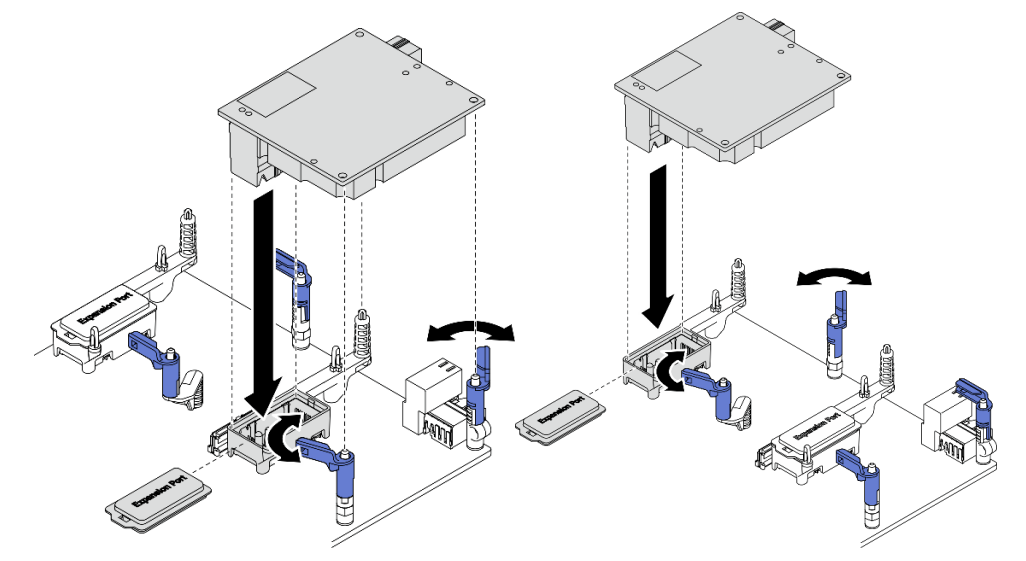

**图 56. 安装 I/O 扩展适配器**

## 完成之后

1. 继续操作,以完成部件更换。请参[阅第 126 页 "完成部件更换"](#page-133-0)。

# **更换 M.2 背板组合件**

按以下信息卸下和安装 M.2 背板组合件。

# **卸下 M.2 背板组合件**

按以下信息卸下 M.2 背板组合件。

## 关于本任务

**注意:**

- 请阅读[第 iv 页 "安全检查核对表"](#page-5-0)和[第 27 页 "安装准则"](#page-34-0)以确保工作时的安全。
- 关闭将要在其上面执行任务的相应计算节点的电源。
- 从机箱中卸下计算节点。请参阅[第 30 页 "从机箱中卸下计算节点"](#page-37-0)。
- 对硬盘、硬盘控制器、硬盘背板或硬盘线缆做出更改之前,请务必备份硬盘中存储的全部重要 数据。
- 在卸下 RAID 阵列的任何组件(硬盘、RAID 卡等)之前, 请备份所有 RAID 配置信息。
- 如果卸下后不打算安装 M.2 背板组合件,请确保有可用的 M.2 背板组合件填充件。

#### **观看操作过程**。

可观看 Youtube 上的安装和拆卸过程视频:[https://www.youtube.com/playlist?list=PLYV5R7h](https://www.youtube.com/playlist?list=PLYV5R7hVcs-DPWC2PybM_W7uqak4XbGAx) [Vcs-DPWC2PybM\\_W7uqak4XbGAx](https://www.youtube.com/playlist?list=PLYV5R7hVcs-DPWC2PybM_W7uqak4XbGAx)

### 过程

- 步骤 1. 为执行计算节点操作做好准备。
	- a. 卸下计算节点外盖。请参[阅第 50 页 "卸下计算节点外盖"](#page-57-0)。
	- b. 如果在 I/O 扩展接口 2 中安装了 I/O 扩展适配器, 请将其从计算节点中卸下。请参阅 [第 19 页 "主板布局"](#page-26-0)[和第 79 页 "卸下 I/O 扩展适配器"](#page-86-0)。
- 步骤 2. 从主板上拔下 M.2 背板组合件线缆。
	- a. 1 按住 M.2 线缆上的滑锁。
	- **b.** 2 从主板上拔下线缆。

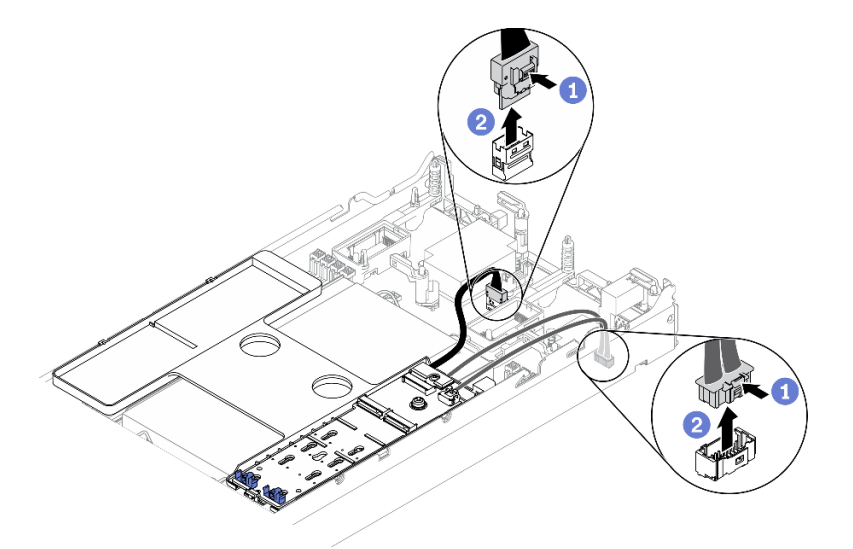

**图 57. 从主板上拔下 M.2 背板组合件线缆**

- 步骤 3. 从 M.2 背板上拔下 M.2 背板组合件线缆。
	- a. 1 拧松将信号线缆固定到 M.2 背板的螺钉。
	- b. 2 从 M.2 背板上拔下线缆。

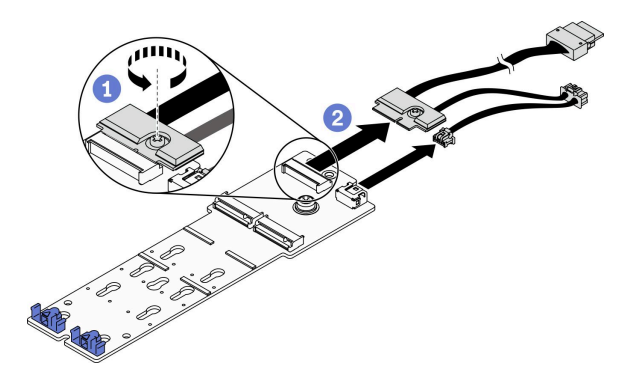

**图 58. 从 M.2 背板上拔下 M.2 背板组合件线缆**

- 步骤 4. 从导风罩上卸下 M.2 背板。
	- a. 1 拧松将 M.2 背板固定到导风罩的螺钉。
	- b. 2 向前滑动 M.2 背板并从导风罩上将其向上提起。

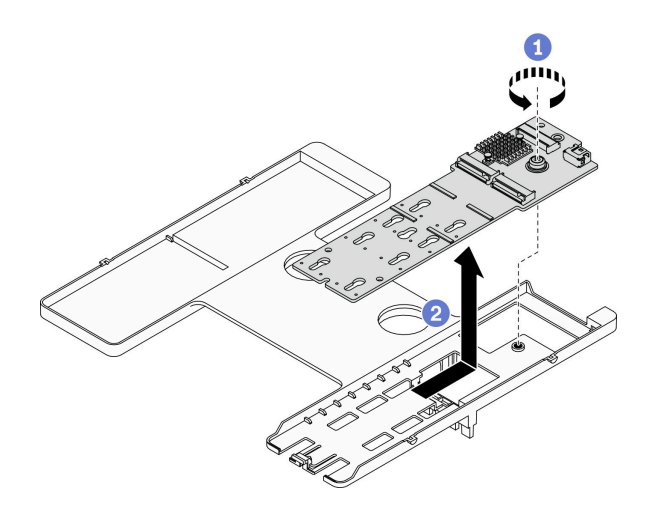

**图 59. 卸下 M.2 背板**

**注意:**为使系统保持正常散热,运行计算节点时导风罩上必须装有 M.2 背板组合件或 M.2 背板组合件填充件。

# 完成之后

- 如果不打算将 M.2 背板组合件安装到导风罩,请完成以下步骤:
	- 1. 如果需要,请将卸下的 I/O 扩展适配器装回到 I/O 扩展适配器接口 2 中。请参[阅第 19 页](#page-26-0) ["主板布局"](#page-26-0)[和第 80 页 "安装 I/O 扩展适配器"](#page-87-0)。.
	- 2. 在导风罩上安装 M.2 背板组合件填充件。请参阅[第 88 页 "安装 M.2 背板组合件填充件"](#page-95-0)。
- 如果要求您退回组件或可选设备,请按照所有包装指示信息进行操作,并使用装运时提供给您 的所有包装材料。

# <span id="page-92-0"></span>**安装 M.2 背板组合件**

按以下信息安装 M.2 背板组合件。

# 关于本任务

**注意:**

- 请阅读[第 iv 页 "安全检查核对表"](#page-5-0)[和第 27 页 "安装准则"](#page-34-0)以确保工作时的安全。
- 确保在计算节点中已安装导风罩。请参[阅第 43 页 "安装导风罩"](#page-50-0)。
- 确保有可用的 M.2 背板组合件线缆。

**观看操作过程**。可观看安装和拆卸过程视频:

- Youtube: [https://www.youtube.com/playlist?list=PLYV5R7hVcs-DPWC2PybM\\_W7uqak4X](https://www.youtube.com/playlist?list=PLYV5R7hVcs-DPWC2PybM_W7uqak4XbGAx) [bGAx](https://www.youtube.com/playlist?list=PLYV5R7hVcs-DPWC2PybM_W7uqak4XbGAx)
- Youku: https://list.youku.com/albumlist/show/id 59672631

#### 过程

- 步骤 1. 如果在 I/O 扩展接口 2 中安装了 I/O 扩展适配器, 请将其从计算节点中卸下。请参[阅第](#page-26-0) [19 页 "主板布局"](#page-26-0)[和第 79 页 "卸下 I/O 扩展适配器"](#page-86-0)。
- 步骤 2. 将 M.2 背板组合件线缆连接到 M.2 背板。
	- a. 1 将线缆连接到 M.2 背板。
	- b. 2 拧紧信号线缆上的螺钉以将线缆固定到 M.2 背板。

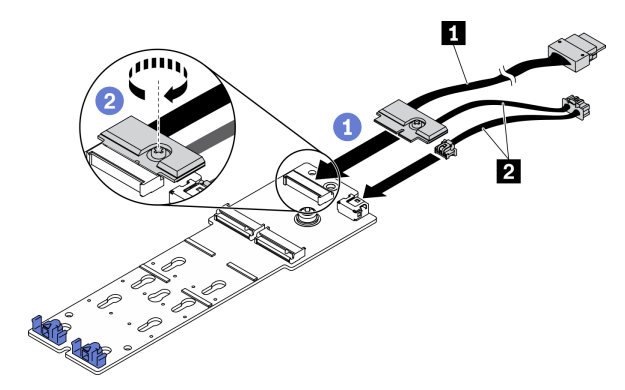

**图 60. 将 M.2 背板线缆连接到 M.2 背板**

**表 18. M.2 背板线缆**

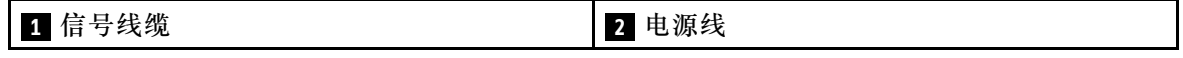

步骤 3. 安装 M.2 背板组合件。

a. <sup>●</sup> 将 M.2 背板组合件放在导风罩上, 然后将其滑入导风罩边缘的固定夹中。

b. 2 拧紧螺钉以将 M.2 背板组合件固定到导风罩上。

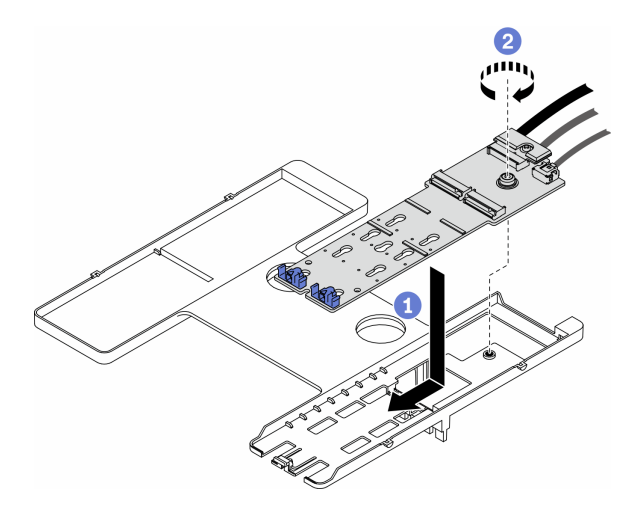

**图 61. 安装 M.2 背板组合件**

步骤 4. 根据如下所示的布线指南,将 M.2 背板组合件线缆连接到主板。

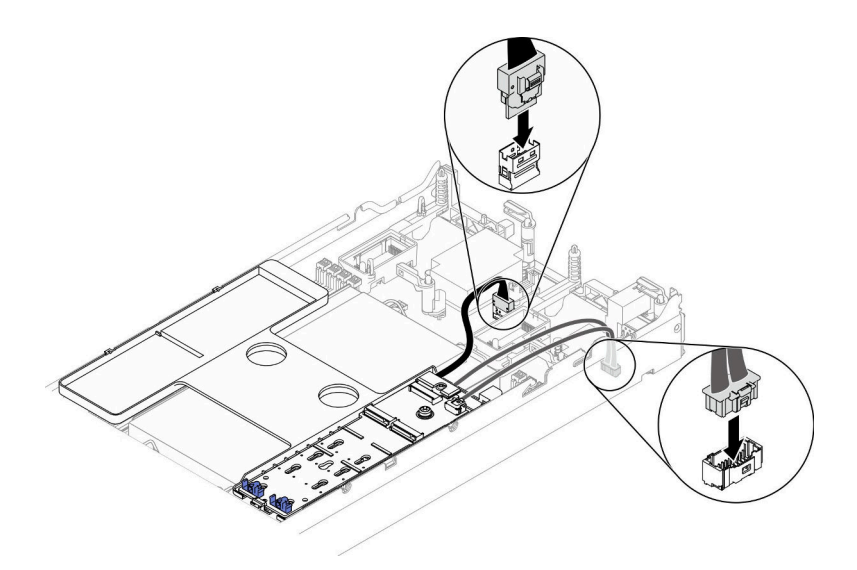

**图 62. 将 M.2 背板组合件线缆连接到主板**

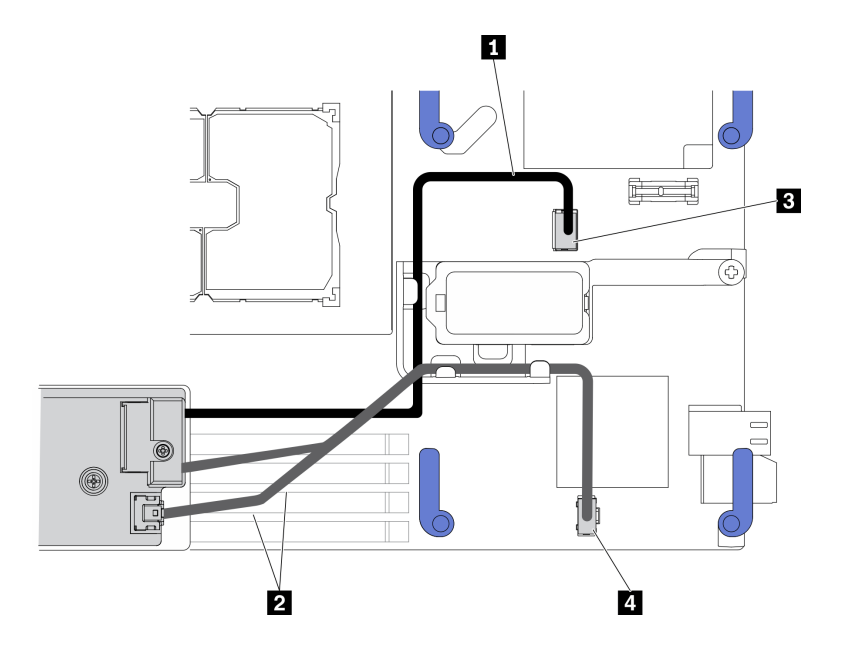

**图 63. M.2 背板组合件线缆布放指南**

**表 19. M.2 适配器线缆布放指南**

| Ⅱ 信号线缆           | B M.2 信号接口 |
|------------------|------------|
| 电源线<br>$\vert$ 2 | 4 M.2 电源接口 |

### 完成之后

- 1. 如果需要,请将卸下的 I/O 扩展适配器装回到 I/O 扩展适配器接口 2 中。请参阅[第 19 页 "主](#page-26-0) [板布局"](#page-26-0)和[第 80 页 "安装 I/O 扩展适配器"](#page-87-0)。
- 2. 继续操作,以完成部件更换。请参阅[第 126 页 "完成部件更换"](#page-133-0)。

# **更换 M.2 背板组合件填充件**

按以下信息卸下和安装 M.2 背板组合件填充件。

# **卸下 M.2 背板组合件填充件**

按以下信息卸下 M.2 背板组合件填充件。

### 关于本任务

**注意:**

- 请阅读[第 iv 页 "安全检查核对表"](#page-5-0)[和第 27 页 "安装准则"](#page-34-0)以确保工作时的安全。
- 关闭将要在其上面执行任务的相应计算节点的电源。
- 从机箱中卸下计算节点。请参阅[第 30 页 "从机箱中卸下计算节点"](#page-37-0)。
- 将计算节点小心放置在防静电平面上,并调整计算节点的方向,使挡板指向您。

#### **观看操作过程**。

<span id="page-95-0"></span>可观看 Youtube 上的安装和拆卸过程视频:[https://www.youtube.com/playlist?list=PLYV5R7h](https://www.youtube.com/playlist?list=PLYV5R7hVcs-DPWC2PybM_W7uqak4XbGAx) [Vcs-DPWC2PybM\\_W7uqak4XbGAx](https://www.youtube.com/playlist?list=PLYV5R7hVcs-DPWC2PybM_W7uqak4XbGAx)

## 过程

步骤 1. 卸下计算节点外盖,为执行后续操作做好准备。请参阅第 50 页"卸下计算节点外盖"。

- 步骤 2. 卸下 M.2 背板组合件填充件。
	- a. <sup>1</sup> 按压填充件上的固定夹。
	- b. 2 向上旋转填充件, 然后将其从导风罩中卸下。

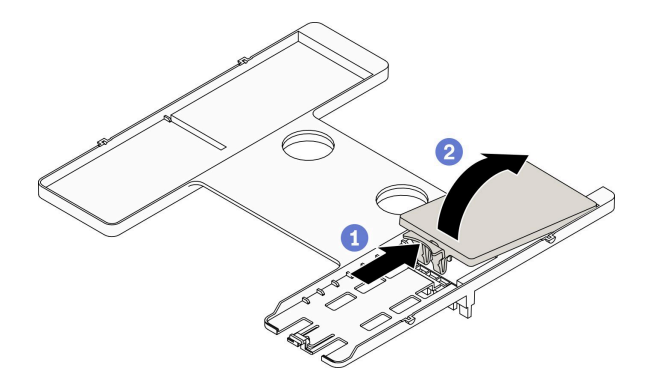

**图 64. 卸下 M.2 背板组合件填充件**

**注意:**为使系统保持正常散热,运行计算节点时导风罩上必须装有 M.2 背板组合件或 M.2 背板组合件填充件。

## 完成之后

- 要安装 M.2 背板组合件,请参[阅第 85 页 "安装 M.2 背板组合件"](#page-92-0)。
- 如果要求您退回组件或可选设备,请按照所有包装指示信息进行操作,并使用装运时提供给您 的所有包装材料。

# **安装 M.2 背板组合件填充件**

按以下信息安装 M.2 背板组合件填充件。

## 关于本任务

**注意:**

• 请阅读[第 iv 页 "安全检查核对表"](#page-5-0)和[第 27 页 "安装准则"](#page-34-0)以确保工作时的安全。

**观看操作过程**。可观看安装和拆卸过程视频:

- Youtube: [https://www.youtube.com/playlist?list=PLYV5R7hVcs-DPWC2PybM\\_W7uqak4X](https://www.youtube.com/playlist?list=PLYV5R7hVcs-DPWC2PybM_W7uqak4XbGAx) [bGAx](https://www.youtube.com/playlist?list=PLYV5R7hVcs-DPWC2PybM_W7uqak4XbGAx)
- Youku: https://list.youku.com/albumlist/show/id 59672631

# 过程

- <span id="page-96-0"></span>步骤 1. 如果导风罩上装有 M.2 背板组合件, 请将其卸下。请参[阅第 82 页 "卸下 M.2 背板组合](#page-89-0) [件"](#page-89-0)。
- 步骤 2. 安装 M.2 背板组合件填充件。
	- a. <sup>●</sup> 将填充件的后部稍微向上倾斜, 然后将其前部靠在导风罩的右上角和左上角。
	- b. 2 向下按压填充件以将其固定夹插入导风罩。

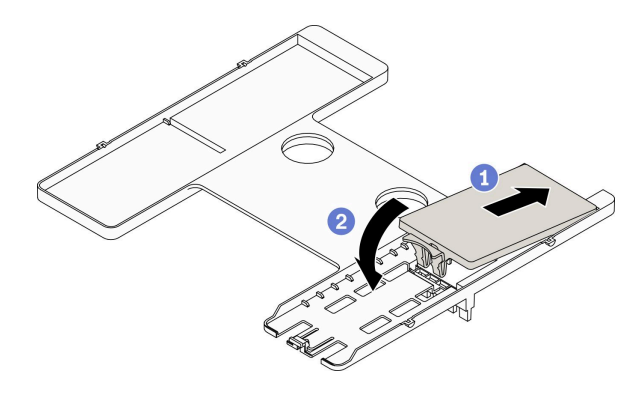

**图 65. 安装 M.2 背板组合件填充件**

# 完成之后

• 继续操作,以完成部件更换。请参阅[第 126 页 "完成部件更换"](#page-133-0)。

## **更换 M.2 硬盘**

按以下信息卸下和安装 M.2 硬盘。

# **卸下 M.2 硬盘**

按以下信息卸下 M.2 硬盘。

#### 关于本任务

**注意:**

- 请阅读[第 iv 页 "安全检查核对表"](#page-5-0)[和第 27 页 "安装准则"](#page-34-0)以确保工作时的安全。
- 关闭将要在其上面执行任务的相应计算节点的电源。
- 从机箱中卸下计算节点。请参阅[第 30 页 "从机箱中卸下计算节点"](#page-37-0)。
- 将计算节点小心放置在防静电平面上,并调整计算节点的方向,使挡板指向您。
- 对硬盘、硬盘控制器、硬盘背板或硬盘线缆做出更改之前,请务必备份硬盘中存储的全部重要 数据。
- 在您卸下 RAID 阵列的任何组件(硬盘、RAID 卡等)之前,请备份所有 RAID 配置信息。

**观看操作过程**。

可观看 Youtube 上的安装和拆卸过程视频: [https://www.youtube.com/playlist?list=PLYV5R7h](https://www.youtube.com/playlist?list=PLYV5R7hVcs-DPWC2PybM_W7uqak4XbGAx) [Vcs-DPWC2PybM\\_W7uqak4XbGAx](https://www.youtube.com/playlist?list=PLYV5R7hVcs-DPWC2PybM_W7uqak4XbGAx)

过程

<span id="page-97-0"></span>步骤 1. 卸下计算节点外盖, 为执行后续操作做好准备。请参[阅第 50 页 "卸下计算节点外盖"](#page-57-0)。 步骤 2. 找到导风罩上的 M.2 背板组合件。

- 步骤 3. 卸下 M.2 硬盘。
	- a. 按压固定器的两侧。
	- b. 向后滑动固定器,使其脱离 M.2 硬盘。
	- c. <sup>● 将 M.2 硬盘的后端旋转到一定角度。</sup>
	- d. 从 M.2 背板上卸下 M.2 硬盘。

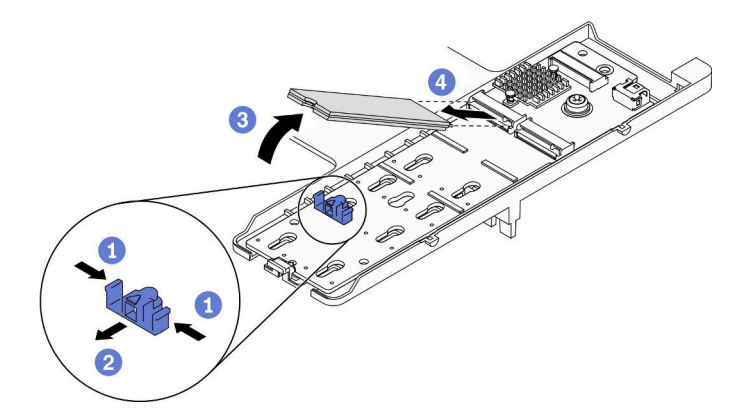

**图 66. 卸下 M.2 硬盘**

## 完成之后

如果要求您退回组件或可选设备,请按照所有包装指示信息进行操作,并使用装运时提供给您的 所有包装材料。

# **安装 M.2 硬盘**

按以下信息安装 M.2 硬盘。

# 关于本任务

**注意:**

• 请阅读[第 iv 页 "安全检查核对表"](#page-5-0)和[第 27 页 "安装准则"](#page-34-0)以确保工作时的安全。

**注:**首先安装插槽 0 中的 M.2 硬盘。

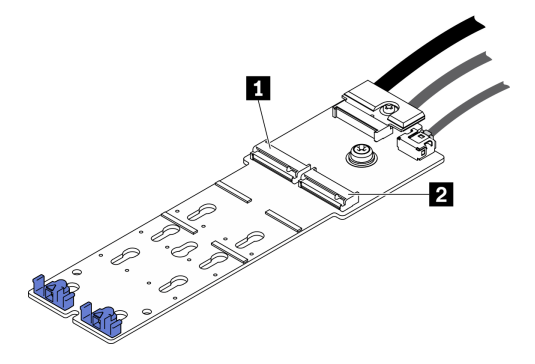

**图 67. M.2 硬盘插槽编号**

#### **表 20. M.2 硬盘插槽编号**

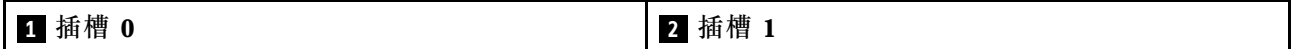

**观看操作过程**。

可观看 Youtube 上的安装和拆卸过程视频: [https://www.youtube.com/playlist?list=PLYV5R7h](https://www.youtube.com/playlist?list=PLYV5R7hVcs-DPWC2PybM_W7uqak4XbGAx) [Vcs-DPWC2PybM\\_W7uqak4XbGAx](https://www.youtube.com/playlist?list=PLYV5R7hVcs-DPWC2PybM_W7uqak4XbGAx)

#### 过程

- 步骤 1. 在 M.2 背板上找到要安装 M.2 硬盘的接口。
- 步骤 2. 如果需要,请调整 M.2 硬盘固定器的位置,使其适应要安装的 M.2 硬盘尺寸。请参[阅第](#page-99-0) [92 页 "调整 M.2 硬盘固定器的位置"](#page-99-0)。
- 步骤 3. 向后滑动 M.2 固定器,以确保有足够的空间安装 M.2 硬盘。
- 步骤 4. 安装 M.2 硬盘。
	- a. 1 以某个角度放置 M.2 硬盘并将其插入 M.2 接口。
	- b. 将 M.2 硬盘向下放到 M.2 背板上。
	- c. 向前推动 M.2 固定器以将 M.2 硬盘固定到位。

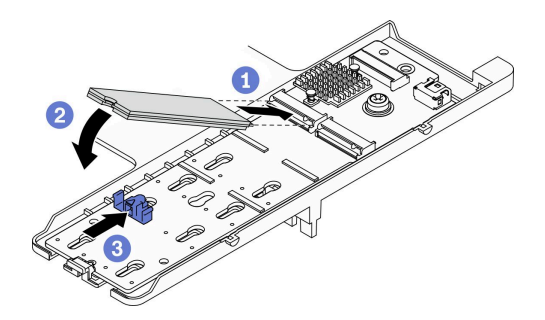

**图 68. M.2 硬盘安装**

## 完成之后

1. 继续操作,以完成部件更换。请参阅[第 126 页 "完成部件更换"](#page-133-0)。

# <span id="page-99-0"></span>**调整 M.2 硬盘固定器的位置**

按以下信息调整 M.2 适配器上的 M.2 硬盘固定器的位置。

### 关于本任务

**注意:**

• 请阅读[第 iv 页 "安全检查核对表"](#page-5-0)和[第 27 页 "安装准则"](#page-34-0)以确保工作时的安全。

#### **观看操作过程**。

可观看 Youtube 上的安装和拆卸过程视频: [https://www.youtube.com/playlist?list=PLYV5R7h](https://www.youtube.com/playlist?list=PLYV5R7hVcs-DPWC2PybM_W7uqak4XbGAx) [Vcs-DPWC2PybM\\_W7uqak4XbGAx](https://www.youtube.com/playlist?list=PLYV5R7hVcs-DPWC2PybM_W7uqak4XbGAx)

# 过程

- 步骤 1. 找到要调整位置的 M.2 固定器。如果某个 M.2 硬盘正在使用此固定器,请卸下该 M.2 硬 盘。请参阅第 89 页"卸下 M.2 硬盘"。
- 步骤 2. 为要安装的 M.2 硬盘选择符合其特定尺寸的正确锁眼。
- 步骤 3. 调整 M.2 固定器的位置。
	- a. **0** 按压固定器的侧面。
	- b. 向前滑动固定器,直至其进入锁眼的大开口。
	- c. <sup>3</sup> 从 M.2 背板向上提起固定器。
	- d. 将固定器插入选定的锁眼中。
	- e. 按压固定器的侧面。
	- f. 向后滑动固定器,直至其安装到位。

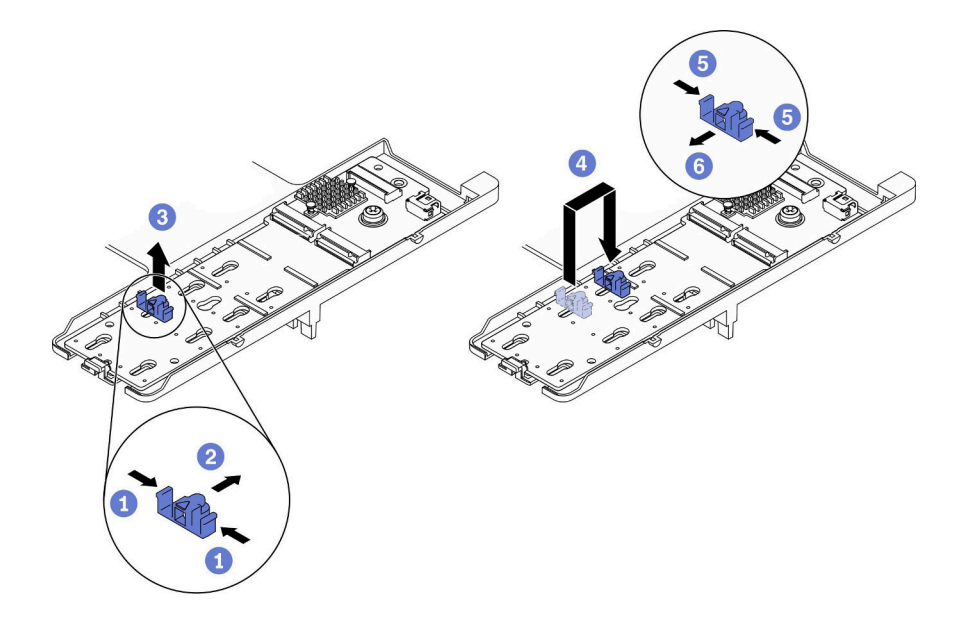

**图 69. 调整 M.2 硬盘固定器的位置**

## 完成之后

• 要安装 M.2 硬盘, 请参[阅第 90 页 "安装 M.2 硬盘"](#page-97-0)。

# **更换内存条**

使用以下过程来拆卸和安装内存条。

### **卸下内存条**

按以下信息卸下内存条。

#### 关于本任务

**注意:**

- 请阅读[第 iv 页 "安全检查核对表"](#page-5-0)[和第 27 页 "安装准则"](#page-34-0)以确保工作时的安全。
- 关闭将要在其上面执行任务的相应计算节点的电源。
- 从机箱中卸下计算节点。请参阅[第 30 页 "从机箱中卸下计算节点"](#page-37-0)。
- 将计算节点小心放置在防静电平面上,并调整计算节点的方向,使挡板指向您。
- 如果不打算在同一插槽中安装置换内存条,请确保您有可用的内存条填充件。
- 内存条容易被静电损坏,操作时需特殊对待。请参[阅第 29 页 "操作容易被静电损坏的设备"](#page-36-0) 标准准则。
	- 卸下或安装内存条时始终佩戴静电释放腕带。也可以使用静电释放手套。
	- 切勿同时拿取两个或更多内存条,以免使其互相接触。存储时请勿直接堆叠内存条。
	- 切勿接触内存条接口金制触点或使这些触点接触内存条接口壳体外部。
	- 小心操作内存条:切勿弯曲、扭转或使内存条跌落。
	- 请勿使用任何金属工具(例如夹具或卡箍)来处理内存条,因为硬质金属可能会损坏内存条。
	- 请勿在手持包装或无源组件的同时插入内存条,否则可能因插入力过大而导致包装破裂或无 源组件分离。
- 安装或卸下内存条后,必须使用 Setup Utility 更改并保存新配置信息。开启计算节点后将显示 一条消息,指示已更改内存配置。启动 Setup Utility,然后选择 **Save Settings** 以保存更改。 (请参阅《Lenovo ThinkSystem SN550 V2 7Z69 型设置指南》了解更多信息。)

**重要:**请一次仅卸下或安装一个处理器的内存条。

#### **观看操作过程**。

可观看 Youtube 上的安装和拆卸过程视频: [https://www.youtube.com/playlist?list=PLYV5R7h](https://www.youtube.com/playlist?list=PLYV5R7hVcs-DPWC2PybM_W7uqak4XbGAx) [Vcs-DPWC2PybM\\_W7uqak4XbGAx](https://www.youtube.com/playlist?list=PLYV5R7hVcs-DPWC2PybM_W7uqak4XbGAx)

#### 过程

- 步骤 1. 为执行计算节点操作做好准备。
	- a. 卸下计算节点外盖。请参[阅第 50 页 "卸下计算节点外盖"](#page-57-0)。
	- b. 卸下导风罩。请参阅[第 42 页 "卸下导风罩"](#page-49-0)。
	- c. 找到内存条插槽,然后确定要从计算节点中卸下的内存条。请参阅[第 19 页 "主板接](#page-26-0) [口"](#page-26-0)。
- d. 如果 RAID 适配器挡住了要卸下内存条的内存条插槽,请卸下 RAID 适配器。请参阅 第 111 页"卸下 RAID 适配器"。
- 步骤 2. 从插槽中卸下内存条。
	- a. 1 小心地使用通用工具压紧固定夹。
	- b. 将固定夹向外推到内存条插槽的两端。
	- c. <sup>●</sup>抓住内存条两端, 然后小心地将内存条从插槽中提取出来。

**注意:**

- 请一次仅卸下或安装一个处理器的内存条。
- 为避免折断固定夹或损坏内存条插槽,操作固定夹时请勿用力。

**注:**

- 不能同时打开处理器 1 和处理器 2 的相邻内存条插槽的固定夹。一次仅为一个处理器 卸下或安装内存条,并在卸下内存条后合上固定夹。
- 如果因空间所限而有必要,可使用尖锐的工具打开固定夹。将工具的尖端插入固定夹 顶部的凹槽,然后小心地将固定夹转离内存条插槽。务必使用坚固、尖锐的工具打开滑 锁。请勿使用铅笔或其他易碎的工具。

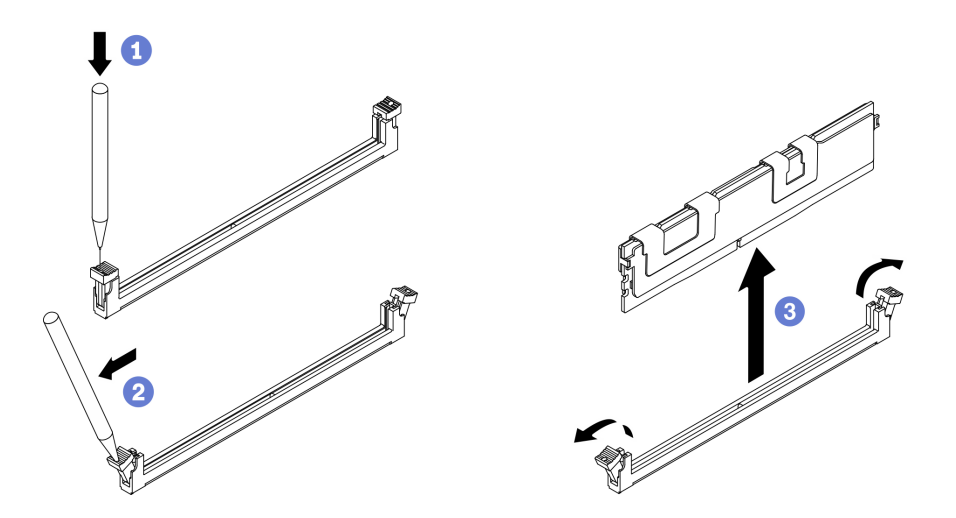

**图 70. 卸下内存条**

## 完成之后

- 1. 必须在内存条插槽中安装内存条或内存条填充件。请参阅第 94 页 "安装内存条"。
- 2. 请使用 Setup Utility 来更改并保存新的配置信息。开启计算节点后将显示一条消息,指示已 更改内存配置。启动 Setup Utility, 然后选择 Save Setting 以保存更改。(请参阅《Lenovo ThinkSystem SN550 V2 7Z69 型设置指南》了解更多信息。)
- 3. 如果要求您退回组件或可选设备,请按照所有包装指示信息进行操作,并使用装运时提供给您 的所有包装材料。

## **安装内存条**

按以下信息安装内存条。

# 关于本任务

有关内存配置和设置的详细信息,请参阅《设置指南》中的"内存条安装顺序"。

**注意:**

- 请阅读[第 iv 页 "安全检查核对表"](#page-5-0)[和第 27 页 "安装准则"](#page-34-0)以确保工作时的安全。
- 确保采用《ThinkSystem SN550 V2 设置指南》中的"内存条安装规则和顺序"中所列的受支 持配置之一。
- 内存条容易被静电损坏,操作时需特殊对待。请参[阅第 29 页 "操作容易被静电损坏的设](#page-36-0) [备"](#page-36-0)中的标准准则:
	- 卸下或安装内存条时始终佩戴静电释放腕带。也可以使用静电释放手套。
	- 切勿同时拿取两个或更多内存条,以免使其互相接触。存储时请勿直接堆叠内存条。
	- 切勿接触内存条接口金制触点或使这些触点接触内存条接口壳体外部。
	- 小心操作内存条:切勿弯曲、扭转或使内存条跌落。
	- 请勿使用任何金属工具(例如夹具或卡箍)来处理内存条,因为硬质金属可能会损坏内存条。
	- 请勿在手持包装或无源组件的同时插入内存条,否则可能因插入力过大而导致包装破裂 或无源组件分离。
- **重要:**请一次仅卸下或安装一个处理器的内存条。

#### **观看操作过程**。

可观看 Youtube 上的安装和拆卸过程视频: [https://www.youtube.com/playlist?list=PLYV5R7h](https://www.youtube.com/playlist?list=PLYV5R7hVcs-DPWC2PybM_W7uqak4XbGAx) [Vcs-DPWC2PybM\\_W7uqak4XbGAx](https://www.youtube.com/playlist?list=PLYV5R7hVcs-DPWC2PybM_W7uqak4XbGAx)

#### 过程

- 步骤 1. 如果要安装的任何内存条是 PMEM,请在实际安装内存条之前确保完成以下过程:
	- 1. 备份 PMEM 命名空间中存储的数据。
	- 2. 使用以下选项之一禁用 PMEM 安全性:
		- **LXPM**

转至 **UEFI 设置** ➙ **系统设置** ➙ **Intel Optane PMEM** ➙ **安全性** ➙ **按下以禁用安全 性**,然后输入口令以禁用安全性。

- **Setup Utility** 转至**系统配置和引导管理** ➙ **系统设置** ➙ **Intel Optane PMEM** ➙ **安全性** ➙ **按下以 禁用安全性**,然后输入口令来禁用安全性。
- 3. 使用与所安装的操作系统相对应的命令删除命名空间:
	- **Linux** 命令: ndctl destroy-namespace all -f
	- **Windows** Powershell 命令 Get-PmemDisk | Remove-PmemDisk
- 4. 使用以下 ipmctl 命令(同时适用于 Linux 和 Windows)清除平台配置数据(PCD) 和命名空间标签存储区(LSA)。

ipmctl delete -pcd

**注:**请参阅以下链接,了解如何在不同的操作系统中下载和使用 impctl:

- Windows: https://datacentersupport.lenovo.com/us/en/videos/YTV101407
- Linux: https://datacentersupport.lenovo.com/us/en/solutions/HT508642
- 5. 重新引导系统。
- 步骤 2. 以装有内存条的防静电包装接触服务器外部任何未上漆的表面。然后,从包装中取出内存 条,并将其放在防静电平面上。
- 步骤 3. 在主板上找到所需的内存条插槽。

**注:**

- 请一次仅卸下或安装一个处理器的内存条。
- 确保遵循《ThinkSystem SN550 V2 设置指南》中的"内存条安装规则和顺序"中所 述的安装规则和顺序。

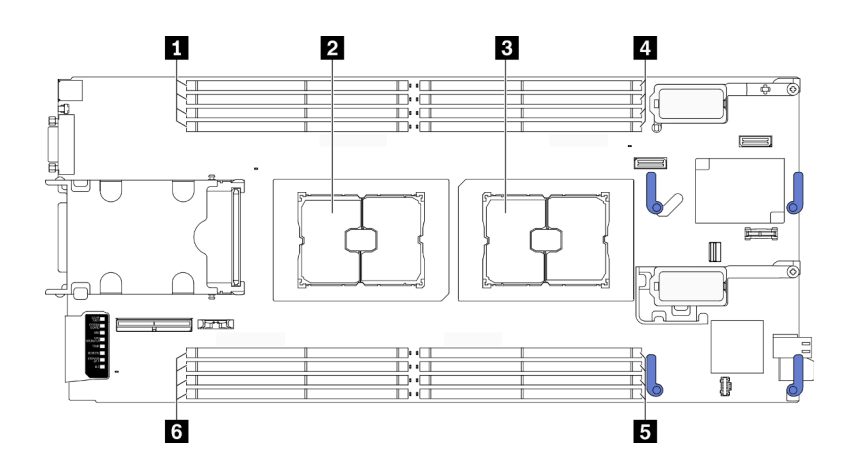

**图 71. 内存条插槽和处理器插槽的位置**

**表 21. 内存条和处理器的位置**

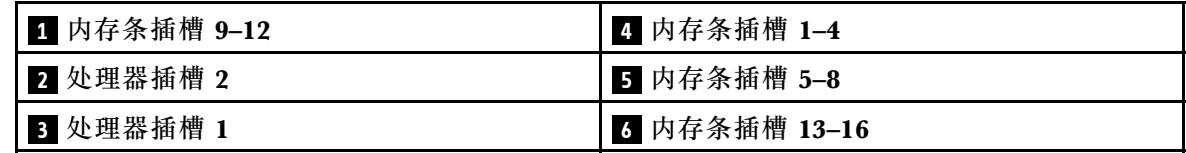

- 步骤 4. 将内存条装入插槽中。
	- a. 1 小心地使用通用工具压紧固定夹。
	- b. 2 将固定夹向外推到内存条插槽的两端。
	- c. <sup>3</sup> 将内存条与插槽对齐, 然后用双手轻轻地将内存条放在插槽上方。用力将内存条两 端笔直向下按入插槽,直至固定夹啮合到锁定位置。

**注意:**

- 要避免折断固定夹或损坏内存条插槽,打开及闭合固定夹时请勿用力。
- 如果内存条和固定夹之间有间隙,说明没有正确插入内存条。在这种情况下,请打 开固定夹,卸下内存条,然后将其重新插入。

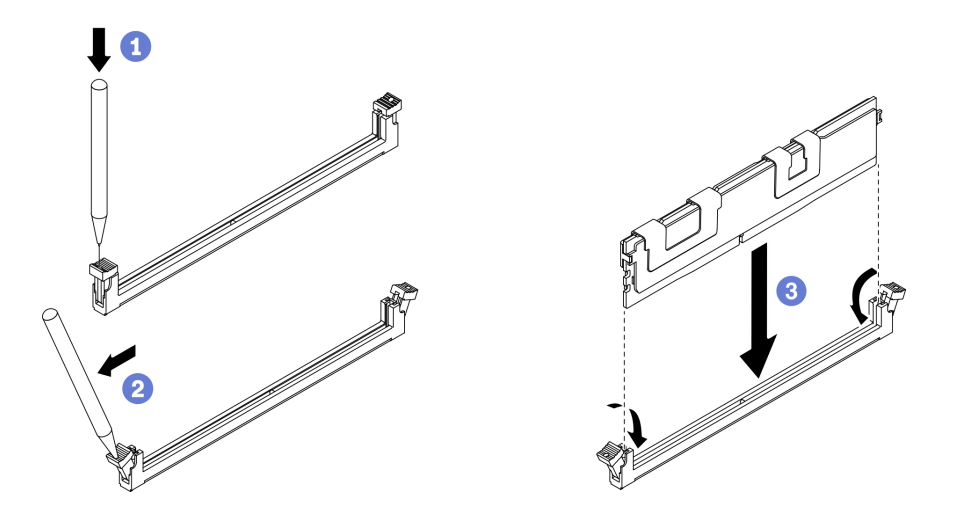

**图 72. 安装内存条**

# 完成之后

**注:**请使用 Setup Utility 来更改并保存新的配置信息。开启计算节点后将显示一条消息,指示已更 改内存配置。启动 Setup Utility,然后选择**保存设置**以保存更改。请参阅《ThinkSystem SN550 V2 设置指南》,了解更多信息。

- 如果需要,请装回已卸下的 RAID 适配器。请参阅[第 112 页 "安装 RAID 适配器"](#page-119-0)。
- 继续操作,以完成部件更换。请参阅[第 126 页 "完成部件更换"](#page-133-0)。

## <span id="page-105-0"></span>**更换处理器和散热器**

按以下过程更换经过组装的处理器和散热器(称为处理器散热器模块(PHM))以及单个的处理 器或散热器。

注意: 开始更换处理器之前, 务必准备好酒精清洁垫(部件号 00MP352)和导热油脂。

**重要:**为了应对过热条件,您的服务器中的处理器可以调速、暂时降低速度以减少散热输出。在极 短时间内(100 毫秒或更短的时间)对几个处理器内核进行调速的情况下,唯一指示可能是操作系 统事件日志中的一个条目,而系统 XCC 事件日志中没有相应的条目。如果发生这种情况,可忽略 该事件,无需更换处理器。

#### **卸下处理器和散热器**

此任务说明如何卸下经过组装的处理器和散热器(称为处理器散热器模块(PHM))以及单个的 处理器和散热器。所有这些任务都需要用到内六角 T30 螺丝刀。

### 关于本任务

**注意:**

- 请阅读[第 iv 页 "安全检查核对表"](#page-5-0)和[第 27 页 "安装准则"](#page-34-0)以确保工作时的安全。
- 关闭将要在其上面执行任务的相应计算节点的电源。
- 从机箱中卸下计算节点。请参[阅第 30 页 "从机箱中卸下计算节点"](#page-37-0)。
- 将计算节点小心放置在防静电平面上,并调整计算节点的方向,使挡板指向您。
- 为避免静电导致的系统中止和数据丢失,请在安装前将容易被静电损坏的组件放在防静电包装 中,并在操作设备时使用静电释放腕带或其他接地系统。
- 每个处理器插槽必须始终装有外盖或 PHM。卸下或安装 PHM 时,请用外盖保护好空的处理器 插槽。
- 请勿接触处理器插槽或处理器触点。处理器插槽触点非常脆弱,容易损坏。处理器触点上的杂 质(如皮肤上的油脂)可导致连接失败。
- 请勿使处理器或散热器上的导热油脂接触任何物体。与任何表面接触都有可能损坏导热油脂, 致其失效。导热油脂可能会损坏处理器插槽中的电气接口等组件。
- 请一次仅卸下和安装一个 PHM。
- 从处理器插槽 1 开始安装 PHM。

**注:**

- 1. 当装有一个处理器时,计算节点支持一个 I/O 扩展适配器;当装有两个处理器时,则支持两个 I/O 扩展适配器。计算节点中至少应安装一个 I/O 扩展适配器。
- 2. EDSFF 硬盘功能要求在计算节点中安装两个处理器。

下图显示了主板上的 PHM 位置。

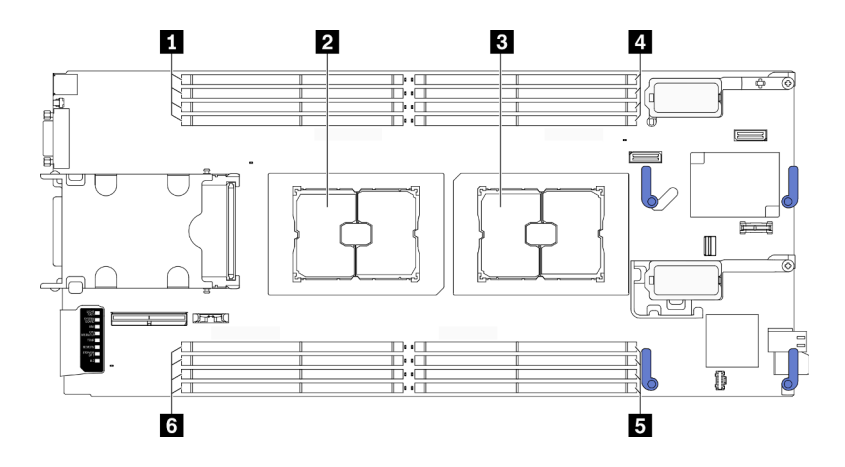

**图 73. 内存条和处理器插槽的位置**

#### **表 22. 内存条和处理器的位置**

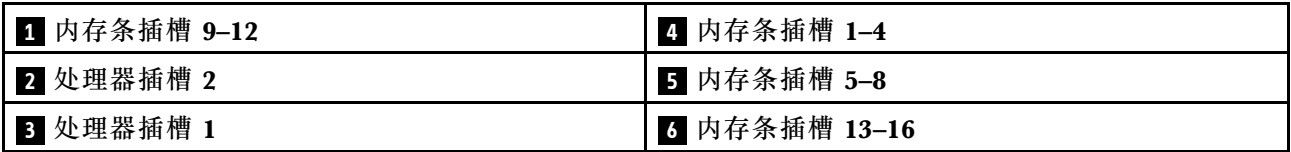

下图显示了 PHM 的组件。

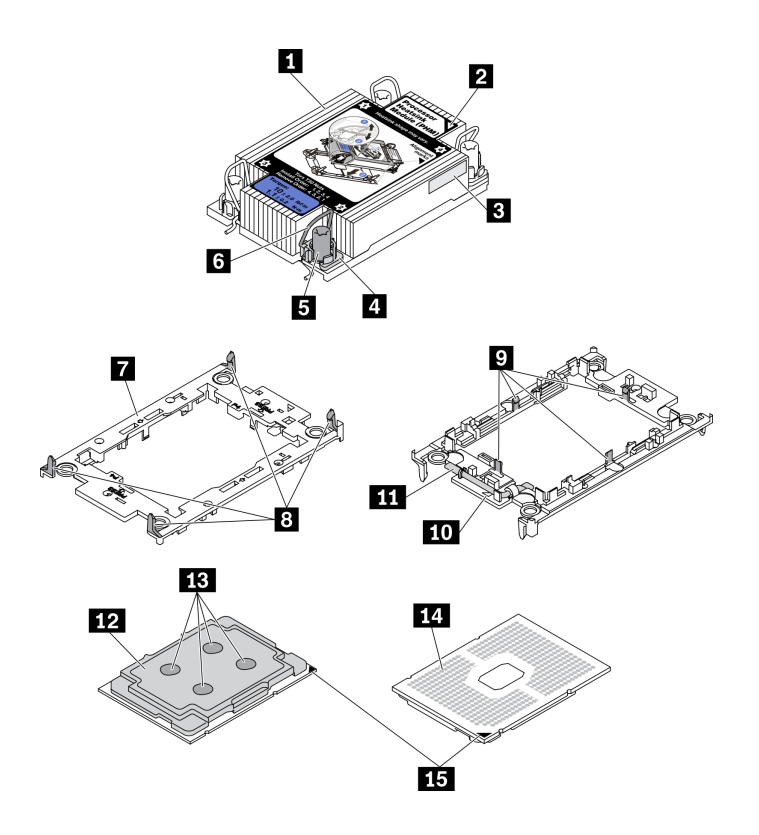

**图 74. PHM 组件**

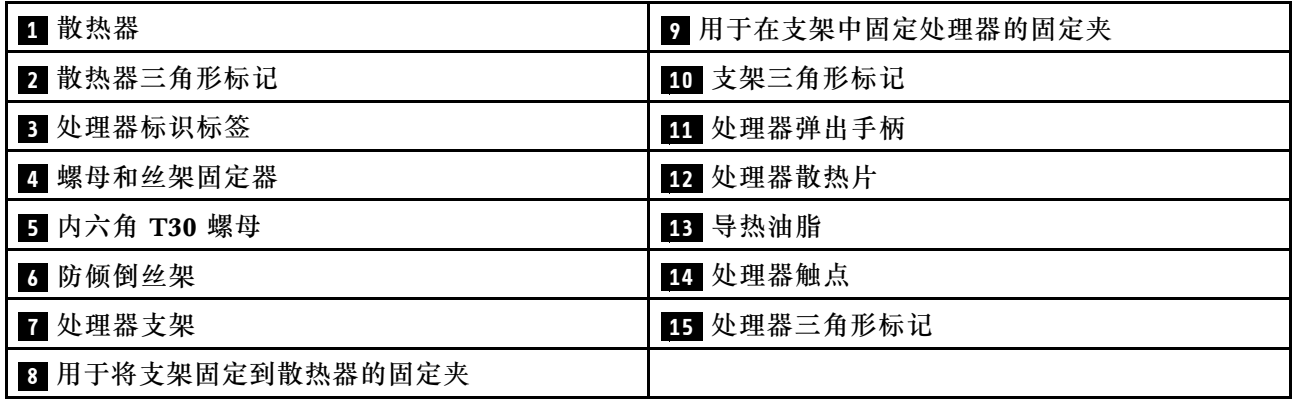

**注:**系统的散热器、处理器和处理器支架可能与插图中所示的部件不同。

#### **观看操作过程**。

可观看 Youtube 上的安装和拆卸过程视频: [https://www.youtube.com/playlist?list=PLYV5R7h](https://www.youtube.com/playlist?list=PLYV5R7hVcs-DPWC2PybM_W7uqak4XbGAx) [Vcs-DPWC2PybM\\_W7uqak4XbGAx](https://www.youtube.com/playlist?list=PLYV5R7hVcs-DPWC2PybM_W7uqak4XbGAx)

### 过程

- 步骤 1. 为执行计算节点操作做好准备。
	- a. 卸下计算节点外盖。请参[阅第 50 页 "卸下计算节点外盖"](#page-57-0)。
	- b. 卸下导风罩。请参[阅第 42 页 "卸下导风罩"](#page-49-0)。

#### 步骤 2. 从主板上卸下 PHM。

- a. <sup>1</sup> 按散热器标签上*显示的拆卸顺序*,完全拧松 PHM 上的内六角 T30 螺母。
- b. <sup>2</sup> 向内旋转散热器上的防倾倒丝架。
- c. 从处理器插槽中小心提起 PHM。如果无法将 PHM 完全从插槽中提出来,请进一 步拧松内六角 T30 螺母, 然后再次尝试提起 PHM。
- d. 将 PHM 倒置,使处理器触点一面朝上。

#### **注:**

- 请勿触摸处理器上的触点。
- 不要让处理器插槽接触任何物体,避免可能的损坏。
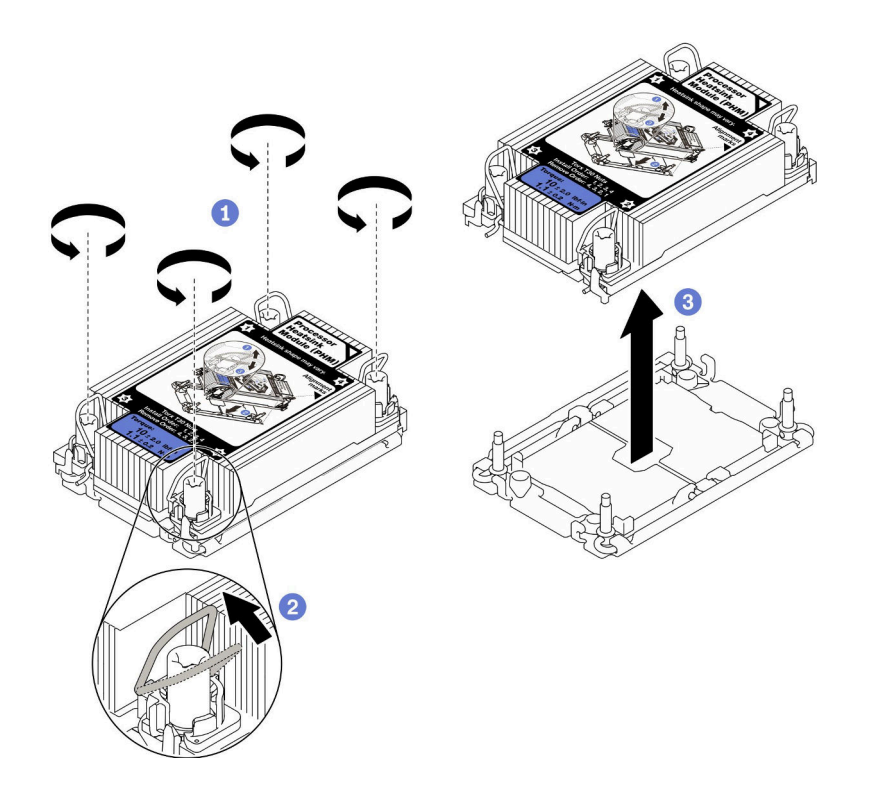

**图 75. 卸下 PHM**

## 完成之后

- 在打开计算节点的电源之前,空的处理器插槽必须始终配有插槽盖和填充件。
- 如果是为了更换主板而卸下 PHM,请将 PHM 放置在一边。
- 如果要重复利用处理器或散热器,请将处理器与支架分离。请参阅第 101 页 "将处理器与支架 和散热器分开"
- 如果要求您退回有缺陷的组件,请将其打包,防止在运送途中发生任何损坏。重复使用送至贵 处的新部件的包装,并遵循所有包装指示信息进行操作。

## **将处理器与支架和散热器分开**

本任务说明如何从经过组装的处理器和散热器(称为处理器散热器模块(PHM))分离处理器及 其支架。此过程必须由经过培训的技术人员执行。

## 关于本任务

**注意:**

- 请阅读[第 iv 页 "安全检查核对表"](#page-5-0)[和第 27 页 "安装准则"](#page-34-0)以确保工作时的安全。
- 为避免静电导致的系统中止和数据丢失,请在安装前将容易被静电损坏的组件放在防静电包装 中,并在操作设备时使用静电释放腕带或其他接地系统。
- 请勿触摸处理器触点。处理器触点上的杂质(如皮肤上的油脂)可导致连接失败。
- 请勿使处理器或散热器上的导热油脂接触任何物体。与任何表面接触都有可能损坏导热油脂, 致其失效。导热油脂可能会损坏处理器插槽中的电气接口等组件。

**重要:**务必准备好酒精清洁垫(部件号 00MP352)。

**注:**系统的散热器、处理器和处理器支架可能与插图中所示的部件不同。

#### **观看操作过程**。

可观看 Youtube 上的安装和拆卸过程视频: [https://www.youtube.com/playlist?list=PLYV5R7h](https://www.youtube.com/playlist?list=PLYV5R7hVcs-DPWC2PybM_W7uqak4XbGAx) [Vcs-DPWC2PybM\\_W7uqak4XbGAx](https://www.youtube.com/playlist?list=PLYV5R7hVcs-DPWC2PybM_W7uqak4XbGAx)

过程

步骤 1. 卸下处理器散热器模块(如果已安装)。请参阅第 98 页"卸下处理器和散热器"。

- 步骤 2. 将处理器与散热器和支架分开。
	- a. 1 提起手柄以从支架上松开处理器。
	- b. 2 抓住处理器的边缘; 然后, 从散热器和支架上提起处理器。
	- c. 3 在不放下处理器的情况下,使用酒精清洁垫擦去处理器顶部的导热油脂;然后,将 处理器放在防静电表面上,使处理器触点一面朝上。

**注:**请勿触摸处理器上的触点。

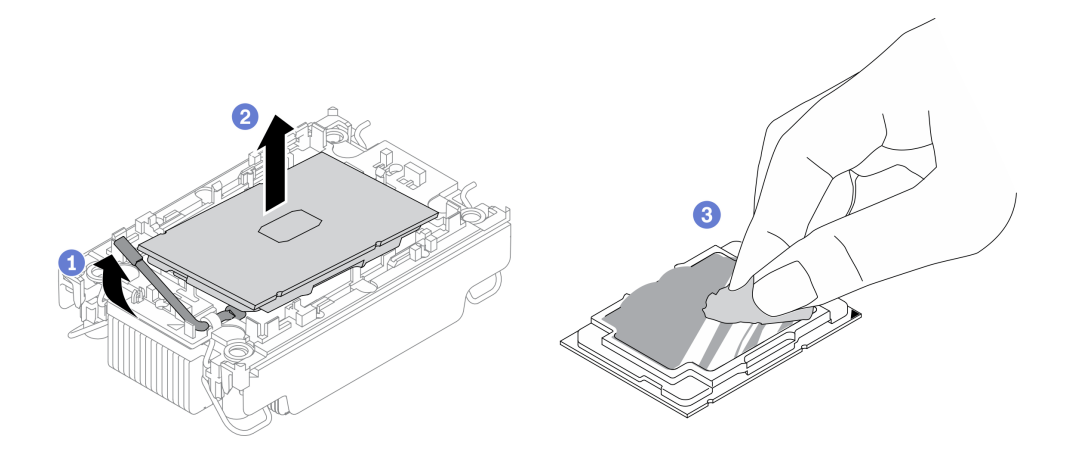

**图 76. 将处理器与散热器和支架分开**

- 步骤 3. 将处理器支架与散热器分开。
	- a. <sup>1</sup> 从散热器上松开固定夹。
	- b. 2 从散热器上提起支架。
	- c. 使用酒精清洁垫从散热器底部擦去导热油脂。

**注:**处理器支架将被丢弃,并换上新支架。请记下废弃支架的颜色,因为替换支架必须用 相同的颜色。

<span id="page-110-0"></span>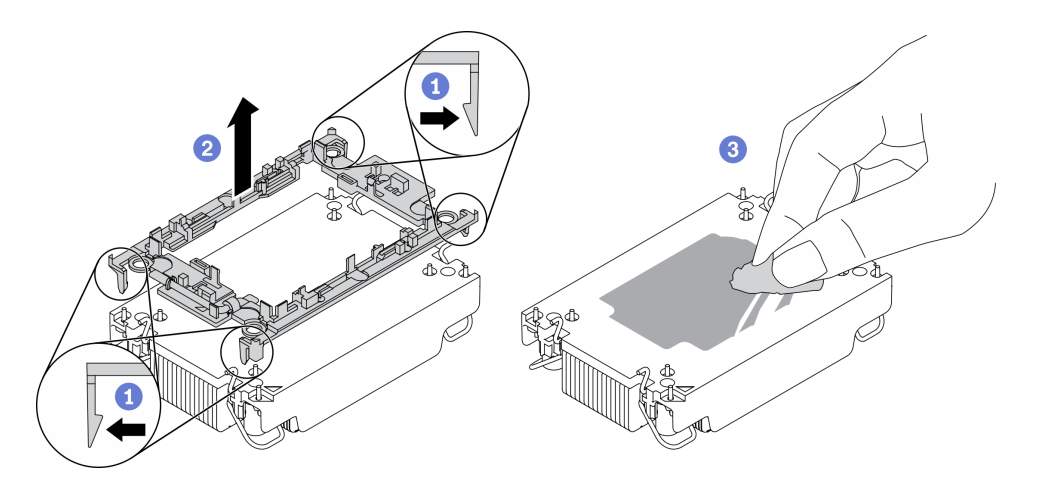

**图 77. 将处理器支架与散热器分开**

## 完成之后

- 安装置换处理器或散热器。请参阅第 103 页 "安装处理器和散热器"。
- 如果要求您退回有缺陷的组件,请将其打包,防止在运送途中发生任何损坏。重复使用送至贵 处的新部件的包装,并遵循所有包装指示信息进行操作。

## **安装处理器和散热器**

本任务说明如何安装经过组装的处理器和散热器(称为处理器散热器模块(PHM))。此任务需 要一把内六角 T30 螺丝刀。此过程必须由经过培训的技术人员执行。

## 关于本任务

**注意:**

- 请阅读[第 iv 页 "安全检查核对表"](#page-5-0)[和第 27 页 "安装准则"](#page-34-0)以确保工作时的安全。
- 为避免静电导致的系统中止和数据丢失,请在安装前将容易被静电损坏的组件放在防静电包装 中,并在操作设备时使用静电释放腕带或其他接地系统。
- 每个处理器插槽必须始终装有外盖或 PHM。卸下或安装 PHM 时,请用外盖保护好空的处理器 插槽。
- 请勿接触处理器插槽或处理器触点。处理器插槽触点非常脆弱,容易损坏。处理器触点上的杂 质(如皮肤上的油脂)可导致连接失败。
- 请勿使处理器或散热器上的导热油脂接触任何物体。与任何表面接触都有可能损坏导热油脂, 致其失效。导热油脂可能会损坏处理器插槽中的电气接口等组件。
- 请一次仅卸下和安装一个 PHM。
- 务必准备好酒精清洁垫(部件号 00MP352)、导热油脂和内六角 T30 螺丝刀。
- 从处理器插槽 1 开始安装 PHM。

**注:**

- 1. 当装有一个处理器时,计算节点支持一个 I/O 扩展适配器;当装有两个处理器时,则支持两个 I/O 扩展适配器。计算节点中至少应安装一个 I/O 扩展适配器。
- 2. 在打开计算节点的电源之前,空的处理器插槽必须始终配有插槽盖和填充件。
- 3. 根据处理器 TDP 和在计算节点中的安装位置选择处理器散热器。
	- 如果处理器的 TDP 低于或等于 165 瓦,请选择正面或背面标准散热器。
	- 如果处理器 TDP 高于 165 瓦,请选择正面或背面高性能散热器。

**注:**使用 Intel Xeon Gold 6334 8c 165W 3.6GHz 处理器时,请选择高性能散热器。

- 有关处理器的 EDSFF 硬盘支持指南:
	- EDSFF 硬盘功能要求在计算节点中安装两个处理器。
	- 当处理器 TDP 高于 220 瓦时,不支持 EDSFF 硬盘功能。
	- 计算节点中装有 Intel Xeon Gold 6334 8c 165W 3.6GHz 处理器时,不支持 EDSFF 硬盘功 能。

下图显示了主板上的 PHM 位置。

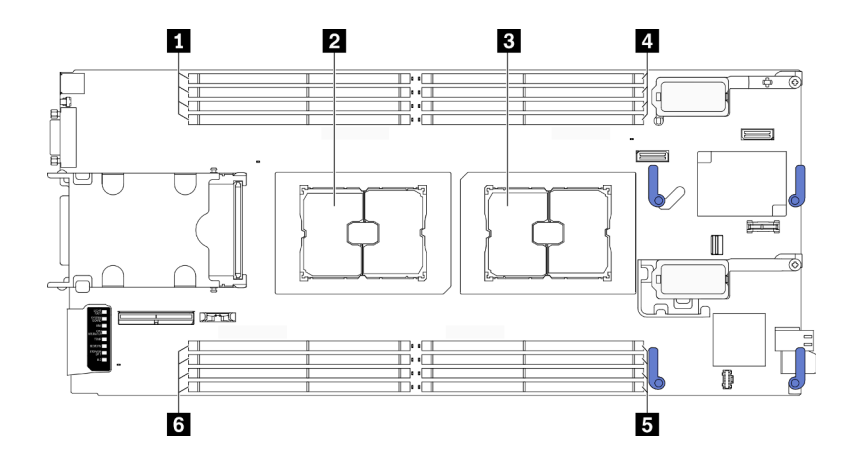

**图 78. 内存条和处理器插槽的位置**

**表 23. 内存条和处理器的位置**

| 1 内存条插槽 9-12 | 4 内存条插槽 1-4   |
|--------------|---------------|
| 2 处理器插槽 2    | 5 内存条插槽 5-8   |
| 3 处理器插槽 1    | 6 内存条插槽 13-16 |

下图显示了 PHM 的组件。

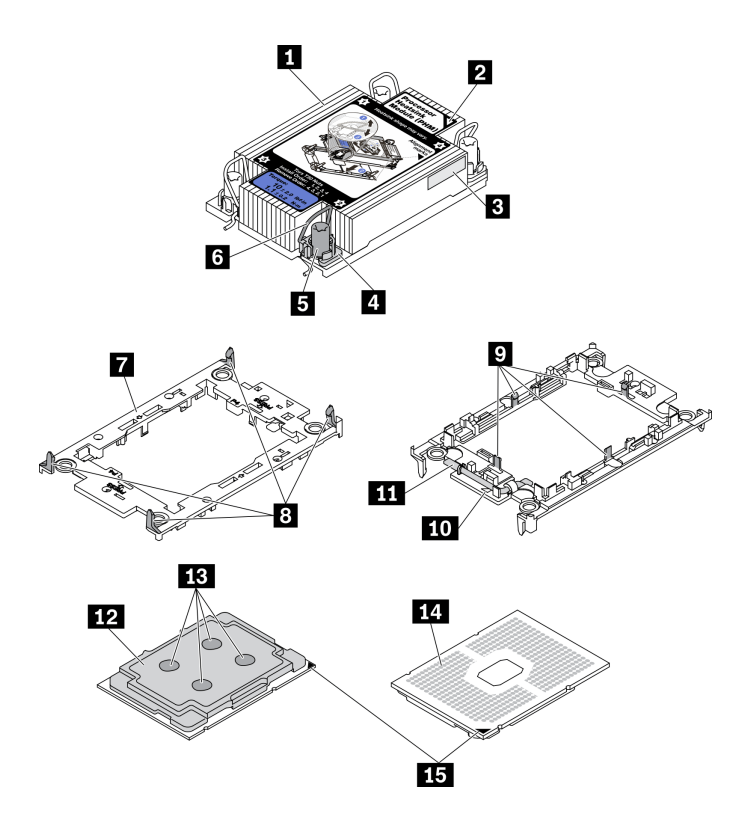

**图 79. PHM 组件**

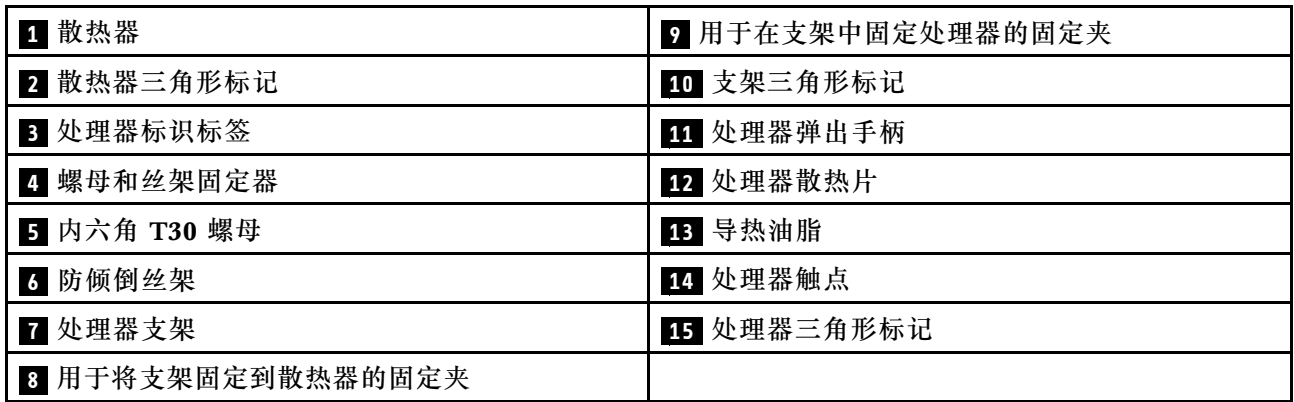

**注:**

- 系统的散热器、处理器和处理器支架可能与插图中所示的部件不同。
- PHM 有槽口,方便以正确的方向安装在插槽中。
- 请参阅 <https://static.lenovo.com/us/en/serverproven/index.shtml> 以获取服务器支持的处理器的 列表。主板上的所有处理器必须具有相同的速度、核数和频率。
- 在安装新的 PHM 或置换处理器之前,请将系统固件更新到最新级别。请参阅《ThinkSystem SN550 V2设置指南》中的"更新固件"。

**观看操作过程**。

可观看 Youtube 上的安装和拆卸过程视频: [https://www.youtube.com/playlist?list=PLYV5R7h](https://www.youtube.com/playlist?list=PLYV5R7hVcs-DPWC2PybM_W7uqak4XbGAx) [Vcs-DPWC2PybM\\_W7uqak4XbGAx](https://www.youtube.com/playlist?list=PLYV5R7hVcs-DPWC2PybM_W7uqak4XbGAx)

过程

- 步骤 1. 如果要更换处理器并重复利用散热器,请执行以下操作:
	- a. 从散热器上揭下处理器标识标签,并将其更换为置换处理器随附的新标签。
	- b. 如果散热器上有任何残留的导热油脂,请使用酒精清洁垫擦拭掉散热器底部的导热油 脂。

**注:**此步骤完成后请跳至步骤 3。

- 步骤 2. 如果要更换散热器并重复利用处理器,请执行以下操作。
	- a. 从旧散热器上取下处理器标识标签并将其放至在新散热器的同一位置。标签位于散热 器的侧面,靠近三角形对齐标记。

**注:**如果无法取下标签并将其置于新的散热器上,或如果该标签在传输期间损坏,请 使用永久记号笔在新散热器同一位置的处理器标识标签上写下处理器序列号。

b. 将处理器安装到新的支架中。

**注:**替换散热器随附了灰色和黑色的处理器支架。确保使用与被替换支架颜色相同的 支架。

- 1. ❶ 确保支架上的手柄处于闭合位置。
- 2. 2 将新支架和处理器上的三角形标记对齐;然后,将处理器有标记的一端插 入支架。
- 3. 使处理器的插入端保持固定;然后,向下旋转支架无标记的一端,使其远离 处理器。
- 4. 按压处理器,将无标记的一端固定在支架上的固定夹下方。
- 5. 5 小心地向下旋转支架的侧面, 使其远离处理器。
- 6. 6 按压处理器,将侧面固定在支架上的固定夹下方。

**注:**为防止处理器从支架中脱落,请使处理器触点一面朝上,并用支架的侧面固 定住处理器/支架组合件。

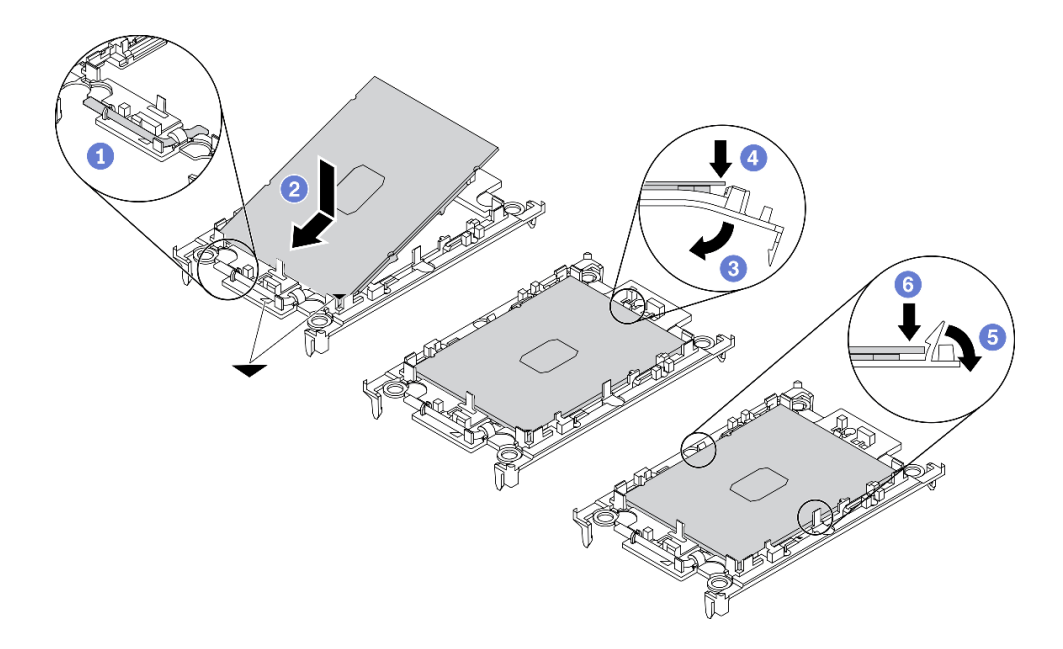

**图 80. 安装处理器支架**

- 步骤 3. 涂抹导热油脂。
	- a. 小心地将处理器和支架放置在装运托盘中,使处理器触点一面朝下。确保支架上的三 角形标记与装运托盘中的三角形标记对齐。
	- b. 如果处理器上有任何残留的导热油脂,请使用酒精清洁垫轻轻地擦拭处理器顶部。

**注:**在涂抹新的导热油脂之前,请确保酒精已完全挥发。

c. 用海绵在处理器上涂抹导热油脂,形成四个均匀分布的点,同时每个点包含大约 0.1 毫升导热油脂。

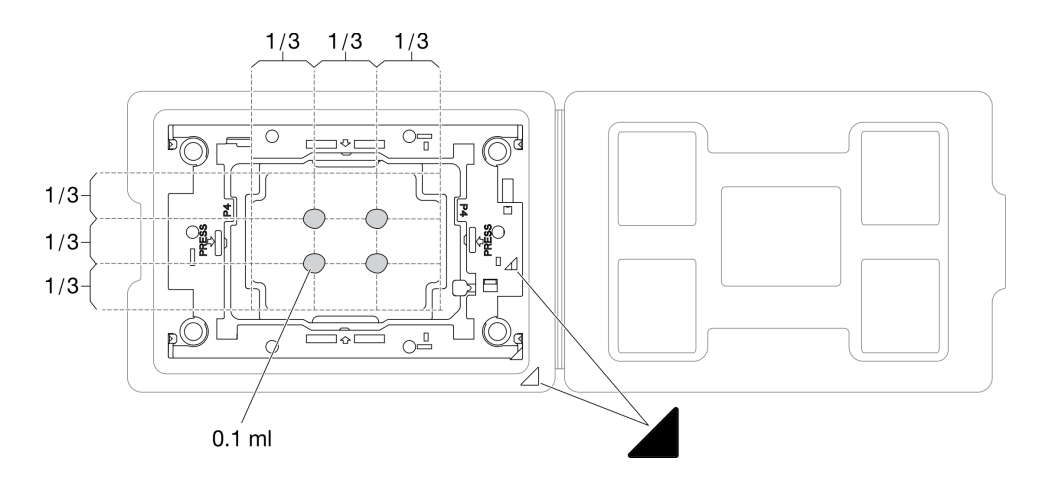

**图 81. 为装运托盘中的处理器涂抹导热油脂**

- 步骤 4. 组装处理器和散热器。
	- a. 将散热器翻转过来,并将其放在平坦的表面上。

b. 抓住处理器支架组合件的两侧,使处理器触点一面朝上。

c. 将处理器支架和处理器上的三角形标记与散热器上的三角形标记或缺角对齐。

d. 将处理器支架组合件安装到散热器上。

e. 将支架按压到位,直至所有四个角的固定夹啮合。

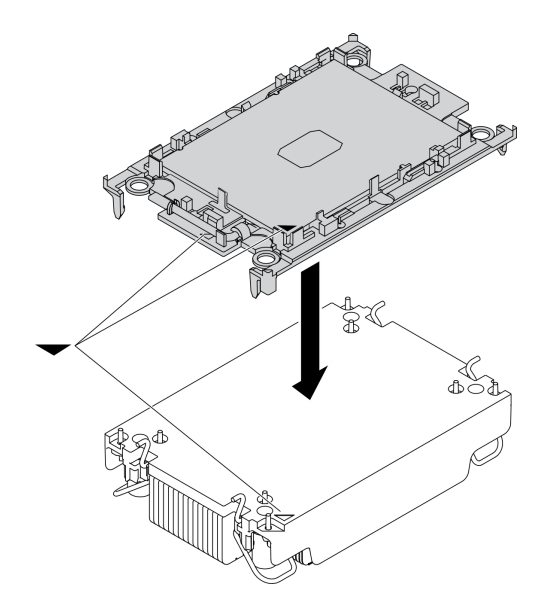

**图 82. 组装 PHM**

- 步骤 5. 在主板插槽中安装处理器散热器模块。
	- a. <sup>1</sup> 翻转散热器。向内旋转散热器上的防倾倒丝架。
	- b. 2 将 PHM 上的三角形标记和四个内六角 T30 螺母与处理器插槽的三角形标记和螺柱 对齐; 然后, 将 PHM 插入处理器插槽。
	- c. <sup>1</sup> 向外旋转防倾倒丝架, 直到它们与插槽中的搭钩啮合。
	- d. <sup>●</sup> 按散热器标签上*所示的安装顺序*,完全拧紧内六角 T30 螺母。拧紧螺钉,直至其完 全固定;然后,目测检查以确保散热器下方的带肩螺钉与处理器插槽之间没有任何间 隙。(供参考, 将紧固件完全拧紧所需的扭矩为 1.1 牛·米, 即 10 英寸·磅)。

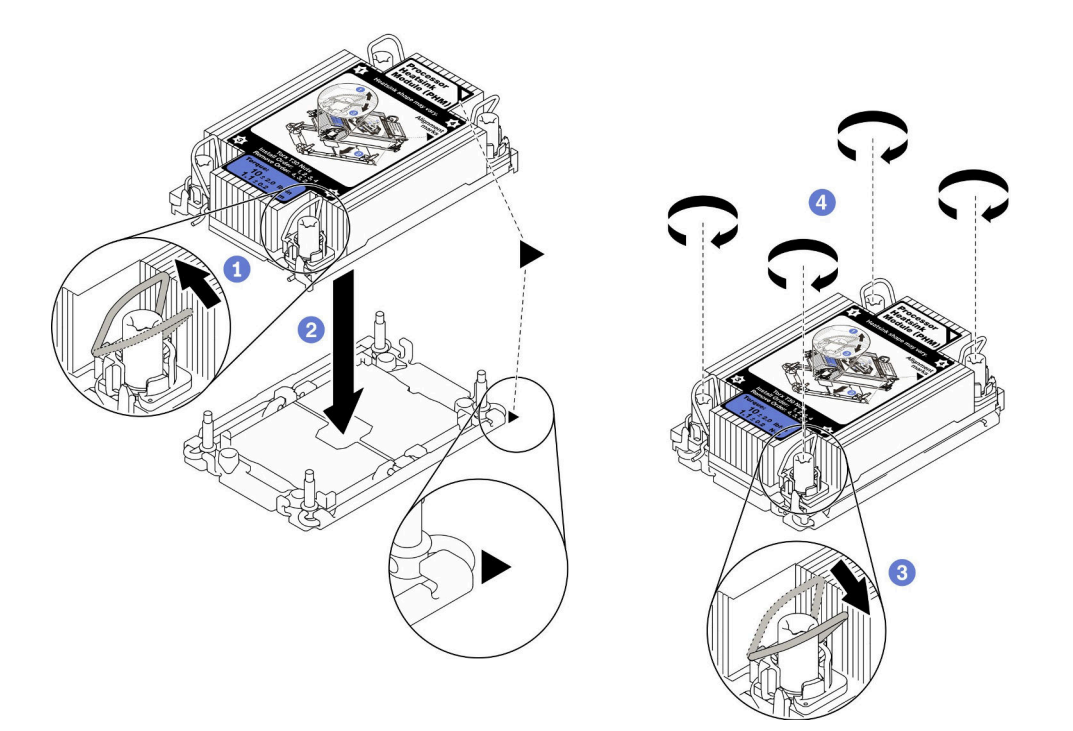

**图 83. 安装 PHM**

## 完成之后

1. 在打开计算节点的电源之前,空的处理器插槽必须始终配有插槽盖和填充件。

2. 继续操作,以完成部件更换。请参阅[第 126 页 "完成部件更换"](#page-133-0)。

# **更换处理器销子**

按以下信息卸下和安装处理器销子。

## **卸下处理器销子**

按以下信息卸下处理器销子。

## 关于本任务

### **注意:**

- 请阅读[第 iv 页 "安全检查核对表"](#page-5-0)[和第 27 页 "安装准则"](#page-34-0)以确保工作时的安全。
- 关闭将要在其上面执行任务的相应计算节点的电源。
- 从机箱中卸下计算节点。请参阅[第 30 页 "从机箱中卸下计算节点"](#page-37-0)。
- 将计算节点小心放置在防静电平面上,并调整计算节点的方向,使挡板指向您。

#### **观看操作过程**。

可观看 Youtube 上的安装和拆卸过程视频: [https://www.youtube.com/playlist?list=PLYV5R7h](https://www.youtube.com/playlist?list=PLYV5R7hVcs-DPWC2PybM_W7uqak4XbGAx) [Vcs-DPWC2PybM\\_W7uqak4XbGAx](https://www.youtube.com/playlist?list=PLYV5R7hVcs-DPWC2PybM_W7uqak4XbGAx)

过程

步骤 1. 为执行计算节点操作做好准备。

a. 卸下计算节点外盖。请参[阅第 50 页 "卸下计算节点外盖"](#page-57-0)。

b. 卸下导风罩。请参[阅第 42 页 "卸下导风罩"](#page-49-0)。

c. 从计算节点中卸下处理器 2。请参[阅第 98 页 "卸下处理器和散热器"](#page-105-0)。

步骤 2. 拧松将处理器销子固定到主板的螺钉;然后,从计算节点中卸下处理器销子。

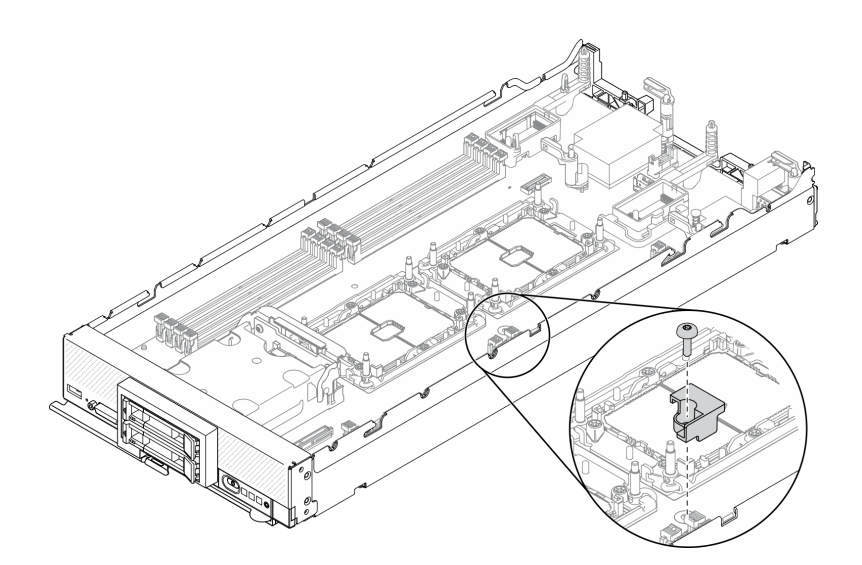

**图 84. 卸下处理器销子**

## 完成之后

• 如果要求您退回组件或可选设备,请按照所有包装指示信息进行操作,并使用装运时提供给您 的所有包装材料。

## **安装处理器销子**

按以下信息安装处理器销子。

## 关于本任务

**注意:**

• 请阅读[第 iv 页 "安全检查核对表"](#page-5-0)和[第 27 页 "安装准则"](#page-34-0)以确保工作时的安全。

### **观看操作过程**。

可观看 Youtube 上的安装和拆卸过程视频: [https://www.youtube.com/playlist?list=PLYV5R7h](https://www.youtube.com/playlist?list=PLYV5R7hVcs-DPWC2PybM_W7uqak4XbGAx) [Vcs-DPWC2PybM\\_W7uqak4XbGAx](https://www.youtube.com/playlist?list=PLYV5R7hVcs-DPWC2PybM_W7uqak4XbGAx)

## 过程

步骤 1. 将处理器销子的导销对准主板上的两个导向孔,然后将处理器销子插入导向孔。

步骤 2. 拧紧螺钉以将处理器销子固定在主板上。

<span id="page-118-0"></span>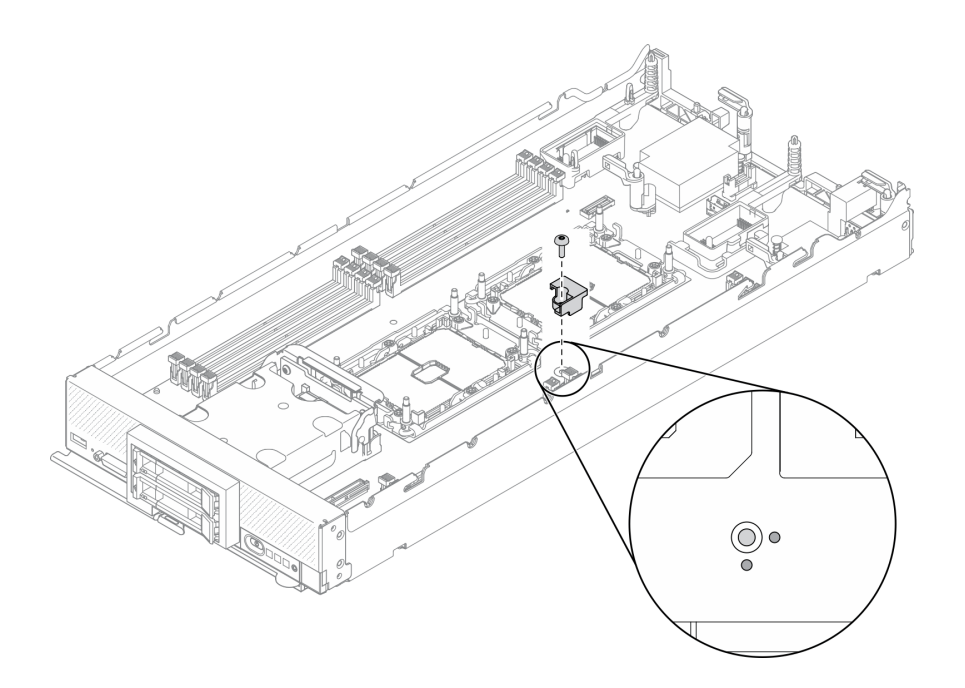

#### **图 85. 安装处理器销子**

## 完成之后

1. 装回处理器 2。请参[阅第 103 页 "安装处理器和散热器"](#page-110-0)。

2. 继续操作,以完成部件更换。请参阅[第 126 页 "完成部件更换"](#page-133-0)。

## **更换 RAID 适配器**

按以下信息卸下和安装 RAID 适配器。

## **卸下 RAID 适配器**

按以下信息卸下 RAID 适配器。

## 关于本任务

### **注意:**

- 请阅读[第 iv 页 "安全检查核对表"](#page-5-0)[和第 27 页 "安装准则"](#page-34-0)以确保工作时的安全。
- 关闭将要在其上面执行任务的相应计算节点的电源。
- 从机箱中卸下计算节点。请参阅[第 30 页 "从机箱中卸下计算节点"](#page-37-0)。
- 将计算节点小心放置在防静电平面上,并调整计算节点的方向,使挡板指向您。

### **观看操作过程**。

可观看 Youtube 上的安装和拆卸过程视频: [https://www.youtube.com/playlist?list=PLYV5R7h](https://www.youtube.com/playlist?list=PLYV5R7hVcs-DPWC2PybM_W7uqak4XbGAx) [Vcs-DPWC2PybM\\_W7uqak4XbGAx](https://www.youtube.com/playlist?list=PLYV5R7hVcs-DPWC2PybM_W7uqak4XbGAx)

## 过程

步骤 1. 卸下计算节点外盖,为执行后续操作做好准备。请参阅第 50 页"卸下计算节点外盖"。

<span id="page-119-0"></span>步骤 2. 卸下 RAID 适配器。

- a. 1 旋转 2.5 英寸硬盘背板上的拉杆。
- b. 2 RAID 适配器将从背板上的接口中松开。
- c. <sup>●</sup>向上抬起 RAID 适配器, 然后将其从计算节点上卸下。

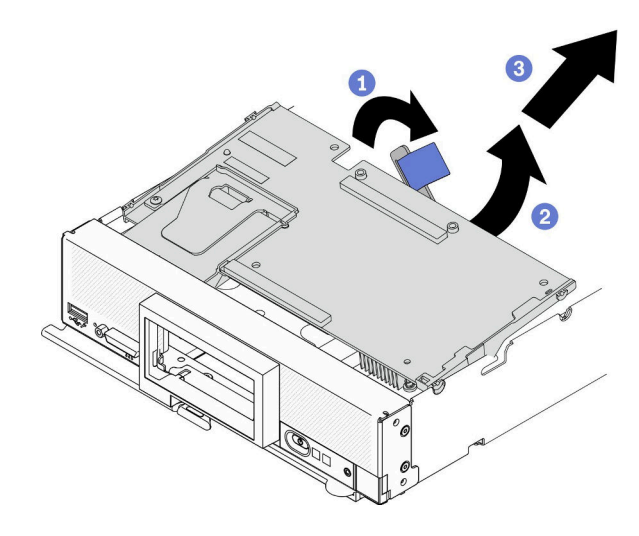

**图 86. 卸下 RAID 适配器**

## 完成之后

- 如果基于以下目的卸下 RAID 适配器,无需卸下 2.5 英寸硬盘背板。
	- 卸下 RAID 适配器以便对主板上的组件执行操作,例如内存条插槽 9–16。
	- 卸下 RAID 适配器以便更换该适配器。
- 如果要更换快速充电模块,请参阅[第 67 页 "更换快速充电模块"](#page-74-0)。
- 如果要求您退回组件或可选设备,请按照所有包装指示信息进行操作,并使用装运时提供给您 的所有包装材料。

## **安装 RAID 适配器**

按以下信息安装 RAID 适配器。

## 关于本任务

**注意:**

- 请阅读[第 iv 页 "安全检查核对表"](#page-5-0)和[第 27 页 "安装准则"](#page-34-0)以确保工作时的安全。
- 如果要同时安装 RAID 适配器和 2.5 英寸硬盘背板,请首先将背板装入主板组合件。
- 对于 Lenovo ThinkSystem RAID 930-4i-2GB 2 硬盘适配器套件, 在将 RAID 适配器安装到计 算节点中之前,请确保快速充电模块已安装到 RAID 适配器。请参[阅第 68 页 "安装快速充电](#page-75-0) [模块"](#page-75-0)。

### **观看操作过程**。

可观看 Youtube 上的安装和拆卸过程视频: [https://www.youtube.com/playlist?list=PLYV5R7h](https://www.youtube.com/playlist?list=PLYV5R7hVcs-DPWC2PybM_W7uqak4XbGAx) [Vcs-DPWC2PybM\\_W7uqak4XbGAx](https://www.youtube.com/playlist?list=PLYV5R7hVcs-DPWC2PybM_W7uqak4XbGAx)

## 过程

- 步骤 1. 确保计算节点中安装的 2.5 英寸硬盘背板支持安装 RAID 适配器。如果不支持,请更换 合适的背板。请参[阅第 35 页 "更换 2.5 英寸硬盘背板"](#page-42-0)。
- 步骤 2. 以 RAID 适配器的防静电包装接触任何接地的机架组件上*未上漆* 的金属表面;然后,从 包装中取出 RAID 适配器。
- 步骤 3. 安装 RAID 适配器。
	- a. 找到硬盘背板上的 RAID 适配器接口, 然后将 RAID 适配器上的接口与硬盘背板上的 接口对齐。
	- b. 按一定角度旋转 RAID 适配器,对准硬盘背板上的接口将适配器插入前面板的背面。
	- c. 向下放置好 RAID 适配器, 然后用力按压泡沫条, 以使 RAID 适配器完全插入接口。

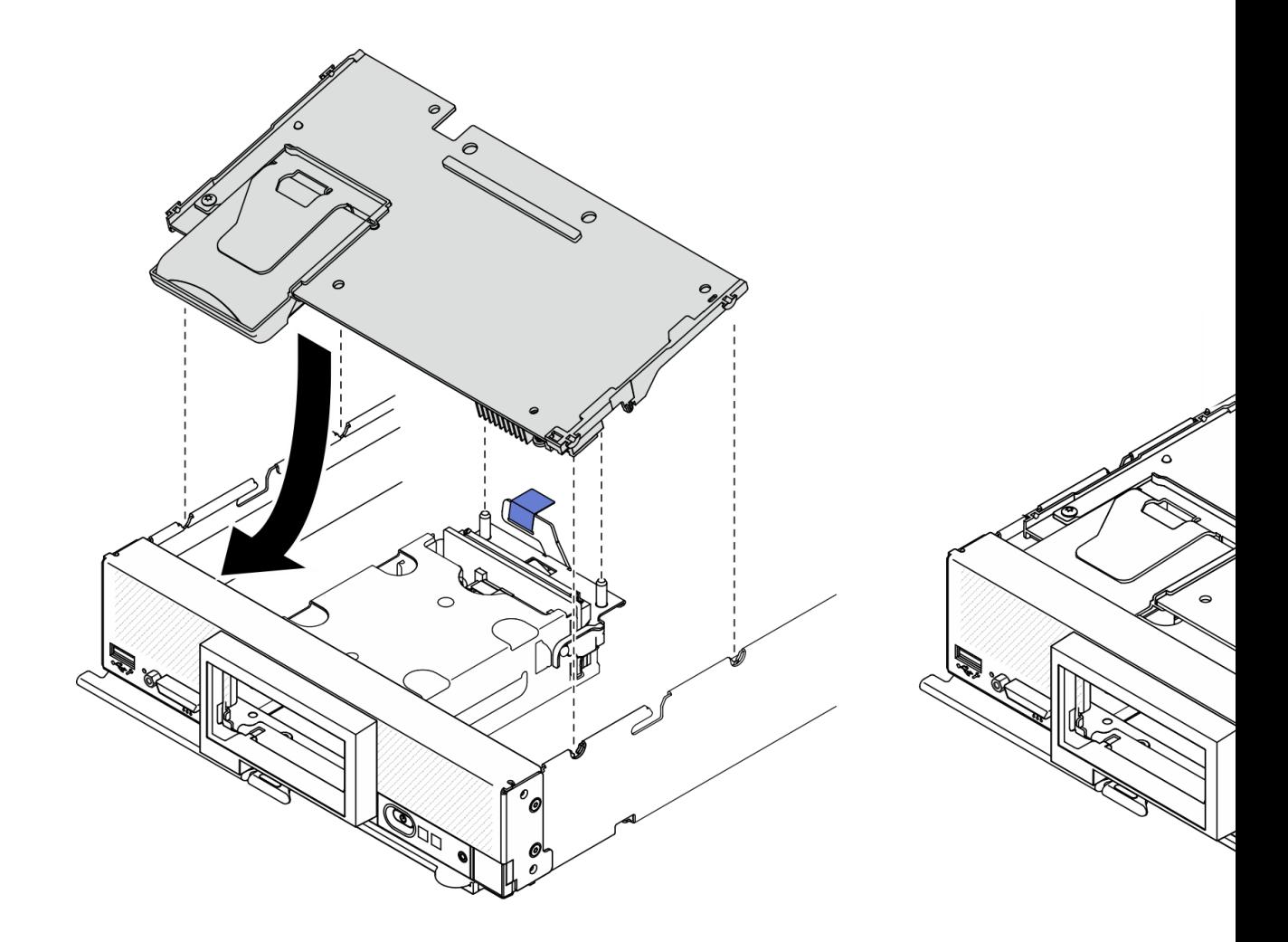

#### **图 87. 安装 RAID 适配器**

## 完成之后

1. 继续操作,以完成部件更换。请参阅[第 126 页 "完成部件更换"](#page-133-0)。

# **更换 RFID 标记**

按以下信息卸下和安装 RFID 标记。

# **卸下 RFID 标记**

按以下信息从前面板上卸下 RFID 标记。

# 关于本任务

**注意:**

- 请阅读[第 iv 页 "安全检查核对表"](#page-5-0)和[第 27 页 "安装准则"](#page-34-0)以确保工作时的安全。
- 关闭将要在其上面执行任务的相应计算节点的电源。
- 从机箱中卸下计算节点。请参[阅第 30 页 "从机箱中卸下计算节点"](#page-37-0)。
- 将计算节点小心放置在防静电平面上,并调整计算节点的方向,使挡板指向您。
- 准备一把钳子。

#### **观看操作过程**。

可观看 Youtube 上的安装和拆卸过程视频: [https://www.youtube.com/playlist?list=PLYV5R7h](https://www.youtube.com/playlist?list=PLYV5R7hVcs-DPWC2PybM_W7uqak4XbGAx) [Vcs-DPWC2PybM\\_W7uqak4XbGAx](https://www.youtube.com/playlist?list=PLYV5R7hVcs-DPWC2PybM_W7uqak4XbGAx)

## 过程

- 步骤 1. 如果 RFID 粘贴在铰链上,请打开 RFID 标记。
- 步骤 2. 用钳子小心地夹住粘贴有 RFID 标记的铰链,然后轻轻地拉动并扭转 RFID 标记的底部, 以便将其从计算节点前面板上的标识标签板上卸下。在卸下 RFID 标记时,请使标识标签 板保持原位。

**重要:**请小心卸下 RFID 标记,以免损坏标识标签板。

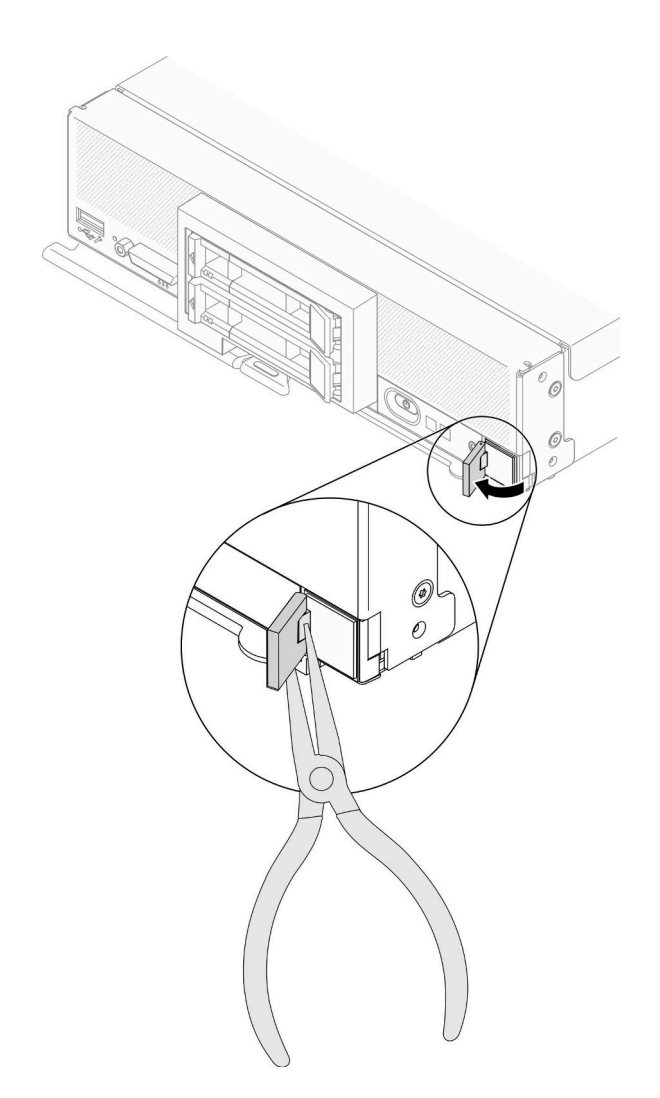

**图 88. 卸下 RFID 标记**

# 完成之后

如果要求您退回组件或可选设备,请按照所有包装指示信息进行操作,并使用装运时提供给您的 所有包装材料。

## **安装 RFID 标记**

按以下信息在前面板上粘贴 RFID 标记。

## 关于本任务

**注意:**

• 请阅读[第 iv 页 "安全检查核对表"](#page-5-0)[和第 27 页 "安装准则"](#page-34-0)以确保工作时的安全。

### **观看操作过程**。

可观看 Youtube 上的安装和拆卸过程视频: [https://www.youtube.com/playlist?list=PLYV5R7h](https://www.youtube.com/playlist?list=PLYV5R7hVcs-DPWC2PybM_W7uqak4XbGAx) [Vcs-DPWC2PybM\\_W7uqak4XbGAx](https://www.youtube.com/playlist?list=PLYV5R7hVcs-DPWC2PybM_W7uqak4XbGAx)

## 过程

步骤 1. 确保要粘贴标记的表面经过彻底清洁并保持干爽。

- 步骤 2. 粘贴 RFID 标记。
	- a. 打开 RFID 标记, 然后从 RFID 标记的底座上揭下衬背以露出粘合剂。
	- b. 将 RFID 标记贴近计算节点前面板上的标识标签板上方的特定位置。
	- c. 将 RFID 标记紧按在标识标签板上,并牢牢按住 RFID 标记达 30 秒钟。

**注:**

- 等待 30 分钟后再合上或打开 RFID 标记。
- 24 小时后将达到接近最大的附着力。

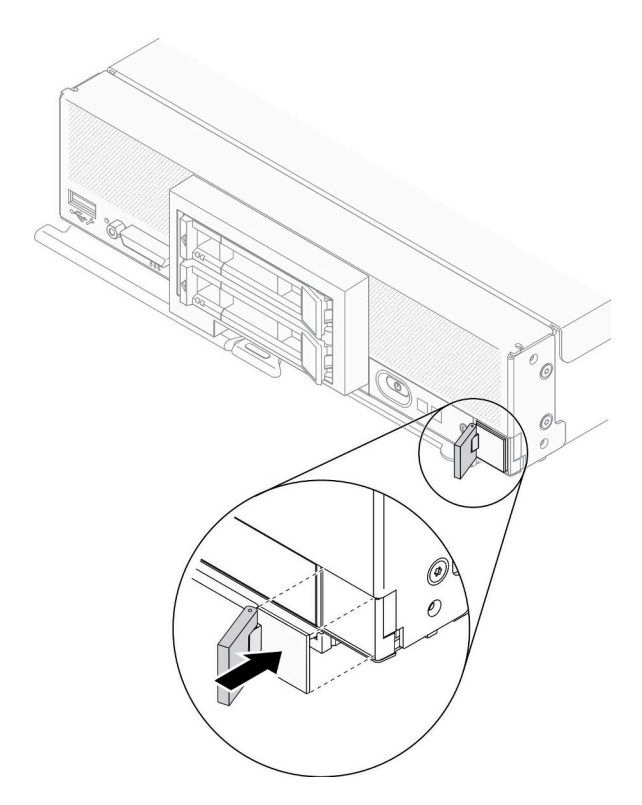

**图 89. 粘贴 RFID 标记**

## 完成之后

- 将计算节点装回机箱。请参阅[第 31 页 "将计算节点安装到机箱中"](#page-38-0)。
- 打开计算节点电源。请参阅[第 12 页 "打开计算节点电源"](#page-19-0)。

# **更换主板组合件**

按以下信息卸下和安装主板组合件。

**重要:**退回有缺陷的主板组合件前,请确保已安装置换主板组合件中包含的处理器插槽盖。要更换 处理器插槽盖,请执行以下操作:

- 1. 从置换主板组合件上的处理器插槽组合件中取下插槽盖,然后在有缺陷的主板组合件上的处理 器插槽组合件上方将其正确对准。
- 2. 向下将插槽盖脚轻轻按入处理器插槽组合件,请按压边缘以免损坏插槽引脚。您可能会听到 "咔嗒"一声,说明插槽盖已牢固连接。
- 3. **请确保**插槽盖已牢固连接到处理器插槽组合件。

## **卸下并更换主板组合件**

**注:**

- 此过程应仅由经过培训的技术服务人员执行。
- 如有可能,请备份计算节点的所有设置,包括计算节点中安装的任何选件的设置。

## 关于本任务

**注意:**

- 1. 请阅[读第 iv 页 "安全检查核对表"](#page-5-0)[和第 27 页 "安装准则"](#page-34-0)以确保工作时的安全。
- 2. 关闭将要在其上面执行任务的相应计算节点的电源。
- 3. 从机箱中卸下计算节点。请参阅第30页"从机箱中卸下计算节点"。
- 4. 小心地将置换主板组合件(主板 FRU)和有缺陷的主板组合件(有缺陷的节点)并排放在防 静电平面上。
- 5. 请参阅第 19 页"主板布局",了解有关主板上接口、开关和 LED 位置的更多信息。

**重要:**在更换主板组合件时,必须用最新固件更新计算节点,或恢复预先存在的固件。在继续操作 之前,请确保已准备好最新固件或既有固件副本(有关详细信息,请参[阅第 8 页 "固件更新"\)](#page-15-0)。

#### **观看操作过程**。

可观看 Youtube 上的安装和拆卸过程视频: [https://www.youtube.com/playlist?list=PLYV5R7h](https://www.youtube.com/playlist?list=PLYV5R7hVcs-DPWC2PybM_W7uqak4XbGAx) [Vcs-DPWC2PybM\\_W7uqak4XbGAx](https://www.youtube.com/playlist?list=PLYV5R7hVcs-DPWC2PybM_W7uqak4XbGAx)

### 过程

**重要:**为了避免在更换有缺陷的主板组合件时造成损坏,请在有缺陷的主板组合件与置换主板组合 件之间逐个转移内部组件。除非另有说明,否则请在从有缺陷的主板组合件上卸下每个内部组件 后,立即将其装入置换主板组合件。

- 步骤 1. 从置换主板组合件和有缺陷的主板组合件上卸下外盖。请参[阅第 50 页 "卸下计算节点外](#page-57-0) [盖"](#page-57-0)。保留置换主板组合件随附的外盖作为备用,将其装回有缺陷的主板组合件上,然后 再退回有缺陷的主板组合件。
- 步骤 2. 对于配备 2.5 英寸硬盘的计算节点,请完成以下步骤,然后继续执行步骤 4。对于配备六 个 EDSFF 硬盘的计算节点,请继续执行步骤 3。
	- a. 从有缺陷的主板组合件中卸下任何热插拔硬盘、可选硬盘组件和热插拔硬盘插槽填充 件,并将它们放置在一旁的防静电平面上。请参[阅第 33 页 "卸下 2.5 英寸热插拔硬](#page-40-0) [盘"](#page-40-0)。

**注:**卸下热插拔硬盘时,请记下相应硬盘插槽的编号。硬盘必须安装到卸下时所在的 插槽。

b. 从有缺陷的主板组合件上卸下前挡板。请参阅[第 69 页 "卸下前挡板"](#page-76-0)。

- c. 如果有缺陷的主板组合件中安装了 RAID 适配器,请将其卸下并放在一旁的防静电平 面上。请参[阅第 111 页 "卸下 RAID 适配器"](#page-118-0)。
- d. 从有缺陷的主板组合件上卸下热插拔硬盘背板,然后立即将其装入置换主板组合件。 请参[阅第 35 页 "更换 2.5 英寸硬盘背板"](#page-42-0)。
- e. 将前挡板安装到置换主板组合件。请参[阅第 71 页 "安装前挡板"](#page-78-0)。
- f. 将所有卸下的热插拔硬盘、可选硬盘组件和热插拔硬盘插槽填充件装入置换主板组合 件。请参阅第34页"安装2.5英寸热插拔硬盘"。
- 步骤 3. 对于配备六个 EDSFF 硬盘的计算节点,请完成以下步骤。
	- a. 从有缺陷的主板组合件中卸下任何热插拔硬盘、可选硬盘组件和热插拔硬盘插槽填充 件, 并将它们放置在一旁的防静电平面上。请参[阅第 56 页 "卸下 EDSFF 热插拔硬](#page-63-0) [盘"](#page-63-0)。

**注:**卸下热插拔硬盘时,请记下相应硬盘插槽的编号。硬盘必须安装到卸下时所在的 插槽。

- b. 从有缺陷的主板组合件上卸下前挡板。请参阅[第 69 页 "卸下前挡板"](#page-76-0)。
- c. 从有缺陷的主板组合件上卸下 EDSFF 硬盘仓。请参[阅第 65 页 "卸下 EDSFF 硬盘](#page-72-0) [仓"](#page-72-0)。
- d. 从有缺陷的主板组合件上卸下热插拔硬盘背板,然后立即将其装入置换主板组合件。 请参阅[第](#page-68-0) [62](#page-69-0) [页 "更换 EDSFF 硬盘背板组合件"](#page-68-0)。
- e. 将 EDSFF 硬盘仓安装到置换主板组合件。请参阅[第 66 页 "安装 EDSFF 硬盘仓"](#page-73-0)。
- f. 将前挡板安装到置换主板组合件。请参[阅第 71 页 "安装前挡板"](#page-78-0)。
- g. 将所有卸下的热插拔硬盘、可选硬盘组件和热插拔硬盘插槽填充件装入置换主板组合 件。请参阅[第 59 页 "安装 EDSFF 热插拔硬盘"](#page-66-0)。
- 步骤 4. 如果有缺陷的主板组合件中安装了 I/O 扩展适配器,请将其小心地从有缺陷的主板组合件 上卸下并将其放在一旁。请参阅[第 79 页 "卸下 I/O 扩展适配器"](#page-86-0)。
- 步骤 5. 如果有缺陷的主板组合件中安装了 M.2 背板组合件,请从有缺陷的主板上拔下 M.2 信号 线缆和电源线。请参[阅第 82 页 "卸下 M.2 背板组合件"](#page-89-0)中的步骤 2。
- 步骤 6. 从有缺陷的主板组合件上卸下导风罩,并将其放置在一边。请参阅[第 42 页 "卸下导风](#page-49-0) [罩"](#page-49-0)。

**注:**M.2 背板组合件或 M.2 背板组合件填充件应保留在导风罩上。

步骤 7. 将处理器和散热器模块 1(背面处理器)从有缺陷的主板组合件转移到置换主板组合件上 的相同插槽。请参[阅第](#page-104-0) [98](#page-105-0) [页 "更换处理器和散热器"](#page-104-0)。

**注意:**

- 请一次仅卸下和安装一个处理器。
- 将处理器转移到置换主板组合件时,请在将处理器装入置换主板组合件之后,立即将 插槽盖装入有缺陷的主板组合件。
- 卸下及安装处理器时,请始终用插槽盖保护好空的处理器插槽。
- 步骤 8. 如果有缺陷的主板组合件中安装了处理器散热器模块 2(正面处理器),请重复步骤 7, 将其从有缺陷的主板组合件转移到置换主板组合件。
- 步骤 9. 如果没有处理器散热器模块 2,请将处理器散热器填充件从有缺陷的主板组合件转移到置 换主板组合件上的处理器插槽 2。

步骤 10. 从有缺陷的主板组合件上卸下内存条,然后立即装入置换主板组合件,请参阅[第 93 页](#page-100-0) ["更换内存条"](#page-100-0)。

**注意:**

- 请一次仅卸下和安装一根内存条。
- 步骤 11. 如果先前卸下了 RAID 适配器,请将其安装到置换主板组合件。请参阅[第 112 页 "安装](#page-119-0) [RAID 适配器"](#page-119-0)。
- 步骤 12. 将导风罩安装到置换主板组合件。请参阅第 43 页"安装导风罩"。必须安装导风罩以保 持系统散热。

**注:**

- M.2 背板组合件或 M.2 背板组合件填充件应保留在导风罩上。
- 内存条接口上的固定夹必须处于闭合位置才能安装导风罩。
- 步骤 13. 如果在导风罩上安装了 M.2 适配器, 请将 M.2 适配器信号线缆和电源线连接到置换主板 上的信号接口和电源接口。请参阅[第 85 页 "安装 M.2 背板组合件"中](#page-92-0)的步骤 4。
- 步骤 14. 安装 I/O 扩展适配器。请参[阅第 80 页 "安装 I/O 扩展适配器"](#page-87-0)。
- 步骤 15. 将从有缺陷的主板组合件上卸下的计算节点外盖安装到置换主板组合件上。请参阅[第 52](#page-59-0) [页 "安装计算节点外盖"](#page-59-0)。
- 步骤 16. 确保有缺陷的主板组合件上的两个处理器插槽均装有插槽盖,然后将置换主板组合件随附 的计算节点外盖安装到有缺陷的主板组合件上。请参阅第 52 页"安装计算节点外盖"。

**注:**用于固定 I/O 扩展适配器的固定夹必须处于闭合位置才能安装计算节点外盖。

- 步骤 17. 如果置换主板组合件上有空白的标识标签板,请将其取下并丢弃。请参阅[第 77 页 "卸下](#page-84-0) [标识标签板"](#page-84-0)。
- 步骤 18. 从出现故障的主板组合件前面板上取下带有机器类型和序列号信息的标识标签板,然后立 即将其安装到置换主板组合件上。请参[阅第](#page-83-0) [77](#page-84-0) [页 "更换标识标签板"](#page-83-0)。

**注:**如果计算节点具有 RFID 标记,该标记会贴在标识标签板上。

步骤 19. 置换主板组合件随附维修标识 (RID)标记。使用墨水不可擦除的尖头钢笔, 将机器类型 和序列号从有缺陷的主板组合件抄写到维修标识标记上,然后将该标记贴在置换主板组合 件底部的凹陷区域 1。

## **REPAIR IDENTIFICATION (RID) TAG**

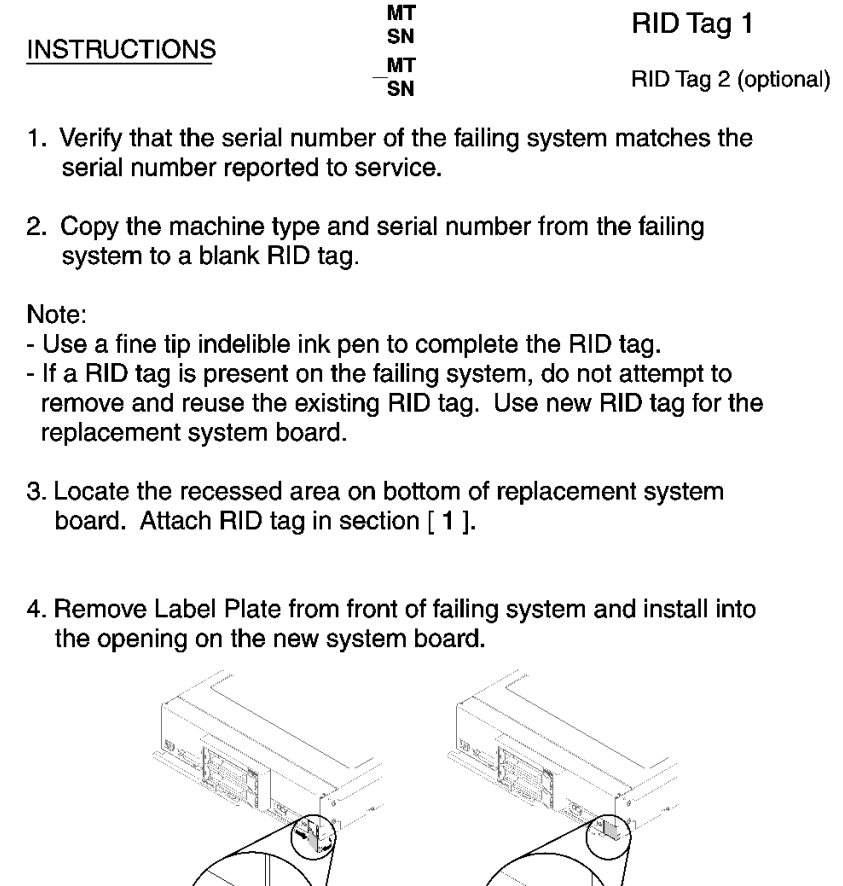

Note:

See system documentation for detailed replacement procedures.

**图 90. 维修标识(RID)标记**

## 完成之后

- 1. 将计算节点安装到机箱中。请参阅[第 31 页 "将计算节点安装到机箱中"](#page-38-0)。
- 2. 如果置换主板组合件前面板上电源按钮上方有"注意"标签,请阅读此标签;然后,揭下并丢 弃该标签再开启计算节点。
- 3. 使用 CMM Web 界面恢复计算节点 XClarity Controller 的 IP 地址。请参阅 [http://flexsystem.l](http://flexsystem.lenovofiles.com/help/topic/com.lenovo.acc.cmm.doc/cmm_ug_startwebinterface.html) [enovofiles.com/help/topic/com.lenovo.acc.cmm.doc/cmm\\_ug\\_startwebinterface.html](http://flexsystem.lenovofiles.com/help/topic/com.lenovo.acc.cmm.doc/cmm_ug_startwebinterface.html), 了解更 多信息。

注: 如果配置了静态 IP 地址, 则直到恢复 XClarity Controller 的 IP 地址后, 才能远程或从 管理设备访问该节点。

4. 更新重要产品数据(VPD)中的机器类型和序列号。使用 Lenovo XClarity Provisioning Manager V3 更新机器类型和序列号, 请参[阅第 121 页 "更新机器类型和序列号"](#page-128-0)。

- <span id="page-128-0"></span>5. 启用可信平台模块 (TPM) 。请参阅[第 123 页 "启用 TPM/TCM"](#page-130-0)。
- 6. (可选)启用安全引导。请参阅[第 125 页 "启用 UEFI 安全引导"](#page-132-0)。
- 7. 更新计算节点配置。
	- 下载并安装最新的设备驱动程序: <http://datacentersupport.lenovo.com>
	- 更新系统固件。请参阅[第 8 页 "固件更新"](#page-15-0)。
	- 更新 UEFI 配置。
	- 如果已安装或卸下热插拔硬盘或 RAID 适配器,请重新配置磁盘阵列。请参阅 《Lenovo XClarity Provisioning Manager V3 用户指南》,该文档可在以下网址下 载: <http://datacentersupport.lenovo.com>
- 8. 如果要求您退回主板组合件,请按照所有包装指示信息进行操作,并使用提供给您的所有装运 包装材料。

**重要:**退回主板组合件前,请确保已从新主板组合件安装了 CPU 插槽盖。要更换 CPU 插槽 盖,请执行以下操作:

- a. 从置换主板组合件上的 CPU 插槽组合件上取下插槽盖,然后在有缺陷的主板组合件上的 CPU 插槽组合件上方将其正确对准。
- b. 将插槽盖脚向下轻轻按入 CPU 插槽组合件,请按压边缘以免损坏插槽引脚。您可能会听到 "咔嗒"一声,说明插槽盖已牢固连接。
- c. **确保**插槽盖已牢固连接到 CPU 插槽组合件。

## **更新机器类型和序列号**

由经过培训的技术服务人员更换主板后,必须更新机器类型和序列号。

可使用两种方法更新机器类型和序列号:

• 使用 Lenovo XClarity Provisioning Manager

要从 Lenovo XClarity Provisioning Manager 更新机器类型和序列号,请执行以下操作:

- 1. 启动服务器并按下屏幕说明中指定的键,以显示 Lenovo XClarity Provisioning Manager 界面。(如需更多信息,请参阅 [https://sysmgt.lenovofiles.com/help/topic/lxpm\\_frontend/l](https://sysmgt.lenovofiles.com/help/topic/lxpm_frontend/lxpm_product_page.html) [xpm\\_product\\_page.html](https://sysmgt.lenovofiles.com/help/topic/lxpm_frontend/lxpm_product_page.html) 上适用于您的服务器的 LXPM 文档中的"启动"一节。)
- 2. 如果开机时需要管理员密码,请输入密码。
- 3. 从"系统摘要"页面中,单击**更新 VPD**。
- 4. 更新机器类型和序列号。
- 从 Lenovo XClarity Essentials OneCLI

Lenovo XClarity Essentials OneCLI 在 Lenovo XClarity Controller 中设置机器类型和序列 号。选择以下方法之一来访问 Lenovo XClarity Controller 并设置机器类型和序列号:

- 从目标系统操作, 如 LAN 或键盘控制台样式 (KCS) 访问
- 远程访问目标系统(基于 TCP/IP)

要从 Lenovo XClarity Essentials OneCLI 中更新机器类型和序列号,请执行以下操作:

1. 下载并安装 Lenovo XClarity Essentials OneCLI。

要下载 Lenovo XClarity Essentials OneCLI,请访问以下网站:

<https://datacentersupport.lenovo.com/solutions/HT116433>

- 2. 将 OneCLI 包 (以及其他所需文件) 复制并解压到服务器。确保将 OneCLI 和所需文件解 压到同一个目录中。
- 3. 安装 Lenovo XClarity Essentials OneCLI 之后,请输入以下命令来设置机器类型和序列 号:

onecli config set SYSTEM\_PROD\_DATA.SysInfoProdName <m/t\_model> [access\_method] onecli config set SYSTEM\_PROD\_DATA.SysInfoSerialNum <s/n> [access\_method] 其中:

**<m/t\_model>**

服务器机器类型和型号。输入 mtm xxxxyyy, 其中 xxxx 是机器类型, yyy 是服务器型 号。

**<s/n>**

服务器上的序列号。输入 sn zzzzzzz, 其中 zzzzzzz 是序列号。

```
[access_method]
```
要选择使用的以下访问方法之一:

– 联机认证的 LAN 访问,请输入命令:

[**--bmc**-username xcc\_user\_id **--bmc**-password xcc\_password] 其中:

```
xcc_user_id
```
BMC/IMM/XCC 帐户名称 (12 个帐户之一)。默认值为 USERID。

**xcc\_password**

BMC/IMM/XCC 帐户密码 (12 个帐户之一)。

示例命令如下:

```
onecli config set SYSTEM_PROD_DATA.SysInfoProdName <m/t_model> --bmc-user-
name xcc_user_id
```
--bmc-password xcc\_password

onecli config set SYSTEM\_PROD\_DATA.SysInfoSerialNum <s/n> --bmc-username xcc\_user\_id

--bmc-password xcc\_password

– 联机 KCS 访问(未经认证且用户受限):

使用该访问方法时, 您无需为 access method 指定值。 示例命令如下:

onecli config set SYSTEM\_PROD\_DATA.SysInfoProdName <m/t\_model> onecli config set SYSTEM\_PROD\_DATA.SysInfoSerialNum <s/n>

**注:**KCS 访问方法使用 IPMI/KCS 接口,因此需要安装 IPMI 驱动程序。

– 远程 LAN 访问,请输入命令:

[--bmc xcc user id:xcc password@xcc external ip] 其中:

**xcc\_external\_ip**

BMC/IMM/XCC IP 地址。无默认值。该参数为必需参数。

<span id="page-130-0"></span>**xcc\_user\_id**

BMC/IMM/XCC 帐户(12 个帐户之一)。默认值为 USERID。

**xcc\_password**

BMC/IMM/XCC 帐户密码(12 个帐户之一)。

**注:**BMC、IMM 或 XCC 内部 LAN/USB IP 地址、帐户名称和密码对于此命令均有 效。

示例命令如下:

onecli config set SYSTEM PROD DATA.SysInfoProdName <m/t\_model>

--bmc xcc\_user\_id:xcc\_password@xcc\_external\_ip

onecli config set SYSTEM\_PROD\_DATA.SysInfoSerialNum <s/n>

--bmc xcc\_user\_id:xcc\_password@xcc\_external\_ip

4. 将 Lenovo XClarity Controller 重置为出厂默认值。请参阅 [https://sysmgt.lenovofiles](https://sysmgt.lenovofiles.com/help/topic/lxcc_frontend/lxcc_overview.html) [.com/help/topic/lxcc\\_frontend/lxcc\\_overview.html](https://sysmgt.lenovofiles.com/help/topic/lxcc_frontend/lxcc_overview.html) 上适用于您的服务器的 XCC 文档中 的"将 BMC 重置为出厂默认值"一节。

## **启用 TPM/TCM**

服务器支持可信平台模块 (TPM) 版本 2.0。

**注:**对于中华人民共和国的客户,不支持集成的 TPM。不过,中华人民共和国的客户可安装 Trusted Cryptographic Module(TCM)适配器或符合 Lenovo 要求的 TPM 适配器(有时称为 子卡)。

更换主板后,必须确保 TPM/TCM 策略设置正确。

## **警告:**

**设置 TPM/TCM 策略时应特别小心。如果设置不正确,主板将不可用。**

### **设置 TPM 策略**

在交付更换主板时,TPM 策略默认设置为**未定义**。您必须修改此设置以匹配待更换主板的设置。

可使用两种方法设置 TPM 策略:

• 使用 Lenovo XClarity Provisioning Manager

要从 Lenovo XClarity Provisioning Manager 中设置 TPM 策略,请执行以下操作:

- 1. 启动服务器并按下屏幕说明中指定的键,以显示 Lenovo XClarity Provisioning Manager 界面。(如需更多信息,请参阅 [https://sysmgt.lenovofiles.com/help/topic/lxpm\\_frontend/l](https://sysmgt.lenovofiles.com/help/topic/lxpm_frontend/lxpm_product_page.html) [xpm\\_product\\_page.html](https://sysmgt.lenovofiles.com/help/topic/lxpm_frontend/lxpm_product_page.html) 上适用于您的服务器的 LXPM 文档中的"启动"一节。)
- 2. 如果开机时需要管理员密码,请输入密码。
- 3. 从"系统摘要"页面中,单击**更新 VPD**。
- 4. 将策略设置为以下选项之一。
	- **启用 NationZ TPM 2.0 仅限中国**。如果安装了 NationZ TPM 2.0 适配器,中国大陆 的客户应选择此设置。
	- **启用 TPM 世界其他地区**。中国大陆以外的客户应选择此设置。

– **永久禁用**。如果未安装 TPM 适配器,中国大陆的客户应使用此设置。

**注:**虽然**未定义**也是一种策略设置,但不应使用此设置。

### • 使用 Lenovo XClarity Essentials OneCLI

**注:**请注意,必须在 Lenovo XClarity Controller 中设置用于远程访问目标系统的 IPMI 用户 和密码。

要从 Lenovo XClarity Essentials OneCLI 中设置 TPM 策略,请执行以下操作:

1. 读取 TpmTcmPolicyLock 以检查 TPM\_TCM\_POLICY 是否已锁定:

OneCli.exe config show imm.TpmTcmPolicyLock --override --imm <userid>:<password>@<ip\_address>

**注:**imm.TpmTcmPolicyLock 值必须为"Disabled",这表示 TPM\_TCM\_POLICY 未 锁定, 允许对 TPM\_TCM\_POLICY 进行更改。如果返回代码为"Enabled", 则不允许更 改策略。如果所需设置适用于要更换的系统,则平板仍将可以使用。

- 2. 将 TPM\_TCM\_POLICY 配置到 XCC 中:
	- 对于中国大陆内没有 TPM 或需要禁用 TPM 的客户:

OneCli.exe config set imm.TpmTcmPolicy "NeitherTpmNorTcm" --override --imm <userid>:<password>@<ip\_address>

– 对于中国大陆内需要启用 TPM 的客户:

OneCli.exe config set imm.TpmTcmPolicy "NationZTPM20Only" --override --imm <userid>:<password>@<ip\_address>

– 对于中国大陆之外的其他国家/地区内需要启用 TPM 的客户:

OneCli.exe config set imm.TpmTcmPolicy "TpmOnly" --override --imm  $\langle$ userid>: $\langle$ password>@ $\langle$ ip\_address>

3. 发出 reset 命令以重置系统:

OneCli.exe misc ospower reboot --imm <userid>:<password>@<ip\_address>

4. 读回值以检查更改是否已被接受:

OneCli.exe config show imm.TpmTcmPolicy --override --imm <userid>:<password $\geq$ @ $\leq$ ip\_address $\geq$ 

**注:**

- 如果读回值匹配, 则表示已正确设置 TPM\_TCM\_POLICY。

imm.TpmTcmPolicy 定义如下:

- 值 0 使用字符串 "Undefined", 这表示 UNDEFINED 策略。
- 值 1 使用字符串"NeitherTpmNorTcm",这表示 TPM\_PERM\_DISABLED。
- 值 2 使用字符串"TpmOnly",这表示 TPM\_ALLOWED。
- 值 4 使用字符串"NationZTPM20Only",这表示 NationZ\_TPM20\_ALLOWED。
- 在使用 OneCli/ASU 命令时, 还必须通过以下 4 步操作"锁定" TPM TCM POLICY:
- 5. 读取 TpmTcmPolicyLock 以检查 TPM TCM POLICY 是否已被锁定,命令如下: OneCli.exe config show imm.TpmTcmPolicyLock --override --imm <userid>:<password>@<ip\_address>

值必须为"Disabled", 这表示 TPM TCM POLICY 未锁定并且必须设置。

<span id="page-132-0"></span>6. 锁定 TPM\_TCM\_POLICY:

OneCli.exe config set imm.TpmTcmPolicyLock "Enabled"--override --imm <userid>:<password>@<ip\_address>

7. 发出 reset 命令以重置系统,命令如下:

OneCli.exe misc ospower reboot --imm <userid>:<password>@<ip\_address>

重置期间, UEFI 将会从 imm.TpmTcmPolicyLock 读取值, 如果值为"Enabled"且 imm.TpmTcmPolicy 值无效, UEFI 将会锁定 TPM\_TCM\_POLICY 设置。

imm.TpmTcmPolicy 的有效值包括 "NeitherTpmNorTcm"、 "TpmOnly"和 "NationZTPM20Only"。

如果 imm.TpmTcmPolicy 被设置为 "Enabled", 但是 imm.TpmTcmPolicy 值无效, UEFI 将会拒绝"锁定"请求并将 imm.TpmTcmPolicy 改回为"Disabled"。

8. 读回该值以检查"锁定"请求是被接受还是被拒绝。命令如下:

OneCli.exe config show imm.TpmTcmPolicy --override --imm <userid>:<password>@<ip\_address>

**注:**如果读回值从"Disabled"更改为"Enabled",则表示 TPM\_TCM\_POLICY 已成功 锁定。策略在设置之后无法解锁,除非更换主板。

imm.TpmTcmPolicyLock 定义如下:

值 1 使用字符串"Enabled", 这表示锁定策略。不接受其他值。

# **启用 UEFI 安全引导**

(可选)可启用 UEFI 安全引导。

有两种方法可用于启用 UEFI 安全引导:

• 使用 Lenovo XClarity Provisioning Manager

从 Lenovo XClarity Provisioning Manager 启用 UEFI 安全引导:

- 1. 启动服务器并按下屏幕说明中指定的键,以显示 Lenovo XClarity Provisioning Manager 界面。(如需更多信息,请参阅 [https://sysmgt.lenovofiles.com/help/topic/lxpm\\_frontend/l](https://sysmgt.lenovofiles.com/help/topic/lxpm_frontend/lxpm_product_page.html) [xpm\\_product\\_page.html](https://sysmgt.lenovofiles.com/help/topic/lxpm_frontend/lxpm_product_page.html) 上适用于您的服务器的 LXPM 文档中的"启动"一节。)
- 2. 如果开机时需要管理员密码,请输入密码。
- 3. 在 UEFI 设置页面中,单击**系统设置** ➙ **安全性** ➙ **安全引导**。
- 4. 启用安全引导并保存设置。
- 从 Lenovo XClarity Essentials OneCLI
	- 从 Lenovo XClarity Essentials OneCLI 启用 UEFI 安全引导:
	- 1. 下载并安装 Lenovo XClarity Essentials OneCLI。 要下载 Lenovo XClarity Essentials OneCLI,请访问以下网站: <https://datacentersupport.lenovo.com/solutions/HT116433>
	- 2. 运行以下命令来启用安全引导: OneCli.exe config set SecureBootConfiguration.SecureBootSetting Enabled

--bmc <userid>:<password>@<ip\_address>

<span id="page-133-0"></span>其中:

- <userid>:<password> 是用于访问服务器 BMC (Lenovo XClarity Controller 界 面)的凭证。默认用户 ID 是 USERID, 默认密码是 PASSWORD (包含数字零, 而非大写字母 O)
- $\langle$ *ip* address> 是 BMC 的 IP 地址。

有关 Lenovo XClarity Essentials OneCLI **set** 命令的详细信息,请参阅:

[http://sysmgt.lenovofiles.com/help/topic/toolsctr\\_cli\\_lenovo/onecli\\_r\\_set\\_command.html](http://sysmgt.lenovofiles.com/help/topic/toolsctr_cli_lenovo/onecli_r_set_command.html)

## **完成部件更换**

浏览检查清单,以完成部件更换

要完成部件更换,请执行以下操作:

- 1. 确保所有组件均已正确地重新组装,并且服务器内部未遗留任何工具或未上紧的螺钉。
- 2. 正确地布放和固定服务器内的线缆。请参阅有关每个组件的线缆连接和布放的信息。
- 3. 装回导风罩。请参[阅第 43 页 "安装导风罩"](#page-50-0)。

**注意:**

- 为确保正常散热和空气流通,请在开启计算节点之前装回导风罩。如果运行计算节点时没 有安装导风罩,可能会损坏计算节点组件。
- 为使系统保持正常散热,运行计算节点时导风罩上必须装有 M.2 背板组合件或 M.2 背板组 合件填充件。
- 4. 装回计算节点外盖。请参[阅第 52 页 "安装计算节点外盖"](#page-59-0)。
- 5. 将计算节点装回机箱。请参[阅第 31 页 "将计算节点安装到机箱中"](#page-38-0)。
- 6. 打开计算节点电源。请参[阅第 12 页 "打开计算节点电源"](#page-19-0)。
- 7. 更新服务器配置。
	- 下载并安装最新的设备驱动程序: <http://datacentersupport.lenovo.com>。
	- 更新系统固件。请参[阅第 8 页 "固件更新"](#page-15-0)。
	- 更新 UEFI 配置。
	- 如果已安装或卸下热插拔硬盘或 RAID 适配器,请重新配置磁盘阵列。请参阅 《Lenovo XClarity Provisioning Manager 用户指南》,该文档可在以下网址下载: <http://datacentersupport.lenovo.com>。

# <span id="page-134-0"></span>**第 4 章 问题确定**

请参阅本节中的信息确定和解决使用服务器时可能遇到的问题。

可将 Lenovo 服务器配置为在生成某些事件时自动通知 Lenovo 支持机构。可从管理应用程序(如 Lenovo XClarity Administrator)中配置自动通知 (也称为 Call Home)。如果配置了自动问题 通知,则只要服务器遇到潜在重要事件便会自动向 Lenovo 支持机构发送警报。

要确定问题,通常应先查看管理该服务器的应用程序的事件日志:

- 如果是通过 Lenovo XClarity Administrator 来管理服务器,则首先查看 Lenovo XClarity Administrator 事件日志。
- 如果是通过 Chassis Management Module 2 来管理服务器, 则首先查看 Chassis Management Module 2 事件日志。
- 如果使用的是其他管理应用程序,则首先查看 Lenovo XClarity Controller 事件日志。

# **事件日志**

警报 是一条消息或其他指示,表示一个事件或即将发生的事件。警报由 Lenovo XClarity Controller 或由服务器中的 UEFI 生成。这些警报存储在 Lenovo XClarity Controller 事件日志中。如果服 务器受 Chassis Management Module 2 或 Lenovo XClarity Administrator 管理,则会将警报自 动转发到这些管理应用程序。

**注:**有关事件(包括从事件中恢复正常时可能需要执行的用户操作)的列表,请参阅以下位置的 《消息和代码参考》: https://pubs.lenovo.com/SN550V2/pdf files.html

**Lenovo XClarity Administrator 事件日志**

如果使用了 Lenovo XClarity Administrator 来管理服务器、网络和存储硬件,可通过 XClarity Administrator 查看来自所有受管设备的事件。

Logs

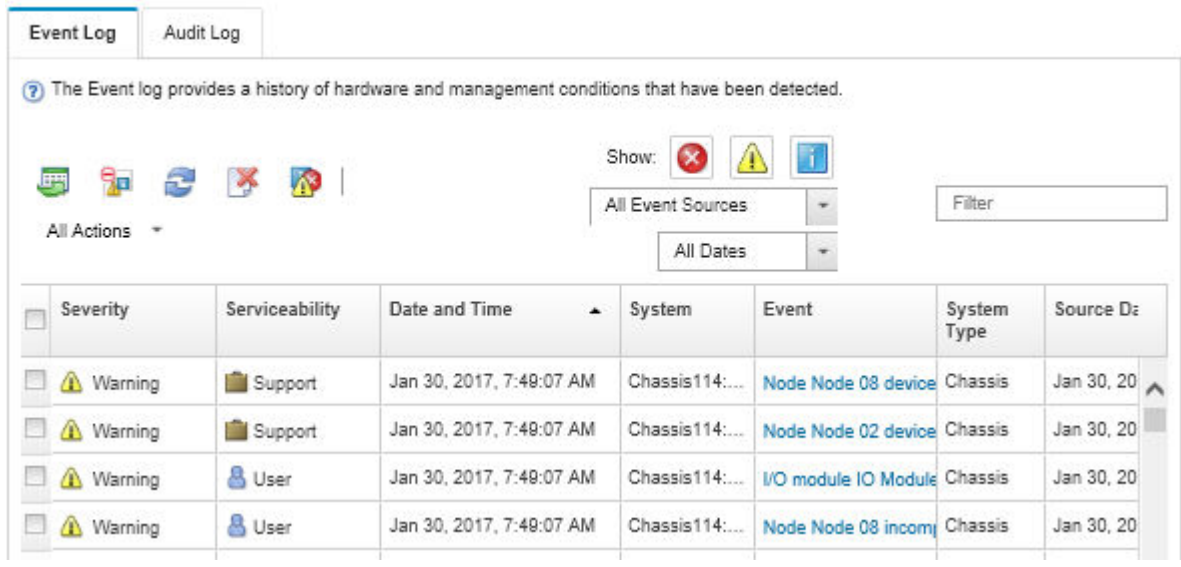

**图 91. Lenovo XClarity Administrator 事件日志**

有关通过 XClarity Administrator 处理事件的更多信息,请参阅:

[http://sysmgt.lenovofiles.com/help/topic/com.lenovo.lxca.doc/events\\_vieweventlog.html](http://sysmgt.lenovofiles.com/help/topic/com.lenovo.lxca.doc/events_vieweventlog.html)

**Chassis Management Module 2 事件日志**

CMM 2 事件日志包含 CMM 2 从机箱中所有组件(其中包括交换机模块、计算节点、风扇和电源 模块)收到的所有事件。

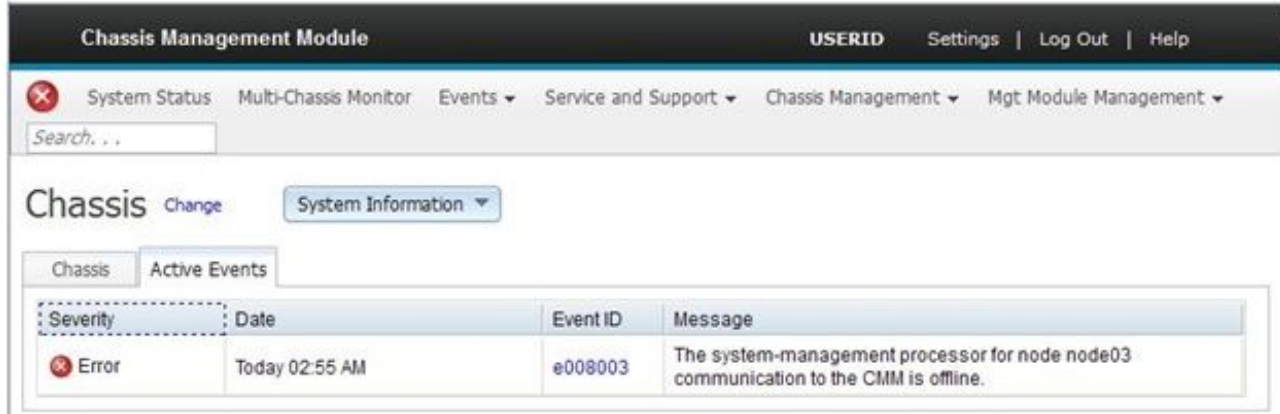

**图 92. CMM <sup>2</sup> 事件日志**

有关访问 CMM 事件日志的更多信息,请参阅:

[http://flexsystem.lenovofiles.com/help/topic/com.lenovo.acc.cmm.doc/cmm\\_ui\\_events.html](http://flexsystem.lenovofiles.com/help/topic/com.lenovo.acc.cmm.doc/cmm_ui_events.html)

**Lenovo XClarity Controller 事件日志**

Lenovo XClarity Controller 使用传感器测量内部物理变量(如温度、电源模块电压、风扇转速和 组件状态), 由此监控服务器及其组件的物理状态。Lenovo XClarity Controller 向系统管理软件 以及系统管理员和用户提供各种接口,从而实现服务器的远程管理和控制。

Lenovo XClarity Controller 监控服务器的所有组件,并将事件发布到 Lenovo XClarity Controller 事件日志中。

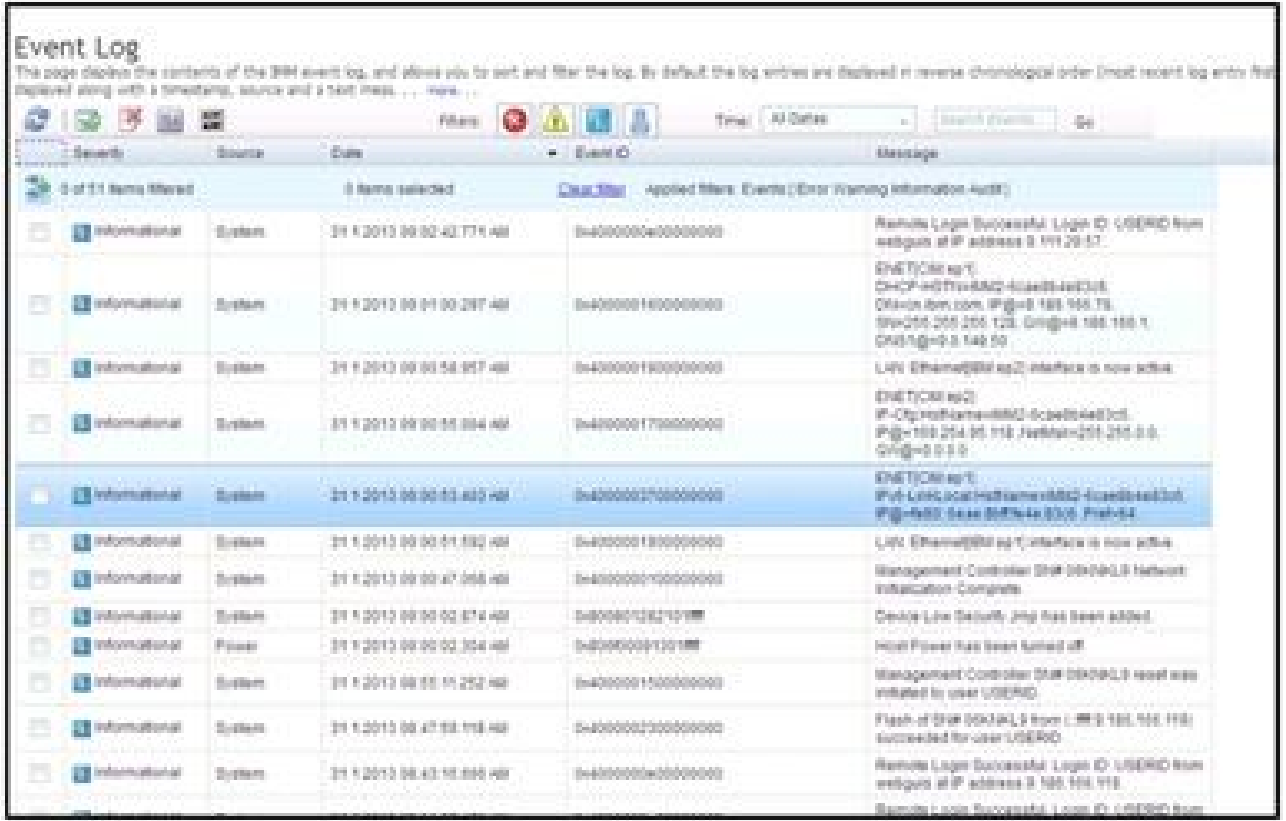

**图 93. Lenovo XClarity Controller 事件日志**

有关访问 Lenovo XClarity Controller 事件日志的更多信息, 请参阅:

[https://sysmgt.lenovofiles.com/help/topic/lxcc\\_frontend/lxcc\\_overview.html](https://sysmgt.lenovofiles.com/help/topic/lxcc_frontend/lxcc_overview.html) 上适用于您的服务 器的 XCC 文档中的"查看事件日志"部分

## **Lightpath 诊断**

以下信息简要介绍了 Lightpath 诊断。

Lightpath 诊断是控制面板上方以及计算节点的各种内部组件上的 LED 所组成的系统。当发生错 误时,计算节点各处的 LED 可点亮以帮助确定错误来源。

# <span id="page-137-0"></span>**查看 Lightpath 诊断 LED**

按以下信息查找和识别 Lightpath 诊断 LED。

**注:**在查看计算节点的 Lightpath 诊断 LED 之前,请阅[读第 iv 页 "安全检查核对表"](#page-5-0)和[第 27](#page-34-0) 页"安装准则"中的安全信息。

如果发生错误,请按照以下顺序查看 Lightpath 诊断 LED:

1. 查看计算节点正面的控制面板。

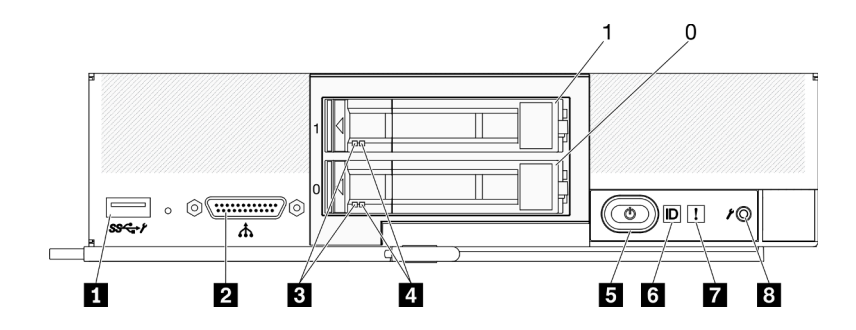

**图 94. 配备两个 2.5 英寸硬盘的计算节点的控制面板按钮、接口和 LED**

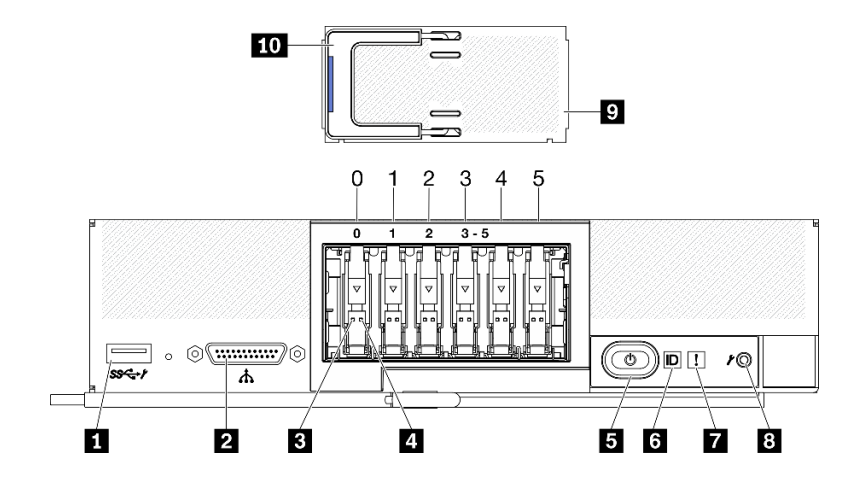

**图 95. 配备六个 ESDFF 硬盘的计算节点的控制面板按钮、接口和 LED**

**表 24. 计算节点控制面板按钮、接口和 LED**

| 1 USB 3.2 Gen 1 接口 | 6 标识 LED                                    |
|--------------------|---------------------------------------------|
| 2 KVM 接口           | 7 故障 LED (黄色)                               |
| 3 硬盘活动 LED (绿色)    | 3 USB 管理按钮                                  |
| 4 硬盘状态 LED (黄色)    | 9 EDSFF 硬盘挡板 (仅适用于配备六个 ESDFF<br>硬盘的计算节点)    |
| 5 电源按钮/LED(绿色)     | 10 EDSFF 硬盘挡板手柄 (仅适用于配备六个<br>ESDFF 硬盘的计算节点) |

- <span id="page-138-0"></span>• 如果故障 LED 点亮,表示发生错误;请查看 Lightpath 诊断面板和 LED 以找出发生故障 的组件。
- 2. 要查看 Lightpath 诊断面板 LED, 请选择以下过程之一:
	- 可通过 CMM **led** 命令、CMM Web 界面和 Lenovo XClarity Administrator 应用程序(如 果已安装)查看这些 LED。
		- 有关 CMM **led** 命令的更多信息,请参阅《Flex System Chassis Management Module: 命令行界面参考指南》([http://flexsystem.lenovofiles.com/help/topic/com.lenovo.acc.cm](http://flexsystem.lenovofiles.com/help/topic/com.lenovo.acc.cmm.doc/cli_command_led.html) [m.doc/cli\\_command\\_led.html](http://flexsystem.lenovofiles.com/help/topic/com.lenovo.acc.cmm.doc/cli_command_led.html))。
		- 从 CMM Web 界面的"机箱管理"菜单中选择**计算节点**。请参阅《Flex System Chassis Management Module: 用户指南》 ([http://flexsystem.lenovofiles.com/help/topic/com.l](http://flexsystem.lenovofiles.com/help/topic/com.lenovo.acc.cmm.doc/cmm_user_guide.html) [enovo.acc.cmm.doc/cmm\\_user\\_guide.html](http://flexsystem.lenovofiles.com/help/topic/com.lenovo.acc.cmm.doc/cmm_user_guide.html)),了解更多信息。所有字段和选项在 CMM Web 界面联机帮助中均有描述。
		- 有关 Lenovo XClarity Administrator 应用程序的更多信息,请参阅 [https://support.len](https://support.lenovo.com/us/en/documents/LNVO-XCLARIT) [ovo.com/us/en/ documents/LNVO-XCLARIT](https://support.lenovo.com/us/en/documents/LNVO-XCLARIT)。
	- 如果当前可以接触到计算节点,则可完成以下步骤:
		- a. 从 Lenovo Flex System Enterprise Chassis 中卸下计算节点。请参阅[第 30 页 "从机](#page-37-0) [箱中卸下计算节点"](#page-37-0)。
		- b. 小心地将计算节点放在防静电平面上。
		- c. 打开计算节点外盖。请参[阅第 50 页 "卸下计算节点外盖"](#page-57-0)。
		- d. 找到 Lightpath 诊断面板。

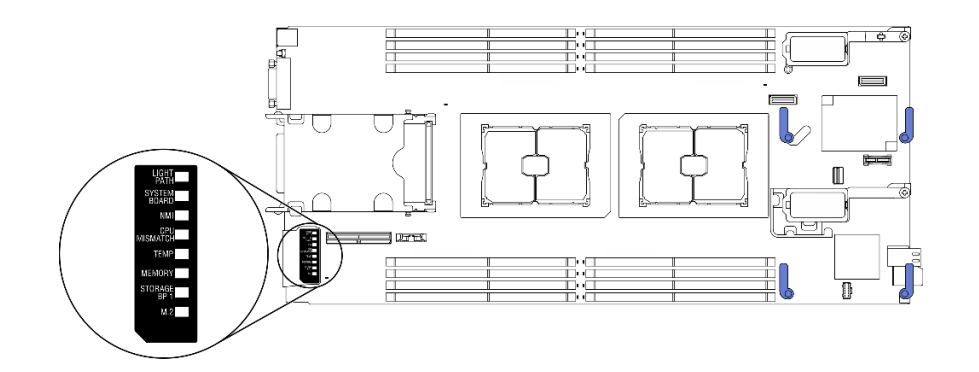

**图 96. Lightpath 诊断面板**

e. 按住计算节点正面控制面板上的电源按钮。按电源按钮时,如果存在任何与硬件相关的 问题, 则 Lightpath 诊断面板和主板上的 LED 将点亮。

**注:**根据设计,Lightpath 诊断面板的电源只能点亮一小段时间。

f. 确定 Lightpath 诊断面板 LED 指示的错误。请参阅第 131 页 "Lightpath 诊断面板 LED"。

## **Lightpath 诊断面板 LED**

按以下信息对 Lightpath 诊断面板 LED 可能提示的错误进行诊断。

下图和下表介绍了 Lightpath 诊断面板上的 LED 和主板上的 Lightpath 诊断 LED。

请参阅[第 130 页 "查看 Lightpath 诊断 LED"](#page-137-0), 了解有关点亮 LED 的信息。

**注:**CMM 事件日志中还提供有关错误情况的其他信息。

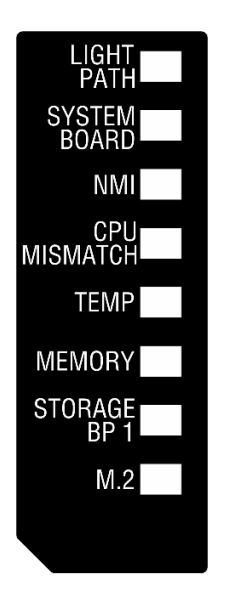

**图 97. Lightpath 诊断面板 LED**

**表 25. Lightpath 诊断 LED**

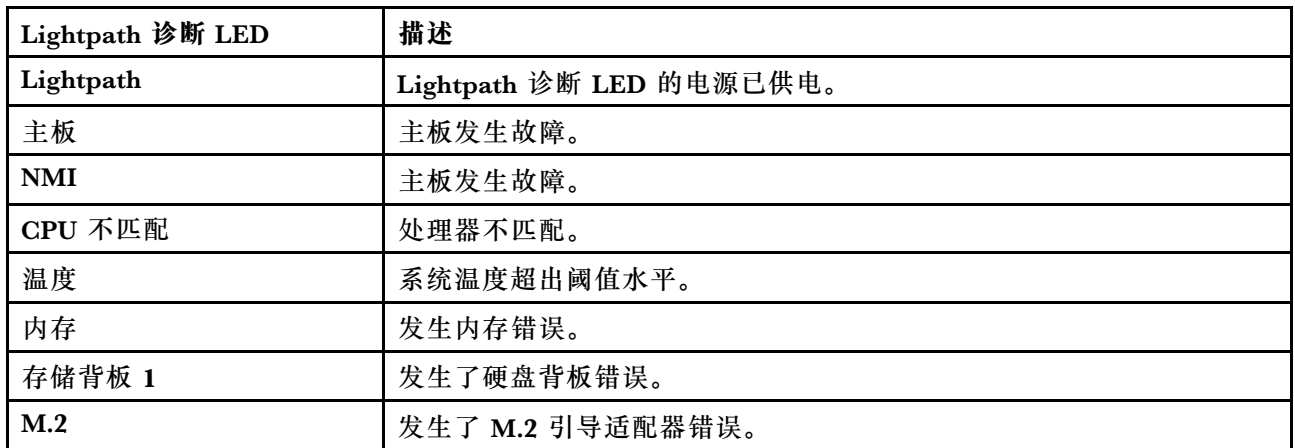

# **主板 LED**

按以下信息查找主板 LED。

下图显示主板上 LED 的位置。

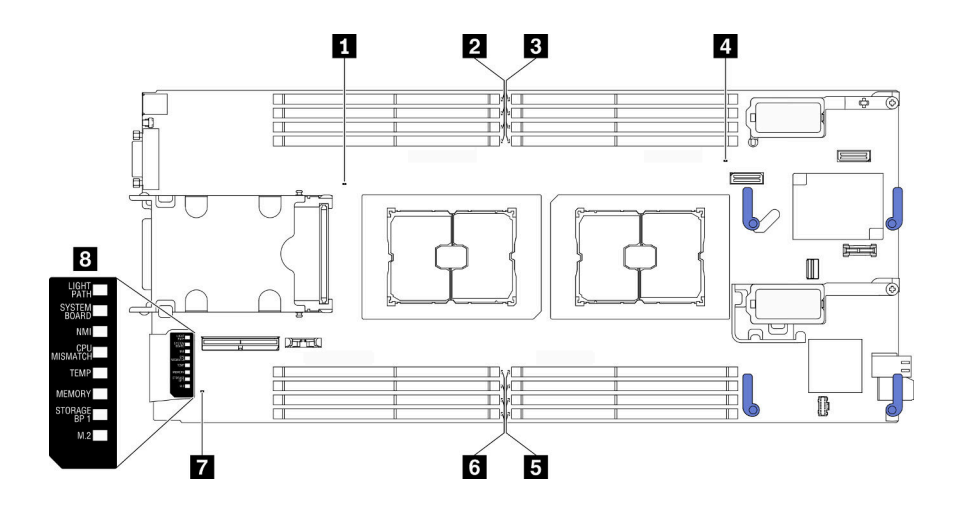

**图 98. 主板 LED**

**表 26. 主板 LED**

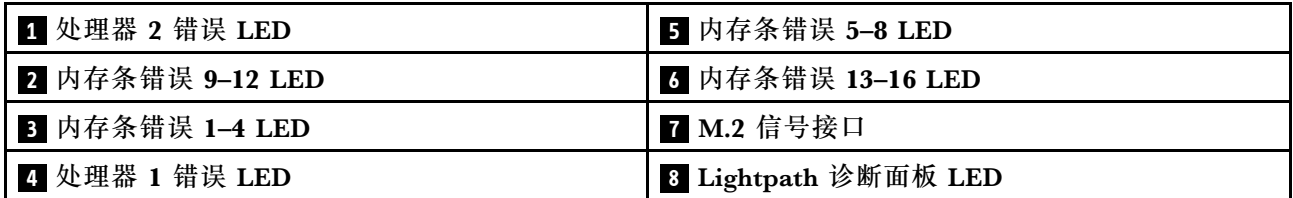

请参[阅第 131 页 "Lightpath 诊断面板 LED"](#page-138-0),了解如何解读 Lightpath 诊断面板 LED。

# **常规问题确定过程**

如果事件日志不包含特定错误或服务器不工作,请参阅本节中的信息解决问题。

如果不确定问题的原因并且电源模块工作正常,请通过完成以下步骤尝试解决问题:

- 1. 关闭服务器电源。
- 2. 确保服务器线缆连接正确。
- 3. 逐个卸下或拔下以下设备(如果适用),直到找到故障。每次卸下或拔下设备后,均打开服务 器电源并配置服务器。
	- 任何外部设备。
	- 浪涌抑制器设备(位于服务器上)。
	- 打印机、鼠标和非 Lenovo 设备。
	- 每个适配器。
	- 硬盘。
	- 内存条,直至到达服务器支持的最低配置。

请参[阅第 2 页 "规格"](#page-9-0)以确定服务器的最低配置。

4. 打开服务器电源。

如果从服务器卸下一个适配器时问题得到解决,但装回同一适配器时问题重现,那么该适配器可能 有问题。如果将它更换为其他适配器后问题重现,请尝试其他 PCIe 插槽。

如果问题似乎为网络问题,但服务器能通过所有系统测试,则可能是服务器外部的网络连线有问 题。

## **根据症状进行故障诊断**

根据以下信息查找针对症状明确的问题的解决方案。

要使用本节中基于症状的故障排除信息,请完成以下步骤:

- 1. 查看当前管理服务器的应用程序的事件日志,并按建议的操作解决任何事件代码所涉及的问 题。
	- 如果是通过 Lenovo XClarity Administrator 来管理服务器, 则首先查看 Lenovo XClarity Administrator 事件日志。
	- 如果是通过 Chassis Management Module 2 来管理服务器,则首先查看 Chassis Management Module 2 事件日志。
	- 如果使用其他管理应用程序,则首先查看 Lenovo XClarity Controller 事件日志。 有关事件日志的更多信息,请参[阅第 127 页 "事件日志"](#page-134-0)。
- 2. 回顾本节内容,查找您所遇到的症状,然后按建议的操作解决问题。
- 3. 如果问题仍然存在,请与支持机构联系。请参阅[第 157 页 "联系支持机构"](#page-164-0)。

## **硬盘问题**

按以下信息解决与硬盘相关的问题。

• 第 134 页"服务器无法识别硬盘"

#### **服务器无法识别硬盘**

完成以下步骤,直至解决该问题。

- 1. 确认服务器支持该硬盘。请参阅 <https://static.lenovo.com/us/en/serverproven/index.shtml> 中 的受支持硬盘列表。
- 2. 确保该硬盘正确装入硬盘插槽,并且硬盘接口没有物理性损坏。
- 3. 运行针对硬盘的诊断测试。启动服务器并按下屏幕说明中指定的键时, 默认会显示 LXPM 界面。通过此界面可执行硬盘诊断。从"诊断"页 面中,单击**运行诊断** ➙ **HDD test/硬盘测试**。(如需更多信息,请参阅 [https://sysmgt.lenovofiles.com/help/topic/lxpm\\_frontend/lxpm\\_product\\_page.html](https://sysmgt.lenovofiles.com/help/topic/lxpm_frontend/lxpm_product_page.html) 上适用于 您的服务器的 LXPM 文档中的"启动"一节。)

根据 LXPM 版本的不同,您可能会看到 **HDD test** 或**硬盘测试**。

根据这些测试:

- a. 如果该硬盘未通过诊断测试,请更换该硬盘。
- b. 如果该硬盘通过诊断测试,但仍无法识别它,请完成以下步骤:
	- 1) 更换该硬盘。
	- 2) 更换硬盘背板(请参阅系统《维护手册》中的"更换 2.5 英寸硬盘背板"或"更 换 EDSFF 硬盘背板组合件"一节)。
	- 3) 更换主板组合件(请参阅系统《维护手册》中的"更换主板组合件")。

## **间歇性问题**

按以下信息解决间歇性问题。

- 第 135 页 "间歇性外部设备问题"
- 第 135 页 "间歇性 KVM 问题"
- 第 135 页 "间歇性意外重新启动"

**间歇性外部设备问题**

完成以下步骤,直至解决该问题。

- 1. 确保装有正确的设备驱动程序。有关文档,请访问制造商的网站。
- 2. 对于 USB 设备:
	- a. 重新启动服务器并按下屏幕说明中指定的键,以显示 LXPM 系统设置界面。(如需更多 信息, 请参阅 [https://sysmgt.lenovofiles.com/help/topic/lxpm\\_frontend/lxpm\\_product\\_pag](https://sysmgt.lenovofiles.com/help/topic/lxpm_frontend/lxpm_product_page.html) [e.html](https://sysmgt.lenovofiles.com/help/topic/lxpm_frontend/lxpm_product_page.html) 上适用于您的服务器的 LXPM 文档中的"启动"一节。)然后,单击系统设置→ **设备和 I/O 端口** ➙ **USB 配置**。
	- b. 将该设备连接到另一端口。如果使用 USB 集线器,请卸下集线器,将设备直接连接到计算 节点。确保为端口正确配置了设备。

**间歇性 KVM 问题**

完成以下步骤,直至解决该问题。

#### **视频问题:**

- 1. 确保所有线缆和控制台分支线缆连接得正确而又牢固。
- 2. 通过在另一计算节点上测试显示器,确保显示器工作正常。
- 3. 在正常运行的计算节点上测试控制台分支线缆以确保其正常运行。如果控制台分支线缆有问 题,请更换该线缆。

### **键盘问题:**

确保所有线缆和控制台分支线缆连接得正确而又牢固。

#### **鼠标问题:**

确保所有线缆和控制台分支线缆连接得正确而又牢固。

#### **间歇性意外重新启动**

**注:** 某些可纠正的错误要求服务器重新启动,这样它即可禁用某个设备(如内存 DIMM 或处理 器)以使机器可正常引导。

完成以下步骤,直至解决该问题。

1. 请参阅管理控制器事件日志以检查是否有指示重新启动的事件代码。有关查看事件日志的信 息,请参[阅第 127 页 "事件日志"](#page-134-0)。

## **内存问题**

按以下信息解决与内存相关的问题。

• 第 136 页 "显示的系统内存小于已安装的物理内存"

**显示的系统内存小于已安装的物理内存**

完成以下步骤,直至解决该问题。

- 1. 确保:
	- a. 已安装正确类型的内存(请参阅《设置指南》中的"安装内存条")。
	- b. 不一致现象并非内存镜像或内存备用模式所致。

要确定 DIMM 的状态,请重新启动服务器并按下屏幕说明中指定的键, 以显示 LXPM 界面。然后单击**系统设置** ➙ **内存**。(如需更多信息,请参阅 [https://sysmgt.lenovofiles.com/help/topic/lxpm\\_frontend/lxpm\\_product\\_page.html](https://sysmgt.lenovofiles.com/help/topic/lxpm_frontend/lxpm_product_page.html) 上适用 于您的服务器的 LXPM 文档中的"启动"一节。)

2. 如果最近安装了新内存,确保事件日志中未报告任何配置事件。如果存在任何事件,请予以 解决。

**注:**uEFI 软件核实 DIMM 是否为原装 Lenovo 或 IBM 内存条。如果检测到任何非原装 DIMM,则系统事件日志中将显示一条参考消息,并且内存性能可能会受限。Lenovo 保修不 涵盖非原装 DIMM。

- 3. 如果最近安装、移动或维护过计算节点,请确保在插槽中正确安插了 DIMM (请参阅《设置 指南》中的"安装内存条")。
- 4. 确保所有 DIMM 均已启用。计算节点可能已在检测到问题时自动禁用 DIMM, 或者可能已手 动禁用 DIMM。 要确定 DIMM 的状态,请重新启动服务器并按下屏幕说明中指定的键,以显示 LXPM 界面。 然后单击**系统设置** ➙ **内存**。
- 5. 运行内存诊断程序。启动服务器并按下屏幕说明中指定的键时,默认会显示 LXPM 界面。通 过此界面可执行内存诊断。从"诊断"页面中,单击**"运行诊断"** ➙ **"内存测试"**。
- 6. 卸下 DIMM,直到计算节点显示正确的内存容量为止。逐个安装 DIMM,直到可确定哪 个 DIMM 未正常工作为止。卸下该 DIMM 并替换为正常的 DIMM(请参阅[LINK]更换 DIMM[LINK])。

**注:**安装或卸下 DIMM 后,必须使用 Setup Utility 更改并保存新配置信息。开启计算节点 后将显示一条消息,指示已更改内存配置。按下屏幕说明中指定的键,以显示 LXPM 界面。 然后保存配置。

7. 如果问题仍然存在,请与 Lenovo 支持机构联系。

### **网络问题**

按以下信息解决与网络(如 ping、通信或登录问题)相关的问题。

#### **访问问题**

按以下信息解决与登录 CMM 2 或 I/O 模块相关的问题。

- 第 136 页 "无法登录到 CMM 2"
- [第 137 页 "无法登录到 I/O 模块"](#page-144-0)

**无法登录到 CMM 2**

完成以下步骤,直至解决该问题:
- <span id="page-144-0"></span>1. 确保使用正确的密码并已关闭大写锁定。
- 2. 通过按 CMM 上的重置按钮,恢复 CMM 2 的默认设置。

#### **无法登录到 I/O 模块**

完成以下步骤,直至解决该问题:

- 1. 确保使用正确的密码并已关闭大写锁定。
- 2. 如果忘记密码, 请与 Lenovo 支持机构联系以获取进一步帮助。

#### **通信问题**

按以下信息解决设备间通信的相关问题。

- 第 137 页 "计算节点无法与数据网络上的 CMM 2 通信"
- 第 137 页"计算节点无法与 I/O 模块通信"
- 第 137 页 "一个或多个计算节点无法与 SAN 通信"

**计算节点无法与数据网络上的 CMM 2 通信**

**注:**计算节点的通信错误可能最多需要 20 分钟才会出现在 CMM 2 事件日志中。

完成以下步骤,直至解决该问题:

- 1. 确保连接路径中的所有端口均已启用并可 ping 通 CMM 2。如果无法 ping 通 CMM 2, 请参 [阅第 140 页 "机箱中的单个计算节点无法 ping 通管理网络上的 CMM 2"。](#page-147-0)
- 2. 确保启用了所使用的协议。默认情况下,仅启用安全协议,例如 SSH 和 HTTPS。
- 3. 确保您可以登录 CMM 2。如果无法登录到 CMM 2, 请参[阅第 136 页 "无法登录到 CMM](#page-143-0)  $2"$
- 4. 通过按 CMM 2 上的重置按钮, 将 CMM 2 重置为默认设置。 按住该按钮 10 秒可重置 CMM 2 配置设置。用户修改的所有配置设置均重置为出厂默认值。

**计算节点无法与 I/O 模块通信**

完成以下步骤,直至解决该问题:

- 1. 确保连接路径中的所有端口均已启用并可 ping 通 I/O 模块。如果无法 ping 通 I/O 模块, 请 参[阅第 141 页 "单个计算节点无法 ping 通 I/O 模块"](#page-148-0)。
- 2. 确保启用了所使用的协议。默认情况下,仅启用安全协议,例如 SSH 和 HTTPS。
- 3. 确保可登录到 I/O 模块。如果无法登录 I/O 模块, 请参阅第 137 页 "无法登录到 I/O 模块"。
- 4. 使用串行线缆连接到 I/O 模块以进一步确定问题。还可通过外部以太网端口连接到 I/O 模块。

**一个或多个计算节点无法与 SAN 通信**

完成以下步骤,直至解决该问题:

- 1. 确保:
	- I/O 模块开机,并且启用了 I/O 模块上的相应端口。
	- CMM 2 报告 I/O 模块已完成 POST, 并且在日志中没有报告错误。
	- SAN 设备已开机且正常运行。
	- I/O 模块与 SAN 设备之间的所有线缆均正确连接且牢固,并且相应端口上的活动 LED 点 亮。

<span id="page-145-0"></span>2. 有关对 SAN 连接或网络连接问题进行故障排除的其他信息,请参阅 I/O 模块的文档。

#### **连接问题**

按以下信息解决计算节点和以太网络之间连接性的相关问题。

- 第138页"计算节点在初始设置期间无法连接到数据网络(以太网)"
- 第138页"计算节点间歇性地无法连接到数据网络(以太网)"
- 第 138 页 "在初始设置期间多个计算节点无法连接到数据网络(以太网)"
- [第 139 页 "多个计算节点间歇性地无法连接到数据网络\(以太网\)"](#page-146-0)

**计算节点在初始设置期间无法连接到数据网络(以太网)**

完成以下步骤,直至解决该问题:

- 1. 如果刚刚更新了机箱中的一个或多个设备(I/O 模块、CMM 2 等)的固件,请安装以前的固 件级别。
- 2. 确保:
	- I/O 模块开机,并且启用了 I/O 模块上的相应端口。
	- I/O 模块与网络设备(交换机或路由器)之间的所有线缆均正确连接且牢固,并且相应端口 上的活动 LED 点亮。
- 3. 从计算节点操作系统中验证网络设置, 如 IP 地址、子网掩码 (如果使用 IPv4)、DHCP 设 置和 VLAN 设置,以确保这些设置与网络设备的设置相符。有关检查网络设置的信息,请参 阅操作系统的文档。
- 4. 从计算节点操作系统中确保网络设备处于活动状态。有关查看网络设备的信息,请参阅操作系 统的文档。
- 5. 检查 Lenovo 支持网站上是否有可能适用于此问题的任何固件更新。可查看固件更新的发行说 明以确定更新所解决的问题。
- 6. 检查 Lenovo 支持网站上是否有与网络连接相关的任何服务公告。
- 7. (仅限经过培训的技术服务人员)执行以下步骤:
	- a. 强制设置链路/双工速度。
	- b. 检查 I/O 模块上的接口以确保没有引脚弯曲。
	- c. 检查机箱中板上的接口以确保没有引脚弯曲。
	- d. 卸下 I/O 模块, 然后将一个正常工作的 I/O 模块装入同一 I/O 模块插槽。
	- e. 如果问题得以解决,则更换卸下的 I/O 模块。

**计算节点间歇性地无法连接到数据网络(以太网)**

完成以下步骤,直至解决该问题:

- 1. 确保网络线缆正确连接到交换机模块端口中,并且交换机模块正确就位。
- 2. 更新 NIC 设备驱动程序或存储设备控制器设备驱动程序。
- 3. 有关解决连接问题的信息,请参阅 I/O 模块的文档。

**在初始设置期间多个计算节点无法连接到数据网络(以太网)**

完成以下步骤,直至解决该问题:

1. 确保:

- <span id="page-146-0"></span>• I/O 模块开机, 并且启用了 I/O 模块上的相应端口。
- I/O 模块与网络设备(交换机或路由器)之间的所有线缆均正确连接且牢固,并且相应端口 上的活动 LED 点亮。
- 2. 从计算节点操作系统中验证网络设置, 如 IP 地址、子网掩码(如果使用 IPv4)、DHCP 设 置和 VLAN 设置,以确保这些设置与网络设备的设置相符。有关检查网络设置的信息,请参 阅操作系统的文档。
- 3. 从计算节点操作系统中确保网络设备处于活动状态。有关查看网络设备的信息,请参阅操作系 统的文档。
- 4. 确保装有适合该计算节点以太网设备的设备驱动程序。
- 5. 检查 Lenovo 支持网站上是否有可能适用于此问题的任何固件更新。可查看固件更新的发行说 明以确定更新所解决的问题。
- 6. 从机箱上卸下该计算节点,然后检查该节点背面的接口是否有引脚弯曲。如果引脚弯曲,请与 Lenovo 支持机构联系。请参阅"从机箱上卸下计算节点"。
- 7. 将该计算节点装入另一计算节点插槽以查看问题是否仍然存在。请参阅"将计算节点装入机 箱"。如果问题仍然存在,请确保此计算节点连接到已启用的端口,并且 VLAN 设置使该端 口可连接到网络。
- 8. 检查 Lenovo 支持网站上是否有与网络连接相关的任何服务公告。
- 9. (仅限经过培训的技术服务人员)执行以下步骤:
	- a. 强制设置链路/双工速度。
	- b. 检查 I/O 模块上的接口以确保没有引脚弯曲。
	- c. 检查机箱中板上的接口以确保没有引脚弯曲。
	- d. 卸下 I/O 模块, 然后将一个正常工作的 I/O 模块装入同一 I/O 模块插槽。
	- e. 如果问题得以解决,则更换卸下的 I/O 模块。

**多个计算节点间歇性地无法连接到数据网络(以太网)**

完成以下步骤,直至解决该问题:

- 1. 使用设备制造商提供的诊断工具测试连接到设备的 I/O 模块。
- 2. 首先尝试将一个计算节点连接到网络,然后逐个连接其他计算节点以尝试确定问题。
- 3. 如有必要,请更新 I/O 模块固件。

**注:**虽然重新启动计算节点并对 I/O 模块运行 POST 诊断也可能有助于确定问题;但是,这 样做可能对网络产生不良后果。

#### **Ping 问题**

按以下信息解决与 ping 通 CMM 2 或 I/O 模块相关的问题。

- [第 140 页 "机箱中的单个计算节点无法 ping 通管理网络上的 CMM 2"](#page-147-0)
- [第 140 页 "机箱中的多个计算节点无法 ping 通管理网络上的 CMM 2"](#page-147-0)
- [第 141 页 "CMM 2 无法 ping 通其他机箱中的 CMM 2"](#page-148-0)
- [第 141 页 "单个计算节点无法 ping 通 I/O 模块"](#page-148-0)
- [第 142 页 "多个计算节点无法 ping 通 I/O 模块"](#page-149-0)

#### <span id="page-147-0"></span>**机箱中的单个计算节点无法 ping 通管理网络上的 CMM 2**

完成以下步骤,直至解决该问题:

- 1. 确保 CMM 2 已开机,并且已启用 CMM 2 上的相应端口。
- 2. 使用计算节点上的 Setup Utility 确保该节点的 BMC (Lenovo XClarity Controller) 已从 CMM 2 获取 IP 地址。

**注:**如果 CMM 2 最近与 DCHP 服务器失去连接,则必须使用 CMM 2 界面重置 BMC 以使 其可获取新 IP 地址。

- 3. 在 CMM 2 用户界面中,单击机箱管理→组件 IP 配置, 然后确保所列 IP 地址与 Setup Utility 中显示的 IP 地址相同。如果不是同一 IP 地址,请正确配置 BMC 网络设置或重置 BMC 以 自动获取新 IP 地址。
- 4. 请查看 <http://datacentersupport.lenovo.com> 上是否有任何可能适用于此问题的固件更新。可 查看固件更新的发行说明以确定该更新解决的问题。
- 5. 从机箱上卸下计算节点,然后检查此节点背面的接口是否有引脚弯曲。如果引脚弯曲,请与 Lenovo 支持机构联系。
- 6. 将该计算节点装入其他节点插槽以确定是否仍然存在此问题。如果此问题仍然存在,请确保该 计算节点连接到已启用的端口,并且 VLAN 设置允许该端口连接到网络。
- 7. 请查看 <http://datacentersupport.lenovo.com> 上是否有任何与网络连接相关的技术提示(服务 公告)。
- 8. (仅限经过培训的技术服务人员)完成以下步骤:
	- a. 强制设置链路/双工速度。
	- b. 检查该 I/O 模块上的接口以确保没有引脚弯曲。
	- c. 检查机箱中板上的接口以确保没有引脚弯曲。
	- d. 卸下 CMM 2, 然后将一个正常工作的 CMM 2 装入同一插槽。
	- e. 如果问题得以解决,则更换卸下的 CMM 2。

**机箱中的多个计算节点无法 ping 通管理网络上的 CMM 2**

完成以下步骤,直至解决该问题:

- 1. 确保 CMM 2 已开机,并且已启用 CMM 2 上的相应端口。如果 CMM 2 挂起,请重置 CMM 2。
- 2. 重置 CMM 2。
- 3. 请查看 CMM 2 上是否有固件更新。
- 4. 将 CMM 2 重置为出厂默认值, 然后重试发现节点。留出充足的时间让每个 BMC 获取网络 地址。
- 5. 更换 CMM 2。
- 6. 使用计算节点上的 Setup Utility 确保该节点的 BMC 已从 CMM 2 获取 IP 地址。

**注:**如果 CMM 2 最近与 DCHP 服务器失去连接,则必须使用 CMM 2 界面重置 BMC 以使 其可获取新 IP 地址。

7. 在 CMM 2 用户界面中,单击机箱管理→组件 IP 配置,然后确保所列 IP 地址与 Setup Utility 中显示的 IP 地址相同。如果不是同一 IP 地址, 请正确配置 BMC 网络设置或重置 BMC 以 自动获取新 IP 地址。

- <span id="page-148-0"></span>8. 请查看 <http://datacentersupport.lenovo.com> 上是否有任何可能适用于此问题的固件更新。可 查看固件更新的发行说明以确定该更新解决的问题。
- 9. 从机箱上卸下计算节点,然后检查此节点背面的接口是否有引脚弯曲。如果引脚弯曲,请与 Lenovo 支持机构联系。
- 10. 请查看 <http://datacentersupport.lenovo.com> 上是否有任何与网络连接相关的技术提示(服务 公告)。
- 11. (仅限经过培训的技术服务人员)完成以下步骤:
	- a. 强制设置链路/双工速度。
	- b. 请查看 CMM 2 上的接口以确保没有引脚弯曲。
	- c. 检查机箱中板上的接口以确保没有引脚弯曲。
	- d. 卸下 CMM 2, 然后将一个正常工作的 CMM 2 装入同一插槽。
	- e. 如果问题得以解决,则更换卸下的 CMM 2。

**CMM 2 无法 ping 通其他机箱中的 CMM 2**

完成以下步骤,直至解决该问题:

- 1. 确保 CMM 2 电源已打开,并已启用相应端口。
	- a. 如果 CMM 2 开机后挂起, 请重置 CMM 2。
	- b. 确保计算节点 BMC、管理节点和 CMM 2 均在同一子网上。
- 2. 确保正确连接 CMM 2 与架顶交换机之间的线缆,并且相应端口上的活动 LED 已点亮。
- 3. 确保管理节点的 IP 地址正确无误,并且与 CMM 2 在同一子网上。
- 4. 使用计算节点上的 Setup Utility 确保该节点的 BMC 已从 CMM 2 获取 IP 地址。

**注:**如果 CMM 2 最近与 DCHP 服务器失去连接,则必须使用 CMM 2 界面重置 BMC 以使 其可获取新 IP 地址。

- 5. 在 CMM 2 用户界面中,单击机箱管理→组件 IP 配置, 然后确保所列 IP 地址与 Setup Utility 中显示的 IP 地址相同。如果不是同一 IP 地址,请正确配置 BMC 网络设置或重置 BMC 以 自动获取新 IP 地址。
- 6. 请查看 <http://datacentersupport.lenovo.com> 上是否有任何可能适用于此问题的固件更新。可 查看固件更新的发行说明以确定该更新解决的问题。
- 7. 请查看 <http://datacentersupport.lenovo.com> 上是否有任何与网络连接相关的技术提示(服务 公告)。
- 8. 从机箱上卸下计算节点,然后检查节点背面和中板上的接口中是否有引脚弯曲。如果引脚弯 曲, 请与 Lenovo 支持机构联系。
- 9. (仅限经过培训的技术服务人员)完成以下步骤:
	- a. 强制设置链路/双工速度。
	- b. 检查节点和中板上的接口以确保没有引脚弯曲。
	- c. 更换管理节点中的 I/O 扩展卡。
	- d. 更换管理节点。

**单个计算节点无法 ping 通 I/O 模块**

完成以下步骤,直至解决该问题:

- <span id="page-149-0"></span>1. 如果最近更新了机箱中一个或多个设备(I/O 模块)的固件并已确认网络设置正确无误,请安 装以前的固件版本。
- 2. 确保该 I/O 模块已开机,并且已启用该 I/O 模块上的相应端口。
- 3. 确保正确连接了所有网络线缆并且活动 LED 点亮。如果线缆已正确连接但 LED 未点亮,则 更换线缆。
- 4. 请查看 <http://datacentersupport.lenovo.com> 上是否有任何可能适用于此问题的固件更新。可 查看固件更新的发行说明以确定更新所解决的问题。
- 5. 从机箱上卸下该节点,然后检查该节点背面的接口是否有引脚弯曲。如果引脚弯曲,请访问 <http://datacentersupport.lenovo.com> 以提交服务请求。
- 6. 将该计算节点装入其他节点插槽(如有)。如果此问题仍然存在,请确保该计算节点连接到已 启用的端口,并且 VLAN 设置允许该端口连接到网络。
- 7. 请查看 <http://datacentersupport.lenovo.com> 上是否有任何与 I/O 模块连接相关的技术提示。
- 8. 如果此问题仍然存在,请更换 I/O 模块,并访问 <http://datacentersupport.lenovo.com> 以提交 服务请求。
- 9. (仅限经过培训的技术服务人员)完成以下步骤:
	- a. 强制设置链路/双工速度。
	- b. 检查该 I/O 模块上的接口以确保没有引脚弯曲。
	- c. 检查机箱中板上的接口以确保没有引脚弯曲。
	- d. 卸下该 I/O 模块, 然后将一个正常工作的 I/O 模块装入同一 I/O 插槽。
	- e. 如果问题得以解决,则更换卸下的 I/O 模块。

#### **多个计算节点无法 ping 通 I/O 模块**

完成以下步骤,直至解决该问题:

- 1. 如果最近更新了机箱中一个或多个设备 (I/O 模块或 CMM 2) 的固件, 请安装以前的固件版 本。
- 2. 确保该 I/O 模块已开机,并且已启用该 I/O 模块上的相应端口。
- 3. 确保正确连接了所有网络线缆且活动 LED 点亮。
- 4. 从计算节点操作系统中确认网络设备处于活动状态。还要检查网络设置,如 IP 地址、子网掩 码 (如果使用 IPv4)、DNS、DHCP 设置和 vLAN 设置, 以确保这些设置与网络设备的设置 相符。有关查看网络设备和检查网络设置的信息,请参阅操作系统随附的文档。
- 5. 请查看 <http://datacentersupport.lenovo.com> 上是否有任何可能适用于此问题的固件更新。可 查看固件更新的发行说明以确定更新所解决的问题。
- 6. 请查看 <http://datacentersupport.lenovo.com> 上是否有任何与网络连接相关的技术提示(服务 公告)。
- 7. (仅限经过培训的技术服务人员)完成以下步骤:
	- a. 强制设置链路/双工速度。
	- b. 检查该 I/O 模块上的接口以确保没有引脚弯曲。
	- c. 检查机箱中板上的接口以确保没有引脚弯曲。
	- d. 卸下该 I/O 模块, 然后将一个正常工作的 I/O 模块装入同一 I/O 插槽。
	- e. 如果问题得以解决,则更换卸下的 I/O 模块。

# <span id="page-150-0"></span>**可察觉的问题**

按以下信息解决可察觉的问题。

- 第 143 页 "服务器在 UEFI 引导过程中挂起"
- 第 143 页 "计算节点在启动时立即显示 POST 事件查看器"
- 第 143 页"计算节点无响应 (POST 完毕且操作系统正在运行)"
- [第 144 页 "在事件日志中显示电压平板故障"](#page-151-0)
- [第 144 页 "异味"](#page-151-0)
- [第 144 页 "计算节点似乎在变热"](#page-151-0)
- [第 144 页 "部件开裂或机箱开裂"](#page-151-0)

#### **服务器在 UEFI 引导过程中挂起**

如果系统在 UEFI 引导过程中挂起且屏幕上显示 UEFI: DXE INIT 的消息,请确保 Option ROM 未设 置为**传统**。您可以通过使用 Lenovo XClarity Essentials OneCLI 运行以下命令,远程查看 Option ROM 的当前设置:

onecli config show EnableDisableAdapterOptionROMSupport –bmc xcc userid: xcc password@xcc ipaddress

若要在 Legacy Option ROM 设置下恢复引导过程中挂起的系统,请参阅以下技术提示:

<https://datacentersupport.lenovo.com/us/en/solutions/ht506118>

如果必须使用 Legacy Option ROM,请勿在"设备和 I/O 端口"菜单上将插槽 Option ROM 设 置为**传统**。而是将插槽 Option ROM 设置为**自动**(默认设置),然后将系统引导模式设置为**传统 模式**。Legacy Option ROM 将在系统引导之前很快被调用。

**计算节点在启动时立即显示 POST 事件查看器**

完成以下步骤,直至解决该问题。

- 1. 纠正 Lightpath 诊断 LED 提示的任何错误。
- 2. 确保计算节点支持所有处理器,且这些处理器在速度和高速缓存大小上匹配。 可从系统设置中查看处理器详细信息。 要确定计算节点是否支持处理器,请参阅 [https://static.lenovo.com/us/en/serverproven/i](https://static.lenovo.com/us/en/serverproven/index.shtml) [ndex.shtml](https://static.lenovo.com/us/en/serverproven/index.shtml)。
- 3. (仅限经过培训的技术人员)确保处理器 1 已正确安装到位
- 4. (仅限经过培训的技术人员)卸下处理器 2, 然后重新启动计算节点。
- 5. 按所示顺序逐个更换以下组件(每更换一个组件后都要重新启动计算节点):
	- a. (仅限经过培训的技术人员)处理器
	- b. (仅限经过培训的技术人员)主板

**计算节点无响应(POST 完毕且操作系统正在运行)**

完成以下步骤,直至解决该问题。

• 如果当前可以接触到计算节点,请完成以下步骤:

- <span id="page-151-0"></span>1. 如果使用 KVM 连接,请确保该连接正常运行。否则,确保键盘和鼠标正常运行。
- 2. 如有可能,请登录到计算节点并确认所有应用程序均在运行(无应用程序挂起)。
- 3. 重新启动计算节点。
- 4. 如果问题仍然存在,请确保已正确安装并配置任何新软件。
- 5. 与软件购买处或软件提供商取得联系。
- 如果从远程位置访问计算节点,请完成以下步骤:
	- 1. 确保所有应用程序均在运行(没有应用程序挂起)。
	- 2. 尝试从系统注销,然后重新登录。
	- 3. 通过从命令行中 ping 计算节点或对它运行 trace route, 验证网络访问。
		- a. 如果在 ping 测试期间无法获得响应, 请尝试 ping 机柜中的其他计算节点以确定这是连 接问题还是计算节点问题。
		- b. 运行 trace route 以确定连接在何处中断。尝试解决 VPN 或连接中断处的连接问题。
	- 4. 通过管理界面远程重新启动计算节点。
	- 5. 如果问题仍然存在,请确认已正确安装并配置任何新软件。
	- 6. 与软件购买处或软件提供商取得联系。

#### **在事件日志中显示电压平板故障**

完成以下步骤,直至解决该问题。

- 1. 将系统恢复至最低配置。请参[阅第 2 页 "规格"](#page-9-0)以了解所需的最少处理器和 DIMM 数。
- 2. 重新启动系统。
	- 如果系统重新启动,请逐个添加先前卸下的部件(每次都重新启动系统),直至发生错误。 更换发生错误的相应部件。
	- 如果系统不能重新启动,则可能是主板有问题。

#### **异味**

完成以下步骤,直至解决该问题。

- 1. 异味可能来自新安装的设备。
- 2. 如果问题仍然存在,请与 Lenovo 支持机构联系。

**计算节点似乎在变热**

完成以下步骤,直至解决该问题。

#### 多个计算节点或机箱:

- 1. 确保室温在指定范围内(请参[阅第 2 页 "规格"](#page-9-0))。
- 2. 检查管理处理器事件日志中是否有温度升高事件。如果没有任何事件,则计算节点在正常运行 温度范围内运行。请注意,您可能会遇到一些温度变化。

**部件开裂或机箱开裂**

请与 Lenovo 支持机构联系。

### **可选设备问题**

按以下信息解决与可选设备相关的问题。

- <span id="page-152-0"></span>• 第 145 页 "未识别出外部 USB 设备"
- 第 145 页 "无法识别 PCIe 适配器或其无法正常工作"
- 第 145 页 "检测到 PCIe 资源不足。"
- [第 146 页 "刚安装的 Lenovo 可选设备无法正常工作"](#page-153-0)
- [第 146 页 "先前可以正常工作的 Lenovo 可选设备现在无法工作"](#page-153-0)

**未识别出外部 USB 设备**

完成以下步骤,直至解决该问题:

- 1. 确保在计算节点上安装了正确的驱动程序。有关设备驱动程序的信息,请参阅 USB 设备的产 品文档。
- 2. 使用 Setup Utility 确保正确配置了设备。启动服务器并按下屏幕说明中指定的键时,默认会 显示 LXPM 界面。
- 3. 如果 USB 设备插入集线器或控制台分支线缆, 请拔下该设备, 然后将其直接插入计算节点正 面的 USB 端口。

**无法识别 PCIe 适配器或其无法正常工作**

完成以下步骤,直至解决该问题:

- 1. 检查事件日志并解决任何与该设备相关的问题。
- 2. 验证服务器是否支持该设备(请访问 [https://static.lenovo.com/us/en/serverproven/index.s](https://static.lenovo.com/us/en/serverproven/index.shtml) [html](https://static.lenovo.com/us/en/serverproven/index.shtml))。
- 3. 确保将适配器装入正确的插槽。
- 4. 确保安装了适合设备的设备驱动程序。
- 5. 如果正在运行 legacy 模式 (UEFI), 请解决任何资源冲突。
- 6. 查看 <http://datacentersupport.lenovo.com> 上是否有任何服务公告
- 7. 确保任何适配器外部连接均正确无误,并且接口没有物理性损坏。

**检测到 PCIe 资源不足。**

如果看到一条指出"检测到 PCI 资源不足"的错误消息,请完成以下步骤,直至问题得以解决:

- 1. 按 Enter 键以访问系统 Setup Utility。
- 2. 选择**系统设置** ➙ **设备和 I/O 端口** ➙ **MM 配置基地址**;然后修改设置以增加设备资源。例如, 将 3 GB 修改为 2 GB 或将 2 GB 修改为 1 GB。
- 3. 保存设置并重新启动系统。
- 4. 如果将设备资源设置为最高(1GB)后,该错误仍然出现, 请关闭系统并删除某些 PCIe 设 备;然后打开系统电源。
- 5. 如果重新启动失败,请重复步骤 1 至步骤 4。
- 6. 如果该错误仍然出现,请按 Enter 键访问系统 Setup Utility。
- 7. 选择**系统设置** ➙ **设备和 I/O 端口** ➙ **PCI 64 位资源分配**,然后将设置从**自动**修改为**启用**。
- 8. 如果引导设备不支持对 4GB 以上的 MMIO 进行 Legacy 引导,请使用 UEFI 引导模式或删除 /禁用某些 PCIe 设备。
- 9. 请联系 Lenovo 技术支持。

<span id="page-153-0"></span>**刚安装的 Lenovo 可选设备无法正常工作**

- 1. 确保:
	- 该设备受服务器支持(请访问 <https://static.lenovo.com/us/en/serverproven/index.shtml>)。
	- 已遵循设备随附的安装指示信息,且设备安装正确。
	- 未松动任何其他已安装设备或线缆。
	- 更新了 Setup Utility 中的配置信息。更换内存或任何其他设备后,必须更新配置。
- 2. 重新安装刚安装的设备。
- 3. 更换刚安装的设备。

**先前可以正常工作的 Lenovo 可选设备现在无法工作**

- 1. 确保该设备的所有硬件线缆连接都牢固。
- 2. 如果设备随附了测试指示信息,请使用这些指示信息来测试设备。
- 3. 如果发生故障的设备为 SCSI 设备,请确保:
	- 所有外部 SCSI 设备的线缆都连接正确。
	- 任何外部 SCSI 设备均已开启。在开启服务器之前,必须开启外部 SCSI 设备。
- 4. 重新安装发生故障的设备。
- 5. 更换发生故障的设备。

### **性能问题**

按以下信息解决性能问题。

- 第 146 页 "网络性能"
- 第 146 页 "操作系统性能"
- [第 147 页 "处理器性能"](#page-154-0)

#### **网络性能**

完成以下步骤,直至解决该问题:

- 1. 隔离网络(例如存储、数据和管理网络), 以找出性能受影响的网络。可能有必要使用 ping 工具或任务管理器或资源管理器等操作系统工具。
- 2. 检查网络上是否有流量拥塞的现象。
- 3. 更新 NIC 设备驱动程序或存储设备控制器设备驱动程序。
- 4. 使用 IO 模块制造商提供的流量诊断工具。

#### **操作系统性能**

完成以下步骤,直至解决该问题:

- 1. 如果最近对计算节点作出了更改(例如,更新了设备驱动程序或安装了软件应用程序),请 删除这些更改。
- 2. 查找任何联网问题。
- 3. 检查操作系统日志中是否有与性能相关的错误。
- 4. 检查是否有与高温和电源问题相关的事件,因为可能对计算节点进行调速以帮助散热。如果对 它调速,请减少计算节点上的工作负载以帮助提高性能。
- 5. 检查是否有与禁用内存条相关的事件。如果没有足够的内存来处理应用程序工作负载,操作 系统性能将无法正常发挥。

<span id="page-154-0"></span>6. 确保工作负载适应当前配置。

#### **处理器性能**

不支持的 PSU 配置,CPU 功率上限已设为 125 W。

如果出现此警告消息,请完成以下步骤:

- 1. 将 Lenovo Flex System Enterprise Chassis 中的所有电源模块单元更换为最新版 Lenovo Flex System Enterprise Chassis ServerProven 计划中列出的电源模块单元。请联系 Lenovo 支持 机构或参阅 [https://static.lenovo.com/us/en/serverproven/flex/8721\\_7893.shtml](https://static.lenovo.com/us/en/serverproven/flex/8721_7893.shtml) 了解更多信息。
	- 要了解 PSU 支持的详细信息,请**确保**按照 [https://thinksystem.lenovofiles.com/help/topic/](https://thinksystem.lenovofiles.com/help/topic/SN550V2/sn550_v2_psu_flyer_pdf.pdf) SN550V2/sn550 v2 psu flyer pdf.pdf 上的说明进行操作。

### **打开电源和关闭电源问题**

按以下信息解决在打开或关闭服务器电源时的问题。

- 第 147 页"引导列表中无嵌入式虚拟机监控程序"
- 第 147 页"单个服务器无法打开电源"
- [第 148 页 "多个服务器无法打开电源"](#page-155-0)
- [第 148 页 "服务器无法关闭电源"](#page-155-0)

**引导列表中无嵌入式虚拟机监控程序**

完成以下步骤,直至解决该问题。

- 1. 如果最近安装、移动或维护过服务器,或者这是第一次使用嵌入式虚拟机监控程序,请确保设 备连接正确并且接口无物理损坏。
- 2. 请参阅嵌入式虚拟机监控程序闪存设备选件随附的文档,获取安装和配置信息。
- 3. 访问 <https://static.lenovo.com/us/en/serverproven/index.shtml> 以验证服务器支持该嵌入 式虚拟机监控程序设备。
- 4. 确保嵌入式虚拟机监控程序设备列在可用引导选项列表中。从管理控制器用户界面中,单击 **服务器配置** ➙ **引导选项**。

有关访问管理控制器用户界面的信息,请参阅 [https://sysmgt.lenovofiles.com/help/topic/lx](https://sysmgt.lenovofiles.com/help/topic/lxcc_frontend/lxcc_overview.html) cc frontend/lxcc\_overview.html 上适用于您的服务器的 XCC 文档版本中的"打开和使 用 XClarity Controller Web 界面"一节。

- 5. 检查 <http://datacentersupport.lenovo.com> 是否有任何与嵌入式虚拟机监控程序及服务器 相关的技术提示(服务公告)。
- 6. 确保其他软件在服务器上正常工作以确保其正常运行。

#### **单个服务器无法打开电源**

完成以下步骤,直至解决该问题:

- 1. 如果最近安装、移动或维护过该服务器,请在插槽中重新插拔该服务器。如果最近未安装、 移动或维护过该服务器,请通过 CMM **service** 命令执行模拟插拔。有关 CMM **service** 命令 的详细信息,请参阅 [http://flexsystem.lenovofiles.com/help/topic/com.lenovo.acc.cmm.doc/cli](http://flexsystem.lenovofiles.com/help/topic/com.lenovo.acc.cmm.doc/cli_command_service.html) [\\_command\\_service.html](http://flexsystem.lenovofiles.com/help/topic/com.lenovo.acc.cmm.doc/cli_command_service.html)。
- 2. 在 CMM 2 上的事件日志中检查是否存在任何与该服务器相关的事件并处理这些事件。
- <span id="page-155-0"></span>3. 确保 CMM 2 可识别该服务器。登录到 CMM 2 用户界面,并确认该服务器显示在机箱视图 中。如果 CMM 2 无法识别该服务器,请卸下服务器, 然后检查服务器和节点插槽背面, 以 确保接口没有物理性损坏。
- 4. 确保在 CMM 2 上实施的电源策略足够使该服务器节点打开电源。可通过 CMM 2 **pmpolicy** 命令或 CMM 2 Web 界面查看电源策略。
	- 有关 CMM 2 **pmpolicy** 命令的更多信息,请参阅[http://flexsystem.lenovofiles.com/help/to](http://flexsystem.lenovofiles.com/help/topic/com.lenovo.acc.cmm.doc/cli_command_pmpolicy.html) [pic/com.lenovo.acc.cmm.doc/cli\\_command\\_pmpolicy.html](http://flexsystem.lenovofiles.com/help/topic/com.lenovo.acc.cmm.doc/cli_command_pmpolicy.html)。
	- 从 CMM 2 Web 界面的"机箱管理"菜单中选择**电源模块和管理**。有关详细信息,请参 阅 [http://flexsystem.lenovofiles.com/help/topic/com.lenovo.acc.cmm.doc/cmm\\_user\\_guide.](http://flexsystem.lenovofiles.com/help/topic/com.lenovo.acc.cmm.doc/cmm_user_guide.html) [html](http://flexsystem.lenovofiles.com/help/topic/com.lenovo.acc.cmm.doc/cmm_user_guide.html)。所有字段和选项在 CMM 2 Web 界面联机帮助中均有描述。
- 5. 更换主板组合件(请参阅[第 116 页 "更换主板组合件"](#page-123-0))。

**注:**在能够更换主板组合件之前,可以尝试通过 CMM 2 打开服务器电源。

#### **多个服务器无法打开电源**

完成以下步骤,直至解决该问题:

- 1. 如果最近安装、移动或维护过这些计算节点,请插拔这些计算节点再装回插槽。如果最近未安 装、移动或维护过计算节点,请通过 CMM **service** 命令执行模拟插拔。有关 CMM **service** 命令的详细信息,请参阅 [http://flexsystem.lenovofiles.com/help/topic/com.lenovo.acc.cmm.d](http://flexsystem.lenovofiles.com/help/topic/com.lenovo.acc.cmm.doc/cli_command_service.html) [oc/cli\\_command\\_service.html](http://flexsystem.lenovofiles.com/help/topic/com.lenovo.acc.cmm.doc/cli_command_service.html)。
- 2. 检查 CMM 2 事件日志中是否存在任何与服务器相关的事件并解决这些事件。

#### **服务器无法关闭电源**

完成以下步骤,直至解决该问题:

- 1. 尝试通过 CMM 2 界面关闭服务器电源。
- 2. 尝试通过 CMM 2 界面重新启动计算节点的系统管理处理器。在机箱视图中单击该服务器, 然后单击**重新启动系统管理处理器**。重新启动系统管理处理器后,尝试通过 CMM 2 关闭节 点电源。
- 3. 尝试使用服务器正面的电源按钮关闭服务器电源。
- 4. 尝试从 CMM 2 命令行界面(CLI)中使用 **reset** 命令重置计算节点。
- 5. 插拔 CMM 2。然后再次执行步骤 1 到 4。

### **软件问题**

按以下信息解决软件问题。

- 1. 要确定问题是否由软件引起,请确保:
	- 计算节点具有使用软件所需的最小内存。有关内存要求,请参阅软件随附的信息。

**注:**如果刚刚安装了适配器或内存,则计算节点可能有内存地址冲突。

- 软件适合在计算节点上运行。
- 其他软件在计算节点上正常运行。
- 软件在其他计算节点上正常运行。
- 2. 如果在使用软件时收到任何错误消息,请参阅该软件随附的信息以获取消息描述以及问题的 建议解决方案。
- 3. 与软件的购买地点联系。

# <span id="page-156-0"></span>**附录 A 拆卸硬件以进行回收**

请按照本节中的说明回收组件以符合当地法律或法规。

### **拆卸计算节点以进行机箱回收**

在回收利用机箱前,按照本节中的说明拆卸计算节点。

### 关于本任务

**注意:**

- 请阅读[第 iv 页 "安全检查核对表"](#page-5-0)[和第 27 页 "安装准则"](#page-34-0)以确保工作时的安全。
- 关闭将要在其上面执行任务的相应计算节点的电源。
- 从机箱中卸下计算节点。请参阅[第 30 页 "从机箱中卸下计算节点"](#page-37-0)。
- 将计算节点小心放置在防静电平面上,并调整计算节点的方向,使挡板指向您。

**注:**请参阅当地的环境、废物或处置法规以确保合规。

#### 过程

步骤 1. 卸下计算节点外盖。请参阅第 50 页"卸下计算节点外盖"。

- 步骤 2. 卸下热插拔硬盘、可选硬盘组件和热插拔硬盘托架填充件。具体规则如下:
	- [第 33 页 "卸下 2.5 英寸热插拔硬盘"](#page-40-0)
	- [第 56 页 "卸下 EDSFF 热插拔硬盘"](#page-63-0)
- 步骤 3. 卸下前挡板。请参[阅第 69 页 "卸下前挡板"](#page-76-0)。
- 步骤 4. 卸下 RAID 适配器。请参[阅第 111 页 "卸下 RAID 适配器"](#page-118-0)。
- 步骤 5. 卸下快速充电模块。请参[阅第 67 页 "卸下快速充电模块"](#page-74-0)。

步骤 6. 卸下热插拔硬盘背板。具体规则如下:

- [第 35 页 "卸下 2.5 英寸硬盘背板"](#page-42-0)
- [第 62 页 "卸下 EDSFF 硬盘背板组合件"](#page-69-0)
- 步骤 7. 卸下 EDSFF 硬盘内仓。请参[阅第 65 页 "卸下 EDSFF 硬盘仓"](#page-72-0)。 步骤 8. 卸下 I/O 扩展适配器。请参[阅第 79 页 "卸下 I/O 扩展适配器"](#page-86-0)。 步骤 9. 卸下 M.2 背板组合件或 M.2 背板组合件填充件。具体规则如下:
	- [第 82 页 "卸下 M.2 背板组合件"](#page-89-0)
	- [第 87 页 "卸下 M.2 背板组合件填充件"](#page-94-0)

步骤 10. 卸下导风罩。请参[阅第 42 页 "卸下导风罩"](#page-49-0)。

步骤 11. 卸下 PHM。请参[阅第 98 页 "卸下处理器和散热器"](#page-105-0)。

步骤 12. 卸下内存条。请参[阅第 93 页 "卸下内存条"](#page-100-0)。

步骤 13. 卸下 CMOS 电池。请参阅[第 47 页 "卸下 CMOS 电池 - CR2032"](#page-54-0)。 步骤 14. 卸下主板。请参阅[第 150 页 "拆卸主板以进行回收"](#page-157-0)。

# <span id="page-157-0"></span>完成之后

拆卸计算节点后,请按照当地法规进行回收利用。

### **拆卸主板以进行回收**

回收之前,请按照本节中的说明拆卸主板。

## 关于本任务

**注意:**

- 请阅读[第 iv 页 "安全检查核对表"](#page-5-0)和[第 27 页 "安装准则"](#page-34-0)以确保工作时的安全。
- 关闭将要在其上面执行任务的相应计算节点的电源。
- 从机箱中卸下计算节点。请参[阅第 30 页 "从机箱中卸下计算节点"](#page-37-0)。
- 将计算节点小心放置在防静电平面上,并调整计算节点的方向,使挡板指向您。
- 准备好 T8 内六角螺丝刀、T10 内六角螺丝刀、1 号十字螺丝刀和内六角套筒螺丝刀。

**注:**请参阅当地的环境、废物或处置法规以确保合规。

### 过程

步骤 1. 拆卸计算节点。请参阅第 149 页"拆卸计算节点以进行机箱回收"。

- 步骤 2. 卸下机箱底面上的螺钉。
	- a. 小心地将计算节点侧放,确保手柄的突出部分朝上,以保持平衡状态。
	- b. 使用 T10 内六角螺丝刀和 1 号十字螺丝刀卸下机箱底面上的螺钉。从主板上卸下 I/O 扩展适配器固定夹。

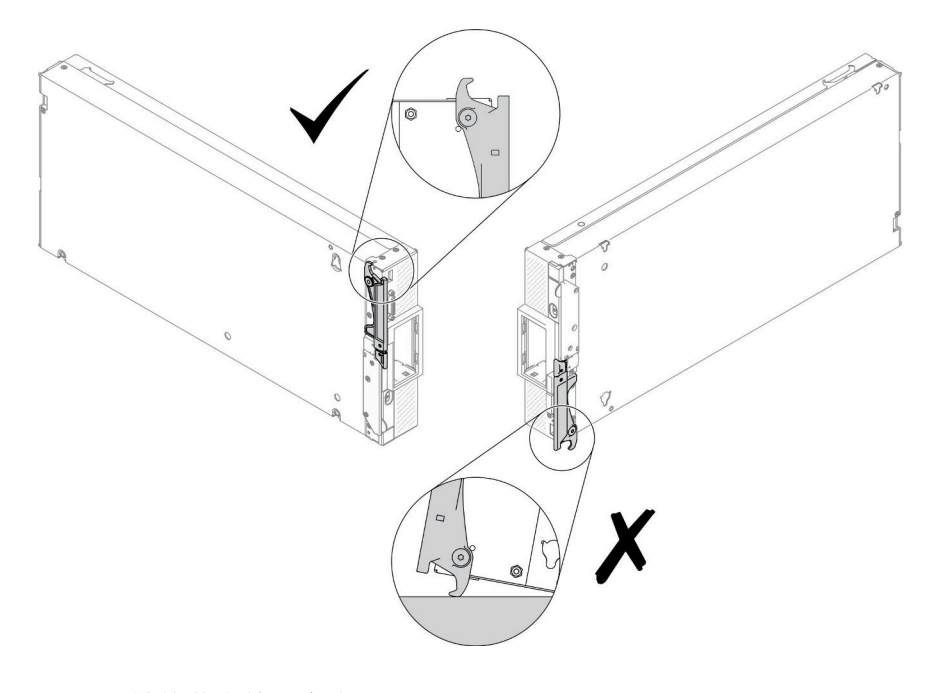

**图 99. 计算节点放置方向**

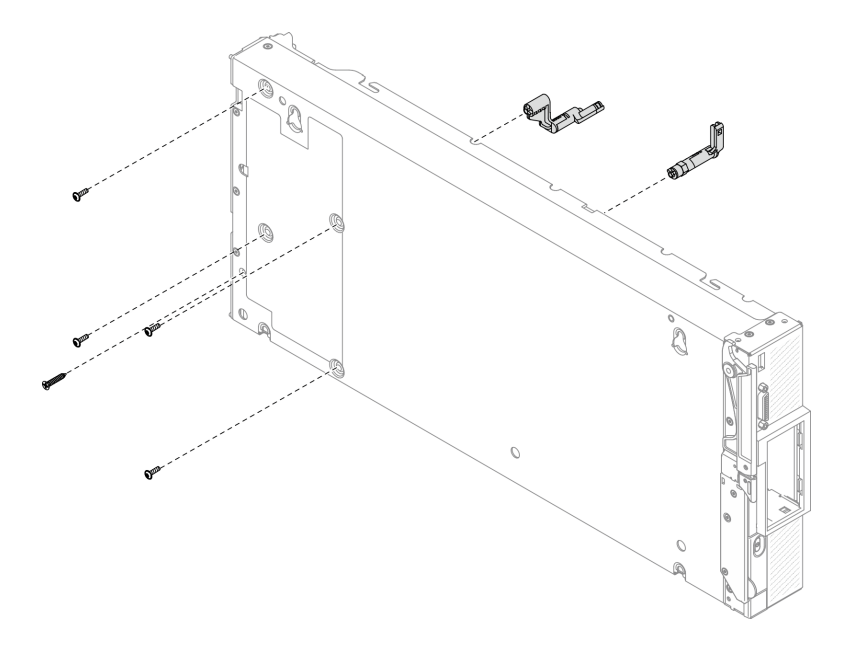

**图 100. 卸下机箱底面上的螺钉**

- 步骤 3. 卸下隔板。
	- a. 小心地将计算节点上下倒置。
	- b. 使用 T8 内六角螺丝刀卸下五颗用于固定隔板的螺钉。
	- c. 从计算节点上卸下隔板。

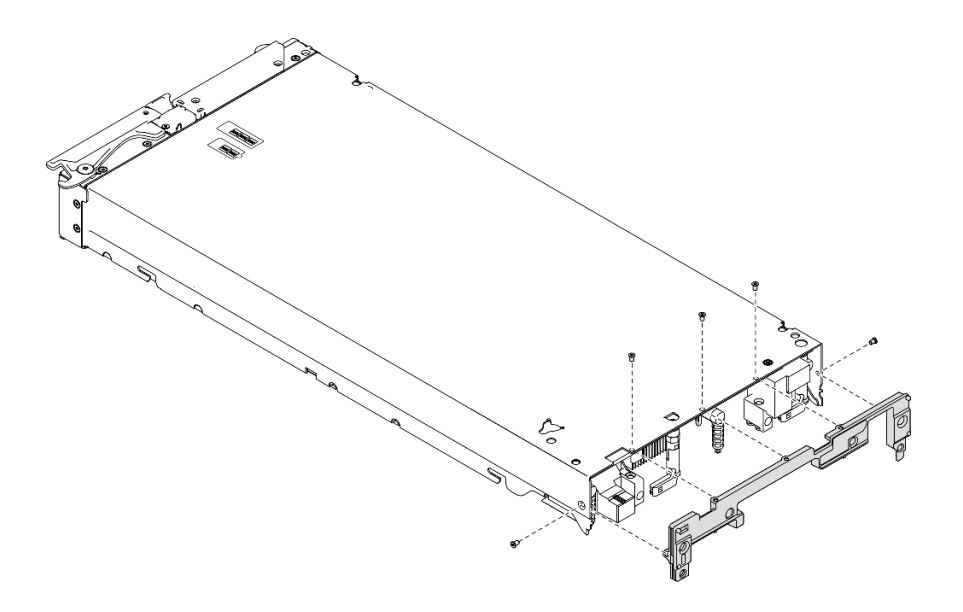

**图 101. 卸下隔板**

步骤 4. 卸下前挡板。

- a. 拉出 Lenovo XClarity Controller 卡扣。
- b. 使用 T8 内六角螺丝刀卸下用于固定前面板的八颗螺钉。

c. 使用内六角套筒螺丝刀卸下用于固定 KVM 接口的紧固件。

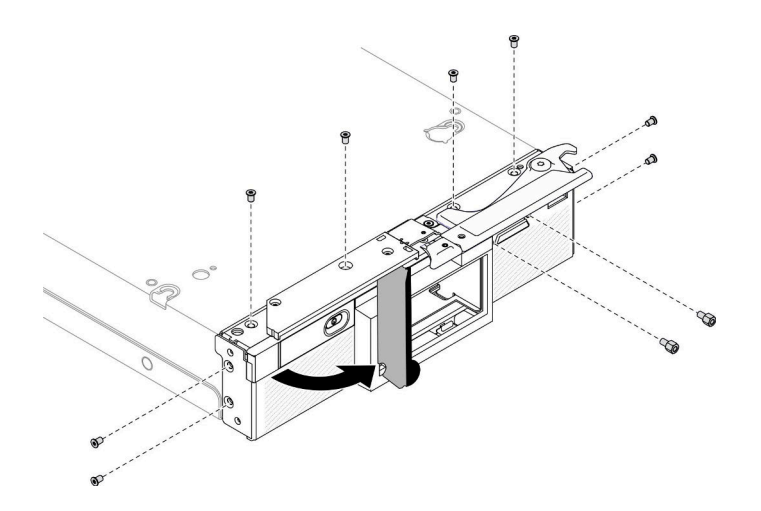

**图 102. 松开前面板螺钉**

d. 小心地将计算节点底面朝下放置,然后从计算节点上卸下前面板。

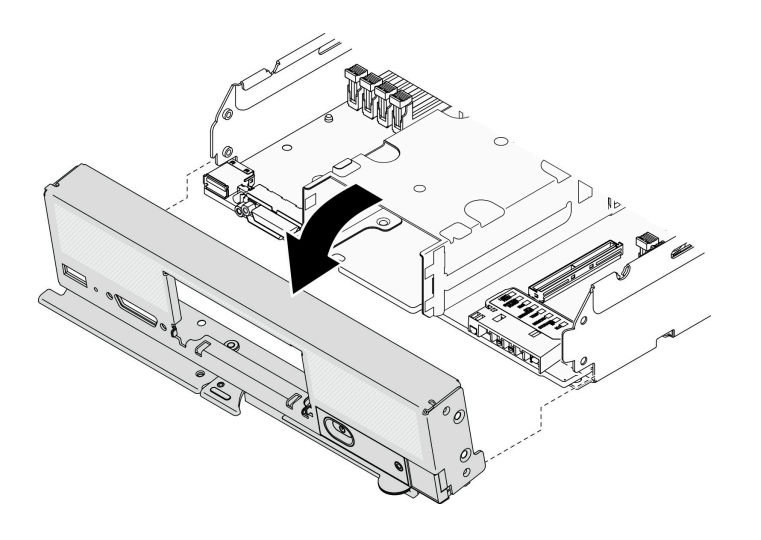

**图 103. 卸下前面板**

- 步骤 5. 卸下热插拔硬盘仓。
	- a. 使用 T10 内六角螺丝刀卸下固定硬盘仓的四颗螺钉。
	- b. 从计算节点卸下硬盘仓。

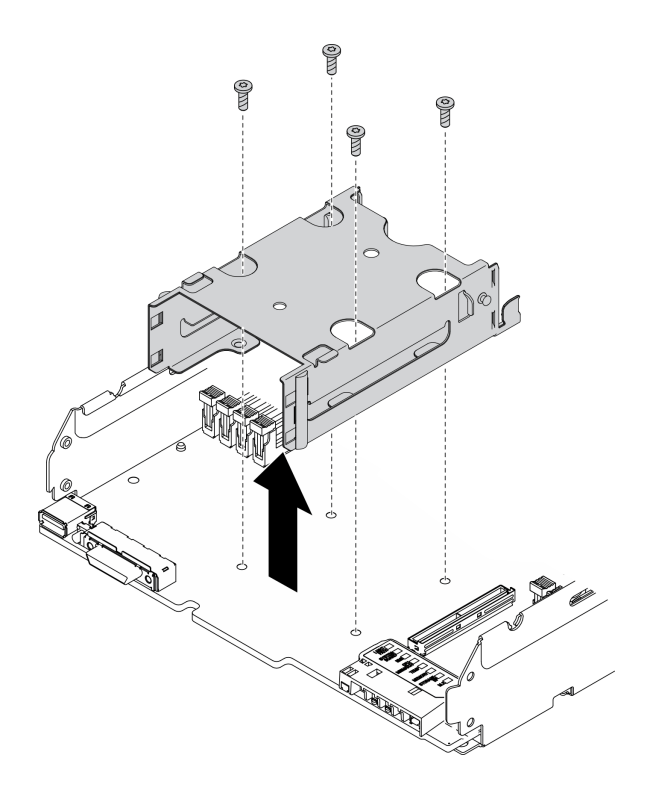

**图 104. 卸下热插拔硬盘仓**

步骤 6. 卸下将主板固定到机箱的四颗螺钉,然后从主板上卸下处理器销子。然后,从机箱向上提 起主板。

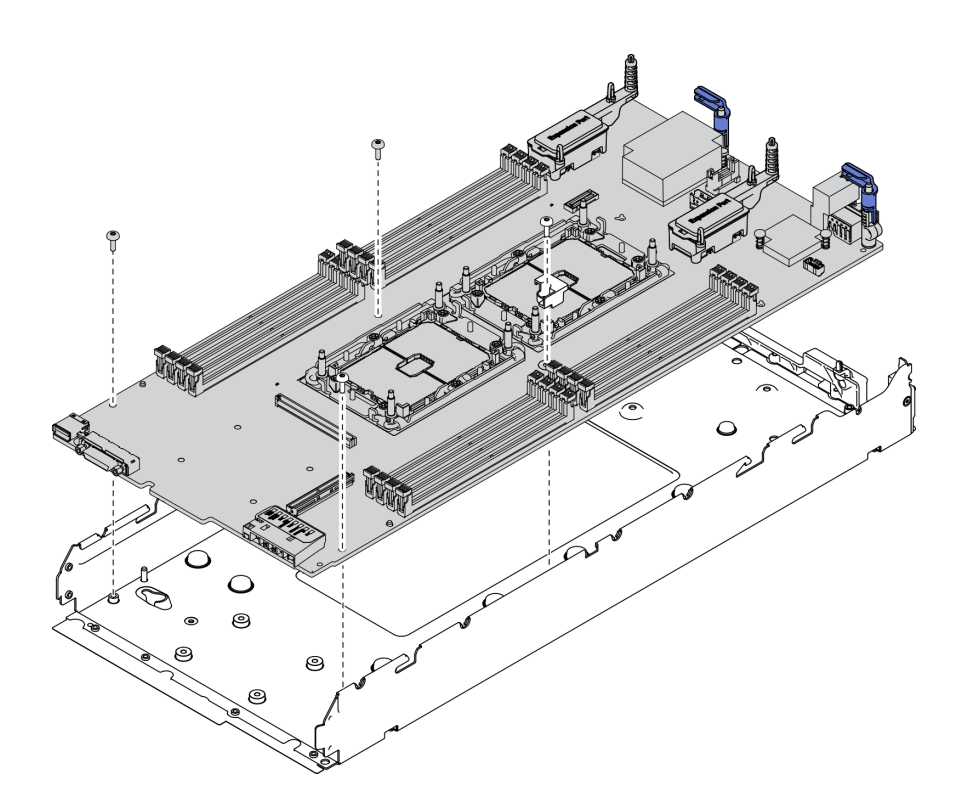

**图 105. 卸下主板**

# 完成之后

拆卸计算节点后,请按照当地法规进行回收利用。

# <span id="page-162-0"></span>**附录 B 获取帮助和技术协助**

如果您需要帮助、服务或技术协助,或者只是希望获取关于 Lenovo 产品的更多信息,那么将会发 现 Lenovo 提供了的多种资源来协助您。

万维网上的以下位置提供有关 Lenovo 系统、可选设备、服务和支持的最新信息:

<http://datacentersupport.lenovo.com>

**注:**本节包含对 IBM 网站的引用以及关于如何获取服务的信息。IBM 是 Lenovo 对于 ThinkSystem 的首选服务提供商。

### **致电之前**

在致电之前,可执行若干步骤以尝试自行解决问题。如果您确定自己确实需要致电寻求帮助,请提 前收集技术服务人员所需的信息以便更快解决您的问题。

#### **尝试自行解决问题**

通过执行 Lenovo 在联机帮助或 Lenovo 产品文档中提供的故障诊断过程, 您可以在没有外部帮助 的情况下解决许多问题。Lenovo 产品文档还介绍了多种可执行的诊断测试。大多数系统、操作系 统和程序的文档均包含故障诊断步骤以及对错误消息和错误代码的说明。如果怀疑软件有问题,请 参阅操作系统或程序的文档。

可在以下位置找到 ThinkSystem 产品的产品文档:

#### **<https://pubs.lenovo.com>**

可执行以下步骤以尝试自行解决问题:

- 确认所有线缆均已连接。
- 确认系统和所有可选设备的电源开关均已开启。
- 检查是否有经过更新的软件、固件和操作系统设备驱动程序适用于您的 Lenovo 产品。Lenovo 保修条款和条件声明 Lenovo 产品的所有者负责维护和更新产品的所有软件和固件(除非另有 维护合同涵盖此项)。如果软件升级中记载了问题的解决方案,则技术服务人员将要求您升级 软件和固件。
- 如果您在自己的环境中安装了新硬件或软件, 请查看 [https://static.lenovo.com/us/en/serverprov](https://static.lenovo.com/us/en/serverproven/index.shtml) [en/index.shtml](https://static.lenovo.com/us/en/serverproven/index.shtml) 以确保您的产品支持该硬件和软件。
- 访问 <http://datacentersupport.lenovo.com> 并检查是否有可帮助您解决问题的信息。
	- 查看 Lenovo 论坛 ([https://forums.lenovo.com/t5/Datacenter-Systems/ct-p/sv\\_eg](https://forums.lenovo.com/t5/Datacenter-Systems/ct-p/sv_eg)) 以了 解是否其他人遇到过类似问题。

通过执行 Lenovo 在联机帮助或 Lenovo 产品文档中提供的故障诊断过程, 您可以在没有外部帮助 的情况下解决许多问题。Lenovo 产品文档还介绍了多种可执行的诊断测试。大多数系统、操作系 统和程序的文档均包含故障诊断步骤以及对错误消息和错误代码的说明。如果怀疑软件有问题,请 参阅操作系统或程序的文档。

### <span id="page-163-0"></span>**收集致电支持机构时所需的信息**

如果您认为您的 Lenovo 产品需要保修服务, 那么请在致电之前做好准备, 这样技术服务人员将能 够更高效地为您提供帮助。您还可以查看 <http://datacentersupport.lenovo.com/warrantylookup> 了 解关于产品保修的详细信息。

收集以下信息以提供给技术服务人员。这些信息有助于技术服务人员快速提供问题解决方案,确 保您享受到合同约定的服务水准。

- 硬件和软件维护协议合同编号(如果适用)
- 机器类型编号(Lenovo 四位数机器标识)
- 型号
- 序列号
- 当前系统 UEFI 和固件级别
- 其他相关信息,如错误消息和日志

除了致电 Lenovo 支持机构, 您还可以访问 <https://support.lenovo.com/servicerequest> 提交电子服 务请求。通过提交电子服务请求,技术服务人员将能够获知问题相关信息,从而启动问题解决流 程。在您完成并提交"电子服务请求"后, Lenovo 技术服务人员将立即为您寻求问题解决方案。

### **收集服务数据**

为了明确识别服务器问题的根本原因或响应 Lenovo 支持机构的请求, 您可能需要收集可用于进一 步分析的服务数据。服务数据包括事件日志和硬件清单等信息。

可通过以下工具收集服务数据:

• **Lenovo XClarity Provisioning Manager**

使用 Lenovo XClarity Provisioning Manager 的"收集服务数据"功能收集系统服务数据。可 收集现有系统日志数据,也可运行新诊断程序以收集新数据。

• **Lenovo XClarity Controller**

使用 Lenovo XClarity Controller Web 界面或 CLI 收集服务器的服务数据。可保存文件并将 其发送到 Lenovo 支持机构。

- 有关通过 Web 界面收集服务数据的更多信息, 请参阅 [https://sysmgt.lenovofiles.com/he](https://sysmgt.lenovofiles.com/help/topic/lxcc_frontend/lxcc_overview.html) [lp/topic/lxcc\\_frontend/lxcc\\_overview.html](https://sysmgt.lenovofiles.com/help/topic/lxcc_frontend/lxcc_overview.html) 上适用于您的服务器的 XCC 文档中的"下载 服务数据"一节。
- 有关使用 CLI 收集服务数据的更多信息,请参阅 [https://sysmgt.lenovofiles.com/help/topic/lx](https://sysmgt.lenovofiles.com/help/topic/lxcc_frontend/lxcc_overview.html) [cc\\_frontend/lxcc\\_overview.html](https://sysmgt.lenovofiles.com/help/topic/lxcc_frontend/lxcc_overview.html) 上适用于您的服务器的 XCC 文档中的"ffdc 命令"一节。
- **Chassis Management Module 2 (CMM 2)** 使用 CMM 2 的"下载服务数据"功能收集计算节点的服务数据。 有关从 CMM 2 下载服务数据的详细信息, 请参阅 [http://flexsystem.lenovofiles.com/help/topic/](http://flexsystem.lenovofiles.com/help/topic/com.lenovo.acc.cmm.doc/cmm_ui_service_and_support.html) [com.lenovo.acc.cmm.doc/cmm\\_ui\\_service\\_and\\_support.html](http://flexsystem.lenovofiles.com/help/topic/com.lenovo.acc.cmm.doc/cmm_ui_service_and_support.html)。
- **Lenovo XClarity Administrator**

可设置 Lenovo XClarity Administrator,使其在 Lenovo XClarity Administrator 和受管端 点中发生某些可维护事件时自动收集诊断文件并发送到 Lenovo 支持机构。可选择将诊断文件 使用 Call Home 发送到 Lenovo 支持机构或使用 SFTP 发送到其他服务提供商。也可手动收集 诊断文件,开立问题记录,然后将诊断文件发送到 Lenovo 支持中心。

<span id="page-164-0"></span>可在以下网址找到有关 Lenovo XClarity Administrator 内设置自动问题通知的更多信息: [http://sysmgt.lenovofiles.com/help/topic/com.lenovo.lxca.doc/admin\\_setupcallhome.html](http://sysmgt.lenovofiles.com/help/topic/com.lenovo.lxca.doc/admin_setupcallhome.html)。

• **Lenovo XClarity Essentials OneCLI**

Lenovo XClarity Essentials OneCLI 具有用于收集服务数据的清单应用程序。它可带内和带 外运行。当 OneCLI 在服务器主机操作系统中带内运行时, 除能够收集硬件服务数据外, 还可 收集有关操作系统的信息,如操作系统事件日志。

要获取服务数据,可运行 **getinfor** 命令。有关运行 **getinfor** 的更多信息,请参阅 [http://sysmgt.lenovofiles.com/help/topic/toolsctr\\_cli\\_lenovo/onecli\\_r\\_getinfor\\_command.html](http://sysmgt.lenovofiles.com/help/topic/toolsctr_cli_lenovo/onecli_r_getinfor_command.html)。

# **联系支持机构**

可联系支持以获取问题帮助。

可通过 Lenovo 授权服务提供商获取硬件服务。要查找 Lenovo 授权提供保修服务 的服务提供商,请访问 <https://datacentersupport.lenovo.com/serviceprovider>, 然后使 用筛选功能搜索不同国家/地区的支持信息。要查看 Lenovo 支持电话号码,请参阅 <https://datacentersupport.lenovo.com/supportphonelist> 了解所在区域的支持详细信息。

# <span id="page-166-0"></span>**附录 C 声明**

Lenovo 可能不会在全部国家/地区都提供本文档中讨论的产品、服务或功能特性。有关您当前所在 区域的产品和服务的信息,请向您当地的 Lenovo 代表咨询。

任何对 Lenovo 产品、程序或服务的引用并非意在明示或暗示只能使用该 Lenovo 产品、程序或服 务。只要不侵犯 Lenovo 的知识产权, 任何同等功能的产品、程序或服务, 都可以代替 Lenovo 产 品、程序或服务。但是,用户需自行负责评估和验证任何其他产品、程序或服务的运行。

Lenovo 公司可能已拥有或正在申请与本文档中所描述内容有关的各项专利。提供本文档并非要 约,因此本文档不提供任何专利或专利申请下的许可证。您可以用书面方式将查询寄往以下地址:

Lenovo (United States), Inc. <sup>8001</sup> Development Drive Morrisville, NC <sup>27560</sup> U.S.A. Attention: Lenovo Director of Licensing

LENOVO"按现状"提供本出版物,不附有任何种类的(无论是明示的还是暗含的)保证,包括 但不限于暗含的有关非侵权、适销性和特定用途适用性的保证。某些管辖区域在某些交易中不允许 免除明示或暗含的保修,因此本条款可能不适用于您。

本信息中可能包含技术方面不够准确的地方或印刷错误。此处的信息将定期更改;这些更改将编 入本资料的新版本中。Lenovo 可以随时对本出版物中描述的产品和/或程序进行改进和/或更改, 而不另行通知。

本文档中描述的产品不应该用于移植或其他生命支持应用(其中的故障可能导致人身伤害或死 亡)。本文档中包含的信息不影响或更改 Lenovo 产品规格或保修。根据 Lenovo 或第三方的知识 产权,本文档中的任何内容都不能充当明示或暗含的许可或保障。本文档中所含的全部信息均在特 定环境中获得,并且作为演示提供。在其他操作环境中获得的结果可能不同。

Lenovo 可以按它认为适当的任何方式使用或分发您所提供的任何信息而无须对您承担任何责任。

在本出版物中对非 Lenovo 网站的任何引用都只是为了方便起见才提供的,不以任何方式充当对那 些网站的保修。那些网站中的资料不是此 Lenovo 产品资料的一部分,使用那些网站带来的风险将 由您自行承担。

此处包含的任何性能数据都是在受控环境下测得的。因此,在其他操作环境中获得的数据可能会有 明显的不同。有些测量可能是在开发级系统上进行的,因此不保证与一般可用系统上进行的测量结 果相同。此外,有些测量可能是通过推算估计出的。实际结果可能会有差异。本文档的用户应验 证其特定环境的适用数据。

### **商标**

Lenovo、Lenovo 徽标、ThinkSystem、Flex System、System x、NeXtScale System 和 x Architecture 是 Lenovo 在美国和/或其他国家或地区的商标。

Intel 和 Intel Xeon 是 Intel Corporation 在美国和/或其他国家或地区的商标。

<span id="page-167-0"></span>Internet Explorer、Microsoft 和 Windows 是 Microsoft 企业集团的商标。

Linux 是 Linus Torvalds 的注册商标。

其他公司、产品或服务名称可能是其他公司的商标或服务标记。

### **重要注意事项**

处理器速度指示处理器的内部时钟速度;其他因素也会影响应用程序性能。

CD 或 DVD 光驱速度是可变读取速率。实际速度各有不同,经常小于可达到的最大值。

当指代处理器存储、真实和虚拟存储或通道容量时, KB 代表 1024 字节, MB 代表 1048576 字 节,GB 代表 1073741824 字节。

当指代硬盘容量或通信容量时,MB 代表 1000000 字节,GB 代表 1000000000 字节。用户可访问 的总容量可因操作环境而异。

内置硬盘的最大容量假定更换任何标准硬盘,并在所有硬盘插槽中装入可从 Lenovo 购得的当前 支持的最大容量硬盘。

达到最大内存可能需要将标准内存更换为可选内存条。

每个固态存储单元的写入循环次数是单元必然会达到的一个固有、有限的数字。因此,固态设备具 有一个可达到的最大写入循环次数,称为 total bytes written (TBW)。超过此限制的设备可能无法 响应系统发出的命令或可能无法向其写入数据。Lenovo 不负责更换超出其最大担保编程/擦除循环 次数(如设备的正式发表的规范所记载)的设备。

Lenovo 对于非 Lenovo 产品不作任何陈述或保证。对于非 Lenovo 产品的支持(如果有)由第三 方提供, 而非 Lenovo。

某些软件可能与其零售版本(如果存在)不同,并且可能不包含用户手册或所有程序功能。

### **电信监管声明**

本产品在您的国家/地区可能尚未通过以任何方式连接到远程通信网络的认证。在进行任何此类连 接之前,可能需要获得进一步的认证。如有任何疑问,请联系 Lenovo 代表或经销商。

### **电子辐射声明**

在将显示器连接到设备时,必须使用显示器随附的专用显示器线缆和任何抑制干扰设备

有关其他电子辐射声明,请访问:

<https://pubs.lenovo.com>

# <span id="page-168-0"></span>**中国台湾 BSMI RoHS 声明**

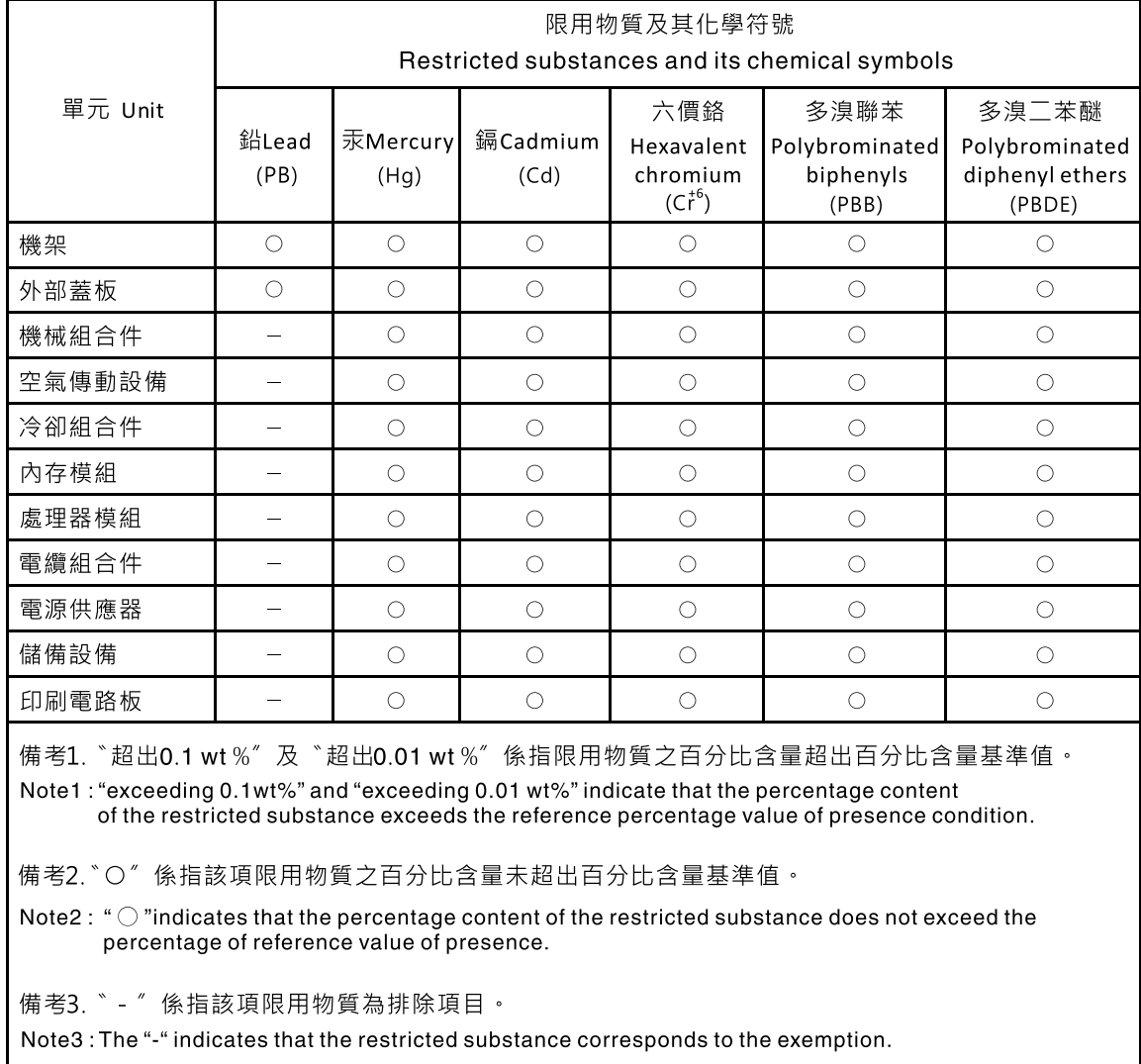

# **中国台湾进口和出口联系信息**

提供中国台湾进口和出口联系信息。

# 委製商/進口商名稱:台灣聯想環球科技股份有限公司 進口商地址: 台北市南港區三重路 66號 8樓 進口商電話: 0800-000-702

# **索引**

[2.5 英寸热插拔硬盘](#page-40-0) [卸下 33](#page-40-0) [安装 34](#page-41-0) [更换 33](#page-40-0) [2.5 英寸硬盘背板](#page-42-0) [卸下 35](#page-42-0) [安装 36](#page-43-0) [更换 35](#page-42-0)

### c

**[CMM](#page-14-0)** [固件更新 7](#page-14-0) [CMM 2](#page-143-0) [无法登录 136](#page-143-0) [CMOS 电池 19](#page-26-0) [CMOS 电池 - CR2032](#page-54-0) [卸下 47](#page-54-0) [安装 48](#page-55-0) [更换 47](#page-54-0)

### d

[DIMM 接口 19](#page-26-0) [DRAM 内存条](#page-100-0) [卸下 93](#page-100-0) [安装 95](#page-102-0) [更换 93](#page-100-0)

#### e

[EDSFF 热插拔硬盘](#page-64-0) [卸下 57](#page-64-0) [安装 59](#page-66-0) [更换 56](#page-63-0) [EDSFF 硬盘仓](#page-72-0) [卸下 65](#page-72-0) [安装 66](#page-73-0) [更换 65](#page-72-0) [EDSFF 硬盘背板组合件](#page-69-0) [卸下 62](#page-69-0) [安装 64](#page-71-0) [更换 62](#page-69-0)

### i

[I/O 扩展适配器](#page-86-0) [卸下 79](#page-86-0) [安装 80](#page-87-0) [I/O 扩展适配器接口 19](#page-26-0) [I/O 模块](#page-143-0)

[无法登录 136](#page-143-0) [IO 扩展适配器](#page-86-0) [更换 79](#page-86-0) k [KVM 线缆 23](#page-30-0) l [LED](#page-139-0) [CMOS 电池错误 132](#page-139-0) [DIMM 132](#page-139-0) [I/O 扩展适配器 132](#page-139-0) [SAS 背板 132](#page-139-0) [主板 132](#page-139-0) [微处理器 132](#page-139-0) [故障 15](#page-22-0) [查看 130](#page-137-0) [标识 15](#page-22-0) [活动 15](#page-22-0) [电源 15](#page-22-0) Lightpath 诊断 [129](#page-136-0) – [130](#page-137-0) [Lightpath 诊断面板 132](#page-139-0)

### m

[M.2 硬盘](#page-96-0) [卸下 89](#page-96-0) [安装 90](#page-97-0) [更换 89](#page-96-0) [调整 92](#page-99-0) [M.2 硬盘固定器](#page-99-0) [调整 92](#page-99-0) [M.2 背板组合件](#page-89-0) [卸下 82](#page-89-0) [安装 85](#page-92-0) [更换 82](#page-89-0) [M.2 背板组合件填充件](#page-94-0) [卸下 87](#page-94-0) [安装 88](#page-95-0) [更换 87](#page-94-0)

#### p

[PCIe](#page-152-0) [故障诊断 145](#page-152-0) [PCIe 资源不足](#page-152-0) [解决 145](#page-152-0) [PHM](#page-108-0) [分离 101](#page-108-0)

[卸下 98](#page-105-0) [安装 103](#page-110-0) 更换 [77,](#page-84-0) [98](#page-105-0) [ping 问题 139](#page-146-0) [PMEM](#page-100-0) [卸下 93](#page-100-0) [安装 95](#page-102-0) [更换 93](#page-100-0) [PSU 7](#page-14-0)

#### r

[RAID 适配器](#page-118-0) [卸下 111](#page-118-0) [安装 112](#page-119-0) [更换 111](#page-118-0) [RFID 标记](#page-121-0) [卸下 114](#page-121-0) [安装 115](#page-122-0) [更换 114](#page-121-0)

#### s

[SN550 V2](#page-8-0) [简介 1](#page-8-0)

#### t

**[TCM](#page-130-0)** [Trusted Cryptographic Module 123](#page-130-0) [启用 123](#page-130-0) [TPM 123](#page-130-0) [可信平台模块 123](#page-130-0) [启用 123](#page-130-0) [TPM 策略 123](#page-130-0) [Trusted Cryptographic Module](#page-130-0) [TCM 123](#page-130-0)

#### u

[UEFI 安全引导 125](#page-132-0) [USB 管理按钮 15](#page-22-0)

#### 丨

[中国台湾 BSMI RoHS 声明 161](#page-168-0) [中国台湾进口和出口联系信息 161](#page-168-0)

#### $\blacktriangleright$

主板 [149](#page-156-0)-[150](#page-157-0) [LED 132](#page-139-0) [布局 19](#page-26-0) [开关 20](#page-27-0) [接口 19](#page-26-0) [跳线 20](#page-27-0)

[主板接口 19](#page-26-0) [主板组合件](#page-124-0) [卸下 117](#page-124-0) 更换 [116](#page-123-0)-[117](#page-124-0)

# 人

[停止计算节点 13](#page-20-0)

### 儿

[先决条件](#page-14-0) [机箱 7](#page-14-0)

# 八

[关闭计算节点 13](#page-20-0) [关闭计算节点电源 13](#page-20-0)

### 冂

[内六角 T30 螺母](#page-81-0) [卸下 74](#page-81-0) [安装 75](#page-82-0) [更换 74](#page-81-0) [内存](#page-143-0) [问题 136](#page-143-0) [内存条 149](#page-156-0) [卸下 93](#page-100-0) [安装 95](#page-102-0) [更换 93](#page-100-0) 冫 [准则](#page-35-0) [系统可靠性 28](#page-35-0) [选件安装 27](#page-34-0)

### 刀

[分离](#page-108-0) [PHM 101](#page-108-0) [处理器 101](#page-108-0) [处理器支架 101](#page-108-0) [处理器散热器模块 101](#page-108-0) [散热器 101](#page-108-0) [创建个性化支持网页 155](#page-162-0) [前手柄](#page-79-0) [卸下 72](#page-79-0) [安装 73](#page-80-0) [更换 72](#page-79-0) [前挡板](#page-76-0) [卸下 69](#page-76-0) [安装 71](#page-78-0) [更换 69](#page-76-0) [前视图 15](#page-22-0)

#### 卩

[卸下](#page-40-0) [2.5 英寸热插拔硬盘 33](#page-40-0) [2.5 英寸硬盘背板 35](#page-42-0) [CMOS 电池 - CR2032 47](#page-54-0) [DRAM 内存条 93](#page-100-0) [EDSFF 热插拔硬盘 57](#page-64-0) [EDSFF 硬盘仓 65](#page-72-0) [EDSFF 硬盘背板组合件 62](#page-69-0) [I/O 扩展适配器 79](#page-86-0) [M.2 硬盘 89](#page-96-0) [M.2 背板组合件 82](#page-89-0) [M.2 背板组合件填充件 87](#page-94-0) [PHM 98](#page-105-0) [PMEM 93](#page-100-0) [RAID 适配器 111](#page-118-0) [RFID 标记 114](#page-121-0) [主板组合件 117](#page-124-0) [内六角 T30 螺母 74](#page-81-0) [内存条 93](#page-100-0) [前手柄 72](#page-79-0) [前挡板 69](#page-76-0) [处理器 98](#page-105-0) [处理器散热器模块 98](#page-105-0) [处理器销子 109](#page-116-0) [外盖 50](#page-57-0) [导风罩 42](#page-49-0) [快速充电模块 67](#page-74-0) [散热器 98](#page-105-0) [散热器螺母 74](#page-81-0) [标识标签板 77](#page-84-0) [硬盘仓 53](#page-60-0) [计算节点 30](#page-37-0) [计算节点外盖 50](#page-57-0) [适配器固定组合件 38](#page-45-0) [隔板 45](#page-52-0)

### 口

[可信平台模块](#page-130-0) [TPM 123](#page-130-0) [可察觉的问题 143](#page-150-0) [可选设备问题 145](#page-152-0) [启动计算节点 12](#page-19-0) [启用](#page-130-0) [TCM 123](#page-130-0) [TPM 123](#page-130-0) [商标 159](#page-166-0)

### 囗

回收 [149](#page-156-0) – [150](#page-157-0) [固件](#page-15-0) [更新 8](#page-15-0) 固件更新 [1](#page-8-0), [8](#page-15-0)

[CMM 7](#page-14-0) 土 [在线文档 1](#page-8-0) 士 [声明 159](#page-166-0) 夂 [处理器 149](#page-156-0) [分离 101](#page-108-0) [卸下 98](#page-105-0) [安装 103](#page-110-0) 更换 [77](#page-84-0), [98](#page-105-0) [处理器支架](#page-108-0) [分离 101](#page-108-0) [处理器散热器模块](#page-108-0) [分离 101](#page-108-0) [卸下 98](#page-105-0) [安装 103](#page-110-0) 更换 [77](#page-84-0), [98](#page-105-0) [处理器销子](#page-116-0) [卸下 109](#page-116-0) [安装 110](#page-117-0) [更换 109](#page-116-0) 夕 [外盖](#page-57-0) [卸下 50](#page-57-0) [安装 52](#page-59-0) [更换 50](#page-57-0) 宀 [安全 iii](#page-4-0) [安全公告 12](#page-19-0) [安全引导 125](#page-132-0) [安全检查核对表 iv](#page-5-0) [安装 1](#page-8-0) [2.5 英寸热插拔硬盘 34](#page-41-0) [2.5 英寸硬盘背板 36](#page-43-0) [CMOS 电池 - CR2032 48](#page-55-0) [DRAM 内存条 95](#page-102-0) [EDSFF 热插拔硬盘 59](#page-66-0) [EDSFF 硬盘仓 66](#page-73-0) [EDSFF 硬盘背板组合件 64](#page-71-0) [I/O 扩展适配器 80](#page-87-0) [M.2 硬盘 90](#page-97-0) [M.2 背板组合件 85](#page-92-0) [M.2 背板组合件填充件 88](#page-95-0) [PHM 103](#page-110-0)

[PMEM 95](#page-102-0) [RAID 适配器 112](#page-119-0) [RFID 标记 115](#page-122-0) [内六角 T30 螺母 75](#page-82-0) [内存条 95](#page-102-0) [准则 27](#page-34-0) [前手柄 73](#page-80-0) [前挡板 71](#page-78-0) [处理器 103](#page-110-0) [处理器散热器模块 103](#page-110-0) [处理器销子 110](#page-117-0) [导风罩 43](#page-50-0) [快速充电模块 69](#page-76-0) [散热器 103](#page-110-0) [散热器螺母 75](#page-82-0) [标识标签板 78](#page-85-0) 计算节点 [7,](#page-14-0) [31](#page-38-0) [计算节点外盖 52](#page-59-0) [适配器固定组合件 40](#page-47-0) [隔板 46](#page-53-0) [安装准则 27](#page-34-0) [完成](#page-133-0) [部件更换 126](#page-133-0) [定制支持网页 155](#page-162-0) [容易被静电损坏的设备](#page-36-0) [搬动 29](#page-36-0)

### 寸

[导风罩](#page-49-0) [卸下 42](#page-49-0) [安装 43](#page-50-0) [更换 41](#page-48-0)

# 巾

[帮助 155](#page-162-0)

### 广

[序列号 121](#page-128-0)

## 廾

[开关,主板 20](#page-27-0) [开启计算节点 12](#page-19-0)

## 彳

[微处理器接口 19](#page-26-0)

## 心

[快速充电模块](#page-74-0) [卸下 67](#page-74-0) [安装 69](#page-76-0)

[更换 67](#page-74-0) [性能问题 146](#page-153-0)

### 手

[打开计算节点电源 12](#page-19-0) [打开计算节点的电源 12](#page-19-0) [技术提示 12](#page-19-0) 拆卸 [149](#page-156-0)-[150](#page-157-0) [按钮, 电源 15](#page-22-0) [操作容易被静电损坏的设备 29](#page-36-0)

# 支

[支持网页,定制 155](#page-162-0)

# 攴

[收集服务数据 156](#page-163-0) [故障 LED 15](#page-22-0) 故障诊断 [145](#page-152-0)-[146](#page-153-0), [148](#page-155-0) [ping 相关问题 139](#page-146-0) [内存问题 136](#page-143-0) [可察觉的问题 143](#page-150-0) [基于症状的故障诊断 134](#page-141-0) [打开电源和关闭电源问题 147](#page-154-0) [根据症状 134](#page-141-0) [硬盘问题 134](#page-141-0) [网络问题 136](#page-143-0) [访问问题 136](#page-143-0) 通信问题 [137](#page-144-0)-[138](#page-145-0) [间歇性问题 135](#page-142-0) [散热器](#page-108-0) [分离 101](#page-108-0) [卸下 98](#page-105-0) [安装 103](#page-110-0) 更换 [77,](#page-84-0) [98](#page-105-0) [散热器螺母](#page-81-0) [卸下 74](#page-81-0) [安装 75](#page-82-0) [更换 74](#page-81-0)

## 曰

[更换](#page-40-0) [2.5 英寸热插拔硬盘 33](#page-40-0) [2.5 英寸硬盘背板 35](#page-42-0) [CMOS 电池 - CR2032 47](#page-54-0) [DRAM 内存条 93](#page-100-0) [EDSFF 热插拔硬盘 56](#page-63-0) [EDSFF 硬盘仓 65](#page-72-0) [EDSFF 硬盘背板组合件 62](#page-69-0) [I/O 扩展适配器 79](#page-86-0) [M.2 硬盘 89](#page-96-0) [M.2 背板组合件 82](#page-89-0) [M.2 背板组合件填充件 87](#page-94-0)

PHM [77,](#page-84-0) [98](#page-105-0) [PMEM 93](#page-100-0) [RAID 适配器 111](#page-118-0) [RFID 标记 114](#page-121-0) 主板组合件 [116](#page-123-0)-[117](#page-124-0) [内六角 T30 螺母 74](#page-81-0) [内存条 93](#page-100-0) [前手柄 72](#page-79-0) [前挡板 69](#page-76-0) 处理器 [77,](#page-84-0) [98](#page-105-0) 处理器散热器模块 [77](#page-84-0), [98](#page-105-0) [处理器销子 109](#page-116-0) [外盖 50](#page-57-0) [导风罩 41](#page-48-0) [快速充电模块 67](#page-74-0) 散热器 [77,](#page-84-0) [98](#page-105-0) [散热器螺母 74](#page-81-0) [标识标签板 77](#page-84-0) 硬盘仓 [53,](#page-60-0) [55](#page-62-0) [计算节点 29](#page-36-0) [计算节点外盖 50](#page-57-0) [适配器固定组合件 38](#page-45-0) [隔板 44](#page-51-0) [更新](#page-36-0) [配置 29](#page-36-0) [更新,](#page-128-0) [机器类型 121](#page-128-0) [最大数量限制](#page-13-0) [机箱 6](#page-13-0) [计算节点 6](#page-13-0)

# 月

[服务与支持](#page-164-0) [硬件 157](#page-164-0) [致电之前 155](#page-162-0) [软件 157](#page-164-0) [服务器打开电源或关闭电源问题 147](#page-154-0) [服务数据 156](#page-163-0)

## 木

[机箱 149](#page-156-0) [先决条件 7](#page-14-0) [最大数量限制 6](#page-13-0) [构造接口](#page-26-0) [位置 19](#page-26-0) [标识 LED 15](#page-22-0) [标识标签板](#page-84-0) [卸下 77](#page-84-0) [安装 78](#page-85-0) [更换 77](#page-84-0)

### 气

[气态污染物 7](#page-14-0)

# 水

[污染物,颗粒和气体 7](#page-14-0) [注意事项,重要 160](#page-167-0) [活动 LED 15](#page-22-0)

### 田

[电信监管声明 160](#page-167-0) [电源 LED 15](#page-22-0) [电源按钮 15](#page-22-0) [电话号码 157](#page-164-0)

## 石

[硬件服务和支持电话号码 157](#page-164-0) [硬盘仓](#page-60-0) [卸下 53](#page-60-0) 更换 [53](#page-60-0), [55](#page-62-0) [硬盘状态 LED 15](#page-22-0) [硬盘背板接口 19](#page-26-0) [硬盘问题 134](#page-141-0)

# 竹

[简介 1](#page-8-0)

# 糸

[系统可靠性准则 28](#page-35-0)

## 纟

[组件](#page-26-0) [主板 19](#page-26-0) [计算节点 15](#page-22-0) [退回 29](#page-36-0)

# 网

[网络](#page-143-0) [问题 136](#page-143-0)

## 艹

[获取帮助 155](#page-162-0)

# 角

[解决](#page-152-0) [PCIe 资源不足 145](#page-152-0)

## 讠

[计算节点 149](#page-156-0) [卸下 30](#page-37-0)

安装 [7,](#page-14-0) [31](#page-38-0) [更换 29](#page-36-0) [最大数量限制 6](#page-13-0) [计算节点外盖](#page-57-0) [卸下 50](#page-57-0) [安装 52](#page-59-0) [更换 50](#page-57-0) [设备,容易被静电损坏的](#page-36-0) [搬动 29](#page-36-0) [设备,退回 29](#page-36-0) [访问问题 136](#page-143-0) [调整](#page-99-0) [M.2 硬盘 92](#page-99-0) [M.2 硬盘固定器 92](#page-99-0)

### 足

[跳线,主板 20](#page-27-0)

### 车

[软件服务和支持电话号码 157](#page-164-0) [软件问题 148](#page-155-0)

# 辶

[退回设备或组件 29](#page-36-0) [适配器固定组合件](#page-45-0) [卸下 38](#page-45-0) [安装 40](#page-47-0) [更换 38](#page-45-0) 通信问题 [137](#page-144-0)-[138](#page-145-0)

## 邑

[部件列表 23](#page-30-0) [部件更换](#page-133-0) [完成 126](#page-133-0)

# 酉

[配置](#page-36-0) [更新 29](#page-36-0)

### 里

[重要注意事项 160](#page-167-0)

### 门

[问题](#page-152-0) [PCIe 145](#page-152-0) [ping 139](#page-146-0) [内存 136](#page-143-0) [可察觉 143](#page-150-0) [可选设备 145](#page-152-0) [性能 146](#page-153-0) [打开电源和关闭电源 147](#page-154-0) [登录到 CMM 2 136](#page-143-0) [登录到 I/O 模块 136](#page-143-0) [硬盘 134](#page-141-0) [网络 136](#page-143-0) [访问 136](#page-143-0) [软件 148](#page-155-0) 通信 [137](#page-144-0)-[138](#page-145-0) [间歇性 135](#page-142-0) [间歇性问题 135](#page-142-0)

## 阝

[隔板](#page-52-0) [卸下 45](#page-52-0) [安装 46](#page-53-0) [更换 44](#page-51-0)

# 页

[颗粒污染物 7](#page-14-0)

Lenovo